# **Kerio Control**

## Administrator's Guide

Kerio Technologies

© 2016 Kerio Technologies s.r.o.

## Contents

| Installing Kerio Control                                    | 18 |
|-------------------------------------------------------------|----|
| Product editions                                            | 18 |
| Installing Software Appliance edition                       | 18 |
| Installing VMware Virtual Appliance                         | 19 |
| Installing virtual appliance for Hyper-V                    | 20 |
| Configuration the Activation Winord                         | 22 |
| Configuring the Activation Wizard                           |    |
| Configuring the Activation Wizard                           |    |
| Step 1: Select a language                                   |    |
| Step 2: Setup connection                                    |    |
| Step 3: Set the time zone, date and time                    |    |
| Step 4: Activate Kerio Control                              |    |
| Register Kerio Control trial version                        | 23 |
| Insert Kerio Control license number                         | 24 |
| Purchasing Kerio Control                                    | 26 |
| Register offline with a licence key                         | 26 |
| Activate Kerio Control in unregistered mode                 | 27 |
| Step 5: Help us make Kerio Control even better              | 27 |
| Step 6: Set the password for the administrator user account |    |
| and sending alerts                                          | 27 |
| Setting administrator password                              | 27 |
| Sending default alerts                                      | 28 |
| Setting MyKerio cloud service                               | 29 |
| Configuration Assistant                                     | 30 |
| Configuration Assistant overview                            |    |
| Configure Internet connection and the local network         |    |
| Single Internet Link                                        | 31 |
| Two Internet links with load balancing                      | 32 |
| Two Internet links with failover                            | 33 |
| General notes                                               | 34 |
| Define traffic policy                                       |    |
| Export your configuration                                   |    |
| Import configuration                                        |    |
| Register product                                            |    |
| 0                                                           |    |

| Licensing and registering Kerio Control                   | 37 |
|-----------------------------------------------------------|----|
| Deciding on the number of users (licenses)                |    |
| Licenses, optional components, and Software Maintenance   |    |
| Registering Kerio Control in the administration interface |    |
| Registering Kerio Control via the Internet                |    |
| Importing the license key                                 |    |
| Transferring the license                                  |    |
| Using Dashboard in Kerio Control                          | 40 |
| Dashboard overview                                        | 40 |
| Configuring the Kerio Control web interface               | 41 |
| Using HTTP for access to web interface                    | 41 |
| Using a specified hostname                                | 41 |
| Changing a SSL certificate                                | 42 |
| Configuring network interfaces                            | 43 |
| Interfaces overview                                       |    |
| Adding a new interface to the Interfaces section          |    |
| Configuring interfaces                                    |    |
| Moving an interface to another group                      |    |
| Configuring Internet connectivity                         |    |
| Adding tunnels                                            |    |
| Configuring PPPoE mode in the Internet interface          |    |
| Configuring PPPoE tunnel                                  |    |
| Configuring PPTP tunnel                                   |    |
| Configuring L2TP tunnel                                   |    |
| VPN tunnel                                                |    |
| Configuring Ethernet ports                                |    |
| Box Edition                                               |    |
| Appliance Editions                                        | 47 |
| Configuring L2TP tunnel                                   |    |
| L2TP tunnel overview                                      |    |
| Prerequisities                                            | 49 |
| Configuring L2TP tunnel                                   | 49 |
| Configuring L2TP tunnel with public IP address            | 50 |
| Configuring the guest network                             | 52 |
| Guest network overview                                    |    |
| Assigning guest interfaces                                |    |
| Setting DHCP scope                                        |    |
| Customizing the welcome page                              |    |
| Creating HTML content in your Welcome page                |    |
| Setting shared password for guest users                   | 54 |

| Traffic rules for the guest network                                                                                                    | . 54                                 |
|----------------------------------------------------------------------------------------------------|--------------------------------------|
| <b>Configuring VLANs</b><br>VLAN support in Kerio Control<br>Creating VLAN interfaces<br>Removing VLAN interfaces                                                                                                    | . 56<br>. 56                         |
| Changing MAC addresses of network interfaces<br>Overview<br>Changing MAC addresses                                                                                                    | . 58                                 |
| Configuring Kerio VPN server<br>VPN overview<br>Configuring Kerio VPN Server<br>Configuring routing<br>Configuring Kerio Control VPN Clients<br>Assigning static IP addresses for Kerio Control VPN Clients                           | . 60<br>. 60<br>. 61<br>. 62         |
| Installing and configuring Kerio Control VPN Client for administrators<br>Kerio Control VPN Client overview<br>System requirements<br>Licensing Policy<br>Connecting to Kerio VPN Server<br>Troubleshooting                           | . 63<br>. 63<br>. 63<br>. 64         |
| Assigning static IP addresses for Kerio Control VPN Clients Overview                                                                                                    |                                      |
| Configuring Kerio VPN tunnel<br>Kerio VPN overview<br>Configuring the Kerio VPN tunnel<br>Configuring routing<br>Configuring VPN failover<br>Examples of Kerio VPN tunnel configuration<br>Example 1 - Company with one branch office | . 68<br>. 68<br>. 69<br>. 69<br>. 70 |
| Example of Kerio VPN configuration: company with two filial offices                                                                                                    |                                      |
| Configuring IPsec VPN<br>IPsec overview<br>Configuring IPsec VPN server with a preshared key<br>Configuring IPsec server with a SSL certificate<br>Configuring clients with a preshared key<br>Supported mobile devices               | . 84<br>. 84<br>. 86<br>. 86         |

| Configuring IPsec VPN tunnel                                       | . 88  |
|--------------------------------------------------------------------|-------|
| IPsec overview                                                     | 88    |
| Before you start                                                   | 88    |
| Configuring IPsec VPN tunnel with a preshared key authentication   | 88    |
| Configuring IPsec VPN tunnel with a SSL certificate authentication | 89    |
| Configuring local networks                                         | 90    |
| Configuring VPN failover                                           | 92    |
| Configuring IPsec VPN tunnel (Kerio Control and another device)    | 03    |
| IPsec tunnel overview                                              |       |
| Default values in Kerio Control                                    |       |
| Supported ciphers                                                  |       |
| Configuring traffic rules                                          | 96    |
| How traffic rules work                                             |       |
| Configuring traffic rules                                          |       |
| Generic rule                                                       |       |
| Port mapping                                                       |       |
| Other examples                                                     |       |
| User accounts and groups in traffic rules                          |       |
| Demilitarized zone (DMZ)                                           |       |
| Policy routing                                                     |       |
| Enabling protocol inspection on traffic rules                      |       |
| Configuring IP address translation                                 | . 104 |
| IP address translation (NAT) overview                              |       |
| Configuring IP address translation                                 | 104   |
| A default NAT rule description                                     | 106   |
| Configuring traffic rules - multihoming                            | . 108 |
| Multihoming overview                                               | 108   |
| Adding IP addresses to an interface                                | 108   |
| Configuring traffic rules for multihoming                          |       |
| Limiting Internet access with traffic rules                        | . 111 |
| Limiting Internet Access                                           | 111   |
| Troubleshooting traffic rules                                      | . 113 |
| Overview                                                           | 113   |
| Detecting IP addresses                                             | 113   |
| Looking for dropped packets                                        | 114   |
| Testing traffic rules                                              | 115   |

| Configuring Demilitarized Zone (DMZ)                                  | 117   |
|-----------------------------------------------------------------------|-------|
| Demilitarized Zone (DMZ)                                              | 117   |
| Configuring DMZ                                                       | 117   |
| Configuring policy routing                                            | 119   |
| Policy routing overview                                               | 119   |
| Configuring a preferred link for email traffic                        | 119   |
| Configuring an optimization of network traffic load balancing         | 121   |
| Configuring intrusion prevention system                               | 122   |
| Intrusion prevention system overview                                  | 122   |
| Configuring intrusion prevention                                      | 122   |
| Configuring ignored intrusions                                        | 123   |
| Configuring protocol-specific intrusions                              | 123   |
| IP blacklists                                                         | 124   |
| Automatic updates                                                     | 124   |
| Filtering MAC addresses                                               | 125   |
| Filtering MAC addresses overview                                      | 125   |
| Configuring the filter                                                | 125   |
| Support for IPv6 protocol                                             | 127   |
| Support for IPv6 protocol                                             | 127   |
| IPv6 filtering                                                        | 128   |
| Allowing IPv6 for particular computers or prefixes                    | . 128 |
| Blocking IPv6 tunneling                                               | 128   |
| Configuring IPv6 networking in Kerio Control                          | 130   |
| Overview                                                              | 130   |
| Obtaining an IPv6 prefix from your ISP                                | 130   |
| Running IPv6 in the Kerio Control network                             | 131   |
| Enabling the IPv6 router advertisements                               | 132   |
| Manual configuration                                                  | 132   |
| Configuring Service Discovery forwarding in the Kerio Control network | 133   |
| Service Discovery forwarding overview                                 | 133   |
| Configuring Service Discovery forwarding                              | 133   |
| Troubleshooting                                                       |       |
| Configuring Universal Plug-and-Play (UPnP)                            | 136   |
| Universal Plug-and-Play (UPnP) overview                               | 136   |
| Configuring the UPnP support                                          | 136   |

| Configuring connection limits                             | 138 |
|-----------------------------------------------------------|-----|
| Host connection limits in Kerio Control 9.0 and later     | 138 |
| Overview                                                  | 138 |
| Changing default values                                   | 139 |
| Disabling connection limits                               | 139 |
| Excluding an IP address group from all connection limits  | 140 |
| Setting different limits for specific IP address groups   | 140 |
| Host connection limits in Kerio Control 8.6.2 and earlier | 141 |
| Overview                                                  | 141 |
| Changing default values                                   | 141 |
| Disabling connection limits                               | 142 |
| Excluding hosts from restrictions                         | 142 |
| Configuring bandwidth management                          | 1// |
| Bandwidth management overview                             |     |
| How bandwidth management works                            | 144 |
| Internet links speed                                      | 144 |
| Configuring bandwidth management                          |     |
| Bandwidth management and VPN tunnels                      | 146 |
| bandwidth management and vilv tunnels                     | 140 |
| Configuring the Content Filter                            | 148 |
| Content filter overview                                   | 148 |
| Prerequisites                                             | 148 |
| Using the content rules                                   | 149 |
| Adding content rules                                      | 149 |
| Detecting content                                         | 150 |
| Setting actions                                           | 150 |
| Allow                                                     | 151 |
| Deny                                                      | 152 |
| Drop                                                      | 154 |
| Unlocking rules                                           | 155 |
| Examples                                                  | 155 |
| Adding new URLs for automatic updates                     | 155 |
| Blocking Facebook                                         | 155 |
| Allowing all content from Samepage.io                     | 157 |
| Related articles                                          | 158 |
| Eliminating Peer-to-Peer traffic                          | 159 |
| Peer-to-Peer (P2P) networks                               | 159 |
| Configuring/Adding the P2P traffic rule                   | 155 |
| Configuring parameters for detection of P2P networks      | 160 |
| configuring parameters for detection of 121 networks      | 100 |

| Configuring HTTP cache                                               | 162 |
|----------------------------------------------------------------------|-----|
| HTTP cache overview                                                  | 162 |
| Configuring HTTP cache                                               | 162 |
| Configuring TTL                                                      | 162 |
| Cache status and administration                                      | 163 |
| Filtering web content by word occurrence                             | 164 |
| Kerio Control word filter overview                                   | 164 |
| Adding a new forbidden word                                          | 164 |
| Using Kerio Control Web Filter                                       | 166 |
| Kerio Control Web Filter overview                                    | 166 |
| Enabling Kerio Control Web Filter                                    | 166 |
| Testing URLs                                                         |     |
| Creating a URL whitelist                                             | 167 |
| Using Web Filter in URL rules                                        | 168 |
| Filtering HTTPS connections                                          | 169 |
| Overview                                                             | 169 |
| Configuring HTTPS filtering                                          | 169 |
| Setting HTTPS filtering exceptions                                   | 170 |
| Excluding traffic to/from web applications                           | 171 |
| Excluding users from the HTTPS filtering                             | 172 |
| Importing a certificate for an untrusted web applications into Kerio |     |
| Control                                                              | 173 |
| Installing certificates to Kerio Control                             | 173 |
| Configuring proxy server                                             | 175 |
| Overview                                                             | 175 |
| Configuring the reverse proxy                                        | 179 |
| Why use the reverse proxy server in Kerio Control                    | 179 |
| Configuring the reverse proxy                                        | 179 |
| Adding new rules                                                     | 180 |
| Configuring a traffic rule                                           | 182 |
| Creating SSL certificates with alternative DNS names                 | 183 |
| Configuring HTTP cache for the reverse proxy                         | 185 |
| Configuring antivirus protection                                     | 186 |
| Antivirus protection overview                                        | 186 |
| Conditions and limitations of antivirus scan                         | 186 |
| Configuring antivirus protection                                     | 186 |

| Using DHCP module                                         | 188 |
|-----------------------------------------------------------|-----|
| DHCP server in Kerio Control                              | 188 |
| Automatic configuration of scopes                         | 188 |
| Manual definition of Scopes and Reservations              | 189 |
| Defining individual scopes                                | 190 |
| Leases and Reservations                                   | 191 |
| Reserving an IP address                                   | 191 |
| Using the DNS module                                      | 193 |
| DNS forwarding service in Kerio Control                   | 193 |
| Configuring simple DNS forwarding                         | 193 |
| Hosts table                                               | 194 |
| Configuring custom DNS Forwarding                         | 194 |
| Defining a rule                                           | 195 |
| Clearing the cache                                        | 197 |
| Configuring a routing table in Kerio Control              | 198 |
| Overview                                                  | 198 |
| Route types                                               | 199 |
| Modifying static routes in the IPv4 routing table         | 199 |
| Modifying routes in the IPv6 routing table                | 200 |
| Using alert messages                                      | 202 |
| Overview                                                  | 202 |
| Configuring alerts                                        | 202 |
| System alerts                                             | 204 |
| Sending log message alerts                                | 206 |
| Viewing alerts                                            | 206 |
| Alert log                                                 | 206 |
| Sending log message alerts                                | 207 |
| Overview                                                  | 207 |
| Adding rules for log message alerts                       | 208 |
| Examples of log alerts                                    | 209 |
| Configuring statistics and reports                        | 211 |
| Overview                                                  | 211 |
| Prerequisites                                             | 211 |
| Settings for statistics, reports and quota                | 211 |
| Using group statistics                                    | 213 |
| Accounting exceptions                                     | 213 |
| Setting access rights and email reports                   | 214 |
| Allowing users to see their own statistics                | 215 |
| Allowing managers to see other users and group statistics | 215 |

| Configuring date and time218Configuring time zone218Configuring the server name219Upgrading Kerio Control220Using update checker220Manually uploading a binary image file220Upgrade with USB tools221Troubleshooting221Configuring the SMTP server222Configuring the SMTP Relay222Dynamic DNS for public IP address of the firewall223Overview223Configuration to Samepage225Saving configuration to Samepage225Saving configuration to FTP server227Configuring backup to an FTP server227Configuring backup to an FTP server227Managing user accounts230Adding new accounts230Adding accounts from a directory service231Configuring accounts230Adding accounts from a directory service231Configuring accounts230Adding accounts from a directory service231Configuring accounts231Automatic login on static IP addresses231Configuring user quota231Automatic login on static IP addresses231Disabling users temporarily233Disabling users temporarily233                                                                                     | Configuring system settings date, time, time zone and server name | 218 |
|----------------------------------------------------------------------------------------------------|-------------------------------------------------------------------|-----|
| Configuring time zone218Configuring the server name219Upgrading Kerio Control220Using update checker220Manually uploading a binary image file220Upgrade with USB tools221Troubleshooting221Configuring the SMTP server222Configuring the SMTP server222Configuring the SMTP Relay222Dynamic DNS for public IP address of the firewall223Overview223Configuration to Samepage225Saving configuration to Samepage225Restoring configuration from backup226Saving configuration to FTP server227Configuring backup to an FTP server227Restoring configuration from backup228Composing FTP URLs228Example229Managing user accounts230Adding local accounts from a directory service231Using templates231Configuring user quota231Adding accounts from a directory service231Deleting user accounts232Deleting user accounts233Disabling users temporarily233Disabling users temporarily233                                                                                                    | System Configuration overview                                     | 218 |
| Configuring the server name219Upgrading Kerio Control220Using update checker220Manually uploading a binary image file220Upgrade with USB tools221Troubleshooting221Configuring the SMTP server222Configuring the SMTP Relay222Dynamic DNS for public IP address of the firewall223Overview223Configuring DDNS223Saving configuration to Samepage225Restoring configuration to Samepage226Saving configuration to FTP server227Configuring backup to an FTP server227Configuring backup to an FTP server227Composing FTP URLs228Example229Managing user accounts230Adding new accounts230Adding local accounts230Adding accounts from a directory service231Configuring user quota231Configuring user quota233Deleting user accounts233Disabling users temporarily233                                                                                                    | Configuring date and time                                         | 218 |
| Upgrading Kerio Control220Using update checker220Manually uploading a binary image file220Upgrade with USB tools221Troubleshooting221Configuring the SMTP server222Configuring the SMTP Relay222Dynamic DNS for public IP address of the firewall223Overview223Configuring DDNS223Saving configuration to Samepage225Saving configuration to Samepage226Saving configuration to FTP server227Configuring backup to an FTP server227Configuring the Counts228Composing FTP URLs228Example229Managing user accounts230Adding new accounts230Adding accounts from a directory service231Configuring user quota231Configuring configuration from a directory service231Deleting user accounts233Deleting user accounts233Disabling users temporarily233Disabling users temporarily233                                                                                                    | Configuring time zone                                             | 218 |
| Upgrading Kerio Control220Using update checker220Manually uploading a binary image file220Upgrade with USB tools221Troubleshooting221Configuring the SMTP server222Configuring the SMTP Relay222Dynamic DNS for public IP address of the firewall223Overview223Configuring DDNS223Saving configuration to Samepage225Saving configuration to Samepage226Saving configuration to FTP server227Configuring backup to an FTP server227Configuring the Counts228Composing FTP URLs228Example229Managing user accounts230Adding new accounts230Adding accounts from a directory service231Configuring user quota231Configuring configuration from a directory service231Deleting user accounts233Deleting user accounts233Disabling users temporarily233Disabling users temporarily233                                                                                                    |                                                                   | 219 |
| Using update checker220Manually uploading a binary image file220Upgrade with USB tools221Troubleshooting221Configuring the SMTP server222Configuring the SMTP Relay222Dynamic DNS for public IP address of the firewall223Overview223Configuring DDNS223Saving configuration to Samepage225Saving configuration to Samepage225Saving configuration to FTP server227Configuring backup to an FTP server227Restoring configuration from backup228Composing FTP URLs228Example229Managing user accounts230Adding new accounts230Adding accounts from a directory service231Configuring user quota231Automatic login on static IP addresses232Deleting user accounts233Disabling users temporarily233Disabling users temporarily233Disabling users temporarily233                                                                                                    |                                                                   |     |
| Manually uploading a binary image file220Upgrade with USB tools221Troubleshooting221Configuring the SMTP server222Configuring the SMTP Relay222Dynamic DNS for public IP address of the firewall223Overview223Configuring DDNS223Saving configuration to Samepage225Saving configuration to Samepage225Saving configuration to FIP server227Configuring backup to an FTP server227Composing FTP URLs228Example229Managing user accounts230Adding new accounts230Adding accounts from a directory service231Configuring accounts230Adding accounts from a directory service231Configuring user quota231Automatic login on static IP addresses232Deleting user accounts233Disabling users temporarily233Disabling users temporarily233                                                                                                    | Upgrading Kerio Control                                           | 220 |
| Upgrade with USB tools221Troubleshooting221Troubleshooting221Configuring the SMTP server222Configuring the SMTP Relay222Dynamic DNS for public IP address of the firewall223Overview223Configuring DDNS223Saving configuration to Samepage225Saving configuration to Samepage225Restoring configuration from backup226Saving configuration to FTP server227Configuring backup to an FTP server227Restoring configuration from backup228Composing FTP URLs228Example229Managing user accounts230Adding new accounts230Adding accounts from a directory service231Using templates231Configuring user quota231Automatic login on static IP addresses232Deleting user accounts233Disabling users temporarily233                                                                                                    | Using update checker                                              | 220 |
| Troubleshooting221Configuring the SMTP server222Configuring the SMTP Relay223Dynamic DNS for public IP address of the firewall223Overview223Configuring DDNS223Saving configuration to Samepage225Saving configuration to Samepage225Restoring configuration from backup226Saving configuration to FTP server227Configuring backup to an FTP server227Restoring configuration from backup228Composing FTP URLs228Example229Managing user accounts230Adding new accounts230Adding local accounts230Adding accounts from a directory service231Using templates231Configuring user quota231Automatic login on static IP addresses232Deleting user accounts233Disabling users temporarily233                                                                                                    | Manually uploading a binary image file                            | 220 |
| Configuring the SMTP server222Configuring the SMTP Relay223Dynamic DNS for public IP address of the firewall223Overview223Configuring DDNS223Saving configuration to Samepage225Saving configuration to Samepage225Restoring configuration from backup226Saving configuration to FTP server227Configuring backup to an FTP server227Configuring configuration from backup228Composing FTP URLs228Example229Managing user accounts230Adding local accounts230Adding accounts from a directory service231Using templates231Configuring user quota231Automatic login on static IP addresses232Deleting user accounts233Disabling users temporarily233                                                                                                    | Upgrade with USB tools                                            | 221 |
| Configuring the SMTP Relay222Dynamic DNS for public IP address of the firewall223Overview223Configuring DDNS223Saving configuration to Samepage225Saving configuration to Samepage225Restoring configuration from backup226Saving configuration to FTP server227Configuring backup to an FTP server227Restoring configuration from backup228Composing FTP URLs228Example229Managing user accounts230Adding local accounts230Adding local accounts230Adding accounts from a directory service231Configuring user quota231Automatic login on static IP addresses232Deleting user accounts233Disabling users temporarily233                                                                                                    | Troubleshooting                                                   | 221 |
| Configuring the SMTP Relay222Dynamic DNS for public IP address of the firewall223Overview223Configuring DDNS223Saving configuration to Samepage225Saving configuration to Samepage225Restoring configuration from backup226Saving configuration to FTP server227Configuring backup to an FTP server227Restoring configuration from backup228Composing FTP URLs228Example229Managing user accounts230Adding local accounts230Adding local accounts230Adding accounts from a directory service231Configuring user quota231Automatic login on static IP addresses232Deleting user accounts233Disabling users temporarily233                                                                                                    | Configurate a the CMTD company                                    | 222 |
| Dynamic DNS for public IP address of the firewall223Overview223Configuring DDNS223Saving configuration to Samepage225Saving configuration to Samepage225Restoring configuration from backup226Saving configuration to FTP server227Configuring backup to an FTP server227Restoring configuration from backup228Composing FTP URLs228Example229Managing user accounts230Adding new accounts230Adding local accounts230Adding accounts from a directory service231Configuring user quota231Automatic login on static IP addresses232Deleting user accounts233Disabling users temporarily233                                                                                                    |                                                                   |     |
| Overview223<br>Configuring DDNS223Saving configuration to Samepage225<br>Saving configuration to Samepage225<br>Restoring configuration from backup226Saving configuration to FTP server227<br>Configuring backup to an FTP server227<br>Restoring configuration from backup228<br>Composing FTP URLs228<br>LampleComposing FTP URLs228<br>Lample229230<br>Adding new accounts230<br>Adding local accounts230<br>LampleAdding local accounts230<br>Lamplates231<br>Lonfiguring accounts231<br>Lonfiguring user quota231<br>LamplatesConfiguring user accounts231<br>Lamplates231<br>Lamplates231<br>Lamplates231<br>LamplatesDeleting user accounts231<br>Lamplates231<br>Lamplates233<br>Lamplates233<br>LamplatesLamplates231<br>Lamplates231<br>Lamplates231<br>Lamplates231<br>Lamplates231<br>LamplatesLamplates231<br>Lamplates231<br>Lamplates231<br>Lamplates231<br>Lamplates231<br>Lamplates231<br>LamplatesLamplates231<br>Lamplates231<br>Lamplates231<br>Lamplates231<br>231<br>231<br>Lamplates233<br>Lamplates233<br>233<br>233<br> | Conliguring the SMTP Relay                                        | 222 |
| Overview223<br>Configuring DDNS223Saving configuration to Samepage225<br>Saving configuration to Samepage225<br>Restoring configuration from backup226Saving configuration to FTP server227<br>Configuring backup to an FTP server227<br>Restoring configuration from backup228<br>Composing FTP URLs228<br>LampleComposing FTP URLs228<br>Lample229230<br>Adding new accounts230<br>Adding local accounts230<br>LampleAdding local accounts230<br>Lamplates231<br>Lonfiguring accounts231<br>Lonfiguring user quota231<br>LamplatesConfiguring user accounts231<br>Lamplates231<br>Lamplates231<br>Lamplates231<br>LamplatesDeleting user accounts231<br>Lamplates231<br>Lamplates233<br>Lamplates233<br>LamplatesLamplates231<br>Lamplates231<br>Lamplates231<br>Lamplates231<br>Lamplates231<br>LamplatesLamplates231<br>Lamplates231<br>Lamplates231<br>Lamplates231<br>Lamplates231<br>Lamplates231<br>LamplatesLamplates231<br>Lamplates231<br>Lamplates231<br>Lamplates231<br>231<br>231<br>Lamplates233<br>Lamplates233<br>               | Dynamic DNS for public IP address of the firewall                 | 223 |
| Configuring DDNS223Saving configuration to Samepage225Saving configuration to Samepage225Restoring configuration from backup226Saving configuration to FTP server227Configuring backup to an FTP server227Restoring configuration from backup228Composing FTP URLs228Example229Managing user accounts230Adding new accounts230Adding local accounts230Adding accounts from a directory service231Configuring user quota231Automatic login on static IP addresses232Deleting user accounts233Disabling user stemporarily233                                                                                                    |                                                                   |     |
| Saving configuration to Samepage225Saving configuration to Samepage225Restoring configuration from backup226Saving configuration to FTP server227Configuring backup to an FTP server227Restoring configuration from backup228Composing FTP URLs228Example229Managing user accounts230Adding new accounts230Adding local accounts230Adding accounts from a directory service231Using templates231Configuring user quota231Automatic login on static IP addresses232Deleting user accounts233Disabling users temporarily233                                                                                                    |                                                                   |     |
| Saving configuration to Samepage225Restoring configuration from backup226Saving configuration to FTP server227Configuring backup to an FTP server227Restoring configuration from backup228Composing FTP URLs228Example229Managing user accounts230User accounts overview230Adding new accounts230Adding local accounts230Adding accounts from a directory service231Configuring user quota231Automatic login on static IP addresses232Deleting user accounts233Disabling users temporarily233                                                                                                    |                                                                   |     |
| Restoring configuration from backup226Saving configuration to FTP server227Configuring backup to an FTP server227Restoring configuration from backup228Composing FTP URLs228Example229Managing user accounts230User accounts overview230Adding new accounts230Adding local accounts230Adding accounts from a directory service231Using templates231Configuring user quota231Automatic login on static IP addresses232Deleting user accounts233Disabling users temporarily233                                                                                                    | Saving configuration to Samepage                                  | 225 |
| Saving configuration to FTP server227Configuring backup to an FTP server227Restoring configuration from backup228Composing FTP URLs228Example229Managing user accounts230User accounts overview230Adding new accounts230Adding local accounts230Adding accounts from a directory service231Using templates231Configuring user quota231Automatic login on static IP addresses232Deleting user accounts233Disabling users temporarily233                                                                                                    | Saving configuration to Samepage                                  | 225 |
| Configuring backup to an FTP server227Restoring configuration from backup228Composing FTP URLs228Example229Managing user accounts230User accounts overview230Adding new accounts230Adding local accounts230Adding accounts from a directory service231Using templates231Configuring user quota231Automatic login on static IP addresses232Deleting user accounts233Disabling users temporarily233                                                                                                    | Restoring configuration from backup                               | 226 |
| Configuring backup to an FTP server227Restoring configuration from backup228Composing FTP URLs228Example229Managing user accounts230User accounts overview230Adding new accounts230Adding local accounts230Adding accounts from a directory service231Using templates231Configuring user quota231Automatic login on static IP addresses232Deleting user accounts233Disabling users temporarily233                                                                                                    |                                                                   | 227 |
| Restoring configuration from backup228Composing FTP URLs228Example229Managing user accounts230User accounts overview230Adding new accounts230Adding local accounts230Adding accounts from a directory service231Using templates231Configuring accounts231Configuring user quota231Automatic login on static IP addresses232Deleting user accounts233Disabling users temporarily233                                                                                                    |                                                                   |     |
| Composing FTP URLs228Example229Managing user accounts230User accounts overview230Adding new accounts230Adding local accounts230Adding accounts from a directory service231Using templates231Configuring accounts231Configuring user quota231Automatic login on static IP addresses232Deleting user accounts233Disabling users temporarily233                                                                                                    |                                                                   |     |
| Example229Managing user accounts230User accounts overview230Adding new accounts230Adding local accounts230Adding accounts from a directory service231Using templates231Configuring accounts231Configuring user quota231Automatic login on static IP addresses232Deleting user accounts233Disabling users temporarily233                                                                                                    |                                                                   |     |
| Managing user accounts230User accounts overview230Adding new accounts230Adding local accounts230Adding accounts from a directory service231Using templates231Configuring accounts231Configuring user quota231Automatic login on static IP addresses232Deleting user accounts233Disabling users temporarily233                                                                                                    |                                                                   |     |
| User accounts overview230Adding new accounts230Adding local accounts230Adding accounts from a directory service231Using templates231Configuring accounts231Configuring user quota231Automatic login on static IP addresses232Deleting user accounts233Disabling users temporarily233                                                                                                    | Example                                                           | 229 |
| User accounts overview230Adding new accounts230Adding local accounts230Adding accounts from a directory service231Using templates231Configuring accounts231Configuring user quota231Automatic login on static IP addresses232Deleting user accounts233Disabling users temporarily233                                                                                                    | Managing user accounts                                            | 230 |
| Adding new accounts230Adding local accounts230Adding accounts from a directory service231Using templates231Configuring accounts231Configuring user quota231Automatic login on static IP addresses232Deleting user accounts233Disabling users temporarily233                                                                                                    |                                                                   |     |
| Adding local accounts230Adding accounts from a directory service231Using templates231Configuring accounts231Configuring user quota231Automatic login on static IP addresses232Deleting user accounts233Disabling users temporarily233                                                                                                    |                                                                   |     |
| Adding accounts from a directory service231Using templates231Configuring accounts231Configuring user quota231Automatic login on static IP addresses232Deleting user accounts233Disabling users temporarily233                                                                                                    | -                                                                 |     |
| Using templates231Configuring accounts231Configuring user quota231Automatic login on static IP addresses232Deleting user accounts233Disabling users temporarily233                                                                                                    | 8                                                                 |     |
| Configuring accounts231Configuring user quota231Automatic login on static IP addresses232Deleting user accounts233Disabling users temporarily233                                                                                                    |                                                                   |     |
| Configuring user quota231Automatic login on static IP addresses232Deleting user accounts233Disabling users temporarily233                                                                                                    |                                                                   | 231 |
| Automatic login on static IP addresses232Deleting user accounts233Disabling users temporarily233                                                                                                    |                                                                   |     |
| Deleting user accounts                                                                                                    |                                                                   | 232 |
| Disabling users temporarily                                                                                                    | -                                                                 | 233 |
|                                                                                                    |                                                                   |     |
|                                                                                                    |                                                                   |     |

| Setting access rights in Kerio Control                                         | 234   |
|--------------------------------------------------------------------------------|-------|
| Setting access rights                                                          | 234   |
| What levels of access rights are available                                     | 234   |
| Setting access rights to internet usage statistics and user's activity records | 234   |
| Configuring automatic user login                                               | . 235 |
| Automatic login overview                                                       | 235   |
| Configuring automatic login on MAC address                                     | 235   |
| Configuring automatic login in the Active Hosts section                        | . 236 |
| Configuring automatic login on static IP addresses                             | 236   |
| Why Kerio Control does not know the MAC address                                | 236   |
| Assigning static IP addresses for Kerio Control VPN Clients                    | . 237 |
| Overview                                                                       | 237   |
|                                                                                |       |
| Configuring 2-step verification                                                |       |
| Overview                                                                       |       |
| Configuring the 2-step verification in Kerio Control Administration            |       |
| Disabling the 2-step verification for a particular user                        |       |
| Enabling the 2-step verification in Kerio Control Statistics                   | 242   |
| Connecting Kerio Control to directory service                                  |       |
| Which directory services are supported                                         |       |
| What is the connection used for                                                |       |
| Microsoft Active Directory                                                     | 243   |
| Conditions for mapping from Active Directory domains                           |       |
| Connecting to Microsoft Active Directory                                       | . 244 |
| Connecting to Apple Open Directory                                             |       |
| Connecting to other domains                                                    | 245   |
| Configuring encrypted connection (LDAPS)                                       | 245   |
| Collision of directory service with the local database and conversion          |       |
| of accounts                                                                    | . 246 |
| Authenticating users to Kerio Control                                          | . 247 |
| Overview                                                                       | 247   |
| Requiring user authentication when accessing web pages                         | 247   |
| Requiring user authentication when multiple users use one computer             | 248   |
| User logout                                                                    | 249   |
| Troubleshooting user authentication                                            | 249   |
| Using RADIUS server in Kerio Control                                           | . 250 |
| RADIUS server overview                                                         |       |
| Configuring Kerio Control                                                      |       |
| Users authentication in Microsoft Active Directory                             |       |
| Configuring your Wi-Fi access point                                            |       |
| U U/                                                                           |       |

| Configuring Windows 7 clients                              | 252 |
|------------------------------------------------------------|-----|
| Protecting users against password guessing attacks         | 256 |
| Protecting against password guessing attacks               | 256 |
|                                                            |     |
| Creating user groups in Kerio Control                      | 257 |
| User groups overview                                       | 257 |
| Creating user groups                                       | 257 |
| Creating local groups                                      | 257 |
| Configuring SSL certificates in Kerio Control              | 258 |
| SSL certificates overview                                  | 258 |
| Creating a new Local Authority                             | 258 |
| Creating a certificate signed by Local Authority           | 259 |
| Creating a certificate signed by a Certification Authority | 259 |
| Importing intermediate certificates                        | 260 |
| Configuring IP address groups                              | 261 |
| Using IP address groups                                    | 261 |
| Adding a new IP address group                              | 262 |
| Adding item into existing address group                    | 263 |
| Moving items from one IP address group to another          | 263 |
| Creating time ranges in Kerio Control                      | 265 |
| Time ranges overview                                       | 265 |
| Defining time ranges                                       | 266 |
| Configuring URL groups                                     | 267 |
| Using URL groups                                           | 267 |
| Defining a new URL group                                   | 268 |
| Services in Kerio Cotrol                                   | 270 |
| Services                                                   | 270 |
| Using services                                             | 270 |
| Creating service groups                                    | 271 |
| Protocol inspection in Kerio Control                       | 273 |
| Overview                                                   | 273 |
| Applying protocol inspection to a non standard port        | 273 |
| Disabling a protocol inspector                             | 274 |
| Disabling protocol inspectors in services                  | 275 |
| Disabling protocol inspectors in traffic rules             |     |
|                                                            |     |

| Monitoring active hosts                   | 278 |
|-------------------------------------------|-----|
| Overview                                  | 278 |
| General                                   | 279 |
| Activity                                  | 280 |
| Connections                               | 280 |
| Histogram                                 | 281 |
| Monitoring VPN clients                    | 282 |
| Overview                                  | 282 |
| Disconnecting a VPN client                | 282 |
| Monitoring alert messages                 | 283 |
| Overview                                  | 283 |
| Configuring alerts                        | 283 |
| Alert log                                 | 283 |
| Monitoring user statistics                | 284 |
| Overview                                  | 284 |
| Kerio Control Statistics                  | 285 |
| Monitoring System Health in Kerio Control | 286 |
| Overview                                  | 286 |
|                                           |     |
| Using and configuring logs                | 287 |
| Logs overview                             | 287 |
| Logs Context Menu                         | 287 |
| Log highlighting                          | 288 |
| Logs Settings                             | 289 |
| Detailed articles                         | 291 |
| Logging packets                           | 292 |
| Packet logging                            | 292 |
| Configuring packet logging                | 292 |
| Logical Expression                        | 292 |
| Interpretation of logical expressions     | 292 |
| Variables                                 | 293 |
| Examples                                  | 294 |
| Creating and downloading packet dumps     | 295 |
| Log packet formatting                     | 296 |
| Log packet formatting                     | 296 |
| Creating expressions                      | 296 |
| Default template                          | 296 |
| Variables                                 |     |
|                                           |     |

| Using the Config log<br>Config log overview<br>Reading the Config log                                                                                                    | <b>298</b><br>298<br>298        |
|----------------------------------------------------------------------------------------------------|---------------------------------|
| Using the Connection log<br>Connection log overview<br>Reading the Connection log                                                                                                    |                                 |
| Using the Debug log<br>Debug log overview<br>Using the Debug log                                                                                                    |                                 |
| Using the Dial log<br>Dial log overview<br>Reading the Dial log                                                                                                    | <b>304</b><br>304<br>304        |
| Using the Error log<br>Error log overview<br>Reading the Error log                                                                                                    | <b>306</b><br>306<br>306        |
| Using the Filter log<br>Filter log overview<br>Reading the Filter log<br>Example of a URL rule log message<br>Packet log example                                                                          | 308<br>309<br>309               |
| Using the Host log<br>Host log overview<br>Reading the Host log<br>An example of user registration<br>An example of IP address leased from DHCP<br>An example of registering and removing an IPv6 address | 311<br>311<br>311<br>311<br>312 |
| Using the Http log<br>Http log overview<br>Reading the Http log<br>An example of an Http log record in the Apache format<br>An example of Http log record in the Squid format                             | 313<br>313<br>313               |
| Using the Security log<br>Security log overview<br>Reading the Security log<br>Intrusion prevention system logs<br>Anti-spoofing log records<br>FTP protocol parser log records                           | 315<br>315<br>315<br>315<br>316 |

| Failed user authentication log records<br>Information about the start and shutdown of the Kerio Control                                                                                                    | 317                                                                                      |
|----------------------------------------------------------------------------------------------------|------------------------------------------------------------------------------------------|
| Engine and some Kerio Control components<br>Updating components                                                                                                    |                                                                                          |
| Using the Warning log<br>Warning log overview<br>Reading the Warning log                                                                                                    | <b>318</b><br>318<br>318                                                                 |
| Using the Web log<br>Web log overview<br>Reading the Web Log                                                                                                    | <b>320</b><br>320<br>320                                                                 |
| Using IP tools in Kerio Control<br>About IP tools<br>Ping<br>Traceroute<br>DNS Lookup<br>Whois                                                                                                    | <ul> <li>321</li> <li>321</li> <li>321</li> <li>322</li> <li>322</li> <li>323</li> </ul> |
| SNMP monitoring<br>Configuring Kerio Control<br>Cacti                                                                                                    | <b>324</b><br>324<br>324                                                                 |
| Generating a bootable USB flash drive for Kerio Control software appliances<br>Overview<br>Windows<br>Linux<br>OS X                                                                                                    | 326<br>326<br>326                                                                        |
| Automatic user authentication using NTLM         Automatic user authentication using NTLM overview         General conditions         Configuring Kerio Control         Web browsers         NTLM authentication process | 328<br>328<br>328<br>329<br>330<br><b>331</b>                                            |
| FTP over proxy server overview Configuration files Configuration files overview                                                                                                    | 331<br>334<br>334                                                                        |

| Configuring backup and transfer      | 336 |
|--------------------------------------|-----|
| Backup and transfer                  | 336 |
|                                      |     |
| Tips for tablets                     | 337 |
| Tips                                 | 337 |
| Legal Notices                        | 338 |
| Trademarks and registered trademarks | 338 |
| Used open source software            | 338 |

## **Installing Kerio Control**

### **Product editions**

#### Software Appliance

Kerio Control Software Appliance is a package of Kerio Control and a special Linux-based operating system. Install the appliance on a PC without an operating system.

#### **Virtual Appliance**

Kerio Control Virtual Appliance is the software appliance edition pre-installed on a virtual host for the particular hypervisor. Virtual appliances for VMware and Hyper-V are available.

#### **Kerio Control Box**

Kerio Control Box is a hardware device with Kerio Control Software Appliance pre-installed. Two models are available. For more details, refer to the Setting up Kerio Control Box article.

### **Installing Software Appliance edition**

Install this edition on a PC without operating system.

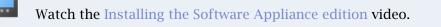

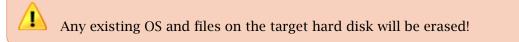

For hardware requirements, read Technical Specifications.

- 1. Download the ISO image from the Download page.
- 2. Select one of these actions:
  - Burn the ISO image on a CD/DVD
  - Use the ISO image to create a bootable USB flash disk
- 3. Boot from the appropriate drive. The installation runs automatically.

Kerio Control checks all interfaces for a DHCP server in the network and the DHCP server provides a default route after the installation:

- Internet interfaces All interfaces where Kerio Control detects the DHCP server and the default route in the network. If there is more than one Internet interface with a default route, Kerio Control arranges the Internet interfaces in the load balancing mode.
- LAN interfaces All interfaces without any detected DHCP server. Kerio Control runs its own DHCP server through all LAN interfaces configured to **10.10.X.Y** where **X** is the index of the LAN interface (starting with 10). **Y** is 1 for the Control interface and 11-254 for DHCP assigned hosts.

To change the automatic pre-configuration, go to Kerio Control Administration to section **Interfaces**. For more information, read Configuring network interfaces.

- 4. Follow the instructions on the computer's console to perform the basic configuration.
- 5. To perform the initial setup, open the following address in your web browser:

https://kerio\_control\_ip\_address:4081/admin

for example

https://10.10.10.1:4081/admin

which is the IP address where Kerio Control is accessible from your LAN.

6. Follow the Activation Wizard.

After finishing the wizard, Kerio Control displays the login page.

### Installing VMware Virtual Appliance

For hardware requirements and supported VMware products, read Technical Specifications.

#### For VMware Server, Workstation, Player and Fusion:

- 1. Download the zipped VMX package from the Download page and unpack.
- 2. Open the .vmx file in your VMware hypervisor.

#### For VMware ESX and ESXi:

- 1. Copy the .ovf file location from the Download page.
- 2. Paste the OVF file location into the import dialog in your VMware hypervisor.

After the import, it is recommended to check the shutdown and restart actions settings for the imported virtual machine. To avoid loss of data in the virtual appliance, use "soft power operations" (Shutdown Guest and Restart Guest).

Complete the installation:

- 1. Kerio Control checks all interfaces for a DHCP server in the network and the DHCP server provides a default route after the installation:
  - Internet interfaces All interfaces where Kerio Control detects the DHCP server and the default route in the network. If there is more than one Internet interface with a default route, Kerio Control arranges the Internet interfaces in the load balancing mode.
  - LAN interfaces All interfaces without any detected DHCP server. Kerio Control runs its own DHCP server through all LAN interfaces configured to **10.10.X.Y** where **X** is the index of the LAN interface (starting with 10). **Y** is 1 for the Control interface and 11-254 for DHCP assigned hosts.

To change the automatic pre-configuration, go to Kerio Control Administration to section **Interfaces**. For more information, read Configuring network interfaces.

2. To perform the initial setup, open the following address in your web browser:

https://kerio\_control\_ip\_address:4081/admin
for example
https://10.10.10.1:4081/admin
which is the IP address where Kerio Control is accessible from your LAN.

3. Follow the Activation Wizard.

For more details, read the Configuring the Activation Wizard article.

After finishing the wizard, Kerio Control displays the login page.

#### Installing virtual appliance for Hyper-V

For hardware requirements and supported Hyper-V hypervisors, read Technical Specifications. Kerio Control Virtual Appliance for Hyper-V is distributed as a virtual hard disk.

1. Download the Hyper-V package from the Download page.

After importing the appliance into Hyper-V, the location cannot be changed.

- 2. Go to the Server Manager control panel to add the Hyper-V role (**Roles**  $\rightarrow$  **Add Roles**).
- 3. Go to the Hyper-V Manager control panel and select the local Hyper-V server.

4. Run the new virtual machine wizard (New  $\rightarrow$  Virtual machine).

If your version of Widnows offer you to create a type of machine, create a "Generation 1" machine. Kerio Control does not support "Generation 2".

5. As the virtual machine location, select the directory with the unpacked virtual harddisk. Assign RAM and virtual network adapters (read Technical Specifications).

If you do not use the wizard or if you add the virtual hardware to existing machine, select **Network adapter.** 

6. Select **Use existing virtual harddisk**. Browse for the virtual harddisk unpacked from the distribution package.

If you do not use the wizard or if you add hardware from an existing source, use IDE.

- 7. After finishing the wizard, connect to the virtual appliance and start it.
- 8. Kerio Control checks all interfaces for a DHCP server in the network and the DHCP server provides a default route after the installation:
  - Internet interfaces All interfaces where Kerio Control detects the DHCP server and the default route in the network. If there is more than one Internet interface with a default route, Kerio Control arranges the Internet interfaces in the load balancing mode.
  - LAN interfaces All interfaces without any detected DHCP server. Kerio Control runs its own DHCP server through all LAN interfaces configured to **10.10.X.Y** where **X** is the index of the LAN interface (starting with 10). **Y** is 1 for the Control interface and 11-254 for DHCP assigned hosts.

To change the automatic pre-configuration, go to Kerio Control Administration to section **Interfaces**. For more information, read Configuring network interfaces.

9. To perform the initial setup, open the following address in your web browser:

https://kerio\_control\_ip\_address:4081/admin

for example

https://10.10.10.1:4081/admin

which is the IP address where Kerio Control is accessible from your LAN.

**10.** Follow the Activation Wizard.

After finishing the wizard, Kerio Control displays the login page.

## **Configuring the Activation Wizard**

### **Configuring the Activation Wizard**

The first logon to the administration interface after the installation automatically runs the product activation wizard:

#### Step 1: Select a language

This language is used by the activation wizard and it is also is set as a default language after the first logon to the administration interface. You can change the language settings later.

#### Step 2: Setup connection

This step appears only if Kerio Control is not able to connect to the Internet.

Select an interface connected to the Internet. Configure the connection method (DHCP, static configuration or PPPoE) and specify the required parameters.

If your internet connection is configured properly, click Next.

You can use other options:

It is also possible to select the **Activate in unregistered mode** link and register Kerio Control later.

If you have a file with license, select the **Register offline by license file** link.

#### Step 3: Set the time zone, date and time

Kerio Control requires a correct configuration of the date, time and time zone.

Select your time zone and verify the date and time settings.

We recommend to enable synchronization of time against a time server. Kerio Control uses the NTP servers of Kerio Technologies.

#### Step 4: Activate Kerio Control

This step allows you to:

- register a license number of the purchased product
- purchase Kerio Control

- use the 30-day trial version
- put the license.key file into Kerio Control
- skip the registration and register Kerio Control later

| Activation Wizard                      |         |
|----------------------------------------|---------|
| Licensing                              |         |
| How do you plan to use Kerio Control?  |         |
| I will use a commercial or NFR license | License |
| I want to try it free for 30 days      | Trial   |

Figure 1 Licensing dialog

#### **Register Kerio Control trial version**

Registration of the trial version allows testing of features unavailable in the unregistered trial version:

- the Kerio Control Web Filter module,
- updates of the integrated antivirus engine,
- the intrusion prevention system,
- free technical support for the entire trial period.
- 1. Click **Trial** in the Licensing dialog.
- In the Registered trial activation dialog, type your trial license number (see figure 2).
   If you do not have a license number, click Get a Trial License number link.
- 3. Enter the security code displayed in the picture and click **Next**.

| ctivation Wizard                                                                                     |
|----------------------------------------------------------------------------------------------------|
| Registered trial activation                                                                          |
| Enter your Trial License number:                                                                     |
| 12345-ABCDE-12345                                                                                    |
| An email with your Trial License number was sent to you when you requested the trial. Enter it here. |
| For security purposes, enter the security code below.                                                |
| Get a Trial License number                                                                           |
| Activate in unregistered mode                                                                        |
| < Back Next >                                                                                        |

Figure 2 Licensing dialog

4. Click the **Finish** button.

Registration of the trial version does not prolong the trial period.

#### Insert Kerio Control license number

For registration, you need a license number for the purchased product.

- 1. Click License in the Licensing dialog.
- 2. In the next step, click Enter license.
- 3. Insert the license number and enter the security code displayed in the picture (see figure 4).

| Activation Wizard                                                                                                   |               |
|----------------------------------------------------------------------------------------------------|---------------|
| Licensing                                                                                                    |               |
| I already have a license                                                                                            |               |
| Your license number was emailed to you if you purchased from Kerio online, or was provided to you by your reseller. | Enter license |
| I want to buy a license                                                                                             |               |
| Buy a license from a Kerio reseller near you or from the Kerio online store.                                        | Buy           |

Figure 3 Licensing dialog

4. In the **License details** dialog, verify the license details.

If you want to add other license numbers, click **Register multiple license numbers**.

5. In the **Contact details** dialog, type your contact information.

Upon a successful registration, the product is activated with a valid license.

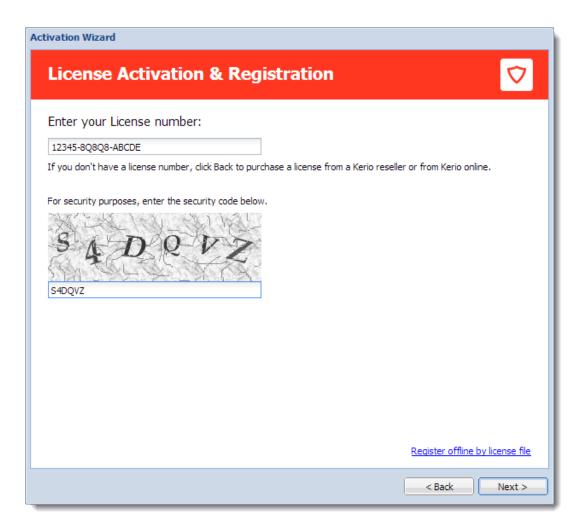

Figure 4 License Activation and Registration dialog

#### **Purchasing Kerio Control**

To purchase Kerio Control:

- 1. Click License in the Licensing dialog.
- 2. In the next step, click **Buy**.

This opens www.kerio.com in your browser.

3. At www.kerio.com, purchase Kerio Control.

#### Register offline with a licence key

If you have a file with a license key from your previous installation of Kerio Control (usually license.key), you can use link **Register offline by license file** (see screenshot 4).

#### Activate Kerio Control in unregistered mode

- 1. In the Licensing dialog, click **Trial**.
- 2. In the **Registered trial activation** dialog, click **Activate in unregistered mode**.

#### Step 5: Help us make Kerio Control even better

Information on the product usage helps us develop Kerio Control as close to your needs as possible. By sending your usage statistics, you participate in the product improvement.

Statistics do not include any confidential data (passwords, email addresses, etc.) and you can disable it any time under Advanced Options  $\rightarrow$  Updates.

#### Step 6: Set the password for the administrator user account and sending alerts

#### Setting administrator password

Type the admin password — i.e. the password of the main administrator of the firewall. Username Admin with this password is then used for:

- Access to the administration of the firewall via the web administration interface
- Logon to the firewall's console.

| Activation Wizard                  |                                          |               |
|------------------------------------|------------------------------------------|---------------|
| Administra                         | ator account                             | ▽.            |
| Please set a passwo                | rd for the administrator user account:   |               |
| Username:                          | Admin                                    |               |
| Password:                          | •••••                                    |               |
| Confirm password:                  | •••••                                    |               |
|                                    |                                          |               |
| Do you want to re                  | eceive alerts?                           |               |
| Email address:                     | asmith@company.com                       |               |
|                                    |                                          |               |
| Allow remote add                   | ministration from MyKerio cloud service  |               |
| Open MyKerio an                    | d join this appliance after you finish   |               |
| <ol> <li>You can change</li> </ol> | these settings later in Remote Services. |               |
|                                    |                                          |               |
|                                    |                                          |               |
|                                    |                                          |               |
|                                    |                                          |               |
|                                    |                                          |               |
|                                    |                                          | < Back Next > |

Figure 5 Administrator account dialog

#### Sending default alerts

Kerio Control can send automatic email messages (alerts) about important events.

To enable sending alerts to defined email address:

#### 1. Select Do you want to receive default alerts?

2. Type your email address to the Email address field.

Kerio Control associates this address with the default Kerio Control Admin account.

From now on, Kerio Control includes the predefined alerts group in the Accounting and Monitoring  $\rightarrow$  Alert Settings (see screenshot below).

| À Accour                  | iting and Mor            | nitoring                                                              |                                                                                                    |                         | Admin <b>•</b> |
|---------------------------|--------------------------|-----------------------------------------------------------------------|----------------------------------------------------------------------------------------------------|-------------------------|----------------|
| Data Gathering            | Access to Statistics     | Alert Settings SNMP                                                   |                                                                                                    |                         |                |
| Default langua            | ge for alerts:           | English                                                               | •                                                                                                    |                         |                |
| _                         | ages will be sent via th | e mail.ferschmann.cz serve                                            | r. <u>SMTP server can be confiqu</u>                                                                                                    | red in Advanced Options |                |
| Alerts                    |                          | Alerts                                                                |                                                                                                    | Valid time              |                |
| <table-cell></table-cell> |                          | DHCP sc<br>Internet<br>License o<br>License o<br>Local Ce<br>Local Ce | ation backup failed<br>oppe exhausted<br>connectivity changed<br>expiration<br>juota exhausted<br>tification Authority expiratio<br>disk space/memory warning<br>ion available | n                       |                |
| Add                       | Edit                     | Remove Duplicat                                                       | 8                                                                                                    |                         |                |
|                           |                          |                                                                       |                                                                                                    |                         | Apply Reset    |

Figure 6 Alert Settings tab

For more information about particular alerts, refer to Using Alert Messages.

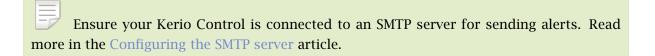

After finishing the wizard, login page appears. Use the admin credentials for login and configure your Kerio Control.

#### Setting MyKerio cloud service

MyKerio is a cloud service which enables you to administer numerous Kerio Control appliances in a single dashboard.

To allow remote administration from MyKerio, select **Allow remote administration from MyK**erio cloud service.

To join this appliance of Kerio Control, select **Open MyKerio and join this appliance after you finish**.

## **Configuration Assistant**

### **Configuration Assistant overview**

The configuration assistant is used for an easy instant basic configuration of Kerio Control. By default, it is opened automatically upon logon to the administration interface. If this feature is disabled, you can start the wizard by clicking on **Configuration Assistant** on **Dashboard**.

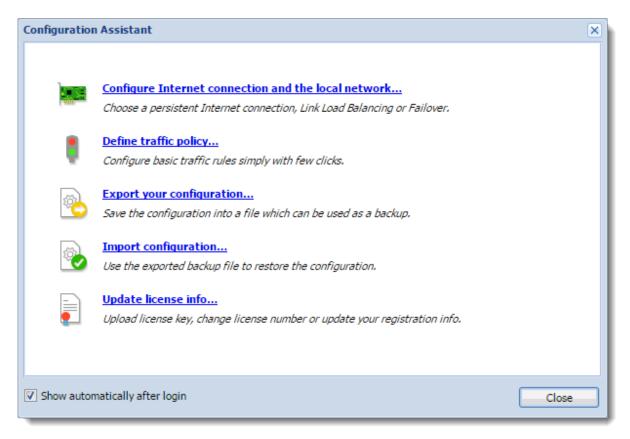

Figure 1 Configuration Assistant

It is not necessary to use the configuration assistant or its individual features. Experienced administrators can configure Kerio Control without these tools.

The configuration assistant allows the following settings:

#### Configure Internet connection and the local network

Once these parameters are configured, the Internet connection (IPv4) and access from local devices behind the firewall should work. The wizard automatically configures the DHCP server and the DNS forwarder modules.

Select your connectivity mode:

#### **Single Internet Link**

- 1. On the first page of the wizard, select A Single Internet Link.
- 2. Click Next.
- 3. Select a network interface (Internet link).
- 4. Select mode:
  - Automatic the interface where Kerio Control detected the default gateway is used. Therefore, in most cases the appropriate adapter is already set within this step.
  - **Manual** you can change configuration of the default gateway, DNS servers, IP address and subnet mask.

If the more IP addresses are set for the interface, the primary IP address will be displayed.

- **PPPoE** enter the username and password from your Internet provider.
- 5. Click Next.
- 6. Select interface connected to the local network.

If multiple interfaces are connected to the local network, select the interface you are currently using for connection to the Kerio Control administration.

- 7. Click Next.
- 8. Verify your configuration and click Finish.

You can check the result in section **Interfaces**. The **Internet Interfaces** group includes only the Internet interface selected in the second page of the wizard. The LAN adapter selected on the third page of the wizard is included in the group **Trusted/Local Interfaces**.

#### **Configuration Assistant**

Other interfaces are added to the group **Other Interfaces**. For these interfaces, it will be necessary to define corresponding traffic rules manually (e.g. DMZ creation rule).

#### Two Internet links with load balancing

If at least two Internet links are available, Kerio Control can divide traffic between both of them:

- 1. On the first page of the wizard, select **Two Internet links with load balancing**.
- 2. Click Next.
- 3. Select two interfaces to be used as Internet links with traffic load balance.

For each link it is necessary to specify link weight, i.e. its relative throughput. The weight of individual links indicates how Internet traffic is distributed among the links (it should correspond with their speed ratio).

#### Example

You have two Internet links with connection speed 4 Mbit/s and 8 Mbit/s. You set weight 4 for the first link and weight 8 for the other one. The total Internet connection load will therefore be divided in the proportion 1:2.

- 4. Select mode:
  - **Automatic** the interface where Kerio Control detected the default gateway is used. Therefore, in most cases the appropriate adapter is already set within this step.
  - **Manual** you can change configuration of the default gateway, DNS servers, IP address and subnet mask.

If the more IP addresses are set for the interface, the primary IP address will be displayed.

- **PPPoE** enter the username and password from your Internet provider.
- 5. Click Next.
- 6. Select the interface connected to the local network.

If multiple interfaces are connected to the local network, select the interface you are currently using for connection to the Kerio Control administration.

- 7. Click Next.
- 8. Verify your configuration and click Finish.

You can check the result in section **Interfaces**. The **Internet Interfaces** group includes the Internet links selected in the third page of the wizard.

Only the LAN adapter selected on the third page of the wizard is included in the group **Trusted/Local Interfaces**.

Other interfaces are added to the group **Other Interfaces**. For these interfaces, it will be necessary to define corresponding traffic rules manually (e.g. DMZ creation rule).

#### Two Internet links with failover

Kerio Control allows guarantee Internet connection by an alternative (back-up) connection. This connection back-up is launched automatically whenever failure of the primary connection is detected. When Kerio Control finds out that the primary connection is recovered again, the secondary connection is disabled and the primary one is re-established automatically.

- 1. On the first page of the wizard, select **Two Internet links with failover**.
- 2. Click Next.
- 3. Select a network interface to be used for the primary connection and for the secondary connection.
- 4. Select mode:
  - Automatic the interface where Kerio Control detected the default gateway is used. Therefore, in most cases the appropriate adapter is already set within this step.
  - **Manual** you can change configuration of the default gateway, DNS servers, IP address and subnet mask.

If the more IP addresses are set for the interface, the primary IP address will be displayed.

- **PPPoE** enter the username and password from your Internet provider.
- 5. Click **Next**.
- 6. Select the interface connected to the local network. If multiple interfaces are connected to the local network, select the interface you are currently using for connection to the Kerio Control administration.

#### **Configuration Assistant**

- 7. Click Next.
- 8. Verify your configuration and click **Finish**.

You can check the result in section **Interfaces**.

Only the LAN adapter selected on the third page of the wizard is included in the group **Trusted/Local Interfaces**.

Other interfaces are considered as not used and added to the group *Other Interfaces*. For these interfaces, it will be necessary to define corresponding traffic rules manually (e.g. DMZ creation rule).

When using failover, only two Internet Connections may be applied, one for the primary, and the other as a failover.

#### **General notes**

- A default gateway must not be set on any of the local interfaces.
- If the interface configuration does not correspond with the real network configuration, edit it (e.g. if the firewall uses multiple interfaces for the local network, move corresponding interfaces to the group **Trusted/Local Interfaces**).

#### **Define traffic policy**

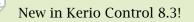

The network rules wizard enables you to configure only a basic set of traffic rules:

- 1. In the **Configuration Assistant** dialog, click **Define traffic policy**.
- 2. Enable any of the following options:
  - VPN services connection to the Kerio VPN server or IPsec VPN server. Enable these services if you want to create VPN tunnels and/or connect remotely to the local network by using Kerio VPN Client or IPsec VPN clients.
  - **Kerio Control Administration** enables remote administration of Kerio Control. This option allows HTTPS traffic on port 4081 (you cannot change the port of the administration interface).
  - Web Services enables the HTTP/S communication on the 80/443 ports. Check this option, if you want to have your public web servers behind the firewall (mailserver, your company website, etc.).

| Configuration Assistant                                                                | ? X |
|----------------------------------------------------------------------------------------|-----|
| Inbound policy                                                                         |     |
| The following services provided by Kerio Control will be accessible from the Internet: |     |
| VPN Services                                                                           |     |
| Kerio Control Administration                                                           |     |
| Veb Services                                                                           |     |
|                                                                                        |     |
| N                                                                                      |     |
|                                                                                        |     |
|                                                                                        |     |
| Next > Car                                                                             | cel |

Figure 2 Inbound policy

- 3. Click Next.
- 4. To make any other services on the firewall or servers in the local network available from the Internet (mapping), click **Add** (see screenshot <u>3</u>).

| nfiguration Assistant          |            | ? )           |
|--------------------------------|------------|---------------|
| Inbound policy                 |            |               |
| Service                        | Host       |               |
| 😪 Kerio Control Administration | 💙 Firewall |               |
| 😪 VPN Services                 | 💙 Firewall |               |
| 😪 Web Services                 | 💙 Firewall | 1             |
| Add (hy) Edit                  | Remove     |               |
|                                | Bapicate   |               |
|                                | < Back     | Finish Cancel |

Figure 3 Inbound policy — create your own rules

- 5. In the **Inbound policy** section, you can configure the following parameters:
  - **Service** (or a group of services) select services from the list of defined services or define a protocol and a port number.
  - **Runs on** firewall or IP address of the local server on which the service is running.
- 6. Arrage the rules by order with arrows on the right side of the window.

The rules are processed from the top downwards and the first matched rule is applied.

#### 7. Click Finish.

You can perform advanced configuration in the **Traffic Rules** section. Read more in the Configuring traffic rules article.

#### Export your configuration

Configuration is exported to a .tgz package (the tar archive compressed by gzip) which includes all the key Kerio Control configuration files. Optionally, it is possible to include SSL certificates in the package.

Exported configuration does not include Kerio Control license key.

Kerio Control 8.1 or newer can automatically upload configuration files to Samepage.io (read article Saving configuration to Samepage for more information).

#### Import configuration

To import configuration, simply browse for or enter the path to the corresponding file which includes the exported configuration (with the .tgz extension).

If network interfaces have been changed since the export took place (e.g. in case of exchange of a defective network adapter) or if the configuration is imported from another computer, Kerio Control will attempt to pair the imported network interfaces with the real interfaces on the machine. This pairing can be customized — you can match each network interface from the imported configuration with one interface of the firewall or leave it unpaired.

If network interfaces cannot be simply paired, it is desirable to check and possibly edit interface group settings and/or traffic rules after completion of the configuration import.

#### **Register product**

See article Configuring the Activation Wizard.

# Licensing and registering Kerio Control

## Deciding on the number of users (licenses)

Kerio Control is licensed as a server. The admin account and five user accounts are included in the basic license. Additional users can be added in packages of five.

A user is defined as a person who is permitted to connect to Kerio Control. Each user can connect from up to five different devices represented by IP addresses, including VPN clients. Guests and their devices are exempted from the licencing system.

If a user tries to connect from more than five devices at a time, this requires an additional user license.

Current license usage is displayed in the administration interface on the Dashboard.

Kerio Control does not limit the number of defined user accounts. However, if the maximum number of currently authenticated users is reached, no more users can connect.

## Licenses, optional components, and Software Maintenance

Kerio Control has the following optional components:

- Sophos antivirus
- Kerio Control Web Filter module for web page ratings

These components are licensed individually.

#### Software Maintenance

The Software Maintenance agreement lets you update the software. If your Software Maintenance expires, you can continue using the existing version of the product, but you cannot install any updates released after the expiration date. Learn more at www.kerio.com.

### **Registering Kerio Control in the administration interface**

If you skip the registration in the Activation Wizard, you can register Kerio Control from the **Dashboard** in the administration interface (displayed after each login).

Once it is installed, the product can be registered as a trial or full version.

#### Licensing and registering Kerio Control

If your trial version is registered, the license file is automatically imported to your product within 24 hours of purchase. The Trial ID you entered in your product upon registration is then activated as a standard license number.

If you have not registered your trial version:

- 1. Open the administration interface.
- 2. On the **Dashboard**, click **Configuration Assistant**.

| Configuration | Assistant                                                                                                    | $\mathbf{X}$ |
|---------------|----------------------------------------------------------------------------------------------------|--------------|
| )             | Configure Internet connection and the local network<br>Choose a persistent Internet connection, Link Load Balancing or Failover. |              |
| ١             | Define traffic policy<br>Configure basic traffic rules simply with few clicks.                                                   |              |
| 2             | Export your configuration<br>Save the configuration into a file which can be used as a backup.                                   |              |
| <b></b>       | Import configuration<br>Use the exported backup file to restore the configuration,                                               |              |
| <b>P</b>      | <u>Update license info</u><br>Upload license key, change license number or update your registration info.                        |              |
| Show auton    | natically after login                                                                                                    |              |

Figure 1 Configuration Assistant

3. In the **Configuration Assistant** dialog box, click **Register product**.

See the Configuring the Activation Wizard article for more information.

## **Registering Kerio Control via the Internet**

If you purchased a license and your Kerio Control cannot access the Internet, follow these steps to register the product:

- 1. In a browser, go to https://secure.kerio.com/reg/
- 2. Register using your purchased license number.
- 3. You can then download a license key (the licence.key file, including the corresponding certificate), which must be imported to Kerio Control.

#### Importing the license key

- 1. Prepare the file with the license.
- 2. Open the administration interface.
- 3. On the **Dashboard**, click **Configuration Assistant**.
- 4. Click **Register product**.

See the Configuring the Activation Wizard article for more information.

You can check to be sure the license was installed successfully in the **License** section of the **Dashboard**.

## **Transferring the license**

You can transfer the license between:

- Two virtual appliances
- Two software appliances
- A virtual appliance and a software appliance
- Two hardware appliances of the same type (if you are replacing equipment)

You cannot transfer the license between hardware appliances and software/virtual appliances or between two different types of hardware appliances.

**For example:** You can transfer a license from one Kerio Control NG100 to another Kerio Control NG100, but you cannot transfer a license from Kerio Control NG100 to Kerio Control NG500.

Transfer the configuration using the built-in export and import feature. Read more in the Configuration Assistant article.

During the installation, register the same license number using the Activation Wizard. After registering the license on the appliance, uninstall the original Kerio Control.

Uninstall the old system. You cannot use the same license on multiple systems.

# **Using Dashboard in Kerio Control**

## **Dashboard overview**

Kerio Control includes a customizable Dashboard. Dashboard consists of tiles. Each tile displays a different type of information (graphs, statistics, Kerio News, etc.)

Dashboard is displayed in Kerio Control after each login.

To display Dashboard later, go to **Configuration**  $\rightarrow$  **Dashboard**.

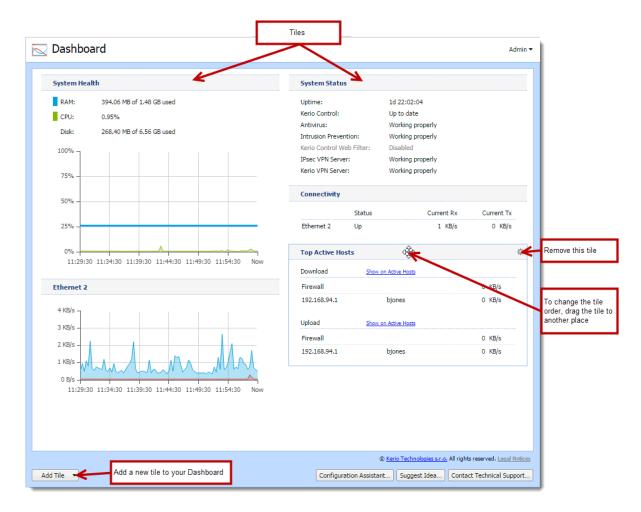

# **Configuring the Kerio Control web interface**

### Using HTTP for access to web interface

Kerio Control Web Interface is encrypted with SSL by default. If you need to switch to the HTTP connection:

- 1. Go to the administration interface.
- 2. In Advanced Options  $\rightarrow$  Web Interface, uncheck Force SSL secured connection.

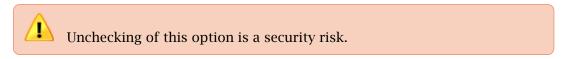

3. Click Apply.

| 🔊 Advanced O             | ptions           |                              |                            |                      | Admin 🔻         |
|--------------------------|------------------|------------------------------|----------------------------|----------------------|-----------------|
| System Configuration     | Web Interface    | Update Checker               |                            |                      |                 |
| Web interface            |                  |                              |                            |                      |                 |
| Force SSL secured co     | onnection (recor | mended)                      |                            |                      |                 |
| 👿 Use specified hostna   | ame:             | firewall.company.com         |                            |                      |                 |
| Web Interface is accessi | ible at:         | https://firewall.company     | r.com:4081/                |                      |                 |
| Administration is access | sible at:        | https://firewall.company     | .com:4081/admin            |                      |                 |
| - SSL certificate        |                  |                              |                            |                      |                 |
| Certificate:             | Default          |                              | ~                          | Edit                 |                 |
|                          | 🕕 If you         | hange the certificate, you v | vill need to login again t | to the Kerio Control | Administration. |
|                          |                  |                              |                            |                      |                 |

### Using a specified hostname

The default hostname of Kerio Control is control. If Kerio Control is a member of a domain (e.g. example.com), complete hostname will be control.example.com.

If Kerio Control is not a member of a domain, the hostname will be only control. In this case a problem could occur on older operating systems (e.g. Windows XP). Users cannot authenticate Kerio Control because the operating system is not able to read a one-word hostname. These operating systems need a hostname with at least two words separated by a dot (e.g. control.mycompany).

If you want to change the hostname, use the following steps:

- 1. In the administration interface, go to Advanced Options  $\rightarrow$  Web Interface.
- 2. Select **Use specified hostname** and type a hostname (for example firewall.mycompany.com).
- 3. Click Apply.

# Changing a SSL certificate

The principle of an encrypted Kerio Control web interface is based on the fact that all communication between the client and server is encrypted with SSL. For this reason you need a valid SSL certificate (see article Configuring SSL certificates in Kerio Control).

To change the current SSL certificate:

- 1. Go to the administration interface.
- 2. In the Advanced Options  $\rightarrow$  Web Interface, select a certificate in the Certificate list.
- 3. Click Apply.

# **Configuring network interfaces**

## **Interfaces overview**

Kerio Control represents a gateway between two or more networks (typically between the local network and the Internet) and controls traffic passing through network adapters which are connected to these networks.

In Kerio Control, you can define the following groups of interfaces:

- Internet Interfaces interfaces which can be used for Internet connection,
- **Trusted** / **Local Interfaces** interfaces connected to local private networks protected by the firewall,
- IPsec and Kerio VPN interfaces virtual network interfaces (Kerio VPN, IPsec VPN),
- **Guest Interfaces** interfaces which can be used for Guest LANs. See Configuring guest networks, for more information.
- **Other interfaces** interfaces which do not belong to any of the groups listed above (i.e. dial-like links).

# Adding a new interface to the Interfaces section

Interfaces in Kerio Control represents:

• Network adapter — Each new network adapter in the Kerio Control computer displays as an interface in the **Interfaces** section.

If you use a Kerio Control Software Appliance, you must put a new network adapter (NIC) to the Kerio Control computer.

If you use a Kerio Control Virtual Appliance, you must create a new network adapter in your Hyper-V or VMware environment.

- Port in Kerio Control Box In the **Interfaces** section displays LAN switch interface. You can take a port from the switch and make it a standalone interface from the port.
- VLAN If your network architecture is built on VLANs, you can add VLANs as interfaces.

#### **Configuring interfaces**

A configuration wizard is available for the setup of basic interface parameters:

- 1. In the administration interface, go to **Interfaces**.
- 2. Click More Actions  $\rightarrow$  Configure in Wizard.
- 3. Read the Configuration Assistant article.

During the initial firewall configuration by the wizard, interfaces will be arranged into groups automatically. This classification can be changed later.

#### Moving an interface to another group

To move an interface to another group, drag it by mouse to the desired destination group, or select the group in the properties of the particular interface — see below.

### **Configuring Internet connectivity**

For networks using IPv4, it is possible to use one or more Internet connections.

- 1. In the administration interface, go to Interfaces.
- 2. Select one of the following options:
  - A Single Internet Link the most common connection of local networks to the Internet. In this case, only one Internet connection is available and it is used persistently. It is also possible to use dial-like links which can be connected persistently typically PPPoE connections.

Only a single link connection is for IPv6.

- **Multiple Internet Links Failover** if the primary link fails, Kerio Control switches to the secondary link automatically. When the connection on the primary link is recovered, Kerio Control automatically switches back to it.
- Multiple Internet Links Load Balancing Kerio Control can use multiple links concurrently and spread data transferred between the LAN and the Internet among these links. In standard conditions and settings, this also works as connection failover if any of the links fails, transferred data are spread among the other links.
- 3. Click Apply.

## Adding tunnels

You can add an interface for a new type of tunnel:

- PPTP use when your DSL provider requires this type of protocol.
- PPPoE use when your DSL provider requires this type of protocol.
- L2TP use when your DSL provider requires this type of protocol.
- VPN

#### **Configuring PPPoE mode in the Internet interface**

Configuring PPPoE mode in the Internet interface is recommended if you use a single Internet link. The advantage is using only one interface.

You need the following information from your provider:

- username
- password
- 1. In the administration interface, go to **Interfaces**.
- 2. Double-click on the Internet interface.
- 3. Select PPPoE mode.
- 4. In the **PPPoE Interface Properties** dialog, type a new interface name.
- 5. Type the username and password.
- 6. Save the settings.

#### **Configuring PPPoE tunnel**

If this connection is used as a single Internet link, it is recommended to define PPPoE connection in the Ethernet interface.

If you need to create another interface to the Internet, use these instructions:

- 1. In the administration interface, go to **Interfaces**.
- 2. Click  $Add \rightarrow PPPoE$ .
- 3. In the **PPPoE Interface Properties** dialog, type a new interface name.
- 4. The **Interface Group** leave as it is. You can change it later.

5. On tab **Dialing Settings**, select the interface.

If you set the interface to **Any**, Kerio Control will automatically select the appropriate interface which will be used for connection.

- 6. Type the username and password from your provider.
- 7. Set time intervals in which the connection should be established persistently and when it should be disconnected.

Out of these intervals, the link will demand manual dialing. The link can be hung up automatically after defined period of idleness.

#### **Configuring PPTP tunnel**

You need the following information from your provider:

- PPTP server hostname
- username and password for PPTP server access
- 1. In the administration interface, go to **Interfaces**.
- 2. Click  $Add \rightarrow PPTP$ .
- 3. In the **PPTP Interface Properties** dialog, type a new interface name.
- 4. The Interface Group leave as it is.

You can change it later.

- 5. On tab **Dialing Settings**, type the PPTP server hostname, username and password.
- 6. Set time intervals in which the connection should be established persistently and when it should be disconnected.

Out of these intervals, the link will demand manual dialing. The link can be hung up automatically after defined period of idleness.

7. Save the settings.

### **Configuring L2TP tunnel**

This procedure is described in the Configuring L2TP tunnel article.

#### VPN tunnel

Read more in special articles Configuring Kerio VPN tunnel and Configuring IPsec VPN tunnel.

### **Configuring Ethernet ports**

#### **Box Edition**

Kerio Control Box contains Gigabit Ethernet ports. Individual ports can be set as:

- Standalone interface
- Switch for LAN
- Not assigned the port will be inactive.

It is also possible to use a virtual network (VLAN).

- 1. In the administration interface, go to **Interfaces**.
- 2. Click Manage Ports.
- 3. In the Manage Ports dialog, double-click Port Name.
- 4. In the **Configure Port** dialog, you can set a port as:
  - Standalone interface the port will be used as a standalone Ethernet interface.
  - **Switch for LAN** port will be a part of the switch which, in Kerio Control, behaves as one Ethernet interface.
  - Not assigned the port will be inactive. This can be used for example for temporary disconnection of the computer of a network segment connected to the port.
- 5. **Speed and duplex** leave as it is.
- 6. On Ethernet interfaces, you can create one or more tagged virtual networks (VLAN).
- 7. Save the settings.

#### **Appliance Editions**

Appliance editions can set speed and duplex mode for Ethernet interfaces and create virtual networks (VLAN) on these interfaces:

- 1. In the administration interface, go to **Interfaces**.
- 2. Click Manage Ports.

#### **Configuring network interfaces**

3. In the Manage Ports dialog, double-click Port Name.

#### 4. Set **Speed and duplex**.

In most cases, interconnected devices agree on speed and communication mode automatically.

5. On Ethernet interfaces, you can create one or more tagged virtual networks (VLAN).

### 6. Save the settings.

Physical interfaces (ports) cannot be added to the LAN switch. This functionality is available only in the box edition.

# **Configuring L2TP tunnel**

## L2TP tunnel overview

Kerio Control supports L2TP (Layer 2 Tunneling Protocol). Internet providers may use L2TP for creating tunnel for connecting you to the Internet. Configure L2TP interface when your provider requires this type of protocol.

Kerio Control also uses L2TP as a part of the IPsec VPN solution. This article describes how the L2TP interface connects your company with the internet provider.

# Prerequisities

You need the following information from your provider:

- L2TP server hostname
- username and password for L2TP server access

## **Configuring L2TP tunnel**

You have to use L2TP interface when your provider uses L2TP for connecting you to the Internet.

- 1. In the administration interface, go to **Interfaces**.
- 2. Click  $Add \rightarrow L2TP$ .
- 3. In the L2TP Interface Properties dialog, type a new interface name.
- 4. Leave the **Interface Group** as it is.

You can change it later.

- 5. On tab **Dialing Settings**, type the L2TP server hostname, username and password.
- 6. Set time intervals in which the connection should be established persistently and when it should be disconnected.

When the time interval is exceeded, the link demands manual dialing. The link can be hung up automatically after defined period of idleness.

7. Save the settings.

When the **Status** is **Up** in the **Interfaces** section, the L2TP tunnel is active.

#### **Configuring L2TP tunnel**

Go to **Dial** log for more details about L2TP communications and dialing the line (see article Using the Dial log).

#### Configuring L2TP tunnel with public IP address

If your provider uses a public IP address in the L2TP interface, use additional steps:

- 1. In the administration interface, go to **Interfaces**.
- 2. Change Internet connectivity to Multiple Internet Links Load Balancing.

| 📰 Interfaces                                                       |      |              |
|--------------------------------------------------------------------|------|--------------|
| Select an option of how the firewall is connected to the Internet: |      |              |
| A Single Internet Link                                             | ~    | Manage Ports |
| A Single Internet Link                                             |      |              |
| Multiple Internet Links - Failover                                 |      | 1            |
| Multiple Internet Links - Load Balancing                           | - th | IPv6         |

Figure 1 Load balancing configuration

- 3. Add L2TP tunnel (see above).
- 4. In Interface Group, select Internet Interfaces.
- 5. Enable Use for Link Load Balancing in the L2TP Interface Properties dialog.

| L2TP Interface Properties   |                     | ? × |
|-----------------------------|---------------------|-----|
| General                     |                     |     |
| Name:                       | L2TP provider       |     |
| Interface Group:            | Internet Interfaces | *   |
| Use for Link Load Balancing |                     |     |
| Link weight (1 - 100):      | 1                   |     |
|                             |                     |     |

Figure 2 L2TP Interface Properties

#### 6. Disable Use for Link Load Balancing in the Ethernet Interface Properties dialog.

| Ethernet Interface Properties |                     | ? × |
|-------------------------------|---------------------|-----|
| General                       |                     |     |
| Name:                         | Ethernet            |     |
| Interface Group:              | Internet Interfaces | ¥   |
| Enable this interface         | Mode: Native PPP    | οE  |
| Use for Link Load Balancing   |                     |     |
| Link weight (1 - 100):        | 1                   |     |
|                               |                     |     |

Figure 3 Ethernet Interface Properties

#### 7. Save the settings.

| Interfaces                                                                                                    |               |                |                                     |              | Admin 🔻                                   |
|----------------------------------------------------------------------------------------------------|---------------|----------------|-------------------------------------|--------------|-------------------------------------------|
| Internet connectivity<br>Select an option of how the firewall is cor<br>Multiple Internet Links - Load Balancing | nnected to th | e Internet:    | Advanced Manage Ports               |              |                                           |
| Name 🔺                                                                                                    | Status        | IPv4           | IPv6                                | Connectivity | Details                                   |
| 🗉 🚢 Internet Interfaces                                                                                          |               |                |                                     |              |                                           |
| 🌉 Ethernet 2                                                                                                    | Up            | 192.168.62.138 | 2001:718:1803:12:20c:29ff:fea3:9af9 |              | Advanced Micro Devices [AMD] 79c970 [PCne |
| 🖕 L2TP provider                                                                                                  | Up            |                | IPv6 disabled                       | Weight: 1    | L2TP                                      |
| ہم<br>Trusted/Local Interfaces 🖷 🗉                                                                               |               |                |                                     |              |                                           |
| 🐖 Ethernet                                                                                                    | Up            | 192.168.94.150 |                                     |              | Advanced Micro Devices [AMD] 79c970 [PCne |
| 🗉 💙 IPsec and Kerio VPN Interfaces                                                                               |               |                |                                     |              |                                           |
| 📜 VPN Server                                                                                                    | Up            | 10.253.34.1    |                                     |              | 0 clients connected.                      |
| 🗉 🦾 Guest Interfaces                                                                                             |               |                |                                     |              |                                           |
| Guests                                                                                                    | Up            |                |                                     |              | VLAN 1 / Ethernet 2                       |
| 🗉 💠 Other Interfaces                                                                                             |               |                |                                     |              |                                           |
| No interfaces are assigned to this grou                                                                          | p.            |                |                                     |              |                                           |
| Add 🔹 Edit D                                                                                                    | ial M         | lore Actions 🔻 |                                     |              | Apply Reset                               |

Figure 4 The result

When the **Status** is **Up** in the **Interfaces** section, the L2TP tunnel is active.

Go to **Dial** log for more details about L2TP communication and dialing the line (see article Using the Dial log).

# **Configuring the guest network**

## **Guest network overview**

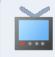

Watch the Configuring the guest network video.

The guest network in Kerio Control offers your company's guests Internet access secured by Kerio Control.

- Guests can connect to your network without a Kerio Control username and password. Guests are not counted as licensed users.
- Kerio Control gathers statistics for the guest network under the built-in "Guest users" account.
- Users connect to the guest network from a welcome page.
- You can set a shared password for accessing the Internet via a guest network. Guest users must type the shared password on the welcome page.
- Kerio Control redirects guest network users to the welcome page after 2 hours of inactivity.

Users connected through the guest network are fully secured by Kerio Control, except that Kerio Control Web Filter is disabled in the guest network.

## Assigning guest interfaces

To create a guest network move an existing interface to the Guest Interfaces group.

To learn how to add a new interface to the **Interfaces** section, read Configuring network interfaces.

To add one or more interfaces to the Guest Interfaces group:

- 1. In the administration interface, go to Interfaces.
- 2. Find the interface created for guests.
- 3. Drag that interfaces to the **Guest Interfaces** group.

| Internet connectivity                   |                 |                |                                     |              |                                           |
|-----------------------------------------|-----------------|----------------|-------------------------------------|--------------|-------------------------------------------|
| Select an option of how the firewall is | connected to th | e Internet:    |                                     |              |                                           |
| A Single Internet Link                  |                 |                | ✓ Manage Ports                      |              |                                           |
|                                         |                 |                |                                     |              |                                           |
| lame 🔺                                  | Status          | IPv4           | IPv6                                | Connectivity | Details                                   |
| 🚢 Internet Interfaces                   |                 |                |                                     |              |                                           |
| 📰 Ethernet 2                            | Up              | 192.168.62.138 | 2001:718:1803:12:20c:29ff:fea3:9af9 |              | Advanced Micro Devices [AMD] 79c970 [PCne |
| 🖷 Trusted/Local Interfaces              |                 |                |                                     |              |                                           |
| 🐖 Ethernet                              | Up              | 192.168.94.150 |                                     |              | Advanced Micro Devices [AMD] 79c970 [PCne |
| 💙 IPsec and Kerio VPN Interfac          | es              |                |                                     |              |                                           |
| 📜 VPN Server                            | Up              | 10.253.34.1    |                                     |              | 0 clients connected.                      |
| Suest Interfaces                        |                 |                |                                     |              |                                           |
| Nort 8 - Guest Interface                | Up              | 192.168.94.2   |                                     |              | Port: 8                                   |
| 💠 Other Interfaces                      |                 |                |                                     |              |                                           |
| No interfaces are assigned to this gr   | oup.            |                |                                     |              |                                           |

Figure 1 Section Interfaces

#### 4. Click Apply.

Kerio Control creates the guest network and your guests can now connect to your company's Internet connection.

### Setting DHCP scope

Interfaces from the **Guest Interfaces** group behave just like any interface from the **Trusted/Local Interfaces** or **Other Interfaces** group.

If the DHCP server in Kerio Control is enabled and you use automatic mode, the scope will be generated automatically. If you configure DHCP scopes manually, you must create a new one for each guest network.

Read more in Using DHCP module.

### Customizing the welcome page

When your guests access the Internet via the guest network, they see a welcome page. You can customize the page in Kerio Control, but you cannot disable it.

- 1. In the administration interface, go to Domains and User Login.
- 2. On the **Guest Interfaces** tab, type your own welcome text.

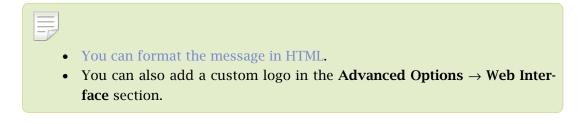

### 3. Click Apply.

Your guests now see this text on the welcome page.

### Creating HTML content in your Welcome page

You can format the page in HTML.

You can also add links to external websites accessible via HTTP (for example: <a href='http://www.example.com'>HTTP link</a>). These web pages are accessible even without clicking on the **Continue** button. However, ensure that the linked pages do not require any external content (scripts, fonts, etc.), because this content will not be available.

# Setting shared password for guest users

To set up a password guests can use to access the Internet via the guest network, customize it in Kerio Control:

- 1. In the Kerio Control administration, go to **Domains and User Login**.
- 2. On the **Guest Interfaces** tab, check the **Require users to enter password** option.
- 3. In the **Password** field, type the password.

All guests must use this password to access the Internet via guest network.

4. Click **Apply**.

Your guests must login with the password to access the Internet via guest network by typing the password on the welcome page.

# Traffic rules for the guest network

Traffic rules in Kerio Control include two rules that concern guest interfaces.

In the **Internet access (NAT)** outgoing rule, all guest interfaces are included.

The **Guests traffic** rule allows the traffic from all guest interfaces access to the firewall with a Guest services group.

|                       |   |                                                                          |                                                                           | Search:             |            | 4 4                                                                                                    | Test Rules                | Restore View |
|-----------------------|---|--------------------------------------------------------------------------|---------------------------------------------------------------------------|---------------------|------------|----------------------------------------------------------------------------------------------------|---------------------------|--------------|
| Name                  |   | Source                                                                   | Destination                                                               | Service             | IP version | Action                                                                                                    | Translation               | Last used    |
| VPN Services          |   | Any                                                                      | 💙 Firewall                                                                | C IPsec services    | Any        | 🕗 Allow                                                                                                    |                           |              |
| Web Services          | 0 | Any                                                                      | 💙 Firewall                                                                | Co HTTP<br>Co HTTPS | Any        | Allow                                                                                                    |                           |              |
| Internet access (NAT) | 0 | nterfaces<br>Guest Interfaces<br>VPN clients                             | 📥 Internet Interfaces                                                     | Any                 | Any        | 🕑 Allow                                                                                                    | NAT<br>Balancing per host |              |
| Cocal traffic         |   | VPI rewain<br>Trusted/Local Interfaces<br>VPN clients<br>All VPN tunnels | Firewaii     Trusted/Local Interfaces     VPN clients     All VPN tunnels | Any                 | Âny        | Allow                                                                                                    |                           | just now     |
| Firewall traffic      |   | 💙 Firewall                                                               | Any                                                                       | Any                 | Any        | Allow                                                                                                    |                           | 5 minutes    |
|                       |   |                                                                          |                                                                           |                     | 100 C      | the second second second second second second second second second second second second second second second s |                           |              |

Figure 2 Traffic rules tab

Guests can access the firewall and Internet only. This is a hard-coded behavior. Traffic rules cannot override it.

# **Configuring VLANs**

## **VLAN support in Kerio Control**

VLANs (Virtual LANs) are virtual networks created on a single physical Ethernet interface (trunk interface).

Kerio Control supports 802.1Q VLANs.

Each VLAN works as a standalone interface. The physical Ethernet interface works the standard way (as an untagged VLAN).

# **Creating VLAN interfaces**

To define new VLANs:

- 1. Go to section **Configuration**  $\rightarrow$  **Interfaces**.
- 2. Double-click the Ethernet interface.
- 3. Open the **VLAN** tab.
- 4. Click Add or Remove VLANs...
- 5. Check Create VLAN subinterfaces.
- 6. Type VLAN IDs separated by semicolons. VLAN ID is a number between 1 and 4094. To create multiple VLANs, add less than 90 VLANs at once.

Kerio Control creates a new network interface for each VLAN. The new interfaces are added in the **Other Interfaces** group.

- 7. You can move VLANs to other interface groups.
- 8. Double-click a VLAN interface to set the IPv4 and/or IPv6 parameters.

Now you can use the VLAN interface in traffic rules.

## **Removing VLAN interfaces**

To remove a VLAN, remove the VLAN ID from the trunk interface:

- 1. Go to section **Configuration**  $\rightarrow$  **Interfaces** section.
- 2. Double-click the Ethernet interface.

- 3. Open the **VLAN** tab.
- 4. Click Add or Remove VLANs...
- Delete the VLAN ID from the list.
   To remove all VLANs, uncheck the Create VLAN subinterfaces option.

The VLAN interface is removed from the **Interfaces** section and from all traffic rules.

# **Changing MAC addresses of network interfaces**

## **Overview**

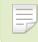

New in Kerio Control 8.5.0

A MAC address identifies devices on a network. Some routers or Internet service providers permit only specific MAC addresses. When you need to use a device or network adapter with a specific MAC address on your side, you can change the MAC address of a network interface in Kerio Control.

## **Changing MAC addresses**

To override the MAC address:

- 1. In the administration interface, go to **Interfaces**.
- 2. Double-click the interface.

The Interface Properties dialog box opens.

- Click the Advanced button.
   The Advanced Interface Properties dialog opens.
- 4. Select **Override MAC address** and type the address.
- 5. Save your settings.

The interface now uses the newly configured MAC address.

| Ethernet Interface Properties                                | ? ×                                                        |
|--------------------------------------------------------------|------------------------------------------------------------|
| General                                                      |                                                            |
| Name:                                                        | Ethernet 2                                                 |
| Interface Group:                                             | Internet Interfaces                                        |
| Enable this interface                                        | Mode: Native PPPoE                                         |
| Advanced Inter                                               | ace Properties ? X                                         |
| IPv4 IPv<br>Configurativ<br>IP address:<br>Mask:<br>Gateway: | 3-9a-f9<br>U<br>5, the value should be greater or equal to |
| DNS server:                                                  | OK Cancel                                                  |

Figure 1 Ethernet Interface Properties dialog

# **Configuring Kerio VPN server**

### **VPN overview**

Kerio Control supports VPN (Virtual Private Network). Kerio Control includes a proprietary implementation of VPN, called Kerio VPN. Kerio VPN can be used for:

- Kerio VPN Server for connecting clients (desktops, notebooks, mobile devices etc...)
- Kerio VPN tunnel for connecting LANs

This article describes using Kerio VPN server.

# **Configuring Kerio VPN Server**

Firstly you must enable communication through VPN in Traffic Rules.

Then:

- 1. In the administration interface, go to **Interfaces**.
- 2. Double-click VPN Server.
- 3. In the **VPN Server Properties** dialog, check **Enable Kerio VPN Server**.
- 4. On tab Kerio VPN, select a valid certificate.
- 5. The port 4090 (both TCP and UDP protocols are used) is set as default.

Do not switch to another port without a proper reason.

If it is not possible to run the VPN server at the specified port (the port is used by another service), the error will be reported in the Error log.

- 6. To specify a VPN route manually, read section Configuring routing.
- 7. Kerio VPN server directs the traffic from VPN clients in two ways:
  - Only traffic which ends in the Kerio Control network goes through the firewall default mode. This type of connection is called split tunneling.
  - All traffic goes through the firewall select **VPN clients access the Internet through the VPN**.

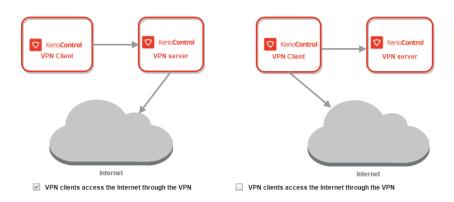

Verify that your default Internet access (NAT) rule includes the VPN clients item.

| 🚦 Traffic Rule          | s |                                                                                           |                                                                              |                |         | A                         |
|-------------------------|---|-------------------------------------------------------------------------------------------|------------------------------------------------------------------------------|----------------|---------|---------------------------|
|                         |   |                                                                                           | Search:                                                                      | 4 4            | Test R  | ules Restore View         |
| Name                    |   | Source                                                                                    | Destination                                                                  | Service        | Action  | Translation               |
| VPN Services            |   | Any                                                                                       | 💙 Firewall                                                                   | IPsec services | Allow   |                           |
| Web Services            |   | Any                                                                                       | 💙 Firewall                                                                   | HTTP     HTTPs | Allow   |                           |
| ✓ Internet access (NAT) | ~ | Guest Interfaces                                                                          | Internet Interfaces                                                          | Any            | Allow   | NAT<br>Balancing per host |
| ✓ Local traffic         |   | Firewall     Trusted/Local Interfaces     VPN clients     VIN clients     VIN VPN tunnels | ♥ Firewall<br>■ Trusted/Local Interfaces<br>VPN clients<br>♥ All VPN tunnels | Any            | ✔ Allow |                           |

8. Save the settings.

# **Configuring routing**

By default, routes to all local subnets at the VPN server's side are defined. Other networks to which a VPN route will be set for the client can be specified:

- 1. In the administration interface, go to **Interfaces**.
- 2. Double-click the **VPN Server**.
- 3. On tab Kerio VPN, click Custom Routes.
- 4. Click Add.
- In the Add Route dialog, define a network, mask and description.
   In case of any collisions, custom routes are used instead.
- 6. Save the settings.

#### TIP

Use the 255.255.255.255 network mask to define a route to a certain host. This can be helpful for example when a route to a host in the demilitarized zone at the VPN server's side is being added.

## **Configuring Kerio Control VPN Clients**

The following conditions must be met to enable connection of remote clients to local networks:

- Kerio VPN Client must be installed at remote clients.
- In the **Users and Groups** → **Users** section, check a right **Users can connect using VPN** for your users.
- Connection to the VPN server from the Internet as well as communication between VPN Clients must be allowed by traffic rules.

There is a default traffic policy rule which should be enabled. Otherwise there is a defined service for Kerio VPN (TCP/UDP 4090) in case you do not have this rule.

Hint:

Kerio Control VPN Clients connected to the firewall are monitored in the Status  $\rightarrow$  VPN Clients section.

#### Assigning static IP addresses for Kerio Control VPN Clients

For details, read Assigning static IP addresses for Kerio Control VPN Clients.

# Installing and configuring Kerio Control VPN Client for administrators

## **Kerio Control VPN Client overview**

Kerio Control VPN Client enables encrypted connection from individual hosts (clients) to a remote private network via the Internet. These clients can access the private networks as if they were connected to them physically.

Kerio Control VPN Client exists in three variants:

- Kerio Control VPN Client for Windows
- Kerio Control VPN Client for Mac
- Kerio Control VPN Client for Linux (read more in the readme file)

Kerio Control VPN Client connects to the VPN server in Kerio Control. Kerio Control user accounts are used for authentication of clients.

Users with administration rights to the computer can establish persistent connections. Persistent connections are reestablished any time the user restarts their computer.

If users need to access services hosted on the Kerio Control VPN Client, you can assign a static IP address to Kerio Control VPN Client in Kerio Control. Read Assigning static IP addresses for Kerio Control VPN Clients.

## System requirements

For up-to-date system requirements, refer to:

http://www.kerio.com/control/technical-specifications

# **Licensing Policy**

The Kerio Control VPN Client does not require any special license.

# **Connecting to Kerio VPN Server**

- 1. Configure Kerio Control VPN Server in Kerio Control.
- 2. Install and configure Kerio Control VPN Client. For more details, read Installing and configuring Kerio Control VPN Client for users

For Kerio Control 8.5.0 and higher: Kerio Control VPN Client for Mac uses a PackageMaker installer and you can deploy it to users' computers silently through Apple Remote Desktop or similar application.

3. Consider using 2-step verification. For more information, read Configuring 2-step verification.

## Troubleshooting

Kerio Control VPN Client generates logs including information about its own activity and detected errors. The system service and the application's user interface work separately and separate logs are generated for each of these components. Use Log files for troubleshooting and for communication with the Kerio Technologies technical support.

### The system service logs

The following log files are available for Kerio Control VPN Client:

- error.log contains critical errors, such as information that the Kerio VPN Client Service failed to start, that the VPN server is not available, that user authentication failed.
- debug.log contains detailed information on activities of the system service and detected errors.

By default, Kerio VPN Client Service saves the logs to the following locations:

•

Windows: C:\Program Files\Kerio\VPN Client\logs

٠

Mac: /usr/local/kerio/vpnclient/logs

•

Linux: /var/lib/kerio-control-vpn/logs

## The user interface logs

Logs of the user interface on Windows are stored in the corresponding folder of the user account of the user working with Kerio Control VPN Client. By default, the following path is used:

### Application Data\Kerio\VPNClient\logs

Logs of the user interface on Mac are stored in the corresponding hidden subfolder of the home folder of the user working with the Kerio Control VPN Client, namely:

### ~/.kerio/vpnclient/logs

Like in case of the system service, two log files are available:

- **error.log** critical errors, such as information that it is not possible to establish connection to Kerio VPN Client Service.
- **debug.log** detailed information on activities of the application and detected errors.

# Assigning static IP addresses for Kerio Control VPN Clients

## **Overview**

If Kerio Control user needs to access services hosted on the Kerio Control VPN Client, you can assign a static IP address to Kerio Control VPN Client.

For more information about Kerio Control VPN, read Configuring Kerio Control VPN server

- 1. In the administration interface, go to Users and Groups  $\rightarrow$  Users.
- 2. Double-click the user to whom you want to assign a static IP address.
- 3. In the Edit User dialog box, go to the Addresses tab.
- 4. Select Assign a static IP address to VPN client.
- 5. Type the static IP address.
- 6. Click OK.

| Edit User                                                           | ? × |
|---------------------------------------------------------------------|-----|
| General Groups Rights Quota Preferences Addresses                   |     |
| Automatic login                                                     |     |
| Assume that the user works on the following hosts or MAC addresses: |     |
| Specific host IP addresses                                          |     |
|                                                                     |     |
| Use semicolons (;) to separate individual entries                   |     |
| IP address group                                                    |     |
| None 💌 Edi                                                          | it  |
| Specific MAC addresses                                              |     |
|                                                                     |     |
| Use semicolons (;) to separate individual entries                   |     |
|                                                                     |     |
| - VPN client address                                                |     |
| Assign a static IP address to VPN client                            |     |
| 10.189.249.12                                                       |     |
|                                                                     |     |

From now on, Kerio Control assigns the IP address to user's Kerio Control VPN Client.

If you set the same IP address to multiple users, Kerio Control will assign the address to the last edited user. All other users with the same IP address lose it and they get a dynamic address from the DHCP server.

If a user with a static IP address connects to Kerio Control with multiple devices (for example, laptop and cell phone), the first device will get the assigned static IP address and all other devices get dynamically assigned IP address.

# **Configuring Kerio VPN tunnel**

## **Kerio VPN overview**

Kerio Control supports VPN (Virtual Private Network). Kerio Control includes a proprietary implementation called Kerio VPN. You can use Kerio VPN as:

- Kerio VPN tunnel to connect LANs
- Kerio VPN server to connect clients (for example, desktops, notebooks, mobile devices, and so on)

## **Configuring the Kerio VPN tunnel**

- 1. In the administration interface, go to **Interfaces**.
- 2. Click  $Add \rightarrow VPN$  Tunnel.
- 3. Type a name for the new tunnel.

Each VPN tunnel must have a unique name. This name is used in the table of interfaces, in traffic rules and interface statistics.

- 4. Set the tunnel as:
  - Active to connect to a remote endpoint. Type the hostname of the remote VPN server. Specify also the port number if it differs from 4090 (for example, server.company.com:4100).
  - **Passive** if the local end of the tunnel has a fixed IP address and accept only incoming connections.
- 5. As **Type**, select **Kerio VPN**.
- 6. On the **Authentication** tab, specify the fingerprint for the local and remote VPN server certificates.

If the local endpoint is in the active mode, the certificate of the remote endpoint and its fingerprint can be downloaded by clicking **Detect remote certificate**.

In the configuration at the remote server, specify the fingerprint of this local server.

7. Save your settings.

All local networks at each location must have unique IP subnets. Before connecting two sites using VPN Tunnel, make sure that their local network ranges are not the same, otherwise the routing does not work.

# **Configuring routing**

By default, routes to all local subnets at the VPN server are defined. You can also specified other routes:

- 1. In the administration interface, go to **Interfaces**.
- 2. Double-click a VPN tunnel.
- 3. On the **Remote Networks** tab, select **Use custom routes**.

If **Use routes provided automatically by the remote endpoint** is also selected, custom routes are used instead in case of a collision.

- 4. Click Add.
- 5. In the Add Route dialog box, define a network, mask and description.
- 6. Save your settings.

# **Configuring VPN failover**

If Kerio Control uses load balancing between multiple Internet links, it is possible to use VPN failover.

VPN failover ensures that a VPN tunnel is re-established automatically in case the primary link used for VPN tunnelling becomes unavailable.

To configure failover, input all remote endpoints (by hostname or IP address), separated by semicolons, into the VPN tunnel properties (see the image below).

When attempting to establish the tunnel, Kerio Control will cycle through the list of the endpoints in the same order that they are listed in the VPN Tunnel Properties.

#### **Configuring Kerio VPN tunnel**

| N Tunnel Propertie  | 25                                                                                 | ?> |
|---------------------|------------------------------------------------------------------------------------|----|
| General             |                                                                                    |    |
| Name:               | VPN tunnel                                                                         |    |
| 👿 Enable this tunr  | nel                                                                                |    |
| Active - it control | onnects to the remote endpoint 🕕                                                   |    |
| primary.co          | mpany.com;secondary.company.com                                                    |    |
| Use semico          | olons ( ; ) to separate multiple hostnames or IP addresses of the remote endpoint. |    |
| Passive - it        | only accepts incoming connections ()                                               |    |
|                     |                                                                                    |    |

# **Examples of Kerio VPN tunnel configuration**

#### Example 1 - Company with one branch office

This example describes how to connect two company local networks using the Kerio VPN tunnel.

In this example:

• The headquarters office (the default gateway) uses the public IP address 85.17.210.230 with newyork.company.com as the DNS name

The branch office server uses a dynamic IP address assigned by DHCP

• The headquarters has two subnets, LAN1 and LAN2 with company.com as the DNS name The branch office network has a single subnet, LAN, and uses branch.company.com as the DNS name

The traffic between both networks and VPN clients follows these rules:

- VPN clients can connect to LAN1 and the branch office network (LAN)
- Users cannot connect to VPN clients from any network
- From the branch office, users can connect only to the LAN1 network, and only the WWW, FTP, and Microsoft SQL services are available
- There are no restrictions for connections from the headquarters office to the branch office

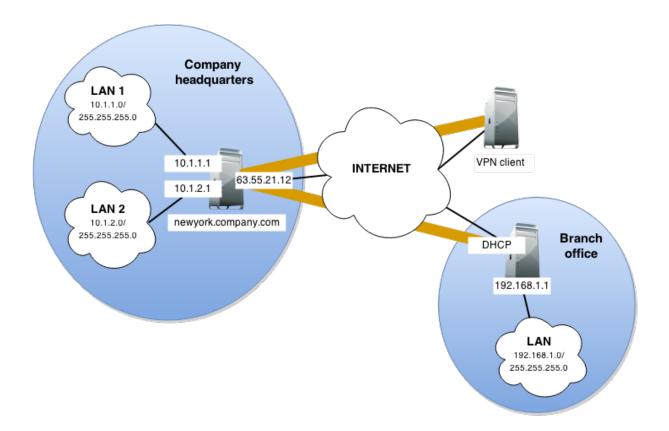

You must configure the following settings:

 In the headquarters Kerio Control administration, define the VPN tunnel. The active endpoint is at the branch office (dynamic IP address). The passive endpoint is at the headquarters server (public IP address).

#### **Configuring Kerio VPN tunnel**

| N Tunnel Properti                    | ies                                         | ?                                                                                                    |
|--------------------------------------|---------------------------------------------|----------------------------------------------------------------------------------------------------|
| General                              |                                             |                                                                                                    |
| Name:                                | Tunnel to branch offic                      | ie                                                                                                    |
| 📝 Enable this tun                    | nel                                         |                                                                                                    |
| Active - it of                       | connects to the remote endpoint             | 0                                                                                                    |
| Remote er                            | ndpoint hostname or IP address:             |                                                                                                    |
| Passive - it                         | only accepts incoming connection            | 15 📵                                                                                                    |
|                                      |                                             | Type: IPsec Kerio VPN                                                                                                    |
| Authentication<br>Local endpoint's S | Remote Networks SL certificate fingerprint: | 79:d5:53:bb:b6:5c:51:75:cc:f8:5d:9c:21:1a:67:78                                                                                       |
| Remote endpoint's                    | s SSL certificate fingerprint:              | e1:8f:89:7c:e1:8f:89:7c:e1:8f:89:7c:e1:8f:89:7c                                                                                       |
| -                                    |                                             | creation of a tunnel session is verified by checking its public SSL<br>ed from the remote endpoint must match the fingerprint entered |
|                                      |                                             | Detect remote certificate                                                                                                    |
|                                      |                                             | OK Cancel                                                                                                    |

2. Verify the tunnel is created.

If not, refer to the Error log, check the certificate fingerprints, and the availability of the remote server.

3. In traffic rules, allow traffic between the local network, remote network, and VPN clients.

| 🔋 Traffic Rules |                                                                          |                                                                              |               |            |              |             | Adm            |
|-----------------|--------------------------------------------------------------------------|------------------------------------------------------------------------------|---------------|------------|--------------|-------------|----------------|
|                 |                                                                          |                                                                              | Search:       |            | <b>₹ ±</b> [ | Test Rules  | C Restore View |
| Name            | Source                                                                   | Destination                                                                  | Service       | IP version | Action       | Translation | Last used      |
| VPN Services    | Any                                                                      | 💙 Firewall                                                                   | Psec services | Any        | Allow        |             |                |
| ✓ Local traffic | V Firewall<br>Trusted/Local Interfaces<br>VPN clients<br>All VPN tunnels | ♥ Firewall<br>➡ Trusted/Local Interfac<br>↓ VPN clients<br>♥ All VPN tunnels | Any           | Any        | 🕗 Allow      |             | just now       |

4. Set traffic restrictions at the headquarter's server.

On the branch office server, only traffic between the local network and the VPN tunnel is enabled.

| □ Name               | Source                                   | Destination                            | Service     | IP version | Action  | Translation | Last used |
|----------------------|------------------------------------------|----------------------------------------|-------------|------------|---------|-------------|-----------|
| Kerio VPN Server     | Any                                      | 💙 Firewall                             | 🛞 Kerio VPN | Any        | 🖌 Allow |             |           |
| V Local traffic      | ♥ Firewall<br>■ Trusted/Local Interfaces | ♥ Firewall<br>➡ Trusted/Local Interfac | Any         | Any        | Allow   |             | just now  |
| Verio VPN Clients    | 🗎 VPN clients                            | )m LAN 1                               | Any         | Any        | Allow   |             |           |
| Ranch office         | 🔖 Tunnel to branch office                | 🐜 LAN 1                                | Any         | Any        | 🕗 Allow |             |           |
| Company headquarters | nterfaces                                | 锋 Tunnel to branch office              | Any         | Any        | 🕑 Allow |             |           |

5. Test the connection from each local network. Test availability both through the IP addresses and DNS names.

Use the ping and tracert (traceroute) system commands.

If the test through IP address does not respond, check the traffic rule configuration and verify that the subnets do not collide.

If IP address test is OK and the DNS test fails (Unknown host), check the DNS configuration.

# Example of Kerio VPN configuration: company with two filial offices

## **Overview**

This article provides a complex VPN scenario where redundant routes arise between interconnected private networks (i.e. multiple routes exist between two networks that can be used for transfer of packets).

The only difference of Kerio VPN configuration between this type and VPN with no redundant routes is setting of routing between endpoints of individual tunnels. In such a case, it is necessary to set routing between individual endpoints of VPN tunnels by hand. Automatic route exchange is inconvenient since Kerio VPN uses no routing protocol and the route exchange is based on comparison of routing tables at individual endpoints of the VPN tunnel.

For better reference, the configuration is here described by an example of a company with a headquarters and two filial offices with their local private network interconnected by VPN tunnels.

#### Specification

The network follows the pattern shown in figure  $\underline{1}$ .

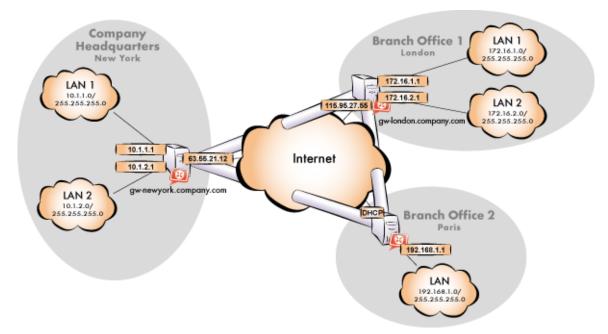

Figure 1 Example of a VPN configuration — a company with two filials

The server (default gateway) uses the fixed IP address 85.17.210.230 (DNS name is gw-newyork.company.com). The server of one filial uses the IP address 195.39.22.12 (DNS name gw-london.company.com), the other filial's server uses a dynamic IP address assigned by the ISP.

The headquarters uses the DNS domain company.com, filials use subdomains santaclara.company.com and newyork.company.com.

#### **Common method**

The following actions must be taken in all local networks:

1. Kerio Control must be installed on the default gateway of the network.

For every installation of Kerio Control, a stand-alone license for the corresponding number of users is required.

- 2. Configure and test connection of the local network to the Internet. Hosts in the local network must use the Kerio Control host's IP address as the default gateway and as the primary DNS server.
- 3. In configuration of the DNS module, set DNS forwarding rules for domains of the other filials. This enables to access hosts in the remote networks by using their DNS names (otherwise, it is necessary to specify remote hosts by IP addresses).

For proper functionality of the DNS, at least one DNS server must be specified to which DNS queries for other domains (typically the DNS server of the ISP).

The DNS database must include records of hosts in the corresponding local network. To achieve this, save DNS names and IP addresses of local hosts into the hosts table (if they use IP addresses) and/or enable cooperation of the DNS module with the DHCP server (in case that IP addresses are assigned dynamically to these hosts).

4. In the **Interfaces** section, allow the VPN server.

Check whether the automatically selected VPN subnet does not collide with any local subnet in any filial and select another free subnet if necessary.

Reserve three free subnets in advance that can later be assigned to individual VPN servers.

5. Define the VPN tunnel to one of the remote networks. The passive endpoint of the tunnel must be created at a server with fixed public IP address. Only active endpoints of VPN tunnels can be created at servers with dynamic IP address.

## Example of Kerio VPN configuration: company with two filial offices

Set routing (define custom routes) for the tunnel. Select the **Use custom routes only** option and specify all subnets of the remote network in the custom routes list.

If the remote endpoint of the tunnel has already been defined, check whether the tunnel was created. If not, refer to the **Error** log, check fingerprints of the certificates and also availability of the remote server.

- 6. Follow the same method to define a tunnel and set routing to the other remote network.
- 7. Allow traffic between the local and the remote networks. To allow any traffic, just add the created VPN tunnels to the **Source** and **Destination** items in the **Local traffic** rule.
- 8. Test reachability of remote hosts in both remote networks. To perform the test, use the ping and tracert (traceroute) system commands. Test availability of remote hosts both through IP addresses and DNS names.

If a remote host is tested through IP address and it does not respond, check configuration of the traffic rules or/and find out whether the subnets do not collide (i.e. whether the same subnet is not used at both ends of the tunnel).

If an IP address is tested successfully and an error is reported (**Unknown host**) when a corresponding DNS name is tested, then check configuration of the DNS.

The following sections provide detailed description of the Kerio VPN configuration both for the headquarter and the filial offices.

## Headquarters configuration

- 1. Kerio Control must be installed on the default gateway of the headquarter's network.
- 2. In Kerio Control set basic traffic rules by using the connectivity wizard and the traffic policy wizard.

In the traffic policy wizard, allow access to the Kerio VPN server service.

This step will create rules for connection of the VPN server as well as for communication of VPN clients with the local network (through the firewall).

| Traffic Rules Admi |   |                                                                                |                                                                                  |               |            |            |             |                |
|--------------------|---|--------------------------------------------------------------------------------|----------------------------------------------------------------------------------|---------------|------------|------------|-------------|----------------|
|                    |   |                                                                                |                                                                                  | Search:       |            | <b>* *</b> | Test Rules  | C Restore View |
| Name               |   | Source                                                                         | Destination                                                                      | Service       | IP version | Action     | Translation | Last used      |
| VPN Services       |   | Any                                                                            | 💙 Firewall                                                                       | Psec services | Any        | Allow      |             |                |
| ✓ Local traffic    | œ | ♥ Firewall<br>■ Trusted/Local Interfaces<br>② VPN clients<br>♥ All VPN tunnels | ♥ Firewall<br>■ Trusted/Local Interfac<br>Providents<br>Providents<br>Providents | Any           | Any        | 🕗 Allow    |             | just now       |

Figure 2 Headquarter — default traffic rules for Kerio VPN

- 3. Customize DNS configuration as follows:
  - In the Kerio Control's DNS module configuration, enable DNS forwarder (forwarding of DNS requests to other servers).
  - Enable the Use custom forwarding option and define rules for names in the filial1.company.com and filial2.company.com domains. To specify the forwarding DNS server, always use the IP address of the Kerio Control host's inbound interface connected to the local network at the remote side of the tunnel.

| DNS Name/Network       | DNS Server(s) |   |
|------------------------|---------------|---|
| 📝 *.paris.company.com  | 192.168.1.1   |   |
| 📝 *.london.company.com | 172.16.1.1    |   |
|                        |               | 1 |
|                        |               |   |

Figure 3 Headquarter – DNS forwarding settings

- No DNS server will be set on interfaces of the Kerio Control host connected to the local networks *LAN 1* and *LAN 2*.
- On other computers set an IP address as the primary DNS server. This address must match the corresponding default gateway (10.1.1.1 or 10.1.2.1). Hosts in the local network can be configured automatically by DHCP protocol.
- 4. Enable the VPN server and configure its SSL certificate (create a self-signed certificate if no certificate provided by a certification authority is available).

The **VPN network** and **Mask** entries now include an automatically selected free subnet. Check whether this subnet does not collide with any other subnet in the headquarters or in the filials. If it does, specify a free subnet.

5. Create a passive endpoint of the VPN tunnel connected to the London filial. Use the fingerprint of the VPN server of the London filial office as a specification of the fingerprint of the remote SSL certificate.

On the **Advanced** tab, select the **Use custom routes only** option and set routes to the subnets at the remote endpoint of the tunnel (i.e. in the *London* filial).

| Authenti | cation                                                   | Routing |               |                |  |  |  |  |  |
|----------|----------------------------------------------------------|---------|---------------|----------------|--|--|--|--|--|
| 🔲 Use r  | Use routes provided automatically by the remote endpoint |         |               |                |  |  |  |  |  |
| 🗸 Use (  | custom ro                                                | outes:  |               |                |  |  |  |  |  |
|          | Networ                                                   | k 🔺     | Mask          | Description    |  |  |  |  |  |
|          | 172.16.                                                  | 1.0     | 255.255.255.0 | London - LAN1  |  |  |  |  |  |
| V        | 172.16.                                                  | 2.0     | 255.255.255.0 | London - LAN 2 |  |  |  |  |  |
|          |                                                          |         |               |                |  |  |  |  |  |

Figure 4 The headquarters — routing configuration for the tunnel connected to the London filial

In case that the VPN configuration described here is applied (see figure 1), it is unrecommended to use automatically provided routes! In case of an automatic exchange of routes, the routing within the VPN is not be ideal (for example, any traffic between the headquarters and the Paris filial office is routed via the London filial whereas the tunnel between the headquarters and the Paris office stays waste.

6. Use the same method to create a passive endpoint for the tunnel connected to the *Paris* filial.

On the **Advanced** tab, select the **Use custom routes only** option and set routes to the subnets at the remote endpoint of the tunnel (i.e. in the *Paris* filial).

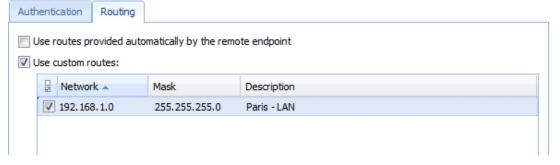

Figure 5 The headquarters — routing configuration for the tunnel connected to the Paris filial

#### Configuration of the London filial

- 1. Kerio Control must be installed on the default gateway of the filial's network.
- 2. In Kerio Control set basic traffic rules by using the connectivity wizard and the traffic policy wizard.

In the traffic policy wizard, allow access to the Kerio VPN server service.

This step will create rules for connection of the VPN server as well as for communication of VPN clients with the local network (through the firewall).

| 🕴 Traffic Rules |   |                                                                                |                                                                              |                |            |         |             | Ad             |
|-----------------|---|--------------------------------------------------------------------------------|------------------------------------------------------------------------------|----------------|------------|---------|-------------|----------------|
|                 |   |                                                                                |                                                                              | Search:        |            | **      | Test Rules  | C Restore View |
| Name            |   | Source                                                                         | Destination                                                                  | Service        | IP version | Action  | Translation | Last used      |
| VPN Services    |   | Any                                                                            | 💙 Firewall                                                                   | IPsec services | Any        | Allow   |             |                |
| ✓ Local traffic | 0 | ♥ Firewall<br>■ Trusted/Local Interfaces<br>↓ VPN clients<br>♥ All VPN tunnels | ♥ Firewall<br>➡ Trusted/Local Interfac<br>➡ VPN clients<br>♥ All VPN tunnels | Any            | Any        | 🕗 Allow |             | just now       |

Figure 6 The London filial office — default traffic rules for Kerio VPN

- 3. Customize DNS configuration as follows:
  - In the *Kerio Control's DNS* module configuration, enable *DNS forwarder* (forwarding of DNS requests to other servers).
  - Enable the Use custom forwarding option and define rules for names in the company.com and filial2.company.com domains. To specify the forwarding DNS server, always use the IP address of the Kerio Control host's inbound interface connected to the local network at the remote side of the tunnel.

| DNS Name/Network      | DNS Server(s) |    |
|-----------------------|---------------|----|
| 📝 *.paris.company.com | 192.168.1.1   |    |
| 🚺 *.company.com       | 10.1.1.1      |    |
|                       |               | -1 |

**Figure 7** The London filial office — DNS forwarding settings

- No DNS server will be set on interfaces of the Kerio Control host connected to the local networks *LAN 1* and *LAN 2*.
- On other computers set an IP address as the primary DNS server. This address must match the corresponding default gateway (172.16.1.1 or 172.16.2.1). Hosts in the local network can be configured automatically by DHCP protocol.
- 4. Enable the VPN server and configure its SSL certificate (create a self-signed certificate if no certificate provided by a certification authority is available).

| The <b>VPN network</b> and <b>Mask</b> entries now include an automatically selected |
|--------------------------------------------------------------------------------------|
| free subnet. Check whether this subnet does not collide with any other subnet in     |
| the headquarters or in the filials. If it does, specify a free subnet.               |

#### Example of Kerio VPN configuration: company with two filial offices

5. Create an active endpoint of the VPN tunnel which will connect to the headquarters server (newyork.company.com). Use the fingerprint of the VPN server of the headquarters as a specification of the fingerprint of the remote SSL certificate.

| VPN Tunnel Properties                                                       |                                                                                                    |              |                |             | ?           | X |
|-----------------------------------------------------------------------------|----------------------------------------------------------------------------------------------------|--------------|----------------|-------------|-------------|---|
| General                                                                     |                                                                                                    |              |                |             |             | - |
| Name:                                                                       | Tunnel to company headqua                                                                                  | arters       |                |             |             |   |
| Enable this tunnel                                                          |                                                                                                    |              |                |             |             |   |
| Active - it connects to                                                     | the remote endpoint 🛈                                                                                      |              |                |             |             |   |
| Remote endpoint hostname or IP address: gw-newyork.company.com              |                                                                                                    |              |                |             |             |   |
| Passive - it only accepts incoming connections 1                            |                                                                                                    |              |                |             |             |   |
|                                                                             |                                                                                                    |              | Type:          | IPsec       | Kerio VPN   |   |
| Authentication Routing                                                      |                                                                                                    |              |                |             |             |   |
| Local endpoint's SSL certificat                                             | e fingerprint:                                                                                             | 74:07:9b:6e: | :cb:1e:ad:94:a | 5:2e:7b:99: | 2b:fa:9f:86 |   |
| Remote endpoint's SSL certifi                                               | Remote endpoint's SSL certificate fingerprint: e1:8f:89:7c:e1:8f:89:7c:e1:8f:89:7c:e1:8f:89:7c:e1:8f:89:1c |              |                |             |             |   |
| The authenticity of the remote<br>certificate - the fingerprint of<br>here. | · -                                                                                                    |              | nt must match  | -           | nt entered  |   |

Figure 8 The London filial office — definition of VPN tunnel for the headquarters

On the **Advanced** tab, select the **Use custom routes only** option and set routes to London's local networks.

| Auth                     | entication                                               | Routing |               |                             |  |  |  |  |  |
|--------------------------|----------------------------------------------------------|---------|---------------|-----------------------------|--|--|--|--|--|
| 🔳 U                      | Use routes provided automatically by the remote endpoint |         |               |                             |  |  |  |  |  |
| V U                      | ✓ Use custom routes:                                     |         |               |                             |  |  |  |  |  |
| Network Mask Description |                                                          |         | Description   |                             |  |  |  |  |  |
|                          | ☑ 10.1.1.                                                | 0       | 255.255.255.0 | Company headquarters - LAN1 |  |  |  |  |  |
|                          | 192.16                                                   | 8.2.0   | 255.255.255.0 | Company headquarters - LAN2 |  |  |  |  |  |
|                          |                                                          |         |               |                             |  |  |  |  |  |

 $Figure \ 9 \quad {\rm The \ London \ filial-routing \ configuration \ for \ the \ tunnel \ connected \ to \ the \ head quarters}$ 

At this point, connection should be established (i.e. the tunnel should be created). If connected successfully, the **Connected** status will be reported in the **Adapter info** column for both ends of the tunnel. If the connection cannot be established, we recommend you to check the configuration of the traffic rules and test availability of the remote server in our example, the following command can be used at the London branch office server:

```
ping gw-newyork.company.com
```

6. Create a passive endpoint of the VPN tunnel connected to the Paris filial. Use the fingerprint of the VPN server of the Paris filial office as a specification of the fingerprint of the remote SSL certificate.

On the **Advanced** tab, select the **Use custom routes only** option and set routes to Paris' local networks.

| Aut        | hentication Routing                                      |               |             |  |  |  |  |  |  |
|------------|----------------------------------------------------------|---------------|-------------|--|--|--|--|--|--|
|            | Use routes provided automatically by the remote endpoint |               |             |  |  |  |  |  |  |
| <b>V</b> ( | Ve custom routes:                                        |               |             |  |  |  |  |  |  |
|            | □ Network ▲                                              | Mask          | Description |  |  |  |  |  |  |
|            | V 192.168.1.0                                            | 255.255.255.0 | Paris - LAN |  |  |  |  |  |  |
|            |                                                          |               |             |  |  |  |  |  |  |
|            |                                                          |               |             |  |  |  |  |  |  |

Figure 10 The London filial — routing configuration for the tunnel connected to the Paris branch office

## Configuration of the Paris filial

- 1. Kerio Control must be installed on the default gateway of the filial's network.
- 2. In Kerio Control set basic traffic rules by using the connectivity wizard and the traffic policy wizard.

In this case there is no reason to enable the Kerio VPN server service (the server uses dynamic public IP address).

- 3. Customize DNS configuration as follows:
  - In the Kerio Control's DNS module configuration, enable DNS forwarder (forwarding of DNS requests to other servers).
    - Enable the Use custom forwarding option and define rules for names in the company.com and filial1.company.com domains. Specify the server for DNS forwarding by the IP address of the internal interface of the Kerio Control host (i.e. interface connected to the local network at the other end of the tunnel).

| DNS Name/Network     | DNS Server(s) |   |
|----------------------|---------------|---|
| *.london.company.com | 172.16.1.1    |   |
| 📝 *.company.com      | 10.1.1.1      |   |
|                      |               | 1 |
|                      |               |   |

Figure 11 The Paris filial office
— DNS forwarding settings

#### Example of Kerio VPN configuration: company with two filial offices

- No DNS server will be set on the interface of the Kerio Control host connected to the local network.
- Set the IP address 192.168.1.1 as aprimary DNS server also for the other hosts.
- 4. Enable the VPN server and configure its SSL certificate (create a self-signed certificate if no certificate provided by a certification authority is available).

The **VPN network** and **Mask** entries now include an automatically selected free subnet. Check whether this subnet does not collide with any other subnet in the headquarters or in the filials. If it does, specify a free subnet.

5. Create an active endpoint of the VPN tunnel which will connect to the headquarters server (newyork.company.com). Use the fingerprint of the VPN server of the headquarters as a specification of the fingerprint of the remote SSL certificate.

On the **Advanced** tab, select the **Use custom routes only** option and set routes to London's local networks.

| Auth | enti                                                                                                    | cation   | Routing |               |                             |  |  |  |  |
|------|----------------------------------------------------------------------------------------------------|----------|---------|---------------|-----------------------------|--|--|--|--|
|      | <ul> <li>Use routes provided automatically by the remote endpoint</li> <li>Use custom routes:</li> </ul> |          |         |               |                             |  |  |  |  |
|      |                                                                                                    | Networ   | ۲.      | Mask          | Description                 |  |  |  |  |
|      | V                                                                                                    | 10.1.1.0 | )       | 255.255.255.0 | Company headquarters - LAN1 |  |  |  |  |
|      | 1                                                                                                    | 192.168  | .2.0    | 255.255.255.0 | Company headquarters - LAN2 |  |  |  |  |

Figure 12 The Paris filial — routing configuration for the tunnel connected to the headquarters

At this point, connection should be established (i.e. the tunnel should be created). If connected successfully, the **Connected** status will be reported in the **Adapter info** column for both ends of the tunnel. If the connection cannot be established, we recommend you to check the configuration of the traffic rules and test availability of the remote server in our example, the following command can be used at the Paris branch office server:

ping gw-newyork.company.com

6. Create an active endpoint of the tunnel connected to London (server gw-london.company.com). Use the fingerprint of the VPN server of the London filial office as a specification of the fingerprint of the remote SSL certificate.

On the **Advanced** tab, select the **Use custom routes only** option and set routes to London's local networks.

| Auther | tication R   | louting    |                      |                |
|--------|--------------|------------|----------------------|----------------|
| 🔲 Use  | routes provi | ided autom | atically by the remo | ote endpoint   |
| 🔽 Use  | custom rout  | es:        |                      |                |
|        |              |            | Mask                 | Description    |
|        | 172.16.1.0   |            | 255.255.255.0        | London - LAN1  |
| 5      | 172.16.2.0   | 0          | 255.255.255.0        | London - LAN 2 |

Figure 13 The Paris filial — routing configuration for the tunnel connected to the London branch office

Like in the previous step, check whether the tunnel has been established successfully, and check reachability of remote private networks (i.e. of local networks in the London filial).

7. The **All VPN Clients** group from the **Local Traffic** rule (no VPN clients will connect to this branch office network).

| Name             | Source                                                     | Destination                                                | Service | Action  |
|------------------|------------------------------------------------------------|------------------------------------------------------------|---------|---------|
| Verio VPN Server | Any                                                        | Firewall                                                   | 🎨 Kerio | 💙 Allow |
| ✓ Local traffic  | Firewall     Trusted/Local interfaces     Main VPN tunnels | Firewall     Trusted/Local interfaces     Gall VPN tunnels | Any     | 💙 Allow |

**Figure 14** The Paris filial office — final traffic rules

## VPN test

The VPN configuration has been completed by now. At this point, it is recommended to test reachability of the remote hosts in the other remote networks (at remote endpoints of individual tunnels).

For example, the ping or/and tracert (traceroute) operating system commands can be used for this testing.

# **Configuring IPsec VPN**

## **IPsec overview**

Kerio Control supports IPsec. IPsec (IP security) is a security extension for Internet Protocol (read more in Wikipedia).

Kerio Control uses IPsec for VPN implementation. IPsec can be used for:

- IPsec VPN server for connecting clients (desktops, notebooks, mobile devices etc...)
- IPsec VPN tunnel for connecting LANs

This article describes using IPsec VPN server and configuring clients.

For securing the communication you can use:

- a preshared key (PSK, shared secret)
- a SSL certificate
- both methods in Kerio Control (client application must use only one method).

Each user must provide their credentials for authentication.

## **Configuring IPsec VPN server with a preshared key**

The preshared key is a shared password for all users using an IPsec VPN.

- 1. In the administration interface, go to **Interfaces**.
- 2. Double-click on VPN Server.
- 3. In the VPN Server Properties dialog (see screenshot 1), check Enable IPsec VPN Server.

| VPN Server Properties                                                                                      |                                         | ?× |
|----------------------------------------------------------------------------------------------------|-----------------------------------------|----|
| General<br>Enable IPsec VPN Server<br>Enable Kerio VPN Server<br>Assign IP addresses to VPN clie           | ents using the following network:       |    |
| VPN Network:                                                                                               | 10.253.34.0                             |    |
| Mask:                                                                                                    | 255.255.255.0                           |    |
| IPsec VPN       Kerio VPN       DN         Certificate:       i         Image: Use certificate for clients | Default                                 |    |
| Use preshared key:                                                                                         | •••••                                   |    |
| Enable MS-CHAP v2 authen                                                                                   | tication                                |    |
| Phase 1 (IKE) cipher:                                                                                      | aes128-sha1-modp2048,3des-sha1-modp1536 |    |
| Phase 2 (ESP) cipher:                                                                                      | aes128-sha1,3des-sha1                   |    |

Figure 1 VPN Server Properties

EV Kerio Control is able to provide the Kerio VPN server and IPsec VPN server simultaneously.

- 4. On tab **IPsec VPN**, select a valid SSL certificate in the **Certificate** pop-up list.
- 5. Check **Use preshared key** and type the key.
- 6. Save the settings.

## Configuring IPsec server with a SSL certificate

- 1. In the administration interface, go to **Interfaces**.
- 2. Double-click on VPN Server.
- 3. In the VPN Server Properties dialog, check Enable IPsec VPN Server.
- 4. On tab IPsec VPN, select a valid SSL certificate in the Certificate pop-up list.
- 5. On tab **IPsec VPN**, check **Use certificate for clients**.
- 6. Save the settings.

## Configuring clients with a preshared key

Tell your users what to prepare for the configuration of their clients:

- VPN type: L2TP IPsec PSK
- Kerio Control hostname or IP address
- preshared key (PSK, shared secret)
- username and password for access to firewall

## Supported mobile devices

Many mobile devices support IPsec VPN and may work with Kerio Control. However, Kerio Control officially supports the following list:

- Android 4 and higher
- iOS 6 and higher

| L2TP                | PPTP              | IPSec |  |  |  |  |  |  |
|---------------------|-------------------|-------|--|--|--|--|--|--|
| Description Kerio   |                   |       |  |  |  |  |  |  |
| Server              | control.kerio.com |       |  |  |  |  |  |  |
| Account             | jsmith            |       |  |  |  |  |  |  |
| RSA Securi          | D                 | OFF   |  |  |  |  |  |  |
| Password            | •••••             | ••••  |  |  |  |  |  |  |
| Secret              | •••••             | ••••  |  |  |  |  |  |  |
| Send All Traffic ON |                   |       |  |  |  |  |  |  |

| Edit VPN netwo                                                                                                    | rk                                          |                 |
|----------------------------------------------------------------------------------------------------|---------------------------------------------|-----------------|
| Name<br>Kerio<br><sup>Type</sup><br>L2TP/IPSec PSK                                                                         | Connect to                                  | Kerio           |
| Server address<br>control.kerio.com<br>L2TP secret<br>(not used)<br>IPSec identifier<br>(not used)<br>IPSec pre-shared key | Username<br>jsmith<br>Password<br>Save acco | unt information |
|                                                                                                    | Cancel                                      | Connect         |
| Show advance                                                                                                    | d options                                   |                 |
| Cancel                                                                                                    | Save                                        |                 |

Figure 2 Examples of Apple iPhone and Android settings

## **Configuring IPsec VPN tunnel**

## **IPsec overview**

Kerio Control supports IPsec. IPsec (IP security) is a security extension for Internet Protocol (read more in Wikipedia).

Kerio Control uses IPsec for VPN implementation. IPsec can be used for:

- IPsec VPN server for connecting clients (desktops, notebooks, mobile devices etc...)
- IPsec VPN tunnel for connecting LANs

This article describes using IPsec VPN tunnel.

If you can connect two or more Kerio Controls via VPN tunnel, use Kerio VPN. Kerio VPN tunnel is able to seek routes in remote networks.

## **Before you start**

Prepare the following list:

- Enable the VPN Services pre-configured traffic rule on both tunnel endpoints.
- ID of the remote endpoint (in the most of servers it is called **Local ID**).
- You must prepare a list of all routes behind the remote endpoint.
- If you want to use a SSL certificate, prepare the SSL certificate of the remote endpoint, or an authority + ID of the remote SSL certificate. You must import the certificate or the authority to Kerio Control.

## Configuring IPsec VPN tunnel with a preshared key authentication

- 1. In the administration interface, go to Interfaces.
- 2. Click  $Add \rightarrow VPN$  Tunnel.
- 3. Type a name of the new tunnel.

4. Set the tunnel as active (and type the hostname of the remote endpoint) or passive.

One Kerio Control must be set as active and the other as passive. The active endpoint establishes and maintains a connection to the passive endpoint.

- 5. Select **Type:** IPsec.
- 6. Select **Preshared key** and type the key.
- 7. Copy the value of the **Local ID** field from Kerio Control to the **Remote ID** of the remote endpoint and vice versa.

Predefined Local ID is the hostname of Kerio Control. If you change the Kerio Control hostname, Local ID will be changed too.

8. On tab **Remote Networks**, you must define all remote networks including subnet for VPN clients.

IPsec VPN is not able to seek remote networks. You must enter them manually.

9. Save the settings.

IKE ciphers displayed in the **VPN Server Properties** dialog are recommended. However, Kerio Control is able to work with ciphers described in this article.

## Configuring IPsec VPN tunnel with a SSL certificate authentication

You have two choices:

- The SSL certificate of the remote endpoint is imported in the Kerio Control (Definitions
   → SSL Certificates).
- The authority that signed the remote certificate is imported in the Kerio Control (Definitions → SSL Certificates). You also need to know the Local ID (Distinguished name) of the remote certificate.

When the SSL certificate/Authority is imported, follow these instructions:

- 1. In the administration interface, go to **Interfaces**.
- 2. Click  $Add \rightarrow VPN$  Tunnel.
- 3. Type a name of the new tunnel.
- 4. Set the tunnel as active (and type the hostname of the remote endpoint) or passive.

One endpoint must be set as active and the other as passive. The active endpoint establishes and maintains a connection to the passive endpoint.

- 5. Select **Type:** IPsec.
- 6. Select **Remote certificate**:
  - Not in local store only an authority was imported to Kerio Control. Copy the remote SSL certificate ID to the **Remote ID** field and vice versa: import the Kerio Control authority to the remote endpoint and copy the **Local ID** somewhere in the remote endpoint.
  - Select the remote SSL certificate

Export the certificate from Kerio Control and import it to the remote endpoint.

7. On tab **Remote Networks**, you must define all remote networks including subnet for VPN clients.

IPsec VPN is not able to seek remote routes. You must enter them manually.

8. Save the settings.

**IKE** ciphers displayed in the **VPN Server Properties** dialog are recommended. However, Kerio Control is able to work with ciphers described in this article.

## **Configuring local networks**

Kerio Control IPsec tunnel is able to detect most of its local networks. To enable the automatic detection:

- 1. Go to **Interfaces** in the Kerio Control Administration.
- 2. Select the IPsec VPN tunnel and click **Edit**.
- 3. In the **VPN Tunnel Properties** dialog box, select **Use automatically determined local networks**.

Automatically determined local networks are:

- All non-internet interfaces networks with no default route.
- Static networks.
- Remote networks of other IPsec tunnels.
- Manually specified custom remote networks of Kerio VPN tunnels.
- VPN subnet.

4. If you define custom routes, select Use custom networks too.

To setup Kerio Control VPN — IPsec VPN interoperability, add also networks connected via Kerio Control VPN which are not defined manually in the Kerio Control VPN tunnel configuration.

5. Click OK.

| VPN Tunnel Proper               | ties         |             |            |         | 6                                          | ? × |  |  |  |  |  |
|---------------------------------|--------------|-------------|------------|---------|--------------------------------------------|-----|--|--|--|--|--|
| General                         |              |             |            |         |                                            |     |  |  |  |  |  |
| Name:                           |              | IPsec VPN   | l tunnel   |         |                                            |     |  |  |  |  |  |
| 📝 Enable this tu                | innel        |             |            |         |                                            |     |  |  |  |  |  |
| <ul> <li>Active - it</li> </ul> | connects to  | o the remo  | te endpoir | t 🕕     |                                            |     |  |  |  |  |  |
|                                 |              |             |            |         |                                            |     |  |  |  |  |  |
| Use semi                        | colons (;)   | to separat  | e multiple | hostnar | es or IP addresses of the remote endpoint. |     |  |  |  |  |  |
| Passive -                       | it only acce | pts incomi  | ng connect | ions 🚺  |                                            |     |  |  |  |  |  |
|                                 |              |             |            |         | Type: IPsec Kerio VPN                      |     |  |  |  |  |  |
|                                 |              |             |            |         |                                            |     |  |  |  |  |  |
|                                 |              |             |            |         |                                            | -   |  |  |  |  |  |
| Authentication                  | Remote N     | letworks    | Local Ne   | tworks  |                                            | - I |  |  |  |  |  |
| 🔽 Use automati                  | cally detern | nined local | networks   |         |                                            |     |  |  |  |  |  |
| Use custom n                    | etworks:     |             |            |         |                                            |     |  |  |  |  |  |
| □ Network                       | K 🔺          | Mask        |            | Descri  | tion                                       |     |  |  |  |  |  |
| ☑ 192.168                       | .22.0        | 255.255.    | 255.0      | LAN 22  |                                            |     |  |  |  |  |  |
|                                 |              |             |            |         |                                            |     |  |  |  |  |  |
|                                 |              |             |            |         |                                            |     |  |  |  |  |  |
|                                 |              |             |            |         |                                            |     |  |  |  |  |  |
|                                 |              |             |            |         |                                            |     |  |  |  |  |  |
| Add                             | E            | dit         | Remo       | ove     |                                            |     |  |  |  |  |  |
|                                 |              |             |            |         |                                            |     |  |  |  |  |  |
|                                 |              |             |            |         |                                            |     |  |  |  |  |  |
|                                 |              |             |            |         | OK Cancel                                  |     |  |  |  |  |  |

#### **Configuring IPsec VPN tunnel**

Networks from the following interfaces are not detected automatically:

- Interfaces from the Internet Interfaces group
- Interfaces with a default route
- Networks dynamically discovered by Kerio VPN

## **Configuring VPN failover**

If Kerio Control is load balancing between multiple Internet links, it is possible to use VPN failover. This will ensure that a VPN tunnel is re-established automatically in case the primary link used for VPN tunnelling becomes unavailable.

To configure failover, input all remote endpoints (by hostname or IP address), separated by semicolons, into the VPN tunnel properties.

When attempting to establish the tunnel, Kerio Control will cycle through the list of the endpoints in the same order that they are listed in the **VPN Tunnel Properties**.

| VPN Tunnel Propertie | :5                                                                               | ? × |
|----------------------|----------------------------------------------------------------------------------|-----|
| General              |                                                                                  |     |
| Name:                | VPN tunnel                                                                       |     |
| 📝 Enable this tunr   | vel                                                                              |     |
| Active - it co       | onnects to the remote endpoint 🕕                                                 |     |
| primary.co           | mpany.com;secondary.company.com                                                  |     |
| Use semico           | lons ( ; ) to separate multiple hostnames or IP addresses of the remote endpoint |     |
| O Passive - it o     | only accepts incoming connections ()                                             |     |

# Configuring IPsec VPN tunnel (Kerio Control and another device)

## **IPsec tunnel overview**

You can create a secure tunnel between two LANs secured by a firewall.

This article describes creating a IPsec VPN tunnel between Kerio Control and another device.

Before you start, read article: Configuring IPsec VPN tunnel which describes Kerio Control settings.

## **Default values in Kerio Control**

This section includes default and supported values for IPsec implemented in Kerio Control.

Both endpoints should be able to communicate automatically. If a problem occurs and you have to set the values manually, consult the following tables for default and supported values in Kerio Control.

The default values are used by Kerio Control. Remote endpoints of the tunnel can also use the supported values.

|                        | Default values (in bold), supported values                                         | Unsupported values |
|------------------------|------------------------------------------------------------------------------------|--------------------|
| mode                   | main                                                                               | aggressive         |
| remote ID type         | hostname, IP address                                                               |                    |
| NAT traversal          | enabled                                                                            |                    |
| ciphersuite (policies) | <b>aes128-sha1-modp2048, 3des-sha1-modp1536,</b> see the list of Supported ciphers |                    |
| version                | IKEv1                                                                              | IKEv2              |
| DPD timeouts           | enabled (150 sec)                                                                  |                    |
| lifetime               | 3 hours                                                                            |                    |

Phase 1 (IKE):

Table 1Phase 1 (IKE)

Phase 2 (ESP):

## Configuring IPsec VPN tunnel (Kerio Control and another device)

|                        | Default values (in bold), supported values                          | Unsupported values |
|------------------------|---------------------------------------------------------------------|--------------------|
| mode                   | tunnel                                                              | transport          |
| protocol               | ESP                                                                 | AH                 |
| ciphersuite (policies) | <b>aes128-sha1,3des-sha1</b> , see the list of<br>Supported ciphers |                    |
| PFS                    | off                                                                 |                    |
| lifetime               | 60 mins                                                             |                    |

Table 2Phase 2 (ESP)

## **Supported ciphers**

Each cipher consists of three parts:

- Encryption Algorithm aes128
- Integrity Algorithm sha1
- Diffie Hellman Groups modp2048

Kerio Control supports the following ciphers:

#### Phase 1 (IKE) - supported ciphers

| Encryption Algorithms           | Integrity Algorithms                      | Diffie Hellman Groups |
|---------------------------------|-------------------------------------------|-----------------------|
| aes128 or aes (128 bit AES-CBC) | md5 (MD5 HMAC)                            | 2 (modp1024)          |
| aes192 (192 bit AES-CBC)        | sha1 or sha (SHA1 HMAC)                   | 5 (modp1536)          |
| aes256 (256 bit AES-CBC)        | sha2_256 or sha256<br>(SHA2_256_128 HMAC) | 14 (modp2048)         |
| 3des (168 bit 3DES-EDE-CBC)     | sha2_384 or sha384<br>(SHA2_384_192 HMAC) | 15 (modp3072)         |
|                                 | sha2_512 or sha512<br>(SHA2_512_256 HMAC) | 16 (modp4096)         |
|                                 |                                           | 18 (modp8192)         |
|                                 |                                           | 22 (modp1024s160)     |
|                                 |                                           | 23 (modp2048s224)     |
|                                 |                                           | 24 (modp2048s256)     |

 Table 3
 Phase 1 (IKE) - supported ciphers

Phase 2 (ESP) - supported ciphers

| Encryption Algorithms              | Integrity Algorithms    | Diffie Hellman Groups |
|------------------------------------|-------------------------|-----------------------|
| aes128 or aes (128 bit AES-CBC)    | md5 (MD5 HMAC)          | none (no PFS)         |
| aes192 (192 bit AES-CBC)           | sha1 or sha (SHA1 HMAC) |                       |
| aes256 (256 bit AES-CBC)           | aesxcbc (AES XCBC)      |                       |
| 3des (168 bit 3DES-EDE-CBC)        |                         |                       |
| blowfish256 (256 bit Blowfish-CBC) |                         |                       |

 Table 4
 Phase 2 (ESP) - supported ciphers

# **Configuring traffic rules**

## How traffic rules work

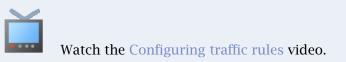

The traffic policy consists of rules ordered by their priority. The rules are processed from the top downwards and the first matched rule is applied. The order of the rules can be changed with the two arrow buttons on the right side of the window, or by dragging the rules within the list.

An implicit rule denying all traffic is shown at the end of the list. This rule cannot be removed. If there is no rule to allow particular network traffic, then the implicit rule will discard the packet.

To control user connections to WWW or FTP servers and filter contents, use the content filter available in Kerio Control for these purposes rather than traffic rules. Read more in the Configuring the Content Filter article.

## **Configuring traffic rules**

If you do not have any traffic rules created in Kerio Control, use the configuration wizard (go to **Traffic Rules** and click **More Actions**  $\rightarrow$  **Configure in Wizard**).

To create your own rules, look at the following examples:

| Traffic Rule                       | es |                                                                              |                                                                              |                          |            |         |                           | Adm          | in 🕶                                           |
|------------------------------------|----|------------------------------------------------------------------------------|------------------------------------------------------------------------------|--------------------------|------------|---------|---------------------------|--------------|------------------------------------------------|
|                                    |    |                                                                              |                                                                              | Search:                  | A          | 44      | Test Rules                | Restore View |                                                |
| Name                               | -  | Source                                                                       | Destination                                                                  | Service                  | IP version | Action  | Translation               | Last used    | Time when the last<br>connection was establish |
| Check All<br>Uncheck All           |    | 📹 Trusted/Local Interfac                                                     | Internet Interfaces                                                          | 🛞 НТТР                   | Any        |         | NAT<br>Balancing per host |              | (not updated with every<br>packet)             |
| Check Selected<br>Uncheck Selected | •  | Trusted/Local Interfac<br>a Guest Interfaces<br>VPN clients<br>asmith        | Internet Interfaces                                                          | Any                      | Any        |         | NAT<br>Balancing per host |              | Red color highlights                           |
| VPN Services                       |    | Any                                                                          | 💙 Firewall                                                                   | IPsec ser<br>C Kerio VPN | Any        | 🕗 Allow |                           |              | inbound rules                                  |
| Web Services                       |    | Any                                                                          | 💙 Firewall                                                                   | C HTTP<br>C HTTPS        | Any        | Illow 📀 |                           | K            | The rule order is important!                   |
| ✓ Local traffic                    |    | ♥ Firewall<br>■ Trusted/Local Interfac<br>♀ VPN clients<br>♀ All VPN tunnels | ♥ Firewall<br>■ Trusted/Local Interfac<br>♥ VPN clients<br>♥ All VPN tunnels | Any                      | Any        | 🕑 Allow |                           | just now     | Green color highlights outbound rules          |
| Firewall traffic                   |    | 💙 Firewall                                                                   | Any                                                                          | Any                      | Any        | Allow   |                           | just now     |                                                |
| Cuests traffic                     |    | <b>Agent</b> Guest Interfaces                                                | 💙 Firewall                                                                   | Guest se                 | Any        | Allow   |                           |              |                                                |
| Block out er traffic               |    | Any                                                                          | Any                                                                          | Any                      | Any        | C Drop  |                           | just now     |                                                |

Figure 1 Basic traffic rules configured by Wizard

#### **Generic rule**

In the default state, Kerio Control denies communication for all services. To create an allowing rule for a service, for example, to allow a user group to use SSH for access to servers in the Internet:

- 1. Go to Traffic Rules in the administration interface.
- 2. Click Add.
- 3. In the **Add New Rule** dialog box, type a name for the rule (for example, Allow SSH to a group).
- 4. As a rule type, select **Generic**.

## Configuring traffic rules

| Add New Rule |               |                                                                                               | ? ×  |
|--------------|---------------|-----------------------------------------------------------------------------------------------|------|
| ▶ Rule type  | Name:         | Allow SSH to a group                                                                          |      |
| Source       | Rule type     |                                                                                               |      |
| Destination  |               | w or deny a particular traffic.                                                               |      |
| Services     | Action:       | 🕗 Allow 🗸                                                                                     |      |
|              | Port mapping  | g - make a service in LAN accessible from the Internet.                                       |      |
|              | Host:         |                                                                                               |      |
|              | Service:      | Select                                                                                        |      |
|              | Policy routin | <b>g</b> - use a specific outgoing interface or a public IP address for a particular traffic. |      |
|              | Interface:    | 💓 Ethernet 🗸                                                                                  |      |
|              | IP Address    | 5:                                                                                            |      |
|              |               |                                                                                               |      |
|              |               |                                                                                               |      |
|              |               |                                                                                               |      |
|              |               |                                                                                               |      |
|              |               | < Back Next > Finish Ca                                                                       | ncel |

- 5. Click Next.
- 6. Click Users and Groups.
- 7. In the **Select Items** dialog box, double-click a group (**SSH allowed** in our case).

| elect Items                           |                  |             | ×                        |                       |  |  |
|---------------------------------------|------------------|-------------|--------------------------|-----------------------|--|--|
| Domain: Local User Database 🗸 Refresh |                  |             | ۹                        |                       |  |  |
| Name 🔺                                | Full Name        | Description |                          | ? >                   |  |  |
| 🗉 Users                               |                  |             | <b>^</b>                 |                       |  |  |
| 🔒 Admin                               |                  | Automatica  |                          |                       |  |  |
| 🧟 asmith                              | Alex Smith       | Sales dept. |                          |                       |  |  |
| 🧟 bjones                              | Blair Jones      |             |                          |                       |  |  |
| 🧟 cwilliams                           | Cameron Williams |             |                          |                       |  |  |
| 🧟 dtaylor                             | Darren Taylor    | r .         |                          |                       |  |  |
| 🧟 fdavies                             | Francis Davies   |             |                          |                       |  |  |
| Groups                                |                  |             |                          |                       |  |  |
| Admins                                |                  |             |                          |                       |  |  |
| 💫 SSH allpwed                         |                  |             |                          |                       |  |  |
| 🗞 Statistics for Development dept.    |                  |             | -                        |                       |  |  |
| 2                                     |                  |             |                          |                       |  |  |
|                                       | ОК               | Cance       |                          |                       |  |  |
| Firewall Addresses Groups             | Interfaces       |             | Any<br>nenticate<br>User | d Users and<br>Groups |  |  |
|                                       | < Back           | Next >      |                          | Finish Cancel         |  |  |

- 8. Click Next.
- 9. Select Interfaces.
- 10. In the Select Items dialog box, select Internet Interfaces.
- 11. Click Next.
- 12. Click Services.
- 13. In the Select Items dialog box, double-click SSH.

The rule allows your users to use SSH to access servers in the Internet.

| Allow SSH to a group    | SSH allowed | 👛 Internet Interfaces | 🛞 SSH | Any | 🕗 Allow |          |
|-------------------------|-------------|-----------------------|-------|-----|---------|----------|
| Block other traffic 🛛 💬 | Any         | Any                   | Any   | Any | 😢 Drop  | just now |

## Port mapping

To enable all services for Kerio Connect placed in your local network protected by Kerio Control, follow these step:

- 1. In the administration interface, go to **Traffic Rules**.
- 2. Click Add.
- 3. In the Add New Rule wizard, type a name of the rule.
- 4. Select **Port mapping**.
- 5. In the **Host** field, type the hostname or IP address of the SMTP server placed in your local network.
- 6. Next to the **Service** field, click **Select**.
- 7. In the **Select Items** dialog, check the **Kerio Connect services** group (see figure 2).
- 8. Click Finish.
- 9. Move the rule to the top of the table of traffic rules.

#### **Configuring traffic rules**

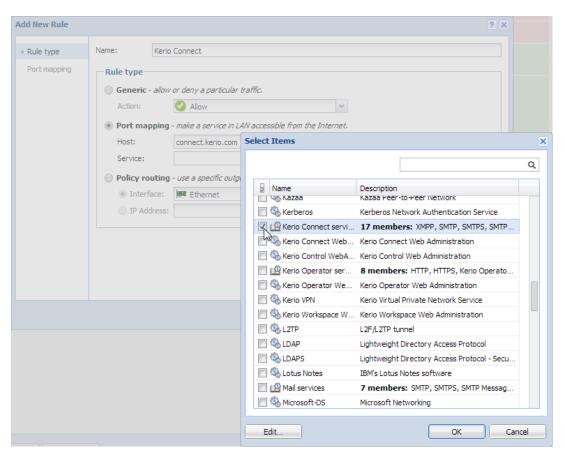

Figure 2 Adding a service group

#### **Other examples**

- Network address translation
- Multihoming
- Limiting Internet Access

## User accounts and groups in traffic rules

In traffic rules, source/destination can be specified also by user accounts and/or user groups. In the traffic policy, each user account represents the IP address of the host from which a user is connected. This means that the rule is applied to users authenticated at the firewall only (when the user logs out, the rule is not effective any longer):

#### Enabling certain users to access the Internet

In a private network and with the Internet connection performed through NAT, you can specify which users can access the Internet in the **Source** item in the NAT rule.

| Name                        | Source                                                                 | Destination         | Service | IP version | Action | Translation               |
|-----------------------------|------------------------------------------------------------------------|---------------------|---------|------------|--------|---------------------------|
| 📝 Internet access (NAT) 🛛 🗭 | n Trusted/Local Interfac<br>Guest Interfaces<br>VPN clients<br>Casmith | Internet Interfaces | Any     | Any        | Allow  | NAT<br>Balancing per host |

Figure 3 This traffic rule allows only selected users to connect to the Internet

Such rules enable the specified users to connect to the Internet if they authenticate. They need to open the Kerio Control interface's login page manually and authenticate.

With the rule defined, all methods of automatic authentication are ineffective (i.e. redirecting to the login page, NTLM authentication and automatic authentication from defined hosts).

Automatic authentication (redirection to the login page) is performed when the connection to the Internet is established. This NAT rule blocks any connection unless the user is authenticated.

#### Enabling automatic authentication

The automatic user authentication issue can be solved as follows:

1. Add a rule allowing an unlimited access to the HTTP service and place it before the NAT rule.

| 🚦 Traffic Rules             |                                                                                                    |                     |         |            |             | Admin                     |
|-----------------------------|----------------------------------------------------------------------------------------------------|---------------------|---------|------------|-------------|---------------------------|
|                             |                                                                                                    | Search:             |         | \$         | 🔹 👎 Test Ru | Iles C Restore View       |
| Dame Name                   | Source                                                                                                    | Destination         | Service | IP version | Action      | Translation               |
| WWW without authentica      | 📹 Trusted/Local Interfac                                                                                                    | Internet Interfaces | 🚯 НТТР  | Any        | 💽 Allow     | NAT<br>Balancing per host |
| 🔽 Internet access (NAT) 🛛 으 | Trusted/Local Interfac<br>Guest Interfaces<br>VPN clients<br>Cambridge asset of the second second secon | Internet Interfaces | Any     | Any        | 🕜 Allow     | NAT<br>Balancing per host |

Figure 4 These traffic rules enable automatic redirection to the login page

2. In Content Rules, allow specific users to access any web site and deny any access to other users.

| Y Content Filter                                                                         |                  |                      |        |  |  |  |
|------------------------------------------------------------------------------------------|------------------|----------------------|--------|--|--|--|
| Content Rules Forbidden Words Kerio Control Web Filter HTTPS Filtering Advanced Settings |                  |                      |        |  |  |  |
| D Name                                                                                   | Detected content | Source               | Action |  |  |  |
| ☑ Allow access to selected users                                                         | Any              | 🔒 asmith<br>🤶 bjones | Allow  |  |  |  |
| Deny access to all other users                                                           | <b>®</b> *       | Any                  | 😢 Deny |  |  |  |

Figure 5 These URL rules enable specified users to access any Web site

Users who are not yet authenticated and attempt to open a web site are automatically redirected to the authentication page (or authenticated by NTLM, or logged in from the corresponding host). After a successful authentication, users specified in the NAT rule (see figure <u>4</u>) will be allowed to access other Internet services. Users not specified in the rules will be disallowed to access any web site or/and other Internet services.

In this example, it is assumed that client hosts use the Kerio Control DNS Forwarder or local DNS server (traffic must be allowed for the DNS server). If the client stations use a DNS server in the Internet, you must include the DNS service in the rule which allows unlimited Internet access.

## **Demilitarized zone (DMZ)**

This topic is covered in a special article: Configuring demilitarized zone (DMZ).

## **Policy routing**

This topic is covered in a special article: Configuring policy routing.

## Enabling protocol inspection on traffic rules

Kerio Control includes protocol inspectors that monitor all traffic on application protocols, such as HTTP, FTP. The inspectors filter the communication or adapt the firewall's behavior according to the protocol type. For more details, read Protocol inspection in Kerio Control.

- 1. In the administration interface, go to **Traffic Rules**.
- 2. Right-click a table header and select **Columns**  $\rightarrow$  **Inspector**.
- 3. In a particular rule, double-click the **Inspector** column and select the appropriate protocol inspector.

Each inspector should be used for the appropriate service only. Functionality of the service might be affected by using an inappropriate inspector.

4. Click Apply.

# **Configuring IP address translation**

## IP address translation (NAT) overview

Network Address Translation (NAT) is a term used for the exchange of a private IP address in a packet going out from the local network to the Internet with the IP address of the Internet interface of the Kerio Control host. This technology is used to connect local private networks to the Internet by a single public IP address.

## **Configuring IP address translation**

- In the administraton interface, go to Traffic Rules.
   IP address translation must be configured for the particular rules.
- 2. Double-click **Translation** in the selected rule.
- 3. In the Traffic Rule Translation dialog, you can configure the following:

## Source IP address translation (NAT – Internet connection sharing)

Source address translation is used in traffic rules applied to traffic from the local private network to the Internet. In other rules (traffic between the local network and the firewall, between the firewall and the Internet, etc.), NAT is unnecessary.

For source address translation, check Enable source NAT and select:

#### **Default setting (recommended)**

By default, in packets sent from the LAN to the Internet the source IP address will be replaced by IP address of the Internet interface of the firewall through which the packet is sent. This IP address translation method is useful in the general rule for access from the LAN to the Internet, because it works correctly in any Internet connection configuration and for any status of individual links.

For a single leased link, or connection failover, the following options have no effect on Kerio Control's functionality. If Kerio Control works in the mode of network traffic load balancing, you can select:

• **Perform load balancing per host** — traffic from the specific host in the LAN will be routed via the same Internet link.

This method is set as default, because it guarantees the same behavior as in case of clients connected directly to the Internet. However, load balancing dividing the traffic among individual links may be not optimal in this case.

• **Perform load balancing per connection** — the Internet link will be selected for each connection established from the LAN to the Internet to spread the load optimally.

This method guarantees the most efficient use of the Internet connection's capacity. However, it might also introduce problems and collisions with certain services. The problem is that individual connections are established from various IP addresses (depending on the firewall's interface from which the packet is sent) which may be considered as an attack at the destination server.

#### Hint

For maximal efficiency of the connection's capacity, go to the Configuring policy routing article.

#### Use specific outgoing interface

Packets will be sent to the Internet via this specific link. This allows definition of rules for forwarding specific traffic through a selected Interface — so called policy routing. If the selected Internet link fails, Internet will be unavailable for all services, clients, etc. specified by this rule. To prevent from such situations, check **Allow using of a different interface if this one becomes unavailable**.

#### **Use specific IP address**

An IP address for NAT will be used as the source IP address for all packets sent from the LAN to the Internet.

- It is necessary to use an IP address of one of the firewall's Internet interfaces.
- Definition of a specific IP Address cannot be used in combination with network load balancing or connection failover.

#### Full cone NAT

The typical behavior of NAT allows returning traffic only from a specific IP Address. The behavior can be adjusted to allow returning traffic from any IP Address. This is called full cone NAT.

If this option is off, Kerio Control performs so called port restricted cone NAT. In outgoing packets transferred from the local network to the Internet, Kerio Control replaces the source IP address of the interface with the public address of the firewall (see above). If possible, the original source port is kept; otherwise, another free source port is assigned. For returning traffic, the firewall allows only packets arriving from the same IP address and port to which the outgoing packet was sent. This translation method guarantees high security — the firewall will not let in any packet which is not a response to the sent request.

However, many applications (especially applications working with multimedia, Voice over IP technologies, etc.) use another traffic method where other clients can (with direct connection established) connect to a port opened by an outgoing packet. Therefore, Kerio Control supports also the full cone NAT mode where the described restrictions are not applied for incoming packets. The port then lets in incoming packets with any source IP address and port. This translation method may be necessary to enable full functionality of certain applications.

Full cone NAT may introduce certain security threats — the port opened by the outgoing connection can be accessed without any restrictions being applied. For this reason, it is recommended to enable full cone NAT only for a specific service (i.e. to create a special rule for this purpose).

## Destination NAT (port mapping):

Destination address translation (also called port mapping) is used to allow access to services hosted in private local networks behind the firewall.

For port mapping:

- 1. Check Enable destination NAT.
- 2. In field Translate to the following host, type a host address or DNS name.

IP address that will substitute the packet's destination address. This address also represents the address/name of the host on which the service is actually running.

3. If you want to change a port, check **Translate port as well** and type the port of a service.

During the process of IP translation you can also substitute the port of the appropriate service. This means that the service can run at a port that is different from the port where it is available from the Internet.

This option cannot be used if multiple services or ports are defined in the **Service** entry within the appropriate traffic rule.

For examples of traffic rules for port mapping and their settings, refer to article Configuring traffic rules.

## A default NAT rule description

| 🚦 Traffic Rules             |                                              |                     |         |            |         |                           | Adı          |
|-----------------------------|----------------------------------------------|---------------------|---------|------------|---------|---------------------------|--------------|
|                             |                                              |                     | Search: |            | 4 4     | Test Rules                | Restore View |
| Name                        | Source                                       | Destination         | Service | IP version | Action  | Translation               | Last used    |
| 📝 Internet access (NAT) 🛛 으 | Trusted/Local Interfac<br>A Guest Interfaces | Internet Interfaces | Any     | Any        | 🕗 Allow | NAT<br>Balancing per host |              |

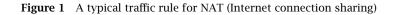

#### Source

Group **Trusted/Local Interfaces** (from the **Interfaces** section). This group includes all segments of the LAN connected directly to the firewall. If access to the Internet from some segments is supposed to be blocked, the most suitable group to file the interface into is **Other interfaces**.

Interfaces are described in the Configuring network interfaces article.

If the local network consists of cascaded segments (i.e. it includes other routers), it is not necessary to customize the rule in accordance with this fact — it is just necessary to set routing correctly (see the Configuring a routing table in Kerio Control article).

## Destination

The *Internet Interfaces* group. With this group, the rule is usable for any type of Internet connection.

#### Service

This entry can be used to define global limitations for Internet access. If particular services are defined for NAT, only these services will be used for the NAT and other Internet services will not be available from the local network.

#### Actions

The Action must be set to Allow.

#### Translation

In the **Source NAT** section select the **Default settings** option (the primary IP address of the outgoing interface will be used for NAT). The default option will ensure that the correct IP address and Interface are used for the intended destination.

Destination NAT should not be configured for outgoing rules, except under very unique circumstances.

#### Placing the rule

The rule for destination address translation must be preceded by all rules which deny access to the Internet from the local network.

Such a rule allows access to the Internet from any host in the local network, not from the firewall itself (i.e. from the Kerio Control host).

Traffic between the firewall and the Internet is enabled by a special rule by default. Since the Kerio Control host can access the Internet directly, it is not necessary to use NAT.

| Name Name        | Source     | Destination | Service | IP version | Action  | Translation | Last used  |
|------------------|------------|-------------|---------|------------|---------|-------------|------------|
| Firewall traffic | 💙 Firewall | Any         | Any     | Any        | 🕗 Allow |             | just now 🔺 |

Figure 2 Rule for traffic between the firewall and hosts in the Internet

# Configuring traffic rules - multihoming

## **Multihoming overview**

Multihoming is a term used for situations when one network interface connected to the Internet uses multiple public IP addresses. Typically, multiple services are available through individual IP addresses (this implies that the services are mutually independent).

A web server web1 with IP address 192.168.1.100 and a web server web2 with IP address 192.168.1.200 are running in the local network.

The interface connected to the Internet uses public IP addresses 195.39.55.12 and 195.39.55.13:

- web1 to be available from the Internet at the IP address 195.39.55.12
- web2 to be available from the Internet at the IP address 195.39.55.13

The two following traffic rules must be defined in Kerio Control to enable this configuration:

| Traffic Rules                   |        |              |         |            |         |                   |  |  |
|---------------------------------|--------|--------------|---------|------------|---------|-------------------|--|--|
| Search: Test Rules Restore View |        |              |         |            |         |                   |  |  |
| Dame Name                       | Source | Destination  | Service | IP version | Action  | Translation       |  |  |
| Veb 1 server mapping            | Any    | 192.39.55.12 | 🎨 НТТР  | Any        | 🕗 Allow | MAP 192.168.1.100 |  |  |
| Web 2 server mapping            | Any    | 192.39.55.13 | 🏡 НТТР  | Any        | 🕗 Allow | MAP 192.168.1.200 |  |  |

However, you must add the public IP addresses to the interface first.

## Adding IP addresses to an interface

To add the public IP addresses to the interface settings:

- 1. In the administration interface, go to Interfaces.
- 2. Select an interface and click Edit.
- 3. Click Define Additional IP Addresses.
- 4. In the Additional IP Addresses dialog box, click Add.
- Type the IP address and the mask.
   Add as many addresses as you need.

- 6. Save all the dialogs.
- 7. Click Apply.

#### Configuring traffic rules for multihoming

- 1. In the administration interface, go to Traffic Rules.
- 2. Click Add.
- 3. In the **Add New Rule** dialog, type a name for the rule (in our example: Web1 server mapping) and click **Next**.

| Add New Rule |                |                                                                                               | ? ×  |
|--------------|----------------|-----------------------------------------------------------------------------------------------|------|
| Rule type    | Name:          | Web 1 server mapping                                                                          |      |
| Source       | Rule type      |                                                                                               |      |
| Destination  | Generic - allo | w or deny a particular traffic.                                                               |      |
| Services     | Action:        | 🔇 Allow 👻                                                                                     |      |
|              | Port mapping   | g - make a service in LAN accessible from the Internet.                                       |      |
|              | Host:          |                                                                                               |      |
|              | Service:       | Select                                                                                        |      |
|              | Policy routing | <b>g</b> - use a specific outgoing interface or a public IP address for a particular traffic. |      |
|              | Interface:     | 🗯 Ethernet 🗸                                                                                  |      |
|              | IP Address     | :                                                                                             |      |
|              |                |                                                                                               |      |
|              |                |                                                                                               |      |
|              |                |                                                                                               |      |
|              |                |                                                                                               |      |
|              |                |                                                                                               |      |
|              | 1              | ح Back Negit,> Finish Car                                                                     | ncel |

- 4. In the Source section, leave Any sources and click Next.
- In the Destination section, click Addresses.
   The IP address of the interface connected to the Internet must be added
- 6. Add the IP address of the interface connected to the Internet. Our example: 195.39.55.12.
- 7. Click Next.
- 8. In the **Service** section, select **HTTP**.
- 9. Click Finish.

#### Configuring traffic rules - multihoming

- 10. In the Web1 server mapping rule, double-click in the column Translation.
- 11. In the **Traffic Rule Translation** dialog, select the **Enable destination NAT** option and type the IP address of the corresponding Web server (web1) to the **Translate to the following host** field.
- 12. Repeat steps 1-8 for Web2 server.

# Limiting Internet access with traffic rules

## **Limiting Internet Access**

Access to Internet services from the local network can be limited in several ways. In the following examples, the limitation rules use IP translation (see the Configuring IP address translation article).

 $\square$  Rules mentioned in these examples can be also used if Kerio Control is intended as a neutral router (no address translation) — in the **Translation** entry there will be no translations defined.

1. Allow access to selected services only. In the translation rule in the **Service** entry, specify only those services that are intended to be allowed.

| Traffic Rules         |                                                                     |                     |                                                                          |            |         |                           | Adm          |
|-----------------------|---------------------------------------------------------------------|---------------------|--------------------------------------------------------------------------|------------|---------|---------------------------|--------------|
|                       |                                                                     |                     | Search:                                                                  |            | * *     | Test Rules                | Restore View |
| Name Name             | Source                                                              | Destination         | Service                                                                  | IP version | Action  | Translation               | Last used    |
| Internet access (NAT) | Trusted/Local Interfac<br>Guest Interfaces<br>VPN clients<br>asmith | Internet Interfaces | CardDAVS<br>Co DNS<br>Co FTP<br>Co FTPS<br>Co HTTP<br>Co HTTPS<br>Co SSH | Any        | 🖉 Allow | NAT<br>Balancing per host |              |

Figure 1 Internet connection sharing — only selected services are available

2. Limitations sorted by IP addresses. Access to particular services (or access to any Internet service) will be allowed only from selected hosts. In the **Source** entry define the group of IP addresses from which the Internet will be available. This group must be formerly defined in **Definitions**  $\rightarrow$  **IP** Address Groups.

| Name                      | Source            | Destination         | Service | IP version | Action  | Translation               | Last used |
|---------------------------|-------------------|---------------------|---------|------------|---------|---------------------------|-----------|
| ✓ Internet access (NAT) ♀ | 🔄 Internet access | Internet Interfaces | Any     | Any        | 🕗 Allow | NAT<br>Balancing per host |           |

Figure 2 Only selected IP address group(s) is/are allowed to connect to the Internet

This type of rule should be used only for the hosts with static IP addresses.

3. Limitations sorted by users. Firewall monitors if the connection is from an authenticated host. In accordance with this fact, the traffic is permitted or denied.

| D Name                      | Source          | Destination           | Service | IP version | Action  | Translation               | Last used |
|-----------------------------|-----------------|-----------------------|---------|------------|---------|---------------------------|-----------|
| 📝 Internet access (NAT) 🛛 💭 | anternet access | 📥 Internet Interfaces | Any     | Any        | 🕗 Allow | NAT<br>Balancing per host |           |

Figure 3 Only selected user group(s) is/are allowed to connect to the Internet

Alternatively you can define the rule to allow only authenticated users to access specific services. Any user that has a user account in Kerio Control will be allowed to access the Internet after authenticating to the firewall. Firewall administrators can easily monitor which services and which pages are opened by each user.

| Dame Name             | Source              | Destination         | Service | IP version | Action | Translation               | Last used |
|-----------------------|---------------------|---------------------|---------|------------|--------|---------------------------|-----------|
| Internet access (NAT) | Authenticated users | Internet Interfaces | Any     | Any        | Allow  | NAT<br>Balancing per host |           |

Figure 4 Only authenticated users are allowed to connect to the Internet

Usage of user accounts and groups in traffic policy follows specific rules.

# **Troubleshooting traffic rules**

## **Overview**

If a particular communication is broken (for example, your users cannot access the server example.com), your traffic rules may be blocking the communication. This article describes how to find packets dropped by a traffic rule and how to determine the traffic rule causing the problem.

## **Detecting IP addresses**

Before you start, you must find out the IP address of dropped packets. You can use, for example, the **Ping** tool in Kerio Control:

- 1. In the administration interface, go to **Status**  $\rightarrow$  **IP Tools**.
- 2. On the **Ping** tab, type the name of the server you cannot reach (example.com).
- 3. Click Start.
- 4. After a few seconds, type **Stop**.
- 5. If the server name has a DNS record, you can see the IP address of the server in the **Command output** section.

| ng Tracerout | te DNS Lookup Whois |
|--------------|---------------------|
| Parameters - |                     |
| Target:      | example.com         |
| Protocol:    | Automatic 🗸         |
| Count:       | Unlimited 🗸         |
| Size:        | 56                  |
|              |                     |
|              |                     |
| Command ou   | tput                |
| Command ou   |                     |

Now you have two options for discovering the traffic rule blocking the server:

- Look for dropped packets in the **Debug** log.
- Test the rules in the **Traffic Rules** section.

#### Looking for dropped packets

Once you know the IP address, switch to the **Debug** log:

- 1. In the administration interface, go to  $Logs \rightarrow Debug$ .
- 2. Right-click the **Debug** window.
- 3. In the context menu, click **Messages**.
- 4. In the **Filtering** section, select **Packets dropped for some reason**.
- 5. In the **Debug** log, find the dropped packets using the IP address of the server.

Example:

```
[22/Dec/2015 15:32:40] {pktdrop} packet dropped:
Traffic rule: Example traffic rule (to WAN, proto:ICMP, len:84,
212.212.62.103 -> 69.172.201.208, type:8 code:0 id:12380 seq:1 ttl:64)
This tells you the following:
```

| [22/Dec/2015 15:32:40]                | Date and time of the dropped packet              |
|---------------------------------------|--------------------------------------------------|
| {pktdrop}                             | All packets caught by the <b>Packets dropped</b> |
|                                       | for some reason message                          |
| packet dropped: Traffic rule: Example | Reason Kerio Control dropped the packet:         |
| traffic rule                          | The cause is Traffic rule and Kerio              |
|                                       | Control adds the name of the rule                |
| 212.212.62.103 -> 69.172.201.208      | Source and target IP addresses                   |

#### **Testing traffic rules**

The **Test Rules** feature shows all rules that match a particular packet description.

- 1. In the administration interface, go to **Traffic Rules**.
- 2. Click the **Test Rules** button.
- 3. Type the source IP address of your firewall (212.212.62.103 in the example).
- 4. Type the destination IP address of the server you cannot access (69.172.201.208 in the example).

| Traffic Rules - Test R                                                | ules           | ?×  |  |  |  |  |  |  |  |
|-----------------------------------------------------------------------|----------------|-----|--|--|--|--|--|--|--|
| Show all rules which currently match the following packet description |                |     |  |  |  |  |  |  |  |
| Source IP: 212.212.62.103                                             |                |     |  |  |  |  |  |  |  |
| Destination IP:                                                       | 69.172.201.208 |     |  |  |  |  |  |  |  |
| Destination port:                                                     | Any            |     |  |  |  |  |  |  |  |
|                                                                       |                |     |  |  |  |  |  |  |  |
| l                                                                     |                |     |  |  |  |  |  |  |  |
|                                                                       | OK Can         | cel |  |  |  |  |  |  |  |

Figure 1 The Test rules dialog

- 5. Click OK.
- 6. The traffic rules list displays only rules matching the packet description. You can identify the corrupt rule and fix it.

| 🚦 Traffic Rules          |            |                |         |        |             | A                  | dmin     |
|--------------------------|------------|----------------|---------|--------|-------------|--------------------|----------|
|                          |            | Search:        |         |        | 1 Test      | Rules Restore View | )        |
| D Name                   | Source     | Destination    | Service | Action | Translation | Last used          |          |
|                          |            | 5 hidden       |         |        |             |                    | 1        |
| 🔽 Example traffic rule 🔗 | 💙 Firewall | 69.172.201.208 | Any     | 😢 Drop |             | 23 days ago        | <b>a</b> |
| 🔽 Firewali trattic 📀     | V Firewall | Any            | Any     | Allow  |             | just now           |          |
|                          |            | 1 hidden       | row     |        |             |                    | 4        |
| Block other traffic 🛛 😐  | Any        | Any            | Any     | 🕄 Drop |             | just now           |          |

7. After fixing the rule, click the **Restore View** button.

| Search: | + | 1 | Test Rules C Restore View |
|---------|---|---|---------------------------|
|         |   |   |                           |
| _       |   |   |                           |

Now, you can again see all traffic rules.

## **Demilitarized Zone (DMZ)**

Demilitarized zone (DMZ) is a special segment of the local network reserved for servers accessible from the Internet. It is not allowed to access the local network from this segment — if a server in the DMZ is attacked, it is impossible for the attacker to reach other servers and computers located in the local network.

# **Configuring DMZ**

As an example we will suppose rules for a web server located in the DMZ. The demilitarized zone is connected to the DMZ interface included in group **Other Interfaces**. The DMZ uses subnet 192.168.2.x, the web server's IP address is 192.168.2.2.

Now you will add the following rules:

- Make the web server accessible from the Internet mapping HTTP service on the server in the DMZ,
- Allow access from the DMZ to the Internet via NAT (IP address translation) necessary for correct functionality of the mapped service,
- Allo access from the LAN to the DMZ this makes the web server accessible to local users,
- Disable access from the DMZ to the LAN protection against network intrusions from the DMZ. This is globally solved by a default rule blocking any other traffic (here we have added the blocking rule for better understanding).

| Traffic Rules                    |                          |                          |         |            |         |                           |                |  |  |  |  |
|----------------------------------|--------------------------|--------------------------|---------|------------|---------|---------------------------|----------------|--|--|--|--|
|                                  |                          |                          | Search: |            | ₩ 1     | Test Rules                | C Restore View |  |  |  |  |
| D Name                           | Source                   | Destination              | Service | IP version | Action  | Translation               | Last used      |  |  |  |  |
| Web server in DMZ                | Internet Interfaces      | 💙 Firewall               | 🚯 HTTP  | Any        | 🕗 Allow | MAP 192.168.2.2           |                |  |  |  |  |
| ☑ Allow Internet access from DMZ | MZ DMZ                   | 📥 Internet Interfaces    | Any     | Any        | 🕗 Allow | NAT<br>Balancing per host |                |  |  |  |  |
| Allow access from LAN to DMZ     | minimized/Local Interfac | MZ DMZ                   | Any     | Any        | 🕗 Allow |                           |                |  |  |  |  |
| Deny access from DMZ to LAN      | DMZ                      | 📹 Trusted/Local Interfac | Any     | Any        | 🙁 Deny  |                           |                |  |  |  |  |

**Figure 1** Traffic rules for the DMZ

#### Hint

To make multiple servers accessible in the DMZ, it is possible to use multiple public IP addresses on the firewall's Internet interface — so called multihoming.

# **Configuring policy routing**

## Policy routing overview

If the LAN is connected to the Internet by multiple links with load balancing, it may be necessary to force certain types of traffic out a particular Interface. For example, sending VoIP traffic out a different Interface than your web browsing or streaming media. This approach is called policy routing.

In Kerio Control, policy routing can be defined by conditions in traffic rules for Internet access with IP address translation (NAT).

Policy routing traffic rules are of higher priority than routes defined in the routing table.

# Configuring a preferred link for email traffic

The firewall is connected to the Internet by two links with load balancing with speed values of 4 Mbit/s and 8 Mbit/s. One of the links is connected to the provider where the mailserver is also hosted. Therefore, all email traffic (SMTP, IMAP and POP3) is routed through this link.

Define traffic rules:

- The first rule defines that NAT is applied to email services and the Internet 4 Mbit interface is used.
- The other rule is a general NAT rule with automatic interface selection.

|          | Name                           | Source                                       | Destination           | Service                | IP version | Action  | Translation               | Last used |
|----------|--------------------------------|----------------------------------------------|-----------------------|------------------------|------------|---------|---------------------------|-----------|
| <b>V</b> | NAT - preferred link for email | nterfaces                                    | 👛 Internet Interfaces | Kerio Connect services | Any        | 🕗 Allow | NAT (Internet 4Mbit)      |           |
| <b>V</b> | Internet access (NAT) 🗢        | Trusted/Local Interfaces<br>Guest Interfaces | Internet Interfaces   | Any                    | Any        | 🕗 Allow | NAT<br>Balancing per host |           |

Setting of NAT in the rule for email services is shown in figure below. Allow use of a back-up link in case the preferred link fails. Otherwise, email services will be unavailable when the connection fails.

#### **Configuring policy routing**

| Traffic Rule - Translation                                                                                                    | 1             | ? ×      |  |  |
|----------------------------------------------------------------------------------------------------|---------------|----------|--|--|
| Apply the settings to:<br>Source NAT                                                                                                    | IPv4 NAT only | <b>•</b> |  |  |
| Use specific outgoing interface                                                                                                    |               |          |  |  |
| Kerio Control will use IPv4 address and IPv6 prefix of the following specified interface for source NAT.         Interface:         Interface:      < |               |          |  |  |

In the second rule, automatic interface selection is used. This means that the Internet 4 Mbit link is also used for network traffic load balancing. Email traffic is certainly still respected and has higher priority on the link preferred by the first rule. This means that total load will be efficiently balanced between both links all the time.

If you need to reserve a link only for a specific traffic type (i.e. route other traffic through other links), go to **Interfaces** and uncheck the Use for Link Load Balancing option. In this case the link will not be used for automatic load balancing. Only traffic specified in corresponding traffic rules will be routed through it.

| 📰 Interfaces                          |                                                       |                       |   |
|---------------------------------------|-------------------------------------------------------|-----------------------|---|
|                                       | rewall is connected to the Internet:                  |                       |   |
| Multiple Internet Links - Load        | -                                                     | Advanced Manage Ports | n |
|                                       | VLAN Properties                                       | ? ×                   |   |
| Name 🔺                                | General                                               |                       |   |
| 🖃 🚢 Internet Interfaces               | Name:                                                 | Internet 4Mbit        |   |
| Hernet                                | Interface Group:                                      | Internet Interfaces   |   |
| 🎆 Internet 4Mbit                      | Enable this interface                                 | Mode: Native PPPoE    |   |
| Trusted/Local Interfa      Ethernet 2 | Use for Link Load Balancing<br>Link weight (1 - 100): | 1                     |   |
| IPsec and Kerio VPN 1                 |                                                       |                       |   |

Figure 1 Interfaces - Uncheck the Use for Link Load Balancing option

# Configuring an optimization of network traffic load balancing

Kerio Control provides two options of network traffic load balancing:

- per host (clients)
- per connection

The best solution (more efficient use of individual links) proves to be the option of load balancing per connection. However, this mode may encounter problems with access to services where multiple connections get established at one moment (web pages and other web related services). The server can consider source addresses in individual connections as connection recovery after failure or as an attack attempt.

This problem can be bridged over by policy routing. In case of problematic services (e.g. HTTP and HTTPS) the load will be balanced per host, i.e. all connections from one client will be routed through a particular Internet link so that their IP address will be identical (a single IP address will be used). To any other services, load balancing per connection will be applied — thus maximally efficient use of the capacity of available links will be reached.

Meeting of the requirements will be guaranteed by using two NAT traffic rules:

- In the first rule, specify corresponding services and set the **per host** NAT mode.
- In the second rule, which will be applied for any other services, set the **per connection** NAT mode.

| 🕴 Traffic Rules                 |             |                       |                                       |            |         |                                 | Adn          |
|---------------------------------|-------------|-----------------------|---------------------------------------|------------|---------|---------------------------------|--------------|
|                                 |             |                       | Search:                               |            |         | 🔹 🖈 Test Rules 🕻 I              | Restore View |
| Dame Name                       | Source      | Destination           | Service                               | IP version | Action  | Translation                     | Last used    |
| V NAT - balancing per host      | nterfaces 🚛 | Internet Interfaces   | Contraction HTTP<br>Contraction HTTPS | Any        | 🕗 Allow | NAT<br>Balancing per host       |              |
| NAT - balancing per connections | nterfaces 👘 | 📥 Internet Interfaces | Any                                   | Any        | 🕗 Allow | NAT<br>Balancing per connection |              |

**Figure 2** Policy routing — load balancing optimization

# **Configuring intrusion prevention system**

#### Intrusion prevention system overview

Kerio Control integrates Snort, an intrusion detection and prevention system (IDS/IPS) protecting the firewall and the local network from known network intrusions.

A network intrusion is network traffic that impacts the functionality or security of the victim-host. A typical attribute of intrusions is their apparent legitimacy and it is difficult to uncover such traffic and filter it simply by traffic rules. Let us use Denial of Service intrusion as an example — too many connections are established on a port to use up the system resources of the server application so that no other users can connect. However, the firewall considers this act only as access to an allowed port.

- The intrusion prevention system works on all network interfaces in the **Internet Interfaces** group. It detects and blocks network intrusions coming from the Internet, not from hosts in local networks or VPN clients.
- Use of NAT is required for IPv4.
- Intrusion detection is performed before the traffic rules.

# **Configuring intrusion prevention**

- 1. In the administration interface, go to Intrusion Prevention.
- 2. Check Enable Intrusion Prevention.
- 3. Leave Severity levels in the default mode.

Kerio Control distinguishes three levels of intrusion severity:

- **High severity** Activity where the probability of a malicious intrusion attempt is very high (e.g. Trojan horse network activity).
- **Medium severity** Activity which is considered as suspicious (for example, traffic by a non-standard protocol on the standard port of another protocol).
- Low severity Network activity which does not indicate immediate security threat (for example, port scanning).

4. Click the **On the Kerio website, you can test these settings** link to test the intrusion prevention system for both IPv4 and IPv6.

During the test, three fake harmless intrusions of high, middle, and low severity are sent to the IP address of your firewall.

5. Click Apply.

The Security log will report when the firewall identifies and blocks an intrusion.

## **Configuring ignored intrusions**

In some cases, legitimate traffic may be detected as an intrusion. If this happens, define an exception for the intrusion:

- 1. In the administration interface, go to the **Security** log.
- 2. Locate the log event indicating the filtered traffic.

For example: "IPS: Alert, severity: Medium, Rule ID: 1:2009700 ET VOIP Multiple Unauthorized SIP Responses"

- 3. Copy the rule ID number.
- 4. In the administration interface, go to **Intrusion Prevention**.
- 5. Click Advanced.
- 6. In the Advanced Intrusion Prevention Settings dialog, click Add.
- 7. Paste the rule ID number and a description.
- 8. Click **OK** and **Apply**.

The legitimate traffic is allowed now.

## **Configuring protocol-specific intrusions**

Some intrusions may target security weaknesses in specific application protocols. Therefore, some security rules are focused on special protocols on standard and frequently used ports.

If an application is available from the Internet and uses any of the listed protocols on a non-standard port (for example, HTTP on port 10000), add this port to list of ports on which protocol-specific intrusions are detected:

- 1. In the administration interface, go to **Intrusion Prevention**.
- 2. Click Advanced.

- 3. In the **Advanced Intrusion Prevention Settings** dialog, find the desired service (HTTP in our example).
- 4. Double-click the selected row and add the port (10000 in our example).
- 5. Click **OK** and **Apply**.

The service running on the non-standard port is now protected by the protocol-specific intrusions.

#### **IP blacklists**

Kerio Control is able to log and block traffic from IP addresses of known intruders (so called blacklists). Such method of detection and blocking of intruders is much faster and also less demanding than detection of the individual intrusion types. However, there are also disadvantages. Blacklists cannot include IP addresses of all possible intruders. Blacklists may also include IP addresses of legitimate clients or servers. Therefore, you can set the same actions for blacklists as for detected intrusions.

#### Automatic updates

For correct functionality of the intrusion detection system, update databases of known intrusions and intruder IP addresses regularly.

Under normal circumstances there is no reason to disable automatic updates — non-updated databases decrease the effectiveness of the intrusion prevention system.

Automatic updates are incremental. If you need to force a full update, click Shift + Update now.

For database updates, a valid Kerio Control license or a registered trial version is required.

# **Filtering MAC addresses**

## Filtering MAC addresses overview

Kerio Control allows filtering by hardware addresses (MAC addresses). Filtering by MAC addresses ensures that specific devices can be allowed or denied, regardless of their IP Address.

The MAC address filter is processed independently of traffic rules.

# **Configuring the filter**

- 1. In the administration interface, go to **Security Settings**.
- 2. On the MAC Filter tab, select Enable MAC Filter.
- 3. Select the network interface where the MAC filter will be applied (usually LAN).
- 4. Select the filter mode:
  - **Prevent listed computers from accessing the network** The filter blocks only MAC addresses included in the list.

This mode can be used to block known MAC addresses, but does not filter traffic of new, unknown devices.

• **Permit only listed computers to access the network** — The filter allows only MAC addresses included in the list, any other address is blocked.

Select the **Also permit MAC addresses used in DHCP reservations or automatic user login** option if you use automatic user login and DHCP reservation by MAC. MAC addresses allowed by automatic user login and DHCP reservations are not visible in the MAC addresses list (see below).

5. Add MAC addresses to the list.

You can use the following separator in the MAC addresses:

- colons (e.g.: a0:de:bf:33:ce:12)
- dashes (e.g.: a0-de-bf-33-ce-12)
- no separators (a0debf33ce12)

# Filtering MAC addresses

- 6. Double check that listed addresses are correct.
- 7. Click Apply.

Your filter is fully configured and active.

# Support for IPv6 protocol

# Support for IPv6 protocol

- IPv6 prefix delegation,
- Configuring IPv6 parameters on network interfaces,
- Routing between individual interfaces and IPv6 routing table,
- Kerio Web Filter,
- Antivirus on HTTP connections,
- Content filter on HTTP connections,
- Stateless address auto-configuration of hosts and devices in the LAN (SLAAC),
- Basic firewall with configuration options (IPv6 filtering),
- Bandwidth management (without the option to define custom rules and bandwidth reservation),
- Overview of active connections,
- Volumes of data transferred on individual network interfaces,
- Monitoring IP traffic in the Debug log,
- Monitoring IP traffic in Kerio Control statistics,
- IP address groups,
- Traffic Rules,
- Intrusion and prevention system (IPS),
- IP tools,
- MAC filter,
- Overview of an active host activities (only the port-based activities are recognized, such as Remote access, Instant messaging, Mail, Web pages, Streams),
- Configuration backup to Samepage.io or an FTP server,

#### Support for IPv6 protocol

- Reverse proxy,
- Kerio Control applies host connection limits to IPv6.

Kerio Control can therefore be used as an IPv6 router and allows access from hosts in the local network to the Internet via IPv6.

## **IPv6 filtering**

Kerio Control supports allowing traffic by IPv6.

In newer operating systems, this protocol is enabled by default and the computer has an automatically generated IPv6 address. This can cause a security hazard.

For security reasons, any incoming native and tunneled IPv6 traffic is disabled by default.

#### Allowing IPv6 for particular computers or prefixes

To allow incoming traffic through IPv6 protocol from the particular prefix or computer:

- 1. In the administration interface, go to **Traffic Rules**.
- 2. Prepare rules for incoming and outgoing traffic. Read more in the Configuring traffic rules for IPv6 network article.
- 3. Click Apply.

#### **Blocking IPv6 tunneling**

| V Security Settings Alex Smith -                                                                                           |     |        |  |  |
|----------------------------------------------------------------------------------------------------|-----|--------|--|--|
| MAC Filter IPv6 Zero-configuration Tunneled IPv6 Block tunneled IPv6 (6to4, 6in4, Tere Except for the following IPv4 hose) | do) | ► Edit |  |  |

- 1. In the administration interface, go to **Security Settings**  $\rightarrow$  **IPv6**.
- 2. Select option Block tunneled IPv6 (6to4, 6in4, Teredo).
- 3. (Optional) In the **Definitions**  $\rightarrow$  **IP** Address Groups, add a new group of allowed hosts.
- 4. Go back to **Security Settings**  $\rightarrow$  **IPv6**.
- 5. Check **Except for the following IPv4 hosts** and select the IP address group.
- 6. Click **Apply**.

# **Configuring IPv6 networking in Kerio Control**

## **Overview**

New in Kerio Control 8.6!

To run the IPv6 network in Kerio Control:

- Enable IPv6 on WAN interfaces (IPv6 prefix delegation)
- Enable IPv6 on local interfaces
- Enable router advertisements

To see all the Kerio Control IPv6 features, see Support for IPv6 protocol.

Kerio Control does not support DNS on IPv6, so you also need the IPv4 network.

# Obtaining an IPv6 prefix from your ISP

Kerio Control supports the IPv6 prefix delegation. Your ISP assigns you an IPv6 prefix and you must enable it on a network interface in Kerio Control. Kerio Control then becomes a DHCPv6 client and obtains the prefix from your ISP.

If you get the IPv6 prefix from your ISP and your ISP uses a DHCPv6 server:

- 1. In the administration interface, go to **Interfaces**.
- 2. Double-click the Internet interface where you want to run IPv6.
- 3. In the Interface Properties dialog box, go to the IPv6 tab.
- 4. Select Enable.

Autodetection of the routed prefix is selected by default.

5. Save your settings.

| ernet Interface Properties | ?                            |
|----------------------------|------------------------------|
| General                    |                              |
| Name:                      | Ethernet                     |
| Interface Group:           | Internet Interfaces          |
| Enable this interface      | Mode: Native PPPoE           |
|                            |                              |
|                            |                              |
|                            |                              |
| IPv4 IPv6 VLAN             |                              |
| Enable                     |                              |
| দের<br>Configuration:      | Automatic 👻                  |
| IP address:                |                              |
| Prefix length:             |                              |
| Gateway:                   |                              |
| Link-local address:        | fe80::20c:29ff:fe6f:bc1b     |
| Routed prefix:             | Autodetect                   |
|                            | View Additional IP Addresses |
|                            |                              |
|                            | Advanced                     |
|                            | OK Cancel                    |

From now on, Kerio Control behaves as a DHCPv6 client and automatically obtains the routed prefix from your ISP. Kerio Control automatically records the routed prefix in the IPv6 router advertisements table and the IPv6 routing table.

# **Running IPv6 in the Kerio Control network**

To run IPv6 in your local network, you must enable IPv6 on your local interfaces:

- 1. In the administration interface, go to **Interfaces**.
- 2. Double-click an interface in Trusted/Local Interfaces, Guest Interfaces, or Other Inter-

faces.

- 3. Go to the **IPv6** tab.
- 4. Select Enable.
- 5. Click **Apply**.

IPv6 now runs on the selected interface in the Kerio Control network.

## **Enabling the IPv6 router advertisements**

Kerio Control uses the IPv6 router advertisements for stateless auto-configuration of IPv6 devices in the LAN (SLAAC). Kerio Control adds a record for every network in which it advertises as a default router.

- 1. In the administration interface, go to **IPv6 Router Advertisements**.
- 2. Enable the **Enable IPv6 Router Advertisements** option.
- 3. Click **Apply**.

All IPv6 devices now get the IPv6 address.

## Manual configuration

Kerio Control generates advertisements automatically. However, if you need to make some changes, you can do it manually:

- 1. In the administration interface, go to IPv6 Router Advertisements
- 2. Click the link **Click to configure manually**.
- 3. Click Add.
- 4. Select an interface connected to the network where the router should advertise.
- 5. Double-click in the **Prefix** column and type the IPv6 prefix (subnet address).
- 6. Double-click in the **Prefix length** column and type the number of bits of IPv6 address that defines the prefix.
- 7. Click Apply.

# Configuring Service Discovery forwarding in the Kerio Control network

## Service Discovery forwarding overview

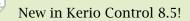

Kerio Control forwards Service Discovery protocols between networks. This allows remote users across VPN tunnels or other networks to locate and reach devices (printers, Apple TV, and so on) that host services behind the firewall.

If you have more Kerio Controls connected through the Kerio VPN tunnel, all Kerio Controls must have enabled Service Discovery forwarding. Also, all network devices in your network (switches, routers, and modems) must support multicast forwarding.

Examples of Service Discovery protocols include:

- mDNS, which is used by Apple Bonjour for locating Apple services, or devices such as printers (Bonjour Gateway)
- NetBIOS Name service, which is used to identify Microsoft Windows workstations, servers, and services
- SSDP, which is used by devices and applications supporting UPnP

Kerio Control supports Service Discovery forwarding only for Kerio VPN. IPsec VPN is not supported.

## **Configuring Service Discovery forwarding**

To enable Service Discovery forwarding and to select subnets:

- 1. In the administration interface, go to **Security Settings**  $\rightarrow$  **Zero-configuration Networking**.
- 2. Select Enable Service Discovery forwarding.
- 3. Select the interfaces (subnets) for which you want to enable Service Discovery forwarding.
- 4. Click **Apply**.

#### Configuring Service Discovery forwarding in the Kerio Control network

Kerio Control makes zero-configuration devices accessible in the selected interfaces.

## Troubleshooting

If you have trouble with Service Discovery forwarding, verify that the firewall is set properly on the client computers.

In Windows Firewall, we recommend creating inbound and outbound rules to allow traffic on ports 137 and 138 for any remote interface even if you disable Windows Firewall.

If you use Kerio Control VPN Client, the NetBIOS interface is disabled by default. To enable NetBIOS:

- 1. In your network connections, right-click Kerio Virtual Network and click Properties.
- 2. Select Internet Protocol Version 4 (TCP/IPv4) and click Properties.
- 3. Click Advanced.
- 4. On the **WINS** tab, select option **Enable NetBIOS over TCP/IP**.
- 5. Save your settings.

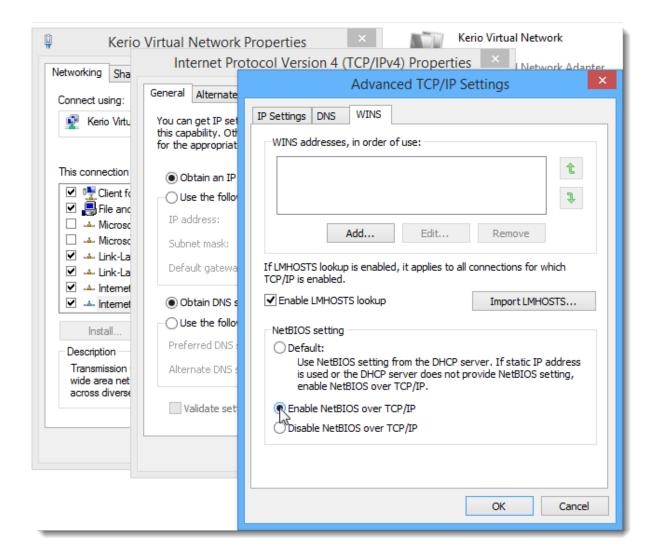

# **Configuring Universal Plug-and-Play (UPnP)**

## Universal Plug-and-Play (UPnP) overview

Kerio Control supports UPnP protocol (*Universal Plug-and-Play*). This protocol enables client applications (i.e. *Microsoft MSN Messenger*) to detect the firewall and make a request for mapping of appropriate ports from the Internet for the particular host in the local network. Such mapping is always temporary — it is either applied until ports are released by the application (using UPnP messages) or until expiration of the certain timeout.

The required port must not collide with any existing mapped port or any traffic rule allowing access to the firewall from the Internet. Otherwise, the UPnP port mapping request will be denied.

## **Configuring the UPnP support**

- 1. In the administration interface, go to Security Settings  $\rightarrow$  Zero-configuration Networking
- 2. Click Enable UPnP service.
- If you want to log all packets passing through ports mapped with UPnP, click Log packets.
   Kerio Control logs the communication to the Filter log.
- 4. If you want to log all connections, click **Log connections** Kerio Control logs the communication to the **Connection** log.
- 5. Click Apply.

# ⚠

1. Apart from the fact that UPnP is a useful feature, it may also endanger network security, especially in case of networks with many users where the firewall could be controlled by too many users. The firewall administrator should consider carefully whether to prefer security or functionality of applications that require UPnP.

Using traffic policy you can limit usage of UPnP and enable it to certain IP addresses or certain users only.

Example:

| Traffic Rules                 |                |             |         |            |                |             |              |
|-------------------------------|----------------|-------------|---------|------------|----------------|-------------|--------------|
|                               |                |             | Search: |            | <b>₹ ≜ ▼</b> 1 | Test Rules  | Restore View |
| Dame Name                     | Source         | Destination | Service | IP version | Action         | Translation | Last used    |
| Allow UPnP for selected hosts | 🔄 UPnP clients | 💙 Firewall  | 🚯 UPnP  | Any        | 🕗 Allow        |             |              |
| Deny UPnP                     | Any            | 💙 Firewall  | 6 UPnP  | Any        | 🙁 Deny         |             |              |

Figure 1 Traffic rules allowing UPnP for specific hosts

The first rule allows UPnP only from **UPnP Clients** IP group. The second rule denies UPnP from other hosts (IP addresses).

# **Configuring connection limits**

# Host connection limits in Kerio Control 9.0 and later

#### Overview

Limiting the number of TCP and UDP connections within your network helps protect your business against denial of service (DoS) attacks.

You can set connection limits based on:

- A source IP address (the host initiating the connection)
- A destination IP address (the host the connection is made to)

Kerio Control lets you create exceptions to change the limits or disable limits for specific address groups.

Kerio Control keeps track of the number of connections made from, or to, each active host in the network. It also blocks connections from malicious hosts.

Kerio Control connection limits apply to both IPv4 and IPv6 IP addresses.

The connection limits are enabled and set to the values shown here by default:

- Limit maximum concurrent connections from 1 source IP address: 600
- Limit new connections per minute from 1 source IP address: 600
- Limit maximum concurrent inbound connections to 1 destination IP address: 1200
- Limit maximum concurrent inbound connections to 1 destination IP address from the same source: 100

| 🤭 Security Settings                                                                             | Admin 🔻                 |  |
|-------------------------------------------------------------------------------------------------|-------------------------|--|
| MAC Filter IPv6 Zero-configuration Networking Connection Limits Miscellaneous                   |                         |  |
| Connection limits                                                                               |                         |  |
| ☑ Limit maximum concurrent connections from 1 source IP address                                 | 600                     |  |
| ☑ Limit new connections per minute from 1 source IP address                                     | 600                     |  |
| For inbound connections:                                                                        | 1200                    |  |
| ☑ Limit maximum concurrent inbound connections to 1 destination IP address from the same source | 100                     |  |
|                                                                                                 |                         |  |
| Use different settings for any connection from/to this IP addresses:                            | HTTPS exclusions   Edit |  |
| Limit maximum concurrent connections from 1 source IP address                                   |                         |  |
| Limit new connections per minute from 1 source IP address                                       | 0                       |  |
|                                                                                                 |                         |  |

After reaching the connection limit, Kerio Control breaks other connections to/from the host and creates an entry in the warning log.

Kerio Control can send system alerts to your email address if a host reaches a connection limit. Learn more in the Using alert messages article.

#### **Changing default values**

- 1. In the administration interface, go to **Security Settings**  $\rightarrow$  **Connection Limits**.
- 2. Change the limits as needed.
- 3. Click Apply.

To return to the default state, click **Reset**.

#### **Disabling connection limits**

- 1. In the administration interface, go to Security Settings  $\rightarrow$  Connection Limits
- 2. Clear all check boxes.
- 3. Click Apply.

Kerio Control disables host connection limits.

#### **Configuring connection limits**

#### Excluding an IP address group from all connection limits

To remove connection limits for a specified group of IP addresses, add an exception:

- 1. In the administration interface, go to **Definitions**  $\rightarrow$  **IP** Address Groups.
- 2. Add a new group with all the hosts for which you want different connection limits.
- 3. Go to Security Settings  $\rightarrow$  Connection Limits.
- 4. Select Use different settings for any connection from/to this IP address.
- 5. Select the new IP address group from the drop-down list.
- 6. Click **Apply**.

Kerio Control excludes the IP address group from connection limits.

| ✓ Use different settings for any connection from/to this IP addresses: | Skype users | • | Edit |
|------------------------------------------------------------------------|-------------|---|------|
| Limit maximum concurrent connections from 1 source IP address          | 0           |   |      |
| Limit new connections per minute from 1 source IP address              | 0           |   |      |

#### Setting different limits for specific IP address groups

To set different limits for any connection from/to a specific IP address group:

- 1. In the administration interface, go to **Definitions**  $\rightarrow$  **IP** Address Groups.
- 2. Add a new group with all the hosts you want to exclude from counting connection limits.
- 3. Go to Security Settings  $\rightarrow$  Connection Limits.
- 4. Select Use different settings for any connection from/to this IP address.
- 5. Select the new IP address group from the drop-down list.
- 6. Select **Limit maximum concurrent connections from 1 source IP address** and set a new limit.
- 7. Select Limit new connections per minute from 1 source IP address and set a new limit.
- 8. Click Apply.

Kerio Control changes the limits for the excluded IP addresses.

| ✓ Use different settings for any connection from/to this IP addresses: | Skype users | • | Edit |
|------------------------------------------------------------------------|-------------|---|------|
| Limit maximum concurrent connections from 1 source IP address          | 1200        |   |      |
| Limit new connections per minute from 1 source IP address              | 800         |   |      |
|                                                                        |             | - |      |

## Host connection limits in Kerio Control 8.6.2 and earlier

#### **Overview**

Kerio Control counts the number of connections for each active host and its peers in the Kerio Control network.

In this article:

- "Host" means any active host in Kerio Control.
- "Peer" means the computer communicating with any active host in the Kerio Control network.

Kerio Control blocks connections from infected hosts or peers. All connections to infected hosts and peers are allowed.

After reaching the connection limit, Kerio Control breaks other connections to/from the host and creates an entry in the warning log.

Figure Kerio Control can send system alerts to your email address if a host reaches a connection limit. Learn more in the Using alert messages article.

Kerio Control applies connection limits to both IPv4 and IPv6 addresses.

The following connection limits are set by default:

- Single peer (to/from): 100 connections.
- All peers (to/from): 600 connections.
- All peers per minute (to/from): disabled.

#### **Changing default values**

- 1. In the administration interface, go to **Security Settings**  $\rightarrow$  **Miscellaneous**.
- 2. Change the limits as needed.

 $\overrightarrow{V}$  Incoming and outgoing connections are counted separately.

3. Click Apply.

| 🕐 Security Settings                |                          |  |  |  |
|------------------------------------|--------------------------|--|--|--|
| MAC Filter IPv6 Zero-configuration | Networking Miscellaneous |  |  |  |
| Anti-spoofing                      |                          |  |  |  |
| ✓ Enable anti-spoofing             |                          |  |  |  |
| ✓ Log                              |                          |  |  |  |
|                                    |                          |  |  |  |
| Connection limit                   |                          |  |  |  |
| Enable connection limit per host   |                          |  |  |  |
| For a single peer:                 | 100                      |  |  |  |
| For all peers:                     | 1000                     |  |  |  |
| New connections per minute:        | 600                      |  |  |  |
| Apply different limits for:        | Web servers 💌 Edit       |  |  |  |
| For a single peer:                 | 50                       |  |  |  |
| For all peers: 1000                |                          |  |  |  |
| New connections per minute:        | 600                      |  |  |  |
|                                    |                          |  |  |  |

Figure 1 Connection limits

#### **Disabling connection limits**

- 1. In the administration interface, go to **Security Settings**  $\rightarrow$  **Miscellaneous**
- 2. Deselect Enable connection limit per host.
- 3. Click Apply.

Kerio Control disables host connection limits.

#### **Excluding hosts from restrictions**

If you have servers placed behind Kerio Control, you may need to increase or decrease their limits.

Specify exceptions using an IP address group:

- 1. In the administration interface, go to **Definitions**  $\rightarrow$  **IP** Address Groups.
- 2. Add a new group with all the hosts you want to exclude from counting connection limits.

- 3. Go to Security Settings  $\rightarrow$  Miscellaneous.
- 4. Select **Apply different limits for**, and then select the new IP address group.
- 5. Set the limit for a single peer to **50**.
- 6. Set the limit for all peers to **1000**.
- 7. Click Apply.

Kerio Control excludes the hosts in the group from connection limits.

# **Configuring bandwidth management**

#### Bandwidth management overview

Kerio Control includes bandwidth management, which regulates network traffic to ensure reliability of essential services, and avoid congestion.

#### How bandwidth management works

The bandwidth management feature provides two basic functions:

- Limiting bandwidth for data transfers This approach is designed to reduce congestion caused by non-essential traffic (for example, large data transfers, video streaming, and so on).
- **Reserving bandwidth for specific services** You can also reserve bandwidth for services crucial for the company's basic operations (email, IP telephony, etc.). This bandwidth will be always available, regardless of the current traffic load.

## **Internet links speed**

For correct bandwidth management, you need to assign a link speed to each Internet interface.

to ensure effective bandwidth management to be most effective, a conservative link speed estimate is best: approximately 80% of the actual speed.

*Example:* For an ASDL line with a declared 8192/512 Kbit/s, set the download speed to 6250 Kbit/s and the upload speed to 400 Kbit/s.

## **Configuring bandwidth management**

Suppose you want to restrict user John Smith to 50% of the link for download in all interfaces during his working hours:

- 1. In the administration interface, go to Bandwidth Management and QoS.
- 2. To create a new rule, click Add.
- 3. Type a name for the rule (John Smith).
- 4. Double-click **Traffic**.

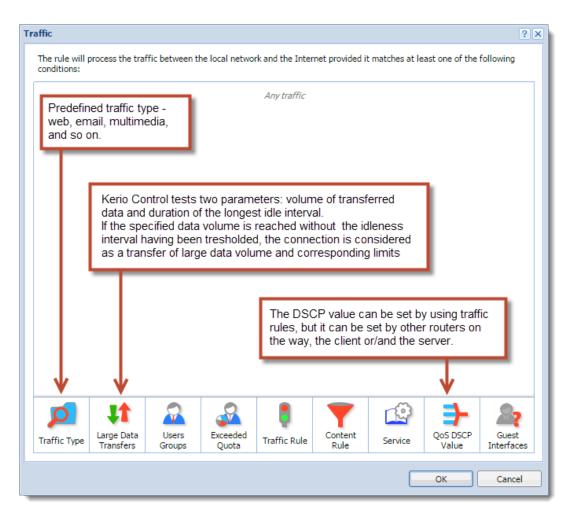

Figure 1 The Traffic dialog

- 5. In the Traffic dialog, click Users Groups, select users or groups, and click save.
- 6. Double-click **Download**, check **Do not exceed**, and set the limit as shown here:

| Download Bandwidth Policy             |    |               | ? X      |
|---------------------------------------|----|---------------|----------|
| Apply the following bandwidth policy: |    |               |          |
| Reserve at least:                     | 0  | Mbit/s        | ~        |
| Do not exceed:                        | 50 | % of the link | <b>~</b> |
|                                       | ОК | Cano          | el       |

Figure 2 The Download Bandwidth Policy dialog

- 7. Leave **Upload** as it is (No limit).
- 8. Leave **Interface** as it is (All).
- 9. Double-click Valid Time, and select a time range.

You can create a new time range in **Definitions**  $\rightarrow$  **Time Ranges**.

10. Select Chart.

The timeline for traffic matching the rule can be viewed under **Status**  $\rightarrow$  **Traffic Charts** (for the previous 24 hours). The chart shows how much the particular traffic loads the link and helps you optimize bandwidth management rules. Local traffic is not counted.

11. Click **Apply** to save the new rule.

The order of rules is important. Rules are processed from the top down.

|                                                                 | Bandwidth Management and QoS |                      |                         |                  |                           |           |        |  |  |
|-----------------------------------------------------------------|------------------------------|----------------------|-------------------------|------------------|---------------------------|-----------|--------|--|--|
| Bandwidth Management a                                          | llows you to fine-tune your  | Internet bandwidth ( | utilization. You can re | eserve as well a | s limit bandwidth for sel | ected tra | affic. |  |  |
| Bandwidth Managemen                                             | t rules                      |                      |                         |                  |                           |           |        |  |  |
| Name                                                            | Traffic                      | Download             | Upload                  | Interface        | Valid Time                | D C       | hart   |  |  |
| SIP VoIP                                                        | 🔀 SIP VoIP                   | Reserve: 24 KB/s     | Reserve: 24 KB/s        | 📥 All            |                           | <b>V</b>  |        |  |  |
| VPN                                                             | R VPN                        | Reserve: 32 KB/s     | Reserve: 32 KB/s        | 🛤 WAN 1          |                           | <b>V</b>  |        |  |  |
| 🗑 Remote Access 🗧 Remote Ac Reserve: 20% Reserve: 20% 🐖 WAN 2 📝 |                              |                      |                         |                  |                           |           |        |  |  |
| Alex Smith                                                      | <u> a</u> lex                | Reserve: 50%         | No limit                | 📥 All            | 🖄 Working hours           | <b>V</b>  |        |  |  |
|                                                                 |                              |                      |                         | 📥 All            |                           |           | 1      |  |  |

Figure 3 Bandwidth Management and QoS

#### Bandwidth management and VPN tunnels

When you are using bandwidth management and VPN tunnels at the same time, select **Use rules for VPN tunnels before encrypting**. Otherwise your VPN tunnel encrypts the communication, and bandwidth management rules are not applied.

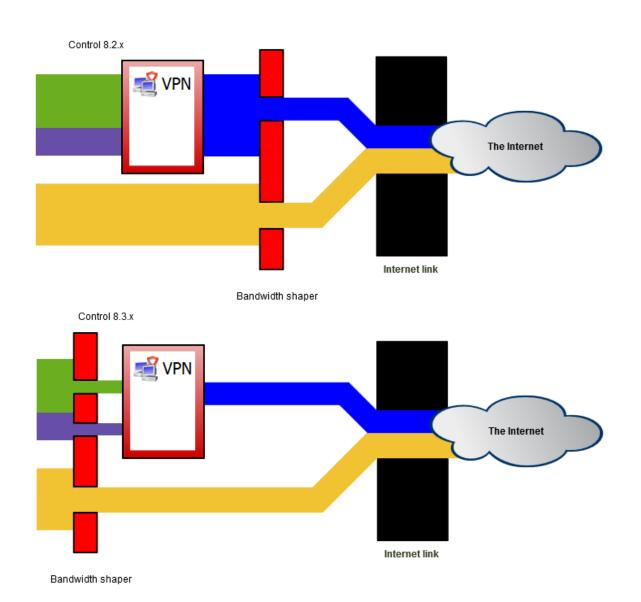

Figure 4 Bandwidth management and VPN tunnels

This option is available in Kerio Control 8.3 and newer. In a new installation, the option is selected by default. If you do not have a good reason to do so, do not change the settings. In an upgrade installation, the option is not selected and you can check it. However, bandwidth management of your Kerio Control will be influenced by that change.

# **Configuring the Content Filter**

## **Content filter overview**

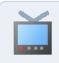

Watch the Configuring the content filter video.

In the content filter, Kerio Control defines the types of web activities that are allowed by users on your network. The content filter is able to block Kerio Control Web Filter categories and different types of application protocols regardless of the used port. This filtering on different network layers is easily configured by a single set of rules similar to traffic policy.

Here are the main purposes of content filtering:

- access limitations according to URL (substrings contained in URL addresses)
- filtering based on classification by the Kerio Control Web Filter module (worldwide website classification database)
- limitations based on occurrence of Forbidden words
- access to certain FTP servers
- limitations based on filenames
- elimination of P2P networks

## **Prerequisites**

For content filtering, the following conditions must be met:

1. Traffic must be controlled by the HTTP / FTP / POP3 protocol inspector.

The HTTP, FTP and POP3 protocol inspectors are activated automatically unless their use is denied by traffic rules.

- 2. Kerio Control performs URL based filtering for encrypted traffic (HTTPS protocol). Learn more in a special article HTTPS filtering specifics.
- 3. Secured FTP traffic (FTPS, SFTP) cannot be filtered.
- 4. Content rules are also applied when the Kerio Control's proxy server is used. However, FTP protocol cannot be filtered if the parent proxy server is used. In such case, content rules are not applied.

Content rules are not applied to the reverse proxy traffic in Kerio Control.

## Using the content rules

The **Content Rules** table includes several predefined rules.

There are several important parts of each rule:

- Detected content which content should be filtered in the rule.
- Source person or IP address to which the rule applies.
- Action what to do with the selected content.

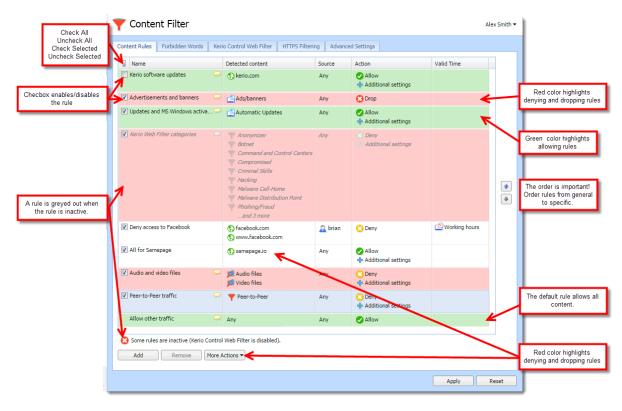

Figure 1 The Content Rules tab

#### Adding content rules

When you want to create a new rule, you can:

- Duplicate an existing rule and change some parameters (use More Actions → Duplicate).
- Add a new rule (use Add).

#### **Configuring the Content Filter**

- 1. In the administration interface, go to **Content Filter**.
- 2. On tab Content Rules, click Add.
- 3. In table, type a name of the rule.
- 4. Double-click **Detected content** and fill in the form (see details in Detecting content).
- 5. Double-click **Source** and select users and/or IP addresses.
- 6. Double-click Action and fill in the form (see details in Setting actions)
- 7. (Optional) Set the valid time you can set a time interval for applying the rule.

You have to create time intervals in **Definitions**  $\rightarrow$  **Time Ranges** (see article Creating time ranges in Kerio Control) then you can select the time interval in the **Content Rules** table.

8. Apply.

#### **Detecting content**

In the Content Rule - Detected Content dialog, click:

- Add → Applications and Web Categories for pages sorted in the selected categories by the Kerio Control Web Filter module and for pages sorted in the selected categories by the application detection.
- Add  $\rightarrow$  File Name to allow/disable the transfer of the defined file types.
- Add  $\rightarrow$  URL and Hostname to type any URL starting with the specified string. It is possible to use wildcards \* (asterisk) and ? (question mark).
- Add  $\rightarrow$  URL Groups to allow/disable access to a group of web pages.

For more details, read article Configuring URL groups.

#### Setting actions

To log all traffic matched with the rule, check **Log the traffic**. Each log will be written to the Filter log.

The **Content Rule - Action** dialog varies depending on selected action:

## Allow

Traffic allowed. With the allow rule you can create the following types of rules:

- skip Antivirus scanning for selected users, IP addresses or host names.
- skip Forbidden words filtering
- Do not require authentication

| Content Rule - Action ? ×                                       |
|-----------------------------------------------------------------|
| Action                                                          |
| Action: 🕗 Allow 💌                                               |
| Log the traffic                                                 |
| Skip Antivirus scanning                                         |
| HTTP Actions                                                    |
| Skip Forbidden words filtering                                  |
| Do not require authentication                                   |
| Redirect to:                                                    |
| Deny Text                                                       |
| Text will be always displayed on HTTP deny page                 |
| Send email notification to user for non-HTTP connections        |
| User will receive max one notification per 1 hour for each rule |
|                                                                 |
| OK Cancel                                                       |

Figure 2 The allowing rule

## Deny

User will be redirected to the firewall page with information that access is denied. You can

• redirect a user to another page

It works only for HTTP sites. Blocked HTTPS sites cannot be redirected to another URL, or to the custom denial page. The page will time out for the user.

- type a deny text
- send email notification

The user must have e-mail address configured in Kerio Control

The user must be authenticated to Kerio Control.

| Content Rule - Action ? 🗙                                                           |
|-------------------------------------------------------------------------------------|
| Action                                                                              |
| Action: 😢 Deny 🗸                                                                    |
| Log the traffic                                                                     |
| ✓ Skip Antivirus scanning                                                           |
| HTTP Actions                                                                        |
| ✓ Skip Forbidden words filtering                                                    |
| Do not require authentication                                                       |
| Redirect to:                                                                        |
|                                                                                     |
| Text will be always displayed on HTTP deny page                                     |
| Send email notification to user for non-HTTP connections                            |
| <ol> <li>User will receive max one notification per 1 hour for each rule</li> </ol> |
|                                                                                     |
| OK Cancel                                                                           |

Figure 3 The denying rule

## Drop

Access is denied and the user will see the page as unavailable.

## **Unlocking rules**

Privileged users can continue to filtered websites if you enable this right for them. Read Setting access rights in Kerio Control for detailed information.

## Examples

## Adding new URLs for automatic updates

If you start to use a new software with the automatic updates option, you must add a new URL to the content filter:

1. Go to **Content Filter** and enable rule **Allow automatic updates and MS Windows activation**.

The rule is based on the Automatic Updates URL group.

| Dame Name                             | Detected content  | Source | Action  | Valid Time |
|---------------------------------------|-------------------|--------|---------|------------|
| ▼ Kerio software updated              | Contraction 🔁 🔁   | Any    | ✔ Allow |            |
| Advertisements and banners            | Carl Ads/banners  | Any    | 😢 Drop  |            |
| ☑ Updates and MS Windows activation 9 | Automatic Updates | Any    | ✔ Allow |            |

Figure 4 The Content Rules tab

- 2. Go to **Definitions**  $\rightarrow$  **URL Groups**.
- 3. Click Add.
- 4. In the Add URL dialog, select Select existing  $\rightarrow$  Automatic Updates.
- 5. Type the URL for automatic update.

You can use \*, ? or select Use regular expression and type the URL as regular expression.

#### **Blocking Facebook**

To deny Facebook, you have to add the following rule:

- 1. On the Content Rules tab, click Add.
- 2. Type a name of the new rule.
- 3. Double-click **Detected Content**.
- 4. In the **Content Rule Detected Content** dialog, click  $Add \rightarrow URL$  and Hostname.
- 5. Type facebook.com into the Site field.
- Check option Also apply to secured connections (HTTPS).
   This option has exceptions written in the HTTPS filtering specifics article.

| ntent Ru | le - URL                                              | ?                                                         |
|----------|-------------------------------------------------------|-----------------------------------------------------------|
| - Destin | ation                                                 |                                                           |
| Site:    | facebook.com                                          |                                                           |
|          | <ul> <li>Hostname across all protocols (1)</li> </ul> | Learn more about wildcards and regular expressions in URL |
| Protoc   | ol apply to secured connections (HTTPS)               | Learn about HTTPS filtering specifics                     |
|          |                                                       | OK Cancel                                                 |

Figure 5 The first part of the Detected Content settings

- 7. Click OK.
- 8. In the **Content Rule Detected Content** dialog, click  $Add \rightarrow URL$  and Hostname again.
- 9. Type www.facebook.com into the Site field.

| Content R | ıle - URL                                 | ? 🗙                                                       |
|-----------|-------------------------------------------|-----------------------------------------------------------|
| Destir    | nation                                    |                                                           |
| Site:     | www.facebook.com                          |                                                           |
|           | HTTP URL                                  |                                                           |
|           | $\bigcirc$ HTTP URL by regular expression |                                                           |
|           | Hostname across all protocols 1           | Learn more about wildcards and regular expressions in URL |
| Protoc    |                                           |                                                           |
| ✓ Also    | apply to secured connections (HTTPS)      |                                                           |
|           |                                           | Learn about HTTPS filtering specifics                     |
|           |                                           |                                                           |
|           |                                           | OK Cancel                                                 |

Figure 6 The second part of the Detected Content settings

10. Select option Hostname across all protocols.

Kerio Control sends DNS query and ensures that all IP addresses used by Facebook will be identified.

- 11. Click OK.
- 12. Double-click Action.
- 13. In the **Content Rule Action** dialog, select **Deny** in the **Action** drop-down menu.
- 14. Save the settings.
- Your result should be similar as figure  $\underline{1}$ .

Test the rule by login to Facebook.

#### Allowing all content from Samepage.io

If you want to:

- skip antivirus scanning,
- skip forbidden words filtering,
- do not require authentication,

for samepage.io (or another cloud service), follow the next steps:

- 1. On the **Content Rules** tab, click **Add**.
- 2. Type a name of the new rule (All for Samepage).
- 3. Double-click **Detected Content**.
- 4. In the **Content Rule Detected Content** dialog, click  $Add \rightarrow URL$  and Hostname.
- 5. Type samepage.io into the Site field.
- Select Also apply to secured connections (HTTPS).
   This option has exceptions written in the HTTPS filtering specifics article.
- 7. Click OK.
- 8. Double-click Action.
- 9. In the Content Rule Action dialog, select Allow in the Action drop-down menu.
- 10. Select Skip Antivirus scanning.

- 11. Select Skip Forbidden words filtering.
- 12. Select **Do not require authentication**.
- 13. Save the settings.

Your result should be the same as figure  $\underline{1}$ .

| Content Ru | le - URL                                   |                                                         | ?         | × |
|------------|--------------------------------------------|---------------------------------------------------------|-----------|---|
| Destin     | ation                                      |                                                         |           | 1 |
| Site:      | samepage.io                                |                                                         |           |   |
|            | HTTP URL<br>HTTP URL by regular expression |                                                         |           |   |
|            | 🔵 Hostname across all protocols 🕕          |                                                         |           |   |
|            |                                            | Learn more about wildcards and regular expressions in U | <u>RL</u> |   |
| Protoc     |                                            |                                                         |           |   |
| 🕑 Also     | apply to secured connections (HTTPS)       |                                                         |           |   |
|            |                                            | Learn about HTTPS filtering specifi                     | <u>cs</u> |   |
|            |                                            |                                                         |           |   |
|            |                                            | OK Cance                                                | el        |   |

Figure 7 The first part of the Detected Content settings

## **Related articles**

Eliminating Peer-to-Peer traffic Using Kerio Control Web Filter Filtering web content by word occurrence

## Peer-to-Peer (P2P) networks

Peer-to-Peer (P2P) networks are worldwide distributed systems where each node can be used both as a client and a server. These networks are used for sharing of big volumes of data (this sharing is mostly illegal). *DirectConnect* and *Kazaa* are the most popular ones.

In addition to illegal data distribution, utilization of P2P networks overload lines via which users are connected to the Internet. Such users may limit connections of other users in the same network and may increase costs for the line (for example when volume of transmitted data is limited for the line).

Kerio Control provides the P2P Eliminator module which detects connections to P2P networks and applies specific restrictions. Since there is a large variety of P2P networks and parameters at individual nodes (servers, number of connections, etc.) can be changed, it is hardly possible to detect all P2P connections. However, using various methods (such as known ports, established connections, etc.), the P2P Eliminator is able to detect whether a user connects to one or multiple P2P networks.

# Configuring/Adding the P2P traffic rule

- 1. In the administration interface, go to **Content Filter**.
- 2. Select **Peer-to-Peer traffic**.
- 3. Click Apply.

If your Content Filter does not include the Peer-to-Peer traffic rule, you can add one:

- 1. Click Add.
- 2. Type a name of the new rule (for example Peer-to-Peer traffic).
- 3. Double-click **Detected content**.
- 4. In the **Content Rule Detected Content** dialog, click **Add** → **Applications and Web Cate***gories*.
- 5. In the **Selected items** dialog, select **Downloads**  $\rightarrow$  **Peer-to-Peer**.
- 6. Double-click Action.
- 7. In the Content Rule Action dialog, select Deny in the Action list.

- Optional) Select Send email notification to user for non-HTTP connections.
   The user will be informed about denying P2P traffic.
- 9. Save the settings.

The result is displayed on figure  $\underline{1}$ .

| Content Rules | Forbidden Words | Kerio Control Web Filter | HTTPS Filtering | Advanced Settings |                       |
|---------------|-----------------|--------------------------|-----------------|-------------------|-----------------------|
| Name          |                 | Detected content         |                 | Source            | Action                |
| Peer-to-Pee   | er traffic      | Y Peer-to-Peer           |                 | Any               | 🔀 Deny                |
|               |                 |                          |                 |                   | 🕂 Additional settings |

Figure 1 Peer-to-Peer traffic rule

Information about P2P detection and blocked traffic can be viewed in the **Status**  $\rightarrow$  **Active Hosts** section.

If you wish to notify also another person when a P2P network is detected (e.g. the firewall administrator), define the alert on the **Alerts Settings** tab of the **Accounting and Monitoring** section.

## Configuring parameters for detection of P2P networks

P2P networks are detected automatically (the P2P Eliminator module keeps running). To set the P2P Eliminator module's parameters, go to **Content Filter**  $\rightarrow$  **Advanced Settings**.

It is not possible to block connections to particular P2P networks. P2P Eliminator allows to permit such services where it is guaranteed that they do not use P2P networks.

#### Consider the following TCP/UDP port numbers as suspicious

List of ports which are exclusively used by P2P networks. These ports are usually ports for control connections — ports (port ranges) for data sharing can be set by users themselves. Ports in the list can be defined by port numbers or by port ranges. Individual values are separated by commas while dash is used for definition of ranges.

#### Number of connections

Big volume of connections established from the client host is a typical feature of P2P networks (usually one connection for each file). The *Number of connections* value defines maximal number of client's network connections that must be reached to consider the traffic as suspicious.

The optimum value depends on circumstances (type of user's work, frequently used network applications, etc.) and it must be tested. If the value is too low, the system can be unreliable (users who do not use P2P networks might be suspected). If the value is too high, reliability of the detection is decreased (less P2P networks are detected).

#### Safe services

Certain legitimate services may also show characteristics of traffic in P2P networks (e.g. big number of concurrent connections). To ensure that traffic is not detected incorrectly and users of these services are not persecuted by mistake, it is possible to define list of so called secure services. These services will be excluded from detection of P2P traffic.

Default values of parameters of P2P detection were set with respect to long-term testing. As already mentioned, it is not always possible to say that a particular user really uses P2P networks or not which results only in certain level of probability. Change of detection parameters may affect its results crucially. Therefore, it is recommended to change parameters of P2P networks detection only in legitimate cases (e.g. if a new port number is detected which is used only by a P2P network and by no legitimate application or if it is found that a legitimate service is repeatedly detected as a P2P network).

# **Configuring HTTP cache**

## **HTTP cache overview**

Using cache to access web pages that are opened repeatedly reduces Internet traffic. Downloaded files are saved to the hard drive of the Kerio Control host so that it is not necessary to download them from the web server again later.

HTTP cache is not available on Kerio Control Box.

The cache can be used either for direct access or for access via the proxy server. Also you can use it for Kerio Control reverse proxy. If you use direct access, the HTTP protocol inspector must be applied to the traffic. In the default configuration of Kerio Control, this condition is met for the HTTP protocol at the default port 80.

## **Configuring HTTP cache**

- 1. In the administration interface, go to **Proxy Server**  $\rightarrow$  **HTTP Cache**.
- 2. Check Enable cache for direct access to web.
- 3. If you are using proxy server, check **Enable cache on Kerio Control non-transparent proxy server**.
- 4. If you are using reverse proxy, check Enable cache for Kerio Control reverse proxy.
- 5. Click Apply.

## **Configuring TTL**

TTL (Time To Live) means that you can configure a default time of how long the object is kept in the cache for.

1. On tab **HTTP Cache**, set HTTP protocol TTL (default value: 1 day).

This setting applies to all objects where no extra cache period is specified.

2. Click URL Specific Settings for objects on specific servers or pages.

- 3. In the URL Specific Settings dialog, click Add.
- 4. In the **Add URL** dialog, specify URL (or its part) of objects on which the rule will apply. The cache time is specified in hours. Value 0 means that the object will not be kept in the cache.

#### Cache status and administration

Kerio Control allows monitoring of the HTTP cache usage as well as removal of its contents.

At the bottom of the **HTTP Cache** tab, basic status information is provided such as the current cache size occupied and efficiency of the cache. The efficiency status stands for number of objects kept in the cache in proportion to the total number of queries (since the startup of the Kerio Control). The efficiency of the cache depends especially on user behavior and habits (if users visit certain web pages regularly, if any websites are accessed by multiple users, etc.) and, in a manner, it can be also affected by the configuration parameters described above. If the efficiency of the cache is permanently low (less than 5 percent), change the cache configuration.

The **Clear cache** button deletes all objects saved in cache.

# Filtering web content by word occurrence

## Kerio Control word filter overview

Kerio Control filters web pages that include undesirable words.

Filtering mechanism: Denied words are matched with values, called weight (represented by a whole positive integer). Weights of these words contained in a required page are summed (weight of each word is counted only once regardless of how many times the word is included in the page). If the total weight exceeds the defined limit (so called threshold value), the page is blocked.

The feature Forbidden Words is disabled by default. To enable it, select **Enable Forbidden** words filtering in the **Content Filter**  $\rightarrow$  **Forbidden Words** tab.

| Y Content Filter                                                                                                    |                     |                                  |       |     | Admin 🔻     |
|----------------------------------------------------------------------------------------------------|---------------------|----------------------------------|-------|-----|-------------|
| Content Rules Forbidden Words Settings C Enable Forbidden words filterin Deny pages if their weight reaches                                                                                                    | <br>HTTPS Filtering | Advanced Settings                |       | ? × |             |
| Forbidden Words         Item ▲         Item ▲         < | job<br>20           | Pornography<br>Job opportunities |       |     |             |
| Add Edit                                                                                                    | <br>                | ОК                               | Cance |     |             |
|                                                                                                    |                     |                                  |       |     | Apply Reset |

## Adding a new forbidden word

Figure 1Adding forbidden words

- 1. In the administration interface, go to **Content Filter**  $\rightarrow$  **Forbidden Words**.
- 2. Click Add.
- 3. You can select an existing group or create a new one (see screenshot <u>1</u>).

Words are sorted into groups. However, all groups have the same priority and all of them are always tested.

4. Type a keyword that is to be scanned for.

This word can be in any language and it should follow the exact form in which it is used on websites (including diacritics and other special symbols and characters). If the word has various forms (declension, conjugation, etc.), it is necessary to define separate words for each word in the group.

5. Type a weight.

The weight should respect frequency of the particular word (the more common word, the lower weight) so that legitimate webpages are not blocked.

6. Click OK.

# **Using Kerio Control Web Filter**

## **Kerio Control Web Filter overview**

Kerio Control Web Filter rates web page content. For this purpose it uses a dynamic worldwide database which includes URLs and classification of web pages.

Whenever a user attempts to access a web page, Kerio Control sends a request on the page rating. According to the classification of the page the user will be either allowed or denied to access the page.

A special license is required with Kerio Control Web Filter. Unless Kerio Control includes this module, it behaves as a trial version only (this means that it is automatically disabled after 30 days from the Kerio Control installation and options in the Kerio Control Web Filter tab will not be available).

# **Enabling Kerio Control Web Filter**

| <b>T</b> Content Filter                                                                                                    |                          |                               |                   |
|----------------------------------------------------------------------------------------------------|--------------------------|-------------------------------|-------------------|
| Content Rules Forbidden Words                                                                                                | Kerio Control Web Filter | HTTPS Filtering               | Advanced Settings |
| Settings<br>Enable Kerio Control Web Filter<br>Categorize each page regardles<br>Allow authenticated users to reg<br>http:// | s of URL rules           | on the Deny page)<br>Test URL |                   |

Figure 1 Kerio Control Web Filter

- 1. In the administration interface, go to **Content Filter**.
- 2. On tab Kerio Control Web Filter, check Enable Kerio Control Web Filter.
- 3. Check Categorize each page regardless of URL rules.

Categorization of all pages is necessary for statistics of the categories of visited web pages. If you do not intend to keep these statistics, disable this option (categorization of all web pages might be demanding and it might decrease Kerio Control performance).

4. Check Allow authenticated users to report miscategorized URLs

If the user believes that the page has been added to a wrong category (which makes Kerio Control block access to the page), they can suggest a change. The database administrator will then evaluate the suggestion within a few days. All suggestions are logged in the **Security** log.

5. Click Apply.

## **Testing URLs**

In the administration interface, it is possible to test URL categorization. It is then possible to make recategorization suggestions on the result page, if desired.

- 1. In section Content Filter, go to Kerio Control Web Filter.
- 2. Type in the URL and click **Test URL**.
- 3. In the **URL Categorization** dialog, check if the category is correct.

## Creating a URL whitelist

If Kerio Control Web Filter blocks correct URL, you can add it to the special list of enabled URLs:

- 1. In section **Content Filter**, go to **Kerio Control Web Filter**.
- 2. Click Add.
- 3. Type URL and description of the website. The following items can be specified:
  - server name (e.g. www.kerio.com). Server name represents any URL at a corresponding server,
  - address of a particular webpage (e.g. www.kerio.com/index.html),
  - URL using wildcard matching (e.g. \*.ker?o.\*). An asterisk stands for any number of characters (even zero), a \*.ker?o.\* question-mark represents just one symbol.
- 4. Save the settings.

## **Using Web Filter in URL rules**

Whenever Kerio Control processes a URL rule that requires classification of pages, Kerio Control Web Filter is activated. The usage will be better understood through the following example that describes a rule denying all users to access pages containing job offers:

- 1. In the administration interface, go to **Content Filter**.
- 2. On tab **Content Rules**, enable the predefined rule **Kerio Web Filter categories**.
- 3. Double-click the **Detected content** column and click **Add** → **Applications and Web Cate***gories*.
- 4. Select the **Job Search** rating category.
- 5. Save the settings.

URL Rules are described in more details in a special article: Configuring the Content Filter.

# **Filtering HTTPS connections**

## **Overview**

New in Kerio Control 8.4!

Kerio Control decrypts and filters HTTPS connections. Filtering is the same as for the HTTP protocol. Kerio Control can apply the same filters and methods to the content of HTTPS connections, such as:

- filtering URLs
- Kerio Control Web Filter
- antivirus check

You can see the filtering results in User Statistics and Reporting.

When a user accesses a site secured by HTTPS, an SSL certificate warning appears because Kerio Control uses its own certificate for reencrypting HTTPS communication. Therefore it is important to distribute the Kerio Control certificate to your users' web browsers as a root certificate authority.

HTTPS protocol filtering provides an HTTPS inspector. You can switch off the inspector for a particular rule in the **Traffic Rules** section or for a particular protocol in the **Definitions**  $\rightarrow$  **Services** section. Read more in the Disabling protocol inspectors article.

## **Configuring HTTPS filtering**

To start HTTPS filtering:

- 1. Go to **Content Filter**  $\rightarrow$  **HTTPS Filtering** in the administration interface.
- 2. Select **Decrypt and filter HTTPS traffic**.
- 3. Select Show Legal Notice to users, if it is necessary in your country.

Contact your legal advisor if it is necessary to select this option. When users open a HTTPS site, Kerio Control warns them that the connection is decrypted by Kerio Control.

The disclaimer appears each logged-in user once per session and might be annoying to users.

4. Click Apply.

Kerio Control decrypts and filters all HTTPS communication.

| ү Conter        | nt Filter                                                                                                    |                          |                 |                   | Alex Smith 🔻 |  |  |  |  |
|-----------------|----------------------------------------------------------------------------------------------------|--------------------------|-----------------|-------------------|--------------|--|--|--|--|
| Content Rules   | Forbidden Words                                                                                                    | Kerio Control Web Filter | HTTPS Filtering | Advanced Settings |              |  |  |  |  |
| Decrypt ar      | HTTPS decryption         Image: Construction of the second second secon |                          |                 |                   |              |  |  |  |  |
| HTTPS Filter    |                                                                                                    |                          |                 |                   |              |  |  |  |  |
|                 | ecified traffic only<br>n IP addresses which                                                                                                    | belong to: HTTPS         | exclusions      |                   | ▼ Edit       |  |  |  |  |
| Traffic from th | Traffic from the following users: alex, brian Select                                                                                                    |                          |                 |                   |              |  |  |  |  |
|                 |                                                                                                    |                          |                 |                   |              |  |  |  |  |
|                 |                                                                                                    |                          |                 |                   | Apply Reset  |  |  |  |  |

Figure 1 HTTPS Filtering

## **Setting HTTPS filtering exceptions**

Kerio Control allows you to add exceptions from HTTPS filtering. There are two types of exceptions. You can:

- Exclude specified traffic from decryption
- **Decrypt specified traffic only** use it when you need to decrypt only certain servers or users.

You can set exceptions for:

- web applications
- users

## Excluding traffic to/from web applications

Some web applications cannot use the Kerio Control certification authority (for example web access to banks, dropbox.com, microsoft.com) or use a non-HTTPS service on port 443. You must exclude these web applications from the HTTPS filtering.

To set exceptions for an web application, you must know its IP address, domain name, or hostname:

- 1. On the HTTPS Filtering tab, select Exclude specified traffic from decryption.
- 2. Next to the **Traffic to/from IP addresses which belong to** field, click **Edit**.
- 3. In the **IP** Address Groups dialog box, click Add.
- 4. In the Add IP Address dialog box, click Select existing.
- 5. In the **Select existing** menu, select **HTTPS exclusions**.
- 6. Select **Addresses** and type the IP address, host name or domain name of the web application.

If you add a domain name, you must use the Kerio Control DNS server and enable the DNS cache. If you use IP address or a host name you can use any DNS server.

- 7. Save your settings.
- 8. On the **HTTPS Filtering** tab, click **Apply**.

All web applications in this list are excluded from the HTTPS filtering.

| Add IP Address   | ? ×                                        |
|------------------|--------------------------------------------|
| Add to a group   |                                            |
| Select existing: | HTTPS exclusions                           |
| Create new:      | New Group                                  |
| Properties       |                                            |
| Addresses ()     | 224.6.6.6                                  |
| IP Address Group | ▼                                          |
| Firewall         |                                            |
| Description:     | A server excluded from the HTTPS filtering |
|                  |                                            |
|                  | OK Cancel                                  |

Figure 2 HTTPS Filtering - preconfigured exception for Dropbox.com

To change or delete an exclusion, go to the **Definitions**  $\rightarrow$  **IP address groups** section.

#### **Excluding users from the HTTPS filtering**

If there are Kerio Control users, which cannot use HTTPS filtering (for example because of legal reasons), you can exclude them:

- 1. On the HTTPS Filtering tab, click Exclude specified traffic from decryption.
- 2. Next to the **Traffic from the following users** field, click **Select**.
- 3. In the **Select Items** dialog box, click **Add**.
- 4. In the new **Select Items** dialog box, select the domain of users which should be excluded.
- 5. Select users and click **OK**.

Kerio Control adds users to the list.

## 40.4 Importing a certificate for an untrusted web applications into Kerio Control

| Select Items | × |
|--------------|---|
| 🗉 Users      |   |
| alex alex    |   |
| 🧟 brian      |   |
|              |   |
|              |   |
| Add Remove   |   |
| OK Cancel    |   |

Figure 3 HTTPS Filtering exceptions for users

- 6. Click OK.
- 7. On the **HTTPS Filtering** tab, click **Apply**.

Kerio Control displays the list of excluded user in the **Exclude traffic from the following users** field. These users are excluded from the HTTPS filtering.

# Importing a certificate for an untrusted web applications into Kerio Control

Sometimes you or your users need to go to servers with a self-signed certificate. Such certificates are untrusted, so Kerio Control needs the certificate for authentication. You can:

- add the server to a list of excluded applications
- install the certificate of the server to Kerio Control

#### Installing certificates to Kerio Control

- 1. In the administration interface, go to **Definitions**  $\rightarrow$  **SSL Certificates**.
- 2. Click the More actions  $\rightarrow$  Import  $\rightarrow$  Import New Certificate button.
- 3. The **Import Certificate** dialog box opens.
- 4. In the **Import Certificate** dialog box, select **Certificate without private key**.

## **Filtering HTTPS connections**

5. Type the URL of the web application

or

if you have the certificate, select the certificate file.

6. Click Import.

| Import Certificate                           | ? 🗙                              |
|----------------------------------------------|----------------------------------|
| Select format of imported certificate        |                                  |
| PKCS#12 format                               |                                  |
| File (*.pfx, *.p12):                         | Select                           |
| Password:                                    |                                  |
| <ol> <li>Leave the password blank</li> </ol> | for unprotected certificate.     |
| PEM format                                   |                                  |
| Key file (*.key):                            | Select                           |
| Certificate file (*.crt):                    | Select                           |
| PEM format without private key               |                                  |
| Server URL:                                  | https://kerioconnect.example.com |
| Certificate file (*.crt):                    | Select                           |
|                                              |                                  |
|                                              | Import h                         |

Figure 4 Kerio Control client login page

New certificate appears in the **SSL Certificates** section. Now your users can go to the untrusted page.

# **Configuring proxy server**

## **Overview**

Even though the NAT technology used in Kerio Control enables direct access to the Internet from all local hosts, it contains a standard non-transparent proxy server.

You can use it, for example, when Kerio Control is deployed within a network with many hosts where proxy server has been used. Thus, the Internet connection is kept if proxy server is used, and you don't have to re-configure all the host (or only some hosts require re-configuration).

The proxy server can be used for HTTP, HTTPS and FTP protocols. Proxy server does not support the SOCKS protocol.

#### Configuring the proxy server

- 1. In the administration interface, go to **Proxy Server**.
- 2. Select option **Enable non-transparent proxy server**.

This option enables the HTTP proxy server in Kerio Control on the port in the **Port** entry (3128 port is set by the default).

3. To enable a tunnelled connection on non-standard TCP ports (for example, connecting to remote Kerio Control administration placed in the Internet from your local network), select option **Allow tunnelled connections to all TCP ports**.

This option affects HTTPS traffic only. You can always access HTTP on any port via non-transparent proxy.

4. Click Apply.

| 🔁 Proxy      | / Server                                                                              | Admin - |
|--------------|---------------------------------------------------------------------------------------|---------|
| Proxy Server | Reverse Proxy HTTP Cache                                                              |         |
| General      |                                                                                       |         |
| 🔽 Enable     | non-transparent proxy server                                                          |         |
| Port:        | 3128                                                                                  |         |
| 🔽 Allo       | w tunneled connections to all TCP ports                                               |         |
|              | <ol> <li>Required for HTTPS connections on non-standard ports.</li> </ol>             |         |
| Set the      | automatic proxy configuration script to:                                              |         |
| ۲            | Direct access (transparent proxy)                                                     |         |
| 0            | Kerio Control non-transparent proxy server                                            |         |
| 🔽 Allo       | w browsers to use configuration script automatically via DHCP server in Kerio Control |         |
|              |                                                                                       |         |

#### **Configuring browsers**

To communicate through non-transparent proxy server, you must configure web browsers on client hosts. You have several options for this configuration:

- Configure browsers manually: type the IP address or DNS name of the proxy server and port (3128 is the default port for Kerio Control) in the proxy server settings in the browser
- In the Kerio Control administration in the **Proxy Server** section, switch the mode for automatic proxy configuration script to **Kerio Control non-transparent proxy server**, and add the following address to the browsers settings:

```
http://192.168.1.1:3128/pac/proxy.pac
```

where 192.168.1.1 is the IP address of the Kerio Control host and number 3128 represents the port of the proxy server (see above).

• In the Kerio Control administration in the **Proxy Server** section, switch the mode for automatic proxy configuration script to **Allow browsers to use configuration script automatically via DHCP server in Kerio Control** 

All browsers must select **Automatically detect settings** in the proxy server settings.

The automatic configuration of browsers may take several hours. Browsers must ask for a new configuration.

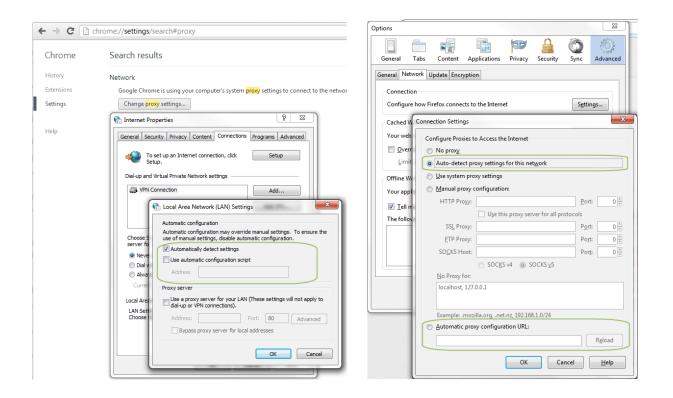

#### Forwarding to parent proxy server

You can use a parent proxy server for non-transparent proxy traffic, update checks, Sophos updates downloads, and for connecting to the online Kerio Control Web Filter databases.

- 1. In the administration interface, go to **Proxy Server**.
- 2. Select Use parent proxy server.
- 3. Type the IP address or the DNS name of the parent proxy server to the Server field.
- 4. Type a port number behind the colon.
- 5. If your provider gives you credentials for authentication, select option **Parent proxy server requires authentication** and type the credentials.

Credentials are sent with each HTTP request. Only Basic authentication is supported.

# Configuring proxy server

| Parent proxy server                         |                          |  |  |  |  |
|---------------------------------------------|--------------------------|--|--|--|--|
| 🕑 Use parent proxy ser                      | ver                      |  |  |  |  |
| Server:                                     | proxy.company.com : 3128 |  |  |  |  |
| Parent proxy server requires authentication |                          |  |  |  |  |
| Username:                                   | jsmith                   |  |  |  |  |
| Password:                                   | •••••                    |  |  |  |  |
|                                             |                          |  |  |  |  |

# **Configuring the reverse proxy**

# Why use the reverse proxy server in Kerio Control

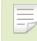

New in Kerio Control 8.3!

With the reverse proxy, you can provision more than one web server placed behind Kerio Control. A single public IP address is used on a default port (80 for HTTP and 443 for HTTPS).

Kerio Control forwards traffic to different servers based on the hostname. Kerio Control does not support directories.

Content Filter rules are not applied to the reverse proxy traffic in Kerio Control.

## Configuring the reverse proxy

First, you must configure a traffic rule to allow HTTP/HTTPS to the firewall.

To configure the reverse proxy, enable it in Kerio Control and add rules for particular web servers:

- 1. In the administration interface, go to **Proxy Server**  $\rightarrow$  **Reverse Proxy**.
- 2. Select Enable Reverse Proxy.

| Proxy Server                                  |              | e                      |                |                                            | Adm |
|-----------------------------------------------|--------------|------------------------|----------------|--------------------------------------------|-----|
| Enable Reverse Proxy<br>Reverse Proxy rules — |              |                        |                |                                            |     |
| Host                                          | Ports        | Certificate            | Server         | Description                                | 1   |
| www.company.com                               | HTTP & HTTPS | 🔁 www.company.com      | 192.168.44.48  | Public web                                 |     |
| Mail.company.com                              | HTTPS        | 🔁 mail.company.com     | 192.168.44.46  | Rule for Kerio Connect Client              |     |
| *                                             | HTTPS        | 📇 Use default settings | 127.0.0.1:4081 | Access to Kerio Control Web Administration |     |
| Add Ed                                        | lit Re       | move Duplicate         |                |                                            |     |
| Settings<br>Default certificate:              | Default      |                        | ▼ Edit         |                                            |     |
|                                               |              |                        |                |                                            |     |
|                                               |              |                        |                |                                            |     |

- 3. Click Add and create new rules for your servers, as described below.
- 4. Arrange your rules using the arrows on the right side of the main window.

Kerio Control examines rules from the top down. The last asterisk rule directs other traffic to the 4081 port (Kerio Control Web Administration).

5. In **Settings**, select a valid SSL certificate. You need the certificate for proper authentication of Kerio Control when using HTTPS protocol in rules.

To avoid problems with browsers, use one SSL certificate with alternative DNS names as a default certificate, as described below.

The SSL certificate must be created with a proper Kerio Control DNS name as a hostname.

#### Adding new rules

Each rule represents one web server behind Kerio Control.

- 1. In the administration interface, go to **Proxy Server**  $\rightarrow$  **Reverse Proxy**.
- 2. Click Add.
- 3. In the **Reverse Proxy Rule** dialog box, type the DNS name of the web server in the **Host** field.

 $\checkmark$  Asterisk notation is allowed.

4. Select the protocol of the server. You can select HTTP, HTTPS, or both.

If you are using the HTTPS protocol, select a valid SSL certificate. You need the certificate for proper authentication of Kerio Control when using HTTPS protocol.

The SSL certificate must be created with a proper web server DNS name as a hostname.

5. In the **Server** field, type the server's private IP address.

To secure the connection from Kerio Control to the web server (in the local network), select **Use secured connection**.

- 6. (Optional) To use antivirus scanning on files uploaded to the web server, select **Perform antivirus scanning**.
- 7. Click OK.
- 8. In the main window, click **Apply**.

Kerio Control can now use the new rule for your web server.

### **Configuring the reverse proxy**

| Reverse Proxy | Rule ? 🗙                      |
|---------------|-------------------------------|
| Public serv   | er name                       |
| Host:         | mail.company.com              |
| Protocol:     | HTTP                          |
|               | HTTPS mail.company.com 🕶 Edit |
| - Internal se | rver                          |
| Server:       | 192.168.44.46                 |
|               | Use secured connection        |
| Antivirus:    | Perform antivirus scanning    |
| Description:  | Rule for Kerio Connect Client |
|               |                               |
|               |                               |
|               |                               |
|               | OK Cancel                     |

Figure 1 Reverse Proxy Rule dialog

## Configuring a traffic rule

To allow HTTP or HTTPS to the firewall, you must configure traffic rules:

- 1. In the administration interface, go to **Traffic Rules**.
- 2. Select the **Web Services** rule.

If the rule is not available, create the rule to allow HTTP or HTTPS to the firewall, as shown in the figure below.

|                                      |   |                                                                                |                                                                                                    | Search:                                 |            | ₹ \$    | Test Rules                | Restore View |  |
|--------------------------------------|---|--------------------------------------------------------------------------------|----------------------------------------------------------------------------------------------------|-----------------------------------------|------------|---------|---------------------------|--------------|--|
| Name                                 |   | Source                                                                         | Destination                                                                                                    | Service                                 | IP version | Action  | Translation               | Last used    |  |
| VPN Services                         |   | Any                                                                            | 💙 Firewall                                                                                                    | E IPsec services                        | Any        | Allow   |                           |              |  |
| Web Services                         |   | Any                                                                            | 💙 Firewall                                                                                                    | <ul> <li>НТТР</li> <li>НТТРS</li> </ul> | Any        | Allow   |                           |              |  |
| Internet access (NAT)                | • | Trusted/Local Interfaces                                                       | Internet Interfaces                                                                                                    | Any                                     | Any        | 🕗 Allow | NAT<br>Balancing per host |              |  |
| ✓ Local traffic                      | P | ♥ Firewall<br>■ Trusted/Local Interfaces<br>② VPN clients<br>♥ All VPN tunnels | ✓ Firewall     Interfaces     Content     Content     Conten | Any                                     | Any        | ✔ Allow |                           | just now     |  |
| <ul> <li>Firewall traffic</li> </ul> |   | 💙 Firewall                                                                     | Any                                                                                                    | Any                                     | Any        | Allow   |                           | just now     |  |
| Ø Guests traffic                     |   | Suest Interfaces                                                               | 💙 Firewall                                                                                                    | Guest services                          | Any        | Allow   |                           |              |  |

#### 3. Click Apply.

HTTP/HTTPS traffic is allowed.

### Creating SSL certificates with alternative DNS names

If you configure the reverse proxy for your web servers, you can use just one certificate for all the web servers placed behind the reverse proxy.

You can use this for self-signed certificates and certificates signed by a certification authority.

To create an SSL certificate with alternative DNS names:

- 1. In the administration interface, go to **Definitions**  $\rightarrow$  **SSL Certificates**.
- 2. Click  $Add \rightarrow New$  Certificate or  $Add \rightarrow New$  Certificate Request.
- 3. In the **New Certificate** or **New Certificate Request** dialog box, type the name for the certificate.
- 4. In the **Hostname** field, type the hostname of any of your web servers placed behind the reverse proxy.
- 5. In the **Alternative hostnames** field, type the other web server hostnames. Use semicolon (;) to separate the hostnames.
- 6. You may type the **City**, **State or Province**, and select **Country** and **Validity** of the certificate.
- 7. Click OK.
- 8. In the main window, click **Apply**.

| New Certificate        | ? 🗙                                                    |  |  |  |  |
|------------------------|--------------------------------------------------------|--|--|--|--|
| Name:                  | web servers behind reverse proxy                       |  |  |  |  |
| Hostname:              | www.kerio.com                                          |  |  |  |  |
| Alternative hostnames: | mail.kerio.com;crm.kerio.com                           |  |  |  |  |
|                        | Use semicolons ( ; ) to separate individual hostnames. |  |  |  |  |
| Organization name:     | Kerio Technologies                                     |  |  |  |  |
| Organization unit:     |                                                        |  |  |  |  |
| City:                  | San Jose                                               |  |  |  |  |
| State or Province:     | CA                                                     |  |  |  |  |
| Country:               | United States                                          |  |  |  |  |
| Valid for:             | 2 years                                                |  |  |  |  |
|                        |                                                        |  |  |  |  |
| l                      |                                                        |  |  |  |  |
|                        | OK Cancel                                              |  |  |  |  |

If you want to use a certificate signed by a certification authority, you must export the certificate request from Kerio Control and send it to the certification authority.

Once you've created the SSL certificate with alternative DNS names, you can use it as a default certificate:

- 1. In the administration interface, go to **Proxy Server**  $\rightarrow$  **Reverse Proxy**.
- 2. Change **Default certificate** to the certificate with alternative DNS names.

Your result should be similar to what is shown below.

| Proxy Server           |               |                        |                 |                                            |   |
|------------------------|---------------|------------------------|-----------------|--------------------------------------------|---|
| oxy Server Reverse Pro | xy HTTP Cach  | e                      |                 |                                            |   |
| Enable Reverse Proxy   |               |                        |                 |                                            |   |
| Reverse Proxy rules    |               |                        |                 |                                            |   |
| -                      | 1             |                        |                 |                                            |   |
| Host                   | Ports         | Certificate            | Server          | Description                                |   |
| www.company.com        | HTTP & HTTPS  | 🔁 Use default settings | 192.168.44.48   | Public web                                 |   |
| Crm.company.com        | HTTPS         | 🔁 crm.kerio.com        | crm.company.com | Rule for CRM system                        | 1 |
| Mail.company.com       | HTTPS         | 📇 Use default settings | 192.168.44.46   | Rule for Kerio Connect Client              |   |
| *                      | HTTPS         | 🔁 Use default settings | 127.0.0.1:4081  | Access to Kerio Control Web Administration |   |
|                        |               |                        |                 |                                            |   |
|                        |               |                        |                 |                                            |   |
| Add Ed                 | it Rei        | Duplicate              |                 |                                            |   |
| Settings               |               |                        |                 |                                            |   |
| Default certificate:   | web servers b | ehind reverse proxy    | ▼ Edit          |                                            |   |
|                        | crm.kerio.com |                        | - Chm           |                                            |   |
|                        | Default       |                        |                 |                                            |   |
|                        | mail.company  | .com                   |                 |                                            |   |
|                        |               |                        |                 |                                            |   |

# **Configuring HTTP cache for the reverse proxy**

- 1. In the administration interface, go to **Proxy Server**  $\rightarrow$  **HTTP Cache**.
- 2. Check Enable cache for Kerio Control reverse proxy.
- 3. Click Apply.

For more details about HTTP cache in Kerio Control, read the Configuring HTTP cache article.

# **Configuring antivirus protection**

### Antivirus protection overview

Kerio Control provides antivirus check of objects (files) transmitted by HTTP, FTP, SMTP and POP3 protocols. In case of HTTP and FTP protocols, the firewall administrator can specify which types of objects will be scanned.

Kerio Control is distributed with the integrated Sophos antivirus. Use of the antivirus requires a special license.

### Conditions and limitations of antivirus scan

Antivirus check of objects transferred by a particular protocol can be applied only to traffic where a corresponding protocol inspector which supports the antivirus is used. This implies that the antivirus check is limited by the following factors:

- Antivirus check cannot be used if the traffic is transferred by a secured channel (SSL/TLS). In such a case, it is not possible to decipher traffic and separate transferred objects.
- Within email antivirus scanning, the firewall only removes infected attachments it is not possible to drop entire email messages.

In case of SMTP protocol, only incoming traffic is checked (i.e. traffic from the Internet to the local network). Check of outgoing traffic causes problems with temporarily undeliverable email.

• If a substandard port is used for the traffic, corresponding protocol inspector will not be applied automatically. In that case, define a service which will allow this traffic using a protocol inspector.

## **Configuring antivirus protection**

- 1. In the administration interface, go to Antivirus.
- 2. On tab Antivirus Engine, select option Use the integrated antivirus engine

This option is available if the license key for Kerio Control includes a license for the Sophos antivirus module or in trial versions.

3. Select option Check for update every ... hours.

If any new update is available, it will be downloaded automatically.

 $\square$  If the update attempt fails, detailed information will be logged into the Error log.

4. Check protocols HTTP, FTP and POP3 in the **Protocols** section.

For advanced options, go to the following tabs:

- HTTP, FTP Scanning see article Configuring HTTP and FTP scanning
- Email Scanning see article Configuring email scanning
- 5. SMTP scanning is disabled by default. You can enable it for inbound connections. However, if you use Kerio Connect with greylisting, do not enable SMTP scanning.
- 6. In **Settings**, maximum size of files to be scanned for viruses at the firewall can be set. Scanning of large files are demanding for time, the processor and free disk space, which might affect the firewall's functionality. It might happen that the connection over which the file is transferred is interrupted when the time limit is exceeded.

We strongly discourage administrators from changing the default value for file size limit. In any case, do not set the value to more than 4 MB.

7. Click Apply.

# **Using DHCP module**

## **DHCP server in Kerio Control**

Kerio Control includes a DHCP server. The DHCP server assigns clients IP addresses within a predefined scope for a certain period (lease time). If an IP address is to be kept, the client must request an extension on the period of time before the lease expires. If the client has not required an extension on the lease time, the IP address is considered free and can be assigned to another client. This is performed automatically and transparently.

So called reservations can be also defined on the DHCP server — certain clients will have their own IP addresses reserved. Addresses can be reserved for a hardware address (MAC) or a host name. These clients will have fixed IP address.

Kerio Control also allows automatic configuration of the DHCP server. This option involves automatic creation and updates of IP address ranges and parameters in accordance with network interfaces included in groups **Trusted/Local Interfaces**, **Guest Interfaces** and **Other Interfaces**. This implies that the only thing to do is actually to run the DHCP server.

## Automatic configuration of scopes

By default, the DHCP server works in the mode of automatic configuration of scopes.

| Enable DHCP server     Scopes |                               |
|-------------------------------|-------------------------------|
| D Name 🔺                      | Range                         |
| 🔽 🚛 LAN                       | 10.10.10.11 - 10.10.10.254    |
| 🔽 🛺 Port 4                    | 10.10.12.11 - 10.10.12.254    |
|                               |                               |
| Add 🔹 Edit Remove             | Generate scopes automatically |

Figure 1 Section DHCP — Automatic configuration of scopes

- 1. In the administration interface, go to DHCP Server.
- 2. Select option **Enable DHCP server**.
- 3. Click **Apply**.

For each interface's subnet, a scope of the following parameters will be created:

• *Range* — by IP address of the interface and the corresponding subnet mask.

The range should cover the particular subnet with free resources for assigned static addresses (e.g. for mask 255.255.255.0, the range from x.x.x.11 to x.x.x.254 will be created). If an interface's address is covered by a range, then an exception is automatically defined for it.

- *Subnet mask* according to the particular interface.
- *Default gateway* IP address of the particular interface.
- *DNS server* IP address of the particular interface.

### Manual definition of Scopes and Reservations

If you do not want to use the automatic configuration of IP ranges, you can switch to the manual mode. However, bear in mind that changes of interfaces in group **Trusted/Local Interfaces**, **Guest Interfaces** and **Other Interfaces** (e.g.: adding of a new interface, change of IP address, etc.) require manual update of address scopes defined in the DHCP server.

Only one scope can be defined for each IP subnet.

In the administration interface, it is also possible to use a scope template where parameters are already predefined in accordance with the particular firewall's interface. For details, see above, section Automatic configuration of scopes.

- 1. In the administration interface, go to **DHCP Server**.
- 2. Click on the **Click to configure scopes manually** link and confirm the change.
- 3. Click  $Add \rightarrow Manual$ .

 $\square$  You can use Add  $\rightarrow$  Use Interface Template, where parameters are already predefined in accordance with the particular firewall's interface.

- 4. In the Add Scope dialog, type a name of the new scope.
- 5. Define the first and the last address of the scope.

 $\square$  If possible, define the scope larger than it would be defined for the real number of users within the subnet.

6. Type a mask of the appropriate subnet.

### **Using DHCP module**

- 7. In table **DHCP Options**, click **Add**.
- 8. Select option **003: Default Gateway** and type an IP address. Save it.
- 9. Select option **006: DNS server** and type an IP address where Kerio Control is running.

You can type any DNS server (or more DNS servers separated with semicolons). However, it is recommended to use the Kerio Control host's IP address as the primary DNS server (i.e. at the top). The DNS module can cooperate with DHCP server so that it will always use correct IP addresses to respond to requests on local host names.

DHCP protocol enables adding several optional parameters, such as:

- **015: Domain name** local Internet domain (not to be used for specification of Windows NT domain name).
- **066: TFTP server name** name or IP address of a TFTP server. TFTP protocol is used by Kerio Operator to autoconfigure telephones.
- 10. Save the DHCP parameter.
- 11. To create more individual scopes, click Exclusions.
- 12. Save the settings.
- 13. If you need other scopes, repeat this procedure from step 3.
- 14. Select option Enable DHCP server.

#### **Defining individual scopes**

Kerio Control enables the administrator to define only one scope within each subnet. To create exclusions from this scope (for example for a group of servers with static IP addresses), follow these instructions:

- 1. In the Edit Scope dialog, click Exclusions.
- 2. In the **Exclusions** dialog, click **Add**.
- 3. Add **From** and **To** IP addresses.

#### Example

Create the scope from 192.168.1.10 to 192.168.1.100 and click on the **Exclusions** button to define the scope from 192.168.1.50 to 192.168.1.60. These addresses will not be assigned by the DHCP server.

### **Leases and Reservations**

Scopes can be viewed in the Leases and reservations table.

Using the **Remove** button you can release the selected IP address and/or cancel IP address reservation on the spot. *DHCPRELEASE* control message will be sent to the corresponding client.

#### **Reserving an IP address**

DHCP server enables you to book an IP address for any host or MAC address. Reservations can be set in both scope configuration modes, manual and automatic. The act of adding a reservation in the automatic mode does not switch to manual mode.

Any IP address included in a defined subnet can be reserved. This address can (but does not have to) belong to the scope of addresses dynamically leased, and it can also belong to any scope used for exceptions.

| pe: LAN 1    |                     |                   | Filter:             |          |      |
|--------------|---------------------|-------------------|---------------------|----------|------|
| Address 🔺    | Name                | MAC Address       | Hostname            | Status   | User |
| 192.168.90.2 | server1.company.com |                   | server1.company.com | Reserved |      |
| 192.168.90.3 | C9                  | 18-03-73-de-22-40 |                     | Reserved |      |
|              |                     |                   |                     |          |      |
|              |                     |                   |                     |          |      |

Figure 2 Section DHCP — Leases and reservations

#### Adding reservations

- 1. In the administration interface, go to DHCP Server.
- 2. In the Leases and reservations table, click  $Add \rightarrow Add$  Reservation.
- 3. Type a name of the reservation.
- 4. Select MAC address or hostname for device identification and type the identification.
- 5. Type a reserved IP address.
- 6. Click OK.

If you want to check your settings, icons marked with R represent reserved addresses.

#### Making a DHCP reservation in Active Hosts

You can reserve an IP address for a MAC address withnout typing it, if Kerio Control is able to see the MAC address of the host:

- 1. In the administration interface, go to **Status**  $\rightarrow$  **Active Hosts**.
- 2. Select a host.
- Right-click on the selected user and click Make DHCP Reservation by MAC.
   Kerio Control opens a window with information about the new configuration.
- 4. Click OK.

DHCP server of Kerio Control reserves the MAC address, if the DHCP server in Kerio Control is enabled and a scope of IP addresses is created on the interface.

If you use Kerio Control MAC Filter, check the Also permit MAC addresses used in DHCP reservations or automatic user login option.

### **Reserving leases**

- 1. In the administration interface, go to **DHCP Server**.
- 2. In the **Leases and reservations** table and click (highlight) the desired device with leased address.
- 3. Click  $Add \rightarrow Reserve$  lease.
- 4. In the dialog, click **OK**.

If you want to check your settings, in the Status column appears Reserved, Leased.

# Using the DNS module

## **DNS forwarding service in Kerio Control**

Kerio Control includes a DNS server. We recommend to configure the DNS server module with DHCP server module in Kerio Control together. Configuration and administration is simple and responses to repeated DNS queries will be fast.

In case of Active Directory environments, Kerio Control will forward DNS queries to the internal Domain Name Server if Kerio Control is joined to the domain. For details refer to Connecting Kerio Control to directory service.

The DNS forwarding service only works for IPv4. IPv6 is not supported.

# **Configuring simple DNS forwarding**

- 1. In the administration interface, go to DNS.
- 2. Check that **Enable the DNS forwarding service** is enabled.

If the DNS forwarding service is disabled, the DNS module is used only as a Kerio Control's DNS resolver.

3. Check that **Enable DNS cache for faster responses to repeat queries** is enabled.

Responses to repeated queries will be much faster (the same query sent by various clients is also considered as a repeated query).

- 4. Before forwarding a DNS query, Kerio Control can perform a local DNS lookup in a hosts table, or hostnames found in the DHCP lease table.
- 5. In the **When resolving name from the hosts table or lease table combine it with DNS domain below** entry, specify name of your local DNS domain.

There are two reasons for that:

- DNS names in the Hosts table can be specified without the local domain (for example jsmith-pc). The DNS module can complete the query with the local domain.
- A host can send the DNS query in the jsmith-pc.example.com format. If the DNS module knows the local domain example.com, the name is divided and read: host: jsmith-pc and local domain: example.com
- 6. Click Apply.

### Hosts table

Hosts table includes a list of IP addresses and corresponding DNS hostnames. Kerio Control uses this table to detect the IP address of hostname-specified local hosts, for example, if you have a local server which should be accessed using an internal, local IP address.

Each IP address can have multiple DNS names assigned. This can be defined in the following ways:

• To write all information in a single record and separate individual names with semicolons:

192.168.1.10 server;mail

The main advantage of this method is space-saving. First name written is always considered as primary (so called canonical name) and the other names are used as its aliases.

• Create an individual record for each name:

192.168.1.10 server

192.168.1.10 mail

In case of this method, the primary name can be set as needed. To move records, use arrow buttons on the right side of the window. The name written as first at the IP address will be used as primary.

Each DNS name can have multiple IP addresses assigned (e.g. a computer with multiple network adapters). In that case, a record must be added to the table for each IP address, while DNS name will be identical in all these records.

## **Configuring custom DNS Forwarding**

The DNS module allows forwarding of DNS requests to DNS servers. This feature can be helpful when we intend to use a local DNS server for the local domain (the other DNS queries will be forwarded to the Internet directly — this will speed up the response). DNS forwarder's settings also play a role in the configuration of private networks where it is necessary to provide correct forwarding of requests for names in domains of remote subnets.

Request forwarding is defined by rules for DNS names or subnets. Rules are ordered in a list which is processed from the top. If a DNS name or a subnet in a request matches a rule, the request is forwarded to the corresponding DNS server. Queries which do not match any rule are forwarded to the default DNS servers (see above).

If the simple DNS resolution is enabled, the forwarding rules are applied only if the DNS module is not able to respond by using the information in the hosts table and/or by the DHCP lease table.

### Defining a rule

For custom DNS forwarding, follow these steps:

- 1. Configure simple DNS resolution.
- 2. Select option **Enable custom DNS forwarding** to enable settings for forwarding certain DNS queries to other DNS servers and click **Edit**.
- 3. In the **Custom DNS Forwarding** dialog, click **Add**.

The rule can be defined for:

- Common DNS queries (A queries),
- Reverse queries (PTR queries).

Rules can be reordered by arrow buttons. This enables more complex combinations of rules — e.g. exceptions for certain workstations or subdomains. As the rule list is processed from the top downwards, rules should be ordered starting by the most specific one (e.g. name of a particular computer) and with the most general one at the bottom (e.g. the main domain of the company).

Similarly to this, rules for reversed DNS queries should be ordered by subnet mask length (e.g. with 255.255.255.0 at the top and 255.0.0.0 at the bottom). Rules for queries concerning names and reversed queries are independent from each other.

- 4. In the **Custom DNS Forwarding** dialog, you can create these types of rules:
  - **Match DNS query name** it is necessary to specify a corresponding DNS name (name of a host in the domain).

In rules for DNS requests, it is necessary to enter an expression matching the full DNS name! If, for example, the kerio.c\* expression is introduced, only names kerio.cz, kerio.com etc. would match the rule and host names included in these domains (such as www.kerio.cz and secure.kerio.com) would not!

- Match IP address from reverse DNS query alternative to specify rule for DNS queries on IP addresses in a particular subnet (i.e. 192.168.1.0/255.255.255.0).
- 5. Use the **Forward the query** field to specify IP address(es) of one or more DNS server(s) to which queries will be forwarded.

If multiple DNS servers are specified, they are considered as primary, secondary, etc.

If the **Do not forward** option is checked, DNS queries will not be forwarded to any other DNS server — Kerio Control will search only in the hosts table or in the DHCP server table (see below). If requested name or IP address is not found, non-existence of the name/address is reported to the client.

6. Save the settings and create another rule if it is needed.

| Custom DNS Forwarding |                  | ?×  |
|-----------------------|------------------|-----|
| DNS Name/Network      | DNS Server(s)    |     |
| *.company.com         | Do not forward   |     |
| 10.0.0/255.0.0.0      | 10.1.1.1         |     |
| *.newyork.company.com | 10.1.1.1         | 1   |
|                       |                  |     |
| Add Edit              | Remove Duplicate |     |
|                       | OK Can           | cel |

Figure 1 Custom DNS forwarding

# Clearing the cache

Clear-out of all records from the DNS cache (regardless of their lifetime). This feature can be helpful e.g. for configuration changes, dial-up testing, error detection, etc.

# Configuring a routing table in Kerio Control

### **Overview**

Kerio Control allows you to view and edit the IPv4 and IPv6 routing tables. Kerio Control works with the operating system's routing table as well as with the static routes created in Kerio Control.

To modify the routing table, in the administration interface, go to the **Routing Table** section. Note separate tabs for IPv4 and IPv6.

If multiple Internet links are in network load balancing mode, Kerio Control displays only a single default route which is routed through the link with the highest link weight.

| Name              |                                     | Network 🔺    | Mask          | Gateway      | Interface                                    | Metric |
|-------------------|-------------------------------------|--------------|---------------|--------------|----------------------------------------------|--------|
| 🕑 System route    |                                     | 0.0.0        | 0.0.00        | 192.168.62.1 | 📰 Ethernet                                   | 0      |
| 🕑 VPN route       |                                     | 172.26.27.0  | 255.255.255.0 |              | 📜 VPN Server                                 | 0      |
| 🔁 VPN tunnel in C | ISCO router to San Jose division    | 192.168.61.0 | 255.255.255.0 | 192.168.94.1 | 📰 Ethernet 2                                 | 1      |
| 😥 System route    |                                     | 192.168.62.0 | 255.255.255.0 |              | 📰 Ethernet                                   | 0      |
| 🔁 System route    |                                     | 192.168.94.0 | 255.255.255.0 |              | 🐖 Ethernet 2                                 | 0      |
| Name              |                                     | Network 🔺    | Mask          | Gateway      | Interface                                    | Metric |
| 🗹 强 VPN tunnel i  | n CISCO router to San Jose division | 192.168.61.0 | 255.255.255.0 | 192.168.94.1 | <section-header> Ethernet 2</section-header> | 1      |
|                   |                                     |              |               |              |                                              |        |
|                   |                                     |              |               |              |                                              |        |

Figure 1 Routing Table

### **Route types**

The following route types are available:

- System routes These routes are downloaded from the operating system's routing table. You cannot edit or remove the system routes.
- VPN routes These routes are visible in the table in the **Interfaces** column when tunnels are in the Up state. Kerio Control shows all routes configured in IPsec VPN tunnel settings and all routes accessible behind the Kerio VPN tunnel. To create VPN routes, go to the **Interfaces** section, (See the articles Configuring IPsec VPN tunnel and Configuring Kerio VPN tunnel.).
- Static routes Kerio Control saves static routes to the configuration file and adds them to the system routing table. You can add, modify, remove or temporarily disable these routes.

## Modifying static routes in the IPv4 routing table

- 1. In the administration interface, go to **Routing Table**  $\rightarrow$  **IPv4 Routing Table**.
- 2. Click Add.
- 3. In the **Name** field, type the route name.
- 4. In the **Network** field, type an IP subnet.
- 5. In the **Mask** field, type a mask defining the subnet.
- 6. In the **Interface** menu, select the interface.
- 7. In the **Gateway** field, type the IP address of the gateway (if necessary).
- 8. In the **Metric** field, type the number that defines the route's priority.

| Add Route  | ? 🗙                                             |
|------------|-------------------------------------------------|
| Name:      | VPN tunnel in CISCO router to San Jose division |
| Network:   | 192.168.61.0                                    |
| Mask:      | 255.255.255.0                                   |
| Interface: | <section-header></section-header>               |
| Gateway:   | 192.168.94.1                                    |
| Metric:    | 1                                               |
|            |                                                 |
|            |                                                 |
|            | OK Cancel                                       |

## Modifying routes in the IPv6 routing table

### New in Kerio Control 8.6!

- 1. In the administration interface, go to **Routing Table**  $\rightarrow$  **IPv6 Routing Table**.
- 2. Click Add.
- 3. In the **Name** field, type the route name.
- 4. In the **Prefix** field, type an IP subnet.
- 5. In the **Prefix length** field, type a prefix.
- 6. In the **Interface** menu, select the interface.
- 7. In the Gateway field, type the IP address of the gateway (if it is necessary).
- 8. In the **Metric** field, type the number that defines the route's priority.

| Add Route      | ? 🗙                               |
|----------------|-----------------------------------|
| Name:          | LAN 2                             |
| Prefix:        | 1a2b:3c4d::                       |
| Prefix length: | 64                                |
| Interface:     | <section-header></section-header> |
| Gateway:       |                                   |
| Metric:        | 1                                 |
|                |                                   |
|                |                                   |
|                | OK Cancel                         |

# Using alert messages

### **Overview**

Kerio Control can send automatic email messages (alerts) about important events. You can specify:

- Default alert language
- Recipients
- Alert types
- Timing

Ensure your Kerio Control is connected to an SMTP server for sending alerts.

## **Configuring alerts**

- 1. In the administration interface, go to **Advanced Options** and connect Kerio Control to your SMTP server.
- 2. Go to Accounting and Monitoring  $\rightarrow$  Alert Settings.
- 3. Select a default language for alerts.
- 4. Click Add.
- 5. In the Add Alert dialog box, select a Kerio Control user or type an email address.
- 6. Select the type of alert you want to create:
  - System alert You can choose from many types of system alerts, as described below.
  - Traffic rule alert You can create alerts for traffic rules.
  - Content rule alert You can create alerts for content rules.
  - Log message alert You can create custom log message alerts for administrators, as described below.

| User                     |                    |                 |                |             |      |
|--------------------------|--------------------|-----------------|----------------|-------------|------|
| User:                    | brian              |                 |                | Select user |      |
| Email:                   |                    |                 |                |             |      |
| Alerts                   |                    |                 |                |             |      |
| 🗉 System                 | alerts             |                 |                |             |      |
| 💙 Anti                   | ivirus check faile | d               |                |             | ×    |
| -                        | figuration backu   |                 |                |             | ×    |
|                          | figuration file ch |                 | orrect         |             | X    |
|                          | CP scope exhaust   | ed              |                |             | ×    |
| -                        | nse expiration     |                 |                |             | ×    |
| -                        | nse quota exhau    |                 |                |             | 8    |
| V Loca                   | al Certification A | uthority expir  | ation          |             | ×    |
| Policy R                 | ule alerts         |                 |                |             |      |
| 🕴 Fire                   | wall traffic       |                 |                |             | ×    |
|                          |                    | 5               |                |             | 20   |
|                          | io and video file  |                 |                |             |      |
| ▼ Aud                    | lio and video file | <b>T</b>        |                |             |      |
|                          | io and video file  | Content<br>rule | Log<br>message |             |      |
| ▼ Aud<br>System          | Traffic rule       | Content         | Log            |             |      |
| Y Aud<br>System<br>alert | Traffic rule       | Content         | Log            |             | Edit |

Figure 1 Add Alert dialog

7. Configure the alert and click **OK**.

The **Add Alert** dialog displays the list of active alerts, grouped by type.

You can add more particular alerts for a selected recipient.

8. When you have finished adding alerts, select a time interval in which Kerio Control sends the alerts.

See Creating time ranges in Kerio Control.

9. Save your settings.

#### Using alert messages

Kerio Control sends alerts to the selected user. If you need to set up alerts for other users, you can do it in the same way, as shown below.

| loccounting and Monitoring                                                                   |                                                                                                    | Vendula Lucáková                                                                                                    |
|----------------------------------------------------------------------------------------------|----------------------------------------------------------------------------------------------------|----------------------------------------------------------------------------------------------------|
| Data Gathering Access to Statistics Alert Settin<br>Settings<br>Default language for alerts: | ngs SNMP                                                                                                    |                                                                                                    |
| Email messages will be sent via the MyKerio no                                               |                                                                                                    | n Remote Services                                                                                                    |
| Alerts                                                                                       | 1                                                                                                    |                                                                                                    |
| User A                                                                                       | Alerts                                                                                                    | Valid time                                                                                                    |
| 🔽 🤷 alex                                                                                     | Cicense expiration                                                                                                    |                                                                                                    |
| 🔽 🧟 brian                                                                                    | <ul> <li>A peer-to-peer network client detected</li> <li>DHCP scope exhausted</li> <li>Local Certification Authority expiration</li> <li>Low free disk space</li> <li>Firewall traffic</li> <li>Kerio Web Filter categories</li> <li>Unable to activate Kerio Web Filter</li> </ul> | 🖄 Holidays                                                                                                    |
| 🔽 🧟 brian                                                                                    | A peer-to-peer network client detected<br>DHCP scope exhausted<br>Host connection limit reached<br>License expiration<br>License quota exhausted<br>Local Certification Authority expiration<br>Low free disk space<br>Firewall traffic<br>Kerio Web Filter categories              | Provide the second second seco |
| Add Edit Remove                                                                              | Duplicate                                                                                                    |                                                                                                    |
|                                                                                              |                                                                                                    | Apply Reset                                                                                                    |

Figure 2 Alert Settings dialog

### System alerts

You can add the following system alerts:

- A peer-to-peer network client detected Kerio Control sends this alert when users start using P2P. The alert includes information about IP address, resolution (P2P was blocked or traffic was slowed down), and so on.
- Antivirus check failed Kerio Control sends this alert when the antivirus engine fails to check files (typical for password-protected or damaged files).

- **Configuration backup failed** Kerio Control sends this alert when configuration backup to Samepage or an FTP server fails. For details, see Saving configuration to Samepage and Saving configuration to FTP server.
- **Configuration file checksum is incorrect** Kerio Control sends this alert when someone changes any configuration file.
- **DHCP scope exhausted** Kerio Control sends this alert when there are no free IP addresses in the DHCP scope. For more details, see Using DHCP module.
- **Host connection limit reached** Kerio Control sends this alert when hosts in the local network reach the connection limit (typical when a Trojan horse or spyware has infected the host).
- **Internet connectivity changed** Kerio Control sends this alert when the Internet connection fails and the system switches to a secondary line, or vice versa.
- **License expiration** Kerio Control sends this alert 7 days before the expiration of your Kerio Control license, Kerio Control Software Maintenance, Kerio Control Web Filter, or Sophos Antivirus software. The alert is sent daily until you renew the license.
- License quota exhausted Kerio Control sends two alerts. The first email is sent when 90% of the quota is exhausted. The second email is sent when the quota is fully exhausted.
- Local Certification Authority expiration Kerio Control sends this alert 7 days before expiration of the local certification authority (CA). You should check the expiration date, create a new local CA, and distribute it to users' browsers.

Select this option, if your users use HTTPS filtering because they have a local CA installed in their browsers. For more information, see Filtering HTTPS connections.

• Low free disk space/memory warning — Kerio Control sends this alert when the Kerio Control host has less than 300 MB of free disk space and less than 200 MB of free memory available.

Kerio Control needs enough disk space to be able to save logs, statistics, configuration settings, temporary files (e.g. an installation archive of a new version or a file that is currently scanned by an antivirus engine) and other information. Whenever the Kerio Control administrator receives such an alert message, they should immediately take appropriate action.

- New version available A new version of Kerio Control has been detected on the Kerio Technologies server during an update check.
- **RAS line status changed** This alert is sent when a line (PPPoE, PPTP or L2TP interface) is dialed or hung up. The alert message includes a name of the line and type

of dialing (manually from the administration interface, automatically in the configured time range, etc.).

• User transfer quota exceeded — A user has reached their daily, weekly or monthly user transfer quota, and Kerio Control has responded by taking the designated action.

 $\square$  If you want to send an alert to the user, edit the quota settings of the corresponding user or domain template.

- VPN tunnel status changed This alert works for the Kerio Control VPN tunnel and the IPsec VPN tunnel. Kerio Control sends the alert when status of the tunnel is changed from Up to Down or from Down to Up.
- **Virus detected** The antivirus engine has detected a virus in a file transmitted by HTTP, FTP, SMTP, or POP3.

If you want to send an alert to the user, go to Antivirus  $\rightarrow$  HTTP, FTP scanning, and select Alert the client.

### Sending log message alerts

For information on log message alerts, read the article Sending log message alerts

### **Viewing alerts**

To view all generated Kerio Control system alerts, go to **Status**  $\rightarrow$  **Alert Messages**. Alerts are displayed in the language chosen for the administration interface.

The left side of the **Alerts** section lists all alerts sorted by date and time. Each line provides information on one alert:

- **Date** Date and time of the event,
- Alert Event type.

### Alert log

All system alert messages are recorded in the Alert log.

The **Alert** log provides a complete history of system alerts generated by Kerio Control: virus detection, dialing and hanging up, reached quotas, detection of P2P networks, etc.

Each event in the **Alert** log includes a time stamp (date and time when the event was logged) and information about the alert type (in capitals). The other information varies by alert type.

# Sending log message alerts

## **Overview**

Kerio Control can send alerts to predefined email addresses when a condition you have defined matches the text in a particular log.

| log Accounting and Monitoring                     |                                                                                                    | Vendula Lucáková 🔻 |
|---------------------------------------------------|----------------------------------------------------------------------------------------------------|--------------------|
| Data Gathering Access to Statistics Alert Settin  | ngs SNMP                                                                                                    |                    |
| Settings                                          |                                                                                                    |                    |
| Default language for alerts:                      | 🖴 English 💌                                                                                                    |                    |
| i Email messages will be sent via the MyKerio not | tification service. <u>SMTP server can be configured</u>                                                                                                    | in Remote Services |
|                                                   |                                                                                                    |                    |
| Alerts                                            | 1                                                                                                    |                    |
| User 🔺                                            | Alerts                                                                                                    | Valid time         |
| 🕅 🧟 alex                                          | 💙 License expiration                                                                                                    |                    |
| 👿 🧟 brian                                         | <ul> <li>A peer-to-peer network client detected</li> <li>DHCP scope exhausted</li> <li>Local Certification Authority expiration</li> <li>Low free disk space</li> </ul> | 🖄 Holidays         |
|                                                   | Firewall traffic                                                                                                    |                    |
|                                                   | Yerio Web Filter categories                                                                                                    |                    |
| 🗑 🧟 brian                                         | Online to decive a kind when the three                                                                                                    | 🖄 Working hours    |
|                                                   | Host connection limit reached                                                                                                    |                    |
|                                                   | License expiration License quota exhausted                                                                                                    |                    |
|                                                   | Cocal Certification Authority expiration                                                                                                    |                    |
|                                                   | Cow free disk space                                                                                                    |                    |
|                                                   | Firewall traffic Kerio Web Filter categories                                                                                                    |                    |
|                                                   | Unable to activate Kerio Web Filter                                                                                                    |                    |
|                                                   |                                                                                                    |                    |
| Add Edit Remove                                   | Duplicate                                                                                                    |                    |
|                                                   |                                                                                                    |                    |
|                                                   |                                                                                                    | Apply Reset        |

Figure 1 Add Alert dialog

## Adding rules for log message alerts

- 1. In the administration interface, go to Accounting and Monitoring  $\rightarrow$  Alert Settings and click Add.
- 2. In the Add Alert dialog, click Log message.

| System<br>alert | Traffic rule | Content<br>rule | Log<br>message |          |        |
|-----------------|--------------|-----------------|----------------|----------|--------|
| Additional s    |              | 1               | Always         | <b>v</b> | Edit   |
|                 |              |                 |                | ОК       | Cancel |

3. In the **Log Message Alert** dialog box, type a name for the alert.

The name appears in the subject line of the email message the alert sends.

- 4. From the **Log** menu, select the log type.
- 5. In the **Condition** field, type the text string you want Kerio Control to search for.

Kerio Control compares the string to the text in the log, and when it finds a match, sends the alert to the designated email address.

- Select Use regular expression if the string in the Condition field is a regular expression. Kerio Control uses Perl regular expression syntax. For the complete specification, go to http://www.boost.org.
- 7. Set a time interval for sending the alert.

Some events in Kerio Control happen often. Limit the interval to once per hour or per day to avoid getting too many messages in your mailbox.

8. Click OK.

Kerio Control sends the alert whenever the condition matches a text string in the log.

# Examples of log alerts

# High severity IPS events

| Log Message Ale | ert 🔀                            |
|-----------------|----------------------------------|
| Name:           | High IPS rule                    |
| Log:            | Security 💌                       |
| Condition:      | IPS: Packet drop, severity: High |
|                 | Use regular expression           |
| Send maximum    | one alert per 60 minutes         |
|                 | Learn about Log message alerts   |
|                 |                                  |
|                 | OK Cancel                        |

## VPN client connected (regular expressions)

| Log Message A | Alert 🗙                        |
|---------------|--------------------------------|
| Name:         | VPN client connected           |
| Log:          | Dial                           |
| Condition:    | Kerio VPN client \S+ connected |
|               | Use regular expression         |
| Send maximur  | n one alert per 60 minutes     |
|               | Learn about Log message alerts |
|               |                                |
|               | OK Cancel                      |

# Sending log message alerts

# Login guessing attempt

| Log Message Ale | ert                                                            | × |
|-----------------|----------------------------------------------------------------|---|
| Name:           | Login guessing attempt                                         |   |
| Log:            | Security 👻                                                     |   |
| Condition:      | Maximal amount of unsuccessful authentication attempts reached |   |
|                 | Use regular expression                                         |   |
| Send maximum    | one alert per 60 minutes                                       |   |
|                 | Learn about Log message alert                                  | s |
|                 |                                                                |   |
|                 | OK Cancel                                                      |   |

# **Configuring statistics and reports**

## **Overview**

Kerio Control provides detailed statistics on user activity, volume of transferred data, visited websites and web categories. This information helps you understand the browsing activities and habits of individual users. You can choose from the following options:

- Each user can access their personal statistics through the Kerio Control Statistics interface.
- Managers can access the statistics of their subordinates.
- Kerio Control can send automated statistics reports to users and/or managers.
- Kerio Control can gather statistics for communications between local networks and the Internet.

This article discusses the configuration in the Kerio Control administration interface.

## Prerequisites

- The firewall requires user authentication. You can set user authentication in **Domains** and User Login → Authentication Options.
- The HTTP protocol inspector applies to any HTTP traffic. Kerio Control sets this condition by default, but you can disable the protocol inspector for specific traffic rules.

To gather statistics from secure traffic, configure the filtering of HTTPS connections.

 Kerio Control includes web categories when using the Kerio Control Web Filter module. To ensure all sites are categorized, select the Categorize each page regardless of URL rules option in the Content Filter → Kerio Control Web Filter section.

## Settings for statistics, reports and quota

- 1. In the administration interface, go to Accounting and Monitoring  $\rightarrow$  Data Gathering.
- 2. Enable Gather internet usage statistics.

Statistics settings also affect the monitoring of the volume of transferred data against user quotas. If you deselect the **Gather internet usage statistics** option, Kerio Control cannot count the transferred data against user quotas.

3. Enable or disable Gather user's activity records.

The option enables monitoring and logging of browsing activity of individual users (the **User's activity** tab in the Kerio Control Statistics web interface).

| C Kerio <b>Control</b>                  | My Account Logout |
|-----------------------------------------|-------------------|
| Summary Report Individual               | ✓ ► 5/29/2015     |
| v <u>Overall</u> <u>User's activity</u> |                   |

Please note that whether it is legal to gather users' activities varies by country. Before setting this option, be sure the laws in your jurisdiction permit it.

Disable this option to reduce demands on the firewall and save server disk space.

4. Use the **Delete statistics older than** parameter to specify how long the data will be kept. To save disk space, keep statistics only as long as necessary.

Kerio Control tries to optimize size of the statistic database and volume of processed data. The greatest volume of data is generated by statistics of visited websites. Therefore, Kerio Control keeps daily statistics of visited websites only for the last 40 days. Weekly and monthly statistics are available for the entire data storage period as set in the configuration (2 years by default).

- 5. To gather statistics data for one or more user group, select them in the **Gather group statistics for these groups** field. See the Using group statistics section.
- 6. Set the first day of the week and month in the **Accounting periods for statistics and quota** section.

For example, a month can start on day 15 of the calendar month and end on day 14 of the following month.

The first day of the month also sets when the monthly transferred data counter of individual users is set to zero.

| 🔈 Accounting and Moni                                                             | itoring        |            |                                              |      |        | Admin 🔫 |
|-----------------------------------------------------------------------------------|----------------|------------|----------------------------------------------|------|--------|---------|
| Data Gathering Access to Statistics                                               | Alert Settings | SNMP       |                                              |      |        |         |
| ☑ Gather internet usage statistics                                                |                |            |                                              |      |        |         |
| Statistics                                                                        |                |            |                                              |      |        |         |
| Gather user's activity records                                                    |                |            |                                              |      |        |         |
| Delete statistics older than:                                                     |                | 24         | month(s)                                     |      |        |         |
| Gather group statistics for these groups:                                         | :              | Statisti   | cs for Development dept., Statistics for Sal | es d | Select |         |
| Delete all statistics data                                                        |                |            |                                              |      |        |         |
| Accounting periods for statistics an<br>First day of week:<br>First day of month: | nd quota ——    | Monda<br>1 | y <b>v</b>                                   |      |        |         |
| - Acounting exceptions                                                            |                |            |                                              |      |        |         |
| Account traffic only in the given time inte                                       | erval:         |            | Working hours                                | ~    | Edit   |         |
| Exclude website statistics for URLs which                                         | h belong to:   |            | Automatic Updates                            | ~    | Edit   |         |
| Exclude traffic to/from IP addresses which                                        | ch belong to:  |            | Web servers                                  | ~    | Edit   |         |
| Exclude the following users from statistic                                        | cs:            |            | asmith, fdavies                              |      | Select |         |
|                                                                                   |                |            |                                              |      |        |         |
|                                                                                   |                |            |                                              |      |        |         |
|                                                                                   |                |            |                                              |      | Apply  | Reset   |

Figure 1 Accounting and Monitoring section — Data Gathering tab

## **Using group statistics**

Kerio Control can gather and display collective Internet usage statistics for groups of users. To do this:

- 1. Create groups in the Users and Groups  $\rightarrow$  Groups section.
- 2. On the **Accounting and Monitoring** → **Data Gathering** tab, add these groups to the **Gather group statistics for these groups**.
- 3. On the Accounting and Monitoring  $\rightarrow$  Access to Statistics tab, add access rights for displaying data.

### **Accounting exceptions**

You can configure Kerio Control to exclude certain types of data from the statistics that are gathered:

- Account traffic only in the given interval defines a time period for gathering statistics and quota (for example, during working hours).
- Exclude website statistics for URLs which belong to defines a URL group (for example, you might want to exclude your own web servers from the statistics).

Use wildcards in URL groups items to define exceptions for particular pages or for all pages on a particular server, all web servers in a domain, etc.

Kerio Control applies URL exceptions only to unsecured web pages. If you want apply it also to secured web pages, configure the filtering of HTTPS connections.

- **Exclude traffic to/from IP addresses which belong to** defines IP addresses of hosts which are excluded from the statistics and to which quota is not applied.
- Exclude the following users from statistics turns off data collection for the specified users. This setting takes prority over any other quota settings in user or group preferences.

### Setting access rights and email reports

Users can see their own statistics in their Kerio Control Statistics accounts. For more information, see Using the Kerio Control Statistics interface.

To access the Kerio Control Statistics login page, use the URL from the Accounting and Monitoring  $\rightarrow$  Access to Statistics tab.

In the **Accounting and Monitoring**  $\rightarrow$  **Access to Statistics** section, you also have these options:

- Show user names in this format , which sets the format for user names in Kerio Control Statistics.
- **Default email report language**, which enables you to select the language to use for email reports.

Kerio Control allows you to send statistics by email. To send email reports, set a server for outgoing email messages under **Remote Services**  $\rightarrow$  **SMTP Relay**.

|                 | nting and Mor            | nitoring                     |                                                     | Admir                 |
|-----------------|--------------------------|------------------------------|-----------------------------------------------------|-----------------------|
| Data Gathering  | Access to Statistics     | Alert Settings S             | NMP                                                 |                       |
| Settings        |                          |                              |                                                     |                       |
| Internet usage  | statistics are available | at <u>https://192.168.94</u> | .149:4081/                                          |                       |
| Show user nam   | es in this format:       | Smith,                       | John (jsmith@domain.com) 💌                          |                       |
| Default email r | eport language:          | 🚍 En                         | glish 👻                                             |                       |
| i Email mess    | ages will be sent via th | e MyKerio mail service       | e. SMTP server can be configured in Remote Services |                       |
| Access si-ht    | s and email reports –    |                              |                                                     |                       |
| _               | s and email reports –    |                              |                                                     |                       |
| User 🔺          |                          | Online access<br>Allowed     | Data                                                | Regular email reports |
| 🔽 🤷 asmith      |                          | Allowed                      | a Group statistics: Statistics for Sales dept.      | Weekly                |
|                 |                          |                              |                                                     | ,                     |
|                 |                          |                              |                                                     |                       |
|                 |                          |                              |                                                     |                       |
|                 |                          |                              |                                                     |                       |
|                 |                          |                              |                                                     |                       |
| Add             | Edit                     | Remove                       | Actions •                                           |                       |
| Add             | Edit                     | Remove                       | Actions                                             |                       |
| User access     | Edit                     |                              | Actions •                                           |                       |
| User access     |                          | cs online                    | Actions                                             |                       |
| User access     | ccess their own statisti | cs online                    | Actions •                                           |                       |
| User access     | ccess their own statisti | cs online<br>ail reports:    | Actions                                             |                       |
| User access     | ccess their own statisti | cs online<br>ail reports:    | Actions •                                           |                       |

#### Allowing users to see their own statistics

- 1. In the administration interface, go to Accounting and Monitoring  $\rightarrow$  Access to Statistics.
- 2. Select Users can access their own statistics online.
- 3. (Optional) To send statistics to users by email, select the appropriate interval: **Daily**, **Weekly** or **Monthly**.
- 4. Click Apply.

#### Allowing managers to see other users and group statistics

- 1. In the administration interface, go to Accounting and Monitoring  $\rightarrow$  Access to Statistics.
- 2. In the Access rights and email reports section, click Add.

3. In the Access Rights and Email Reports dialog box, select the manager you want to grant the rights to.

Alternatively, you can add their email address if they do not have an account in Kerio Control.

- 4. Select **Allow online access to the data defined below** to display data in the manager's Kerio Control account.
- 5. In the **Data** section, select whose data the manager can see:
  - All data The manager can display statistics of all authenticated, unauthenticated and guest users from all guest interfaces.
  - Users/Groups The manager can display statistics of only individual users or user groups.
- 6. In the **Regular email reports** section, you can have a daily, weekly or monthly report sent from Kerio Control Statistics.

In the administration interface, go to Users and groups  $\rightarrow$  Users and verify that the user has a valid email address set.

7. Save your settings.

| Access Rights ar | d Email Repo      | rts        |                   |               |            | ?      | × |
|------------------|-------------------|------------|-------------------|---------------|------------|--------|---|
| User             |                   |            |                   |               |            |        |   |
| User:            | asmith            |            |                   | 5             | elect user |        |   |
| Allow            | online access to  | the data d | lefined below     |               |            |        |   |
| 🔵 Email:         |                   |            |                   |               |            |        |   |
| — Data ———       |                   |            |                   |               |            |        |   |
| 🗉 Group st       | atistics          |            |                   |               |            |        |   |
| 🐴 Stati          | stics for Sales o | lept.      |                   |               |            | ×      |   |
|                  |                   |            |                   |               |            |        |   |
|                  |                   |            |                   |               |            |        |   |
|                  |                   |            |                   |               |            |        |   |
|                  |                   |            |                   |               |            |        |   |
|                  |                   |            |                   |               |            |        |   |
|                  |                   |            |                   |               |            |        |   |
|                  |                   |            |                   |               |            |        |   |
| All Data         | Users<br>Groups   |            |                   |               |            |        |   |
|                  | ope               |            |                   |               |            |        |   |
| Regular ema      | il reporte —      |            |                   |               |            |        |   |
|                  |                   |            |                   |               |            |        |   |
|                  |                   |            | containing the fo | llowing data: |            |        |   |
| Daily            | Vee Wee           | kly        | Monthly           |               |            |        |   |
|                  |                   |            |                   |               |            |        |   |
|                  |                   |            |                   | C             | 01         | Const  | 5 |
|                  |                   |            |                   | L             | ОК         | Cancel |   |

# Configuring system settings date, time, time zone and server name

### System Configuration overview

The Kerio Control administration console allows setting of a few basic parameters of the firewall's operating system.

### Configuring date and time

Many Kerio Control features (user authentication, logs, statistics, etc.) require correct setting of date, time and time zone on the firewall. Kerio Control allows manual settings or synchronization with an NTP server (recommended).

- 1. In the administration interface, go to Advanced Options  $\rightarrow$  System Configuration.
- 2. Select option Keep synchronized with NTP server.

Date and time can be set manually but it is better to use an NTP server which provides information about the current time and allows automatic management of the firewall's system time.

Kerio Technologies offers the following free NTP servers for this purpose: 0.kerio.pool.ntp.org, 1.kerio.pool.ntp.org, 2.kerio.pool.ntp.org and 3.kerio.pool.ntp.org.

3. Click Apply.

#### **Configuring time zone**

- 1. In the administration interface, go to Advanced Options  $\rightarrow$  System Configuration.
- 2. Select a time zone from the **Server time zone** list.
- 3. Click Apply.

The current date and time will be changed according to the new time zone.

# Configuring the server name

The default Kerio Control hostname is control. To change the hostname connect to a directory service or change the web interface URL in the Advanced Options  $\rightarrow$  Web Interface tab.

# **Upgrading Kerio Control**

# Using update checker

Once you purchase Kerio Control or extend your Software Maintenance, you are eligible to receive new versions of Kerio Control and its components as soon as they are available.

Kerio Control can automatically check new versions:

- 1. In the administration interface, go to section Advanced Options  $\rightarrow$  Update Checker.
- 2. Select option **Periodically check for new versions**.

Kerio Control will check for updates every 24 hours.

Once a new version is available, the **Update Checker** tab will display a link to the download page.

For immediate check of new versions, click **Check now**.

- Select Download new versions automatically, if you want.
   You will be informed that a new version was downloaded in the administration interface.
- 4. You can also select the Check also for beta versions option.If Kerio Control is used in production, we do not recommend enabling this option.
- 5. Click Apply.

### Manually uploading a binary image file

This procedure might be useful for the following situations:

- downgrade of Kerio Control
- upgrade to a custom version (e.g. beta version)

If you have prepared the upgrade image file, you can upload it manually:

- 1. In the administration interface, go to section Advanced Options  $\rightarrow$  Update Checker.
- 2. Click the **Select file** button.
- 3. Select the upgrade image file (kerio-control-upgrade.img).

- Click the Upload Upgrade File button.
   Wait for uploading the file.
- 5. Click the **Start Upgrade** button.

Wait for the upgrade and restart of Kerio Control.

When the restart is finished, your Kerio Control is up-to-date.

# Upgrade with USB tools

In case that it is not possible to update Kerio Control via the administration interface, Kerio Control Box can be updated from a USB flashdisk. For more information, read the Kerio Control Box - USB Tools article.

# Troubleshooting

If any problems regarding updates occur, check the Debug log — right-click the Debug log area and check **Messages**  $\rightarrow$  **Update Checker**.

# **Configuring the SMTP server**

# **Configuring the SMTP Relay**

Kerio Control does not provide any built-in SMTP server. If you want to get alerts, notifications, statistics and reports to your mailbox, Kerio Control needs an SMTP Relay Server.

By default, MyKerio notification service sends all emails from Kerio Control. You do not have to configure anything. You can use the MyKerio notification service even without a MyKerio account.

If you want to use a common SMTP relay:

- 1. In the administration interface, go to **Remote Services**  $\rightarrow$  **SMTP Relay**.
- 2. Select **SMTP server**.
- 3. In the **Server** field, type DNS name or IP address of the server.

If available, use an SMTP server within the local network (messages are often addressed to local users).

4. Select **Require SSL-secured connection**.

Kerio Control selects the best method available with this option enabled.

- 5. If the SMTP server requires authentication, type username and password at the specified SMTP server.
- 6. Specify an email address in the **Specify sender email address in the "From:" header** field.

This item must be preset especially if the SMTP server strictly checks the header (messages without or with an invalid From header are considered as spams).

Preset From header does not apply to messages forwarded during antivirus check.

- 7. Click Test.
- 8. In the **Email Address** dialog, type your email address for testing the connection and click OK.
- 9. Click Apply.

# **Dynamic DNS for public IP address of the firewall**

# **Overview**

Dynamic DNS (DDNS) is a service providing automatic update of IP address in DNS record for the particular host name. Typically, two versions of DDNS are available:

- free user can choose from several second level domains (DynDNS, no-ip.com or ChangeIP.com) and select a free host name for the domain (e.g. company.no-ip.com).
- paid service user registers their own domain (e.g. company.com) and the service provider then provides DNS server for this domain with the option of automatic update of records.

If Kerio Control enables cooperation with dynamic DNS, a request for update of the IP address in dynamic DNS is sent upon any change of the Internet interface's IP address (including switching between primary and secondary Internet connection. This keeps DNS record for the particular IP address up-to-date and mapped services may be accessed by the corresponding host name.

- 1. Dynamic DNS records use very short time-to-live (TTL) and, therefore, they are kept in cache of other DNS servers or forwarders for a very short time. Probability that the client receives DNS response with an invalid (old) IP address is, therefore, very low.
- Some DDNS servers also allow concurrent update of more records. Wildcards are used for this purpose.

*Example:* In DDNS there exist two host names, both linked to the public IP address of the firewall: fw.company.com and server.company.com. If the IP address is changed, it is therefore possible to send a single request for update of DNS records with name \*.company.com. This requests starts update of DNS records of both names.

# **Configuring DDNS**

- 1. Create an account at the following DDNS provider:
  - ChangeIP (http://www.changeip.com/),
  - DynDNS (http://www.dyndns.org/),
  - *No-IP* (http://www.no-ip.com/).
- 2. In the administration interface, go to **Remote Services**  $\rightarrow$  **Dynamic DNS**.

- 3. Select option Automatically update dynamic DNS service records with the firewall's IP address.
- 4. Select a DDNS provider.
- 5. In the **Update hostname** field, type a DNS name.

If DDNS supports wildcards, they can be used in the host name.

- 6. Set username and password for access to updates of the dynamic record.
- 7.

New in Kerio Control 8.3!

If Kerio Control uses the multiple internet links mode (load ballancing or failover) you can choose how to identify IP addresses for your DDNS provider:

- **IP address configured on outgoing Internet interface** Kerio Control always sends the IP address from the Internet interface to the DDNS provider.
- **Detected public IP address** before sending the IP address to the DDNS provider, Kerio Control detects which IP address is used for access to the Internet.
- **IP address configured on interface** Kerio Control sends the IP address from the chosen interface to the DDNS provider.

If you don't know which option is the best, switch to **Detected public IP** address.

8. Click Apply.

# Saving configuration to Samepage

# Saving configuration to Samepage

Kerio Control can automatically backup and upload the configuration files to Samepage.io every day.

Each backup includes:

- Configuration files
- SSL certificates
- DHCP leases

To configure backup to an FTP server, read Saving configuration to FTP server article.

- 1. Sign-up to Samepage for free (or use your existing Samepage account).
- 2. Create a new page for the backup and copy the URL of the page.
- 3. In the Kerio Control Administration, go to **Remote Services**  $\rightarrow$  **Configuration Backup**.
- 4. Select the **Enable automatic daily backup** option.
- 5. In the **Service** menu, select **Samepage**.
- 6. Type the username and password of your Samepage account.
- 7. In the URL field, paste the URL of the Samepage backup page you created in step 2.
- 8. Click Apply.

| 🐟 Remote Ser           | vices                                                                                 | Alex Smith 🔻 |
|------------------------|---------------------------------------------------------------------------------------|--------------|
| MyKerio SMTP Relay     | Dynamic DNS Configuration Backup                                                      |              |
| Enable automatic daily | backup                                                                                |              |
| _                      | set to Samepage or to an FTP server. Sign-up to <u>Samepage.io</u> by Kerio for free. | Samepage     |
| Service:               | Samepage 🗸                                                                            |              |
| Email:                 | asmith@company.com                                                                    |              |
| Password:              |                                                                                       |              |
| URL: 🕕                 | https://samepage.io/123456789abcdefg/page-11261                                       |              |
| Backup                 |                                                                                       |              |
| Last backup:           | 19 hours ago                                                                          |              |
| Location:              | https://samepage.io/123456789abcdefg/page-11261                                       |              |
| Backup now Impo        | rt configuration                                                                      |              |
|                        |                                                                                       |              |
|                        |                                                                                       | Apply Reset  |

Kerio Control uploads configuration files once a day.

Only the specified user has access to this page. The section backup displays the link to the Samepage backup page.

| Backup       |                                                 |  |
|--------------|-------------------------------------------------|--|
| Last backup: | 19 hours ago                                    |  |
| Location:    | https://samepage.io/123456789abcdefg/page-11261 |  |
| Backup now   | Import configuration                            |  |
|              |                                                 |  |

For immediate configuration backups to the FTP server, click **Backup now**.

# **Restoring configuration from backup**

To import the files back to Kerio Control, click the **Import configuration** button, or use the Configuration Assistant.

# Saving configuration to FTP server

# Configuring backup to an FTP server

Kerio Control can automatically backup and upload the configuration files to your FTP server every day.

Each backup includes:

- Configuration files
- SSL certificates
- DHCP leases

To configure backup to Samepage.io, read Saving configuration to Samepage article.

- 1. In the administration interface, go to **Remote Services**  $\rightarrow$  **Configuration Backup**.
- 2. Select the **Enable automatic daily backup** option.
- 3. In the **Service** menu, select **FTP**.
- 4. Type the username and password of your FTP server.
- 5. In the URL field, type the location for backups of your Kerio Control.
- 6. Click Apply.

Kerio Control uploads configuration files once a day.

For immediate configuration backups to the FTP server, click **Backup Now**.

| 🐟 Remote Services                      |                                  |                                               | Alex Smith 🕶 |
|----------------------------------------|----------------------------------|-----------------------------------------------|--------------|
| MyKerio SMTP Relay Dynami              | ic DNS Configuration Backup      |                                               |              |
| Enable automatic daily backup Settings |                                  |                                               |              |
| -                                      | amepage or to an FTP server. Sig | n-up to <u>Samepage.io</u> by Kerio for free. | Samepage     |
| Service: FTP                           |                                  | ~                                             |              |
| Username: ftpadn                       | nin                              |                                               |              |
| Password:                              | ****                             |                                               |              |
| URL: ftp://ft                          | tp.company.com/backup            |                                               |              |
| Backup                                 |                                  |                                               |              |
| Last backup: 19 hour                   | rs ago                           |                                               |              |
| Location: <u>ftp://ft</u>              | p.company.com/backup             |                                               |              |
| Backup now Import config               | uration                          |                                               |              |
|                                        |                                  |                                               |              |
|                                        |                                  |                                               | Apply Reset  |
|                                        |                                  |                                               |              |

Figure 1 Configuring backup to FTP

# **Restoring configuration from backup**

To import the files back to Kerio Control, click the **Import configuration** button, or use the Configuration Assistant.

# **Composing FTP URLs**

You can use the following FTP address formats:

- Domain name
   ftp://server.domain
- Custom port on server side
  - ftp://server.domain:port
- Path relative to a user's home directory ftp://server.domain/path
- Absolute path ftp://server.domain/%2Fdirectory-in-root/other-directory
- IPv4/IPv6 address
   ftp://IPv4-address

ftp://[IPv6-address]

#### Example

- FTP server has no DNS name (AAAA record) and is accessible via an IPv6 address only (2002:1234:4567:89ab:250:56ff:feb8:5e)
- FTP server runs on a custom port 1234
- User home directory on the FTP server is /home/user
- Backup directory on the FTP server is /backup/control

The result is:

ftp://[2002:1234:4567:89ab:250:56ff:feb8:5e]:1234/%2Fbackup/control

# Managing user accounts

### User accounts overview

User accounts are used to:

- Authenticate users
- Gather reporting data in Kerio Control Statistics
- Set access rights for Kerio Control administration
- Control user access to the Internet from local networks

Users are managed in the Users section of the administration interface.

# Adding new accounts

You can add either new local accounts or existing accounts from a directory service.

#### Adding local accounts

You need local accounts in the following cases:

- Microsoft Active Directory or Apple Open Directory is not used in your environment.
- You want to add a local administration account.

Administration accounts must be created locally. The advantage is that such users can authenticate locally even if the network communication fails.

#### Creating a local account:

- 1. In section Users, click Add.
- 2. On the **General** tab, fill in username and password.

Usernames are not case-sensitive and cannot include spaces, national and special characters.

Other items are optional.

3. Save the settings.

# If you plan to create numerous local accounts with similar settings, create a template.

#### Adding accounts from a directory service

Adding accounts from directory services is described in article Connecting Kerio Control to directory service.

#### **Using templates**

If you plan to create numerous accounts with similar settings, create a template:

- 1. In section Users, click Template.
- 2. In the user template, specify all the settings which will be common for all users from this domain.
- 3. Save the settings.
- 4. Click Add/Edit a user.
- 5. In the Add/Edit user dialog, select This user's configuration is defined by the domain template.

#### **Configuring accounts**

You can:

- add users to groups
- set transfer quotas for users
- configure access rights to the administration interface
- filter web content per user
- set automated login from a static IP address

#### Configuring user quota

Kerio Control enables you to configure a limit for volume of data transferred by a user, as well as actions to be taken when the quota is exceeded.

Set the user quota in the following steps:

- 1. In the administration interface, go to Accounting and Monitoring  $\rightarrow$  Data Gathering.
- 2. Verify that the **Gather internet usage statistics** option is selected.

For more information, go to the Configuring statistics and reports article.

- 3. In the administration interface, go to Users.
- 4. Select a user (or a template) and click **Edit**.
- 5. Enable daily/weekly/monthly limit and set a quota.

Use the **Direction** combo box to select which transfer direction will be controlled (**down-load** — incoming data, **upload** — outgoing data, **all traffic** — both incoming and outgoing data).

- 6. Set actions which will be taken whenever a quota is exceeded:
  - **Block any further traffic** the user will be allowed to continue using the opened connections, however, they will not be allowed to establish new connections (i.e. to connect to another server, download a file through FTP, etc.)

If a quota is exceeded and the traffic is blocked, the restriction will be applied until the end of the quota period (day/week/month). To cancel these restrictions:

- disable temporarily the corresponding limit, raise its value or switch to the **Don't block further traffic** mode
- delete the data volume counter of the user in the User Statistics section.
- **Don't block further traffic** Internet connection speed will be limited for the user. Traffic will not be blocked but the user will notice that the Internet connection is slower than usual.
- 7. Check Notify user by email when quota is exceeded.

Specify an email address in the Edit User dialog. Also set the SMTP relay in Kerio Control.

Kerio Control administrator can be notified when a user quota is almost exceeded. Set the alert parameters in **Configuration**  $\rightarrow$  **Accounting**  $\rightarrow$  **Alert Settings**.

### Automatic login on static IP addresses

If a user works at a reserved workstation (i.e. this computer is not by any other user) with a fixed IP address (static or reserved at the DHCP server), the user can use automatic login from the IP address:

- 1. In the administration interface, go to Users.
- 2. Select a user and click **Edit**.

- 3. In the Edit User dialog, go to IP Addresses tab.
- 4. You have several choices:
  - For one or several IP address: Check Specific host IP addresses.
  - For more IP addresses: Go to **Definitions** → **IP Address Groups** and create a new group of IP addresses for automated login. Then return back to **IP Addresses** tab and check **IP address group**.
  - If the user's host is at firewall (Kerio Control was installed on user's host), check **Firewall**.
  - Save the settings.

Let users connect to the Internet from the host with the static IP address. If the settings are correct, users do not have to login to the firewall. They are logged automatically.

#### **Deleting user accounts**

User accounts can be suspended temporarily or deleted permanently.

You cannot disable/delete the following users:

- currently logged user
- automatically generated Admin user

#### **Disabling users temporarily**

When you disable user accounts temporarily, users cannot login to Kerio Control.

- 1. In the administration interface, go to Users.
- 2. Double-click the user, and on the **General** tab, clear the **Account is enabled** option.
- 3. Save your settings.

#### **Deleting users permanently**

- 1. In the administration interface, go to Users.
- 2. Select the user, and click **Remove**.
- 3. In the **Confirm Action** dialog, click **Yes**.

Kerio Control deletes the user.

# Setting access rights in Kerio Control

# Setting access rights

- 1. In the administration interface, go to **Users** or **Groups**.
- 2. Select a domain and double-click the user or group you wish to edit.
- 3. Go to tab **Rights** and select the desired level of access rights.
- 4. Confirm.

### What levels of access rights are available

Users/groups can have assigned the following levels of access rights:

- no access to administration
- read only access to administration
- full access to administration

#### Additional rights:

#### User can unlock HTTP content rules

The user with this right is allowed to bypass rules denying access to requested websites - at the page providing information about the denial, the **Unlock** button is displayed.

#### User can control dial-up lines

If the Internet connection uses dial-up lines, users with this right will be allowed to dial and hang up these lines through the web interface.

#### User can connect using VPN

The user is allowed to connect through Kerio Control's VPN server or IPsec VPN server (using Kerio VPN Client or IPsec client).

# Setting access rights to internet usage statistics and user's activity records

For detailed information, go to the Configuring statistics and reports article.

# **Configuring automatic user login**

# Automatic login overview

If users work at reserved workstations (i.e. their computers are not used by any other user), they can use automatic login to Kerio Control. Their computers are identified with Media Access Control address (MAC address) or IP address (static or reserved by DHCP).

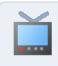

Watch the Configuring automatic user login video.

# Configuring automatic login on MAC address

You can use automatic login on MAC address if Kerio Control is able to see the MAC address of the host.

To configure automatic login on MAC address, follow these steps:

- 1. In the administration interface, go to Users.
- 2. Select a user and click **Edit**.
- 3. In the Edit User dialog, go to the Addresses tab.
- 4. Check the **Specific MAC addresses** option.
- 5. Type the MAC address of the selected user.
- 6. To save, click OK.

The user does not have to use their credentials for the Kerio Control login.

If you use Kerio Control MAC Filter, check the Also permit MAC addresses used in DHCP reservations or automatic user login option.

#### Configuring automatic user login

#### Configuring automatic login in the Active Hosts section

If a user is logged in to Kerio Control, you can assign a MAC address and configure automatic login withnout typing the MAC address:

- 1. In the administration interface, go to **Status**  $\rightarrow$  **Active Hosts**.
- 2. Select a user.
- Right-click on the selected user and click Login User Automatically by MAC.
   Kerio Control opens a window with information about the new configuration.
- 4. Click OK.

The user does not have to use their credentials for the Kerio Control login.

#### Configuring automatic login on static IP addresses

If a user works at a reserved workstation with a fixed IP address (static or reserved at the DHCP server), the user can use an automatic login from this IP address:

- 1. In the administration interface, go to Users.
- 2. Select a user and click Edit.
- 3. In the Edit User dialog, go to the Addresses tab.
- 4. You have several options:
  - For one or several IP address: Check the Specific host IP addresses option.
  - For more IP addresses: click **Edit** and create a new group of IP addresses for automated login and check the **IP address group** option.
- 5. To save, click OK.

The user does not have to use their credentials for the Kerio Control login.

#### Why Kerio Control does not know the MAC address

Kerio Control does not know the MAC address in the following cases:

- You use a routed network and the computer is placed behind a router.
- The host is connected to the network via a VPN client (either Kerio VPN or IPsec).
- The browser on the host is set to use a non-transparent proxy.

# Assigning static IP addresses for Kerio Control VPN Clients

# **Overview**

If Kerio Control user needs to access services hosted on the Kerio Control VPN Client, you can assign a static IP address to Kerio Control VPN Client.

For more information about Kerio Control VPN, read Configuring Kerio Control VPN server

- 1. In the administration interface, go to Users and Groups  $\rightarrow$  Users.
- 2. Double-click the user to whom you want to assign a static IP address.
- 3. In the Edit User dialog box, go to the Addresses tab.
- 4. Select Assign a static IP address to VPN client.
- 5. Type the static IP address.
- 6. Click OK.

#### Assigning static IP addresses for Kerio Control VPN Clients

| Edit User |                                                   |            |             |                 |                |      | ? × |
|-----------|---------------------------------------------------|------------|-------------|-----------------|----------------|------|-----|
| General   | Groups                                            | Rights     | Quota       | Preferences     | Addresses      |      |     |
| Autom     | atic login                                        |            |             |                 |                |      |     |
| Assume    | that the us                                       | er works o | n the follo | wing hosts or M | IAC addresses: |      |     |
| Spec      | cific host IP                                     | addresses  |             |                 |                |      |     |
|           |                                                   |            |             |                 |                |      |     |
|           |                                                   |            | arate indiv | idual entries   |                |      |     |
|           | ddress grou                                       | p          |             |                 |                |      |     |
| No        |                                                   |            |             |                 | ×              | Edit |     |
| Spec      | cific MAC ac                                      | Idresses   |             |                 |                |      | _   |
| Use       | Use semicolons (;) to separate individual entries |            |             |                 |                |      |     |
| — VPN cli | ient addre                                        | 55         |             |                 |                |      |     |
| 🔽 Assi    | gn a static I                                     | IP address | to VPN clie | ent             |                |      |     |
| 10.       | .189.249.12                                       |            |             |                 |                |      |     |
|           |                                                   |            |             |                 |                |      |     |

From now on, Kerio Control assigns the IP address to user's Kerio Control VPN Client.

If you set the same IP address to multiple users, Kerio Control will assign the address to the last edited user. All other users with the same IP address lose it and they get a dynamic address from the DHCP server.

If a user with a static IP address connects to Kerio Control with multiple devices (for example, laptop and cell phone), the first device will get the assigned static IP address and all other devices get dynamically assigned IP address.

# **Configuring 2-step verification**

# **Overview**

New in Kerio Control 8.5.0!

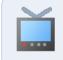

Watch the 2-step verification video.

The 2-step verification adds an extra layer of security to your account by using an application on the user's smartphone to confirm their identity.

This type of verification protects access to Kerio Control and your LAN from the Internet with two independent steps. Users must use their credentials to authenticate and also type a special time-limited code generated by an authentication application on their phones or computers that supports RFC 6238, such as

- Google Authenticator Available for iOS, Android and Windows Phone
- FreeOTP Authenticator Available for iOS and Android (https://fedorahosted.org/)
- Authenticator for iOS (http://mattrubin.me/)
- Authenticator for Windows Phone (http://www.windowsphone.com/)
- WinAuth for Windows OS (https://winauth.com/)

The 2-step verification protects all interfaces accessible from the Internet:

- Kerio Control VPN Client/IPsec VPN client
- Kerio Control Statistics
- Kerio Control Administration

Users must use the verification code every time they try to connect to the Kerio Control network from the Internet. If they select **Remember me on this device**, their browser remembers the connection for the next 30 days from the last connection.

| Kerio <b>Control</b>                                                                      |  |
|-------------------------------------------------------------------------------------------|--|
| 2-STEP VERIFICATION                                                                       |  |
| ot recognized, or you have been inactive f<br>ease enter your verification code in the bo |  |
| 123456                                                                                    |  |
| Verify                                                                                    |  |
| Remember me on this device                                                                |  |

Figure 1 The 2-Step Verification tab

# Configuring the 2-step verification in Kerio Control Administration

Users can set up their 2-step verification in Kerio Control Statistics themselves. For instructions, refer to Authenticating to firewall with 2-step verification.

As administrator, you can also require the use of 2-step verification:

- 1. In the administration interface, go to **Domains and User Login**  $\rightarrow$  **Security Options**.
- 2. Select Require 2-step verification.
- 3. Select **Allow remote configuration** to allow users to pair their mobile device with their Kerio Control account remotely.

If you disable this option, users must pair their devices from the local network only.

#### 4. Click **Apply**.

Kerio Control now starts to require the 2-step verification. Users must pair their mobile devices with their Kerio Control account. They authenticate to the Kerio Control network with their credentials and a verification code.

| P Domains an                                                                                                    | d User Log                               | in                  |                  |   |      |       | Alex Smith 🔻 |
|----------------------------------------------------------------------------------------------------|------------------------------------------|---------------------|------------------|---|------|-------|--------------|
| Authentication Options                                                                                                    | Security Options                         | Directory Services  | Guest Interfaces |   |      |       |              |
| Login guessing prote                                                                                                    | ection                                   |                     |                  |   |      |       |              |
| Block IP addresses s                                                                                                    | uspicious of passwo<br>IP address group: | rd guessing attacks | e                | • | Edit |       |              |
| Currently there are no b                                                                                                    | locked IP addresses                      |                     |                  |   |      |       |              |
| i Blocking ends after                                                                                                    | 5 minutes.                               |                     |                  |   |      |       |              |
| 2-Step Verification     Applies secondary identity verification to remote access (VPN client connections, Kerio Control Statistics and web administration). Learn more     Users configure 2-step verification in their account settings.     Require 2-step verification     Allow remote configuration (redirect user to their account settings) |                                          |                     |                  |   |      |       |              |
|                                                                                                    |                                          |                     |                  |   |      |       |              |
|                                                                                                    |                                          |                     |                  |   |      | Apply | Reset        |

Figure 2 The 2-Step Verification tab

# Disabling the 2-step verification for a particular user

If a user loses their mobile device, you must disable the 2-step verification for that person. Otherwise the user cannot access the Kerio Control network from the Internet.

- 1. In the Kerio Control Administration, go to Users and Groups  $\rightarrow$  Users.
- 2. Right-click the user whose access you need to change.
- 3. In the context menu, click **Reset 2-step verification**.

| With the second second | v 🗆 H       | iide disabled user accour                                                     | nts                     | Filter:              | Admin |
|----------------------------------------------------------------------------------------------------|-------------|-------------------------------------------------------------------------------|-------------------------|----------------------|-------|
| Username 🔺                                                                                                    | Full Name   |                                                                               | Description             | Groups               |       |
| 🔒 Admin                                                                                                    |             |                                                                               | Automatically generated |                      |       |
| asmith                                                                                                    | Alex Smith  |                                                                               | , ,                     | Statistics-marketing |       |
| 🔁 bjones                                                                                                    | Blair Jone- |                                                                               |                         | Statistics-sales     |       |
| 🔒 cwilliams                                                                                                    | Cameror     | Add                                                                           |                         |                      |       |
| 🔒 dtaylor                                                                                                    | Darren T    | Edit                                                                          |                         | Statistics-sales     |       |
| 🔒 fdavies                                                                                                    | Francis [   | Remove                                                                        |                         | Statistics-sales     |       |
|                                                                                                    | -           | Reset 2-step verificat<br>Enable users<br>Disable users<br>Template<br>Import | tion                    |                      |       |

Figure 3 The 2-Step Verification tab

The user can now enable the 2-step verification in Kerio Control Statistics with a new mobile device.

# **Enabling the 2-step verification in Kerio Control Statistics**

Users can enable the 2-step verification in their account in Kerio Control Statistics. For more information, see Authenticating to firewall with 2-step verification.

# **Connecting Kerio Control to directory service**

#### Which directory services are supported

- Microsoft Active Directory
- Apple Open Directory

### What is the connection used for

#### Easy account administration

Apart from the internal database of user accounts, Kerio Control can also import accounts and groups from an LDAP database. Using LDAP, user accounts can be managed from a single location. This reduces possible errors and simplifies the administration.

#### Online cooperation of Kerio Control and directory service

Additions, modifications or removals of user accounts/groups in the LDAP database are applied to Kerio Control immediately.

#### Using domain name and password for login

Users may use the same credentials for the domain login.

# 

- Mapping is one-way only, data are synchronized from directory service to Kerio Control. Adding a new user in Kerio Control creates a local account.
- Use ASCII for usernames when creating user accounts in a directory service.
- If you disable users in Microsoft Active Directory, they are also disabled in Kerio Control.
- If you disable users in Apple Open Directory, they stay enabled in Kerio Control.

### **Microsoft Active Directory**

#### **Conditions for mapping from Active Directory domains**

• Hosts in the local network (user workstations) should use the Kerio Control's DNS module as the primary DNS server, because it can process queries for Active Directory

and forward them to the corresponding domain server. If another DNS server is used, user authentication in the Active Directory may not work correctly.

- The Kerio Control host must be a member of the mapped domain. Otherwise, authentication in the Active Directory may not work correctly.
- In case of mapping multiple domains, the Kerio Control host must be a member of one of the mapped domains (primary domain). The primary domain must trust all other domains mapped in Kerio Control.

#### **Connecting to Microsoft Active Directory**

- 1. In the administration interface, go to **Domains and User Login**  $\rightarrow$  **Directory Services**.
- 2. You have to be a member of the Active Directory domain. If the firewall is not a member of the domain, click **Join Domain**.
- 3. In the **Join Domain** dialog, type the domain name and credentials with rights to join the computer to the Active Directory domain.

If you are successfully connected to the domain, you can see a green icon with the name of your domain on the **Directory Services** tab.

- 4. Check **Map user accounts and groups from a directory service** and select Microsoft Active Directory.
- 5. Type **Domain name**.
- 6. Type the username and password of a user with at least read rights for Microsoft Active Directory database. Username format is user@domain.
- 7. Click **Test Connection**.

In the **Users** section, you can select the new domain and display all users from the Active Directory domain.

### **Connecting to Apple Open Directory**

- 1. In the administration interface, go to **Domains and User Login**  $\rightarrow$  **Directory Services**.
- 2. Check **Map user accounts and groups from a directory service** and select Apple Open Directory.
- 3. Type the domain name.
- 4. Type the username and password of a user with at least read rights for Apple Open Directory database. Username format is user@domain.

- 5. In **Primary server/Secondary server**, type IP addresses or DNS names of the primary and secondary domain servers.
- 6. Click **Test Connection**.

In the **Users** section, you can select the new domain and display all users from the Open Directory domain.

# **Connecting to other domains**

You are successfully connected to the primary domain.

Users of other domains must login with username including the domain (e.g. drdolittle@usoffice.company.com). User accounts with no domain specified (e.g. wsmith), will be searched in the primary domain or in the local database.

If you want to connect more domains:

- 1. In Domains and User Login  $\rightarrow$  Directory Services, click Advanced.
- 2. In Advanced Settings dialog, go to Additional Mapping.
- 3. Click Add.
- 4. In the Add New Domain dialog, select Microsoft Active Directory or Apple Open Directory.
- 5. Type the domain name.
- 6. Type the username and password of a user with at least read rights for the database. Username format is user@domain.
- 7. In **Primary server/Secondary server**, type IP addresses or DNS names of the primary and secondary domain servers.
- 8. Click **Test Connection**.

In the Users section, you can select the new domain and display all users from the domain.

#### **Configuring encrypted connection (LDAPS)**

You can enable encrypted connection for the communication between Kerio Control and the directory service.

#### **Connecting Kerio Control to directory service**

Encrypted connection must be supported by the directory service.

- 1. Go to **Domains and User Login**  $\rightarrow$  **Directory Services**.
- 2. Click Advanced.
- 3. Check Use encrypted connection.

# Collision of directory service with the local database and conversion of accounts

If a user with an identical name exists in both the domain and the local database, a collision occurs.

If a collision occurs, a warning is displayed at the bottom of the **Users** tab. Click the link in the warning to replace local accounts by corresponding directory service accounts.

The following operations will be performed automatically within each conversion:

- substitution of any appearance of the local account in the *Kerio Control* configuration (in traffic rules, URL rules, FTP rules, etc.) by a corresponding account from the directory service domain
- combination of local and domain account rights
- removal of the account from the local user database

Accounts not selected for the conversion are kept in the local database. Colliding accounts can be used — the accounts are considered as two independent accounts. However, directory service accounts must be always specified including the domain (even though it belongs to the primary domain); username without the domain specified represents an account from the local database. We recommend to remove all collisions by the conversion.

# Authenticating users to Kerio Control

### **Overview**

Kerio Control can authenticate users on the network. By authenticating users, Kerio Control can associate people with devices. This allows you to create policies and monitor activities of identifiable people rather than anonymous devices.

Kerio Control can authenticate users via:

- Kerio Control web interface See Requiring user authentication when accessing web pages for details.
- Automatic login Kerio Control permanently associates a user to a device based on the device IP or MAC address. See Configuring automatic user login for details.
- RADIUS See Using RADIUS server in Kerio Control for details.
- VPN See Configuring Kerio VPN server and Configuring IPsec VPN for details.

#### Requiring user authentication when accessing web pages

Kerio Control can require users to authenticate before they can browse the web. When an unauthenticated user open a non secure website in their browser, Kerio Control redirects the user to the firewall login page. After the user successfully logs in, Kerio Control permits the user to the originally requested page.

Before enabling this option, make sure you properly configure the Kerio Control web interface. Refer to Configuring the Kerio Control web interface for details.

To enable requiring user authentication:

- 1. In the administration interface, go to **Domains and User Login**  $\rightarrow$  **Authentication Options**.
- 2. Select Always require users to be authenticated when accessing web pages.
- 3. (Optional) If Kerio Control connects to Active Directory, you can select **Enable automatic authentication using NTLM**. In this case, the web browser automatically authenticates the user via NTLM. See Configuring NTLM authentication to work with Kerio Control for details.
- 4. Click **Apply**.

| 🚁 Domains and User Login |                                                                                                    |                      |                  |   |      |  |  |  |
|--------------------------|----------------------------------------------------------------------------------------------------|----------------------|------------------|---|------|--|--|--|
| Authentication Options   | Security Options                                                                                                    | Directory Services   | Guest Interfaces |   |      |  |  |  |
| Web authentication       | -                                                                                                    | d when accessing web | pages            |   |      |  |  |  |
| Each browser sessi       | Force non-transparent proxy server authentication<br>Each browser session will require user authentication. This is useful in Citrix or Terminal Service environments, where<br>multiple users authenticate to the firewall from the same computer. |                      |                  |   |      |  |  |  |
| Apply only to th         | nese IP addresses:<br>outhentication using I                                                                                                    | Any                  |                  | ~ | Edit |  |  |  |
|                          | ······                                                                                                    |                      |                  |   |      |  |  |  |

### Requiring user authentication when multiple users use one computer

|   | =    |                                                                                       |
|---|------|---------------------------------------------------------------------------------------|
|   |      | This option is useful only in Citrix or Terminal Service environments, where multiple |
| u | sers | authenticate to the firewall from the same computer.                                  |

If you have computers in the Kerio Control network that two or more users access simultaneously, you can require user authentication for each browser session. This allows Kerio Control to uniquely identify the web requests of each user on the computer.

Prerequisites:

- Configure non-transparent proxy server in Kerio Control.
- Configure non-transparent proxy server settings in browsers on computers shared with two or more users.

See Configuring proxy server for details.

#### To enable this option:

- 1. In the administration interface, go to **Domains and User Login**  $\rightarrow$  **Authentication Options**.
- 2. Select Force non-transparent proxy server authentication.
- 3. Select Apply only to these IP addresses.
- 4. Add a new IP address group for computers shared with two and more users.
- 5. Click **Apply**.

Kerio Control requires authentication every time when a browser opens.

If you run Terminal Server on Windows Server 2008 R2 and newer, you can use Remote Desktop IP Virtualization instead of proxy servers. For more information, see Using Remote Desktop IP Virtualization.

# **User logout**

By default, Kerio Control automatically logs out authenticated users after 120 minutes of inactivity. You can disable or adjust this timeout.

- 1. In the administration interface, go to **Domains and User Login**  $\rightarrow$  **Authentication Options**.
- 2. Select Automatically logout users if they are inactive.
- 3. Specify a timeout.
- 4. Click **Apply**.

If you want to manually override the timeout and force user logout, you can perform this action in the **Active Hosts**. See Monitoring active hosts for details.

### **Troubleshooting user authentication**

If users have problems authenticating to Kerio Control, you can use the **Debug** or **Error** logs to view messages related to the web interface and user authentication. See Using the Debug log and Using the Error log for details.

Troubleshooting examples:

- Cannot reach the Kerio Control web interface due to invalid hostname or SSL certificate.
- Login failure due to unsupported or untrusted NTLM authentication method.

# **Using RADIUS server in Kerio Control**

### **RADIUS server overview**

RADIUS (Remote Authentication Dial In User Service) is a protocol used for access to a computer network.

Kerio Control implements a RADIUS server for user authentication with your Wi-Fi access point. This allows users to use their Kerio Control username and password to access your Wi-Fi.

There is a known issue with Windows 7 clients: Windows 7 do not accept untrustworthy certificates. If you Windows 7 clients cannot connect through RADIUS, read the Configuring Windows 7 clients section.

# **Configuring Kerio Control**

- 1. In the administration interface, go to **Domains and User Login**.
- 2. In Wi-Fi Authentication, select Enable WPA2 Enterprise clients authentication in Kerio Control in Wi-Fi Authentication.
- 3. Select the **Server certificate**.

If you have one, use the certificate signed by a certification authority, because some devices connecting to Wi-Fi access point have problems reading self-signed certificates.

4. Type the RADIUS password.

You must type the same password used in the access point configuration. This might be called the "shared key" or "shared secret" in the Wi-Fi access point configuration.

5. Click the **Apply** button.

Kerio Control does not support MS-CHAPv2 with Apple Open Directory. Kerio Control supports only Microsoft Active Directory.

| 🔁 Domains ar                                                                                                    | nd User Log           | in                                                |                  |                                 | Admin 🔫 |  |
|----------------------------------------------------------------------------------------------------|-----------------------|---------------------------------------------------|------------------|---------------------------------|---------|--|
| Authentication Options                                                                                                    | Security Options      | Directory Services                                | Guest Interfaces | ]                               |         |  |
| - Web authentication                                                                                                    | 1                     |                                                   |                  |                                 |         |  |
| Always require use                                                                                                    | rs to be authenticate | d when accessing web                              | pages            |                                 |         |  |
| Force non-transpar                                                                                                    | ent proxy server auth | entication                                        |                  |                                 |         |  |
|                                                                                                    |                       | authentication. This is<br>vall from the same con |                  | erminal Service environments, v | vhere   |  |
| Apply only to t                                                                                                    | nese IP addresses:    | Any                                               |                  | ✓ Edit                          |         |  |
| Enable automatic a                                                                                                    | uthentication using ! | NTLM                                              |                  |                                 |         |  |
| Automatic logout         Image: Automatically logout users if they are inactive         Timeout:       120         Image: Minimum of the structure         Image: Minimum of the structure |                       |                                                   |                  |                                 |         |  |
| Server certificate:                                                                                                    | Default               | ication in Keno Contro                            | "<br>            | Edit                            |         |  |
|                                                                                                    |                       |                                                   |                  | Edit                            |         |  |
| RADIUS password:                                                                                                    | •••••                 | ••                                                |                  |                                 |         |  |
|                                                                                                    |                       |                                                   |                  |                                 |         |  |

Figure 1 Wi-Fi Authentication

#### **Users authentication in Microsoft Active Directory**

The Wi-Fi authentication works without any additional settings.

### **Configuring your Wi-Fi access point**

Each type of access point has a different configuration for connecting to a RADIUS server. Find and configure these items (note that terminology may differ slightly):

- Authentication method for the RADIUS server: IEEE 802.1x or WPA/WPA2 Enterprise.
- RADIUS server: IP address where Kerio Control is running.
- Port: 1812. It is the default port for the RADIUS protocol.
- Shared key, shared secret, or RADIUS password: Entered above, in the Configuring Kerio Control section.

#### **Configuring Windows 7 clients**

If your users with Windows 7 cannot connect through RADIUS:

- Your Windows 7 clients are connected to your network through Wi-Fi without RADIUS or through the Ethernet cable: Import a Kerio Control local authority as root certificate to Windows 7 clients. You can:
  - If you use Active Directory, import certificate of your domain controller into Kerio Control.
  - Deploy root certificate via Active Directory.
  - Import root certificate to each client individually.

Although Windows 7 knows the SSL certificate, the **The connection attempt cannot be completed** warning appears at users's clients during the first connection attempt. Users must click **Connect** in this window.

- Your clients are not connected to your network: Create a profile in the Manage Network Center on each Windows 7 client manually. Windows 7 clients do not validate the Kerio Control SSL certificate:
  - 1. In Windows 7, click the Start menu.
  - 2. Go to Control Panel  $\rightarrow$  Network and Internet  $\rightarrow$  Network and Sharing Center  $\rightarrow$  Manage wireless networks.

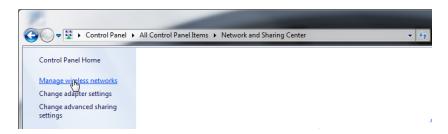

3. Click Add.

The Manually connect to a wireless network dialog opens.

- 4. Select Manually create a network profile.
- 5. In the next step, type the SSID name in the Network name field.
- 6. In Security type, select WPA2-Enterprise.

- 7. In **Encryption type**, select AES.
- 8. Select Start this connection automatically.
- 9. Select Connect even if the network is not broadcasting.
- 10. Click Next.

The **Successfully added** page appears.

Now, you must unselect validation of a server certificate:

1. Click Change connection settings.

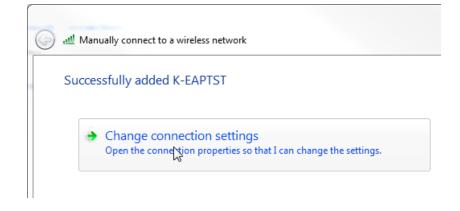

- On the Security tab, click Settings.
   The Protected EAP Properties opens.
- 3. Unselect Validate server certificate.
- 4. In Authentication Method, select Secured password (EAP-MSCHAP v2).
- 5. Click Configure.

The EAP-MSCHAP v2 Properties opens.

6. Unselect Automatically use my Windows logon on name and password.

| Protected EAP Properties                                                                                                    |         |
|----------------------------------------------------------------------------------------------------|---------|
| When connecting:                                                                                                    |         |
| Trusted Root Certification Authorities:                                                                                                    |         |
| AAA Certificate Services AC Raíz Certicámara S.A.                                                                                                    |         |
| <ul> <li>AC RAIZ DNIE</li> <li>AC RAIZ FI</li> <li>ACEDICON</li> <li>ACNLB</li> <li>Actalis Aut</li> <li>Actalis Aut</li> <li>Actalis Aut</li> <li>Actalis Aut</li> <li>Actalis Aut</li> <li>Actalis Aut</li> <li>Automatically use my Windows logon na password (and domain if any).</li> </ul> | ame and |
| Select Authentica                                                                                                    | ]       |
| Secured password (EAP-MSCHAP v2)   Config                                                                                                    | ure     |
| Enforce Network Access Protection     Disconnect if server does not present cryptobinding TLV     Enable Identity Privacy                                                                                                    |         |
| OK Car                                                                                                    | ncel    |

7. Click OK.

Now, you must specify the computer authentication:

- 1. On the **Security** tab, click **Advanced settings**.
- 2. Select the **802.1X settings** tab.
- 3. Select **Specify authentication mode**.
- 4. Select User authentication.

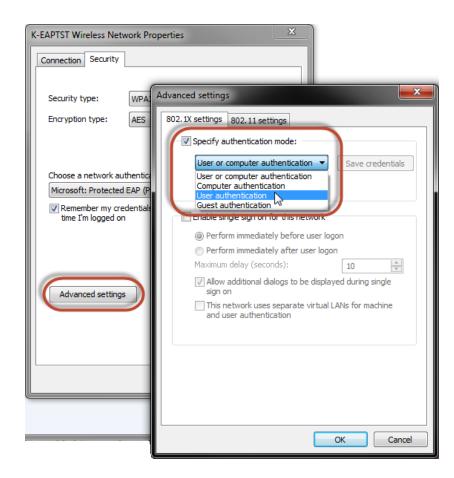

5. Click OK.

Windows 7 does not validate the SSL certificate and users can connect through your Wi-Fi to the network.

# Protecting users against password guessing attacks

## Protecting against password guessing attacks

Kerio Control can block IP addresses suspicious of password guessing attacks.

If an attacker tries to log in unsuccessfully 5 times (through various services), Kerio Control blocks the IP address.

- 1. Go to section **Configuration**  $\rightarrow$  **Domains and User Login**  $\rightarrow$  **tab Security Options**.
- 2. Select the **Block IP addresses suspicious of password guessing attacks** option.
- 3. You can select a group of trustworthy IP addresses.
- 4. Save the settings.

| Login guessing protection                          |              |        |
|----------------------------------------------------|--------------|--------|
| Block IP addresses suspicious of password guess    | sing attacks |        |
| Never block this IP address group:                 | None         | ▼ Edit |
| Currently there are no blocked IP addresses.       |              |        |
| <ol> <li>Blocking ends after 5 minutes.</li> </ol> |              |        |
|                                                    |              |        |

When an account is blocked, user cannot log in. Kerio Control unlocks the blocked IP addresses after 5 minutes.

## **Creating user groups in Kerio Control**

### **User groups overview**

User accounts can be sorted into groups. Creating user groups provides the following benefits:

- assigning access rights to groups of users
- using groups when defining access rules

## **Creating user groups**

You can create either a local user group or map existing groups from a directory service.

### **Creating local groups**

Local groups are created and managed through the Kerio Control administration interface.

- 1. Go to the administration interface.
- 2. In section **Groups**, select **Local User Database**.
- 3. Click Add.
- 4. On the **General** tab, enter a group name.
- 5. On tab **Members** click **Add**.
- 6. Select users you wish to add to the group and confirm.

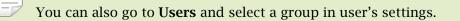

- 7. On tab **Rights**, you can configure access rights for this group. Read more in Setting access rights in Kerio Control.
- 8. Save the settings.

## **Configuring SSL certificates in Kerio Control**

## SSL certificates overview

You need an SSL certificate to use encrypted communication (VPN, HTTPS etc.). SSL certificates are used to authenticate an identity on a server.

For generating SSL certificates, Kerio Control uses its own local authority. Kerio Control creates the first certificate during installation. The server can use this certificate.

However, to avoid users seeing a confirmation message that suggests the site is not secure, you must generate a new certificate request in Kerio Control and send it to a certification authority for authentication.

Kerio Control supports certificates in the following formats:

- Certificate (public key) X.509 Base64 in text format (PEM). The file has the extension .crt.
- Private key The file is in RSA format and it has the extension .key with 4KB max. Passphrase is supported.
- Certificate + private key in one file The format is PKCS#12. The file has the extension .pfx or .p12.

## **Creating a new Local Authority**

Local Authority is generated automatically during Kerio Control installation. However, the hostname and other data are incorrect, so you need to generate a new certificate for the Local Authority.

To create and use a certificate for the Local Authority:

- 1. Go to **Definitions**  $\rightarrow$  **SSL Certificates**.
- 2. Click  $Add \rightarrow New$  Certificate for Local Authority.
- 3. In the **New Certificate for Local Authority** dialog box, type the Kerio Control hostname, the official name of your company, the city and country of your company, and the period for which the certificate should be valid.

The new Local Authority will be available and visible in **Definitions**  $\rightarrow$  **SSL Certificates**. The old one is:

- Changed from Local Authority to Authority
- Renamed to Obsolete Local Authority
- Available as a trusted authority for IPsec

If you need to know how to export the local authority and import it as root certificate to a browser, read the Exporting and importing Kerio Control local authority as root certificate article.

## Creating a certificate signed by Local Authority

Create a new certificate if the old one is not valid anymore.

To create a certificate, follow these instructions:

- 1. Open section **Definitions**  $\rightarrow$  **SSL Certificates**.
- 2. Click  $Add \rightarrow New$  Certificate.
- 3. In the **New Certificate** dialog box, type the hostname of Kerio Control, the official name of your company, city and country where your company resides and the period of validity.

**Hostname** is a required field.

4. Save the settings.

Now you can use this certificate. Using the certificate means that you have to select it in the specific settings (for example SSL certificate for VPN server you have to select in **Interfaces**  $\rightarrow$  **VPN Server**).

## Creating a certificate signed by a Certification Authority

To create and use a certificate signed by a trustworthy certification authority, follow these instructions:

- 1. Open **Definitions**  $\rightarrow$  **SSL Certificates**.
- 2. Click  $Add \rightarrow New$  Certificate Request.
- 3. In the **New Certificate Request** dialog box, type the hostname of Kerio Control, the official name of your company, city and country where your company resides and the period of validity.

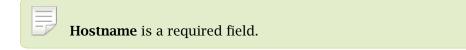

- 4. Select the certificate request and click More Actions  $\rightarrow$  Export.
- Save the certificate to your disk and email it to a certification organization.
   For example, Verisign, Thawte, SecureSign, SecureNet, Microsoft Authenticode and so on.

- 6. Once you obtain your certificate signed by a certification authority, go to **Definitions**  $\rightarrow$  **SSL Certificates**.
- 7. Select the original certificate request (the certificate request and the signed certificate must be matched)
- 8. Click More Actions  $\rightarrow$  Import.

The certificate replaces the certificate request. You can use this certificate. Using the certificate means that you have to select it in the specific settings (for example SSL certificate for VPN server you have to select in **Interfaces**  $\rightarrow$  **VPN Server**).

### Importing intermediate certificates

Kerio Control allows authentication by intermediate certificates.

To add an intermediate certificate to Kerio Control, follow these steps:

- 1. In the administration interface, go to section **Configuration**  $\rightarrow$  **SSL Certificates**.
- 2. Import certificates by clicking on Import  $\rightarrow$  Import Certificate of an Authority.

| SSL Certificates                        |                              |                             |                  |                       | Admin      |
|-----------------------------------------|------------------------------|-----------------------------|------------------|-----------------------|------------|
| Hide built-in certification authorities |                              |                             | F                | ilter:                |            |
| Name 🔺                                  | Issuer                       |                             | Subject          |                       | Expires    |
| 🔄 crm.kerio.com                         | 34822aae-                    | 8410-ff41-98ee-a9d9a40ba423 | crm.kerio.com    |                       | 2016-06-15 |
| 😑 Default                               | 34822aae-0                   | 8410-ff41-98ee-a9d9a40ba423 | 38f6f2c0-1665-8  | 74d-8788-129b4ed20700 | 2016-06-15 |
| 💙 Local Authority                       | 34822aae-                    | 8410-ff41-98ee-a9d9a40ba423 | 34822aae-8410-f  | f41-98ee-a9d9a40ba423 | 2016-06-15 |
| mail.company.com                        | 34822aae-                    | 8410-ff41-98ee-a9d9a40ba423 | mail.company.com | n                     | 2016-06-15 |
| 🔁 web servers behind reverse proxy      | 34822aae-                    | 3410-ff41-98ee-a9d9a40ba423 | server.company.c | om                    | 2016-06-15 |
|                                         | Remove<br>Rename<br>Distrust | Import New Certificate      |                  |                       |            |
|                                         | Import 🕨                     | Import Signed Certificate   | from CA          |                       |            |
|                                         |                              |                             |                  |                       |            |
|                                         | Export 🕨                     | Import Certifichte of an A  | uthority         |                       |            |

3. Save the settings.

If you have multiple intermediate certificates, add them all in the same way.

# **Configuring IP address groups**

## Using IP address groups

In IP address groups, you can define:

- single IPv4 or IPv6 address
- groups of IPv4 or IPv6 addresses
- hostnames
- IP address ranges for IPv4 or IPv6
- IPv4 subnet with mask
- IPv6 prefix

Kerio Control uses predefined IP address groups in other configuration dialogs such as the traffic and URL rules.

| 🔄 IP Address Groups         |         | Admin                                 |
|-----------------------------|---------|---------------------------------------|
|                             |         | Filter:                               |
| 🛛 Item 🔺                    | Source  | Description                           |
| 🗉 🔚 Admins                  |         |                                       |
| J 📃 192.168.48.48           | MyKerio | Sydney                                |
| 192,168,48,49               | MyKerio | Alex                                  |
| 🗉 🔚 HTTPS exclusions        |         |                                       |
| 🔽 🔜 dropbox.com             | Local   | Dropbox servers                       |
| 🔽 🔜 kerio.com               | Local   | Kerio updates                         |
| 🔽 🔜 microsoft.com           | Local   | Microsoft updates and Microsoft store |
| 🔽 🔜 mozilla.org             | Local   | Mozilla updates                       |
| 🗉 🔚 Servers                 |         |                                       |
| 📝 🔜 192.168.2.2,192.168.2.3 | Local   | Kerio Connect, Kerio Operator         |

Figure 1 Section IP Address Groups

If you have multiple Kerio Control appliances, you can manage them in MyKerio and use shared IP address groups across all your appliances. All shared IP address groups are labeled as **MyKerio** and all groups added in the appliance are labeled as **Local** in the **Source** column. For more details, read Sharing definitions across Kerio Control appliances with MyKerio.

### Adding a new IP address group

- 1. In the administration interface, go to **Definitions**  $\rightarrow$  **IP** Address Groups.
- 2. Click Add.

Add IP Address dialog opens.

- 3. Select **Create new** and type a name of the IP address group.
- 4. Select:
  - Addresses

Type the IP address, range, network, subnet or prefix.

In the **Properties** part of the window, move the cursor above the information point.

Help displays all patterns accepted by Kerio Control (see the screenshot below).

| Add IP Address                                                         |                                                                         |                                                                                         | ? 🗙    |
|------------------------------------------------------------------------|-------------------------------------------------------------------------|-----------------------------------------------------------------------------------------|--------|
| Add to a group                                                         |                                                                         |                                                                                         |        |
| Select existing:                                                       |                                                                         | Sales team offices                                                                      | ~      |
| Oreate new:                                                            |                                                                         | New IP address group                                                                    |        |
| Properties<br>Addresses<br>IP Address Grou<br>Firewall<br>Description: | Possibilities<br>Host<br>IPv4 address<br>IPv4 range<br>IPv4 subnet mask | Examples<br>www.domain.org<br>192.168.0.1<br>192.168.0.5-192.168.0.90<br>192.168.0.0/32 |        |
|                                                                        | IPv4 network                                                            | 192.168.0.0/255.255.0.0                                                                 |        |
|                                                                        | IPv6 address<br>IPv6 range<br>IPv6 prefix                               | 12:34::2<br>12:34::2-12:34::99<br>12:34::/64                                            | Cancel |

Figure 2 Section IP Address Groups

If you add a domain name, you must use the Kerio Control DNS server and enable the DNS cache. If you use IP address or a host name you can use any DNS server.

- IP Address Group Another group of IP addresses — groups can be cascaded.
- Firewall Firewall is a special group including all the firewall's IP addresses.
- 5. You can add a description for better reference.
- 6. Click OK.

## Adding item into existing address group

If you wish to add items to an existing IP address group:

- 1. In the administration interface, go to **Definitions**  $\rightarrow$  **IP** Address Groups.
- 2. Click Add.

Add IP Address dialog opens.

- 3. Choose **Select existing** and specify the desired IP address group from the selection menu.
- 4. In the **Properties** part of the dialog, define addresses, IP address group or firewall (see step 4 and 5 in section Adding a new IP address group)
- 5. Click OK.

You can edit only individual items within an IP address group. You cannot edit or remove the IP address group itself. If you want to remove the IP address group, you must remove all items or move them to another IP address group.

### Moving items from one IP address group to another

If you add a new item to wrong IP address group, you can move it to the right one:

- 1. In the administration interface, go to **Definitions**  $\rightarrow$  **IP** Address Groups.
- 2. Right-click the item.

- In the context menu, click Edit.
   Edit IP Address dialog opens.
- 4. Select **Move to existing** and specify the desired IP address group from the selection menu.
- 5. Click OK.

## **Creating time ranges in Kerio Control**

## Time ranges overview

Time ranges can be applied to various policies (e.g. Traffic or URL rules) to define intervals for when rules should be valid.

A time range may consist of multiple intervals with different settings.

| 🗳 Time Ranges                 |         |                                     | Admin 🔻  |
|-------------------------------|---------|-------------------------------------|----------|
|                               |         | Filter:                             |          |
| 🛛 Item 🔺                      | Source  | Description                         | Valid on |
| 🗉 🖄 Rush hours                |         |                                     |          |
| 📝 📎 Daily from 13:00 to 15:30 | Local   |                                     | Weekdays |
| 🔽 🕙 Daily from 09:00 to 11:30 | Local   |                                     | Weekdays |
| 🗉 🖄 Working hours             |         |                                     |          |
| √ 🕑 Daily from 08:00 to 06:00 | MyKerio | Working hours at Kerio Technologies | Weekdays |

If you have multiple Kerio Control appliances, you can manage them in MyKerio and use shared time ranges across all your appliances. All shared time ranges are labeled as **MyKerio** and all time ranges added in the appliance are labeled as **Local** in the **Source** column. For more details, read Sharing definitions across Kerio Control appliances with MyKerio.

| d Time Range                         |                   |            |              |         |       | ? × |
|--------------------------------------|-------------------|------------|--------------|---------|-------|-----|
| Add to a group                       |                   |            |              |         |       |     |
| Select existing:                     |                   | N          | o groups av  | ailable | ~     | -   |
| Oreate new:                          |                   | W          | orking hour  | s       |       |     |
| Description                          |                   |            |              |         |       |     |
| Weekday                              |                   |            |              |         |       |     |
| Time settings                        |                   |            |              |         |       |     |
| Type:                                | Daily             |            |              |         |       |     |
| From:                                | 08:00             |            |              |         |       |     |
| To:                                  | 17:59             |            |              |         |       |     |
| Valid on:                            | Weekdays          |            |              |         | •     | •   |
| 🔽 Mon 🛛 🔽 Tue                        | Ved Wed           | 🗸 Thu      | 🗸 Fri        | Sat     | 🔲 Sun |     |
| <ol> <li>Times set in the</li> </ol> | dialog correspond | d with ser | ver time zor | ie.     |       |     |
|                                      |                   |            |              |         |       |     |
|                                      |                   |            |              | ОК      | Cance | !   |

Figure 1 Time ranges

## **Defining time ranges**

- 1. In the administration interface, go to **Definitions**  $\rightarrow$  **Time Ranges**.
- 2. Click Add.
- 3. Enter a name for the group (or select an existing one).
- 4. You can add a description for the time interval.
- 5. Configure the **Time settings** frequency, time interval and days if applicable.
- 6. Save the settings.

## **Configuring URL groups**

## **Using URL groups**

URL groups enable the administrator to define content rules. For example, to disable access to a group of web pages, you can define a URL group and assign permissions to the URL group, rather than defining permissions to each individual content rule. A URL group rule is processed faster than a greater number of separate rules for individual URLs.

The default Kerio Control installation already includes predefined URL groups:

- Adobe Updates URL of pages requested for automatic updates of Adobe products.
- Ads/banners URLs of pages that contain advertisements, banners, etc.
- Apple Updates URL of pages requested for automatic updates of Apple products.
- Automatic Updates URL of pages requested for automatic updates.
- Java Updates URL of pages requested for automatic updates of Java.
- Microsoft Updates URL of pages requested for automatic updates of Windows.

| 🕍 URL Groups                    |         |                         | Admin 🔻 |
|---------------------------------|---------|-------------------------|---------|
|                                 | Filt    | ter:                    |         |
| 🛛 Item 🔺                        | Source  | Description             |         |
| 🗉 🏰 Adobe Updates               |         |                         |         |
|                                 |         |                         |         |
| 🗉 🔛 Apple Updates               |         |                         |         |
| 🗉 🗳 Automatic Updates           |         |                         |         |
| 🕼 🕼 Adobe Updates               | Local   | Adobe Updates group     |         |
| 🕼 🔛 Apple Updates               | Local   | Apple Updates group     |         |
| 🔽 🔛 Java Updates                | Local   | Java Updates group      |         |
| 🕼 🔯 Microsoft Updates           | Local   | Microsoft Updates group |         |
| 🗉 🏰 Forbidden webs              |         |                         |         |
| 📝 🚯 http://www.dailymail.co.uk/ | MyKerio |                         |         |
| 🗉 🏥 Java Updates                |         |                         |         |
| 🗉 🏥 Microsoft Updates           |         |                         |         |
|                                 |         |                         |         |
| Add Edit Remove                 |         | Apply                   | Reset   |

For more details, read Sharing definitions across Kerio Control appliances with MyKerio.

## Defining a new URL group

- 1. In the administration interface, go to **Definitions**  $\rightarrow$  **URL Groups**
- 2. Click Add.
- 3. Type a name for the group.
- 4. In **Type**, select **URL**.

URL can be specified as follows:

- Full address of a server, a document or a web page without protocol specification (http://).
- Use substrings with special characters \* and ?. An asterisk (\*) stands for any number of characters, a question mark (?) represents one character.
- Regular expressions.

For details, read article Wildcards and regular expressions in URL.

5. Save the settings.

## **Services in Kerio Cotrol**

## **Services**

Services are defined by a communication protocol and by a port number (e.g. the HTTP service uses the TCP protocol with the port number 80). You can create groups of services which simplifies creating traffic rules.

You can also match so-called protocol inspector with certain service types.

## **Using services**

Example: You want to perform protocol inspection of the HTTP protocol at port 8080:

1. In the administration interface, go to **Definitions**  $\rightarrow$  **Services**.

Some standard services, such as HTTP, FTP, DNS etc., are already predefined.

- 2. Click Add.
- 3. In the Add Service dialog, type a name of a new service HTTP 8080.
- 4. Type a description.
- 5. Select a TCP protocol.

The **other** option allows protocol specification by the number in the IP packet header. Any protocol carried in IP (e.g. GRE - protocol number is 47) can be defined this way.

- 6. Select the HTTP protocol inspector.
- 7. Type 8080 to Destination port.

If the TCP or UDP communication protocol is used, the service is defined with its port number. In case of standard client-server types, a server is listening for connections on a particular port (the number relates to the service), whereas clients do not know their port in advance (ports are assigned to clients during connection attempts). This means that source ports are usually not specified, while destination ports are usually known in case of standard services.

Source and destination ports can be specified as:

- Any all the ports available (1–65535)
- Equal to a particular port (e.g.80)
- **Greater than**, **Less than** all ports with a number that is either greater or less than the number defined
- **In range** all ports that fit to the range defined (including the initial and the terminal ones)
- List list of the ports divided by commas (e.g. 80, 8000, 8080)

#### 8. Save the settings.

This ensures that the HTTP protocol inspector will be automatically applied to any TCP traffic at port 8080 and passing through Kerio Control.

### **Creating service groups**

New in Kerio Control 8.3!

Creating service groups simplifies creating traffic rules because you do not have to use all the services in your traffic rules. If you need a rule for more services, create a group of all these services and work with the group during creating the traffic rule.

A good example for creating group of services is Kerio Connect — mail server from Kerio Technologies (see figure <u>1</u>).

- 1. In the administration interface, go to **Definitions**  $\rightarrow$  **Services**.
- 2. Click  $Add \rightarrow Add$  Service Group.
- 3. In the Add Service Group dialog, type a name of the new group.
- 4. Click Add.
- 5. In the **Select items** dialog, select required service and click **OK**.
- 6. Repeat step 5 for other services.
- 7. When the new service group is ready, click **OK**.

The service group is finished and you can use it for creating a traffic rule.

| dd Service Gr | oup                    | ? ×  |
|---------------|------------------------|------|
| Name:         | Kerio Connect services |      |
| CardDAV       | 5                      |      |
| C HTTPS       |                        |      |
| 🛞 IMAP        |                        |      |
| 🛞 IMAPS       |                        |      |
| 🛞 Kerio Cor   | nnect WebAdmin         |      |
| Co LDAP       |                        |      |
| Co LDAPS      |                        |      |
| Co POP3       |                        |      |
| POP3S         |                        | -    |
| Add           | Remove                 | -    |
|               | ОК Са                  | ncel |

Figure 1 Edit Service Group dialog

## **Protocol inspection in Kerio Control**

## **Overview**

Kerio Control includes protocol inspectors, which monitor all traffic on application protocols, such as HTTP and FTP. The inspectors filter the communication or adapt the firewall's behavior according to the protocol type.

For example, the **HTTP protocol inspector** monitors traffic between browsers and web servers. The protocol inspector blocks connections to particular pages or downloads of particular types of content (for example, images or pop-ups).

Each protocol inspector applies to a specific protocol and service. By default, all available protocol inspectors are used in definitions of corresponding services. (They are applied to matching traffic automatically.)

To apply a protocol inspector explicitly to other traffic, you must edit or add a new service where this inspector to be used.

## Applying protocol inspection to a non standard port

As an example, if you connect to a remote FTP server on the non standard port 2101, you must create a new service for TCP 2101 that uses the FTP inspector:

- 1. In the administration interface, go to **Definitions**  $\rightarrow$  **Services**.
- 2. Click  $Add \rightarrow Add$  Service.
- 3. In the Add Service dialog box, type the name and description of the service.
- 4. In the **Protocol** drop-down list, select **TCP**.
- 5. In the **Protocol inspector** drop-down list, select **FTP**.
- 6. In the **Destination port** section, select the **Equal to** condition and type the port number (2101 in our example).
- 7. Click OK.

| General             |                                  |        |
|---------------------|----------------------------------|--------|
| lame:               | FTP 2101                         |        |
| Description:        | FTP server on a non-standard por | t 2101 |
| Protocol:           | TCP                              | ~      |
| Protocol inspector: | FTP                              | ~      |
| Source port         |                                  |        |
| Condition:          | Any                              | ~      |
| Destination port    |                                  |        |
| Condition:          | Equal to                         | ~      |
| Port number:        | 2101                             |        |

From now on, Kerio Control applies the FTP protocol on the non-standard port 2101.

## Disabling a protocol inspector

Disable protocol inspectors only for troubleshooting purposes. Disabling a protocol inspector may break the functionality within the protocol or prevent content from beeing scanned. If you disable SIP or FTP protocol inspectors, their communication fails.

There are two ways to disable protocol inspectors:

- In the **Services** section, to disable protocol inspection for all traffic
- In the **Traffic Rules** section, to disable protocol inspection for traffic meeting the condition of the rule

#### Disabling protocol inspectors in services

Supposed that a communication to an Internet server does not work correctly. The HTTP protocol inspector stops the communication because it appears to be malicious. To troubleshoot, you can disable the HTTP protocol inspector to see if that solves the problem.

- 1. In the administration interface, go to **Definitions**  $\rightarrow$  **Services**.
- 2. Double-click the HTTP service.
- 3. In the Edit Service dialog box, in the Protocol inspector drop-down list select None.
- 4. Save your settings.

Now try to access the HTTP server from the Internet. If it is accessible, you have your answer. Enable the HTTP protocol inspector for the service and disable it in the particular traffic rule, as described below.

| Service             |                             | ſ      |
|---------------------|-----------------------------|--------|
| General             |                             |        |
| Name:               | HTTP                        |        |
| Description:        | HyperText Transfer Protocol | www    |
| Protocol:           | ТСР                         | ~      |
| Protocol inspector: | None                        | ¥      |
|                     | None dhy                    |        |
| Source port         | нттр \/                     |        |
| Condition:          | HTTPS                       |        |
| Condition:          | FTP                         |        |
|                     | IRC                         |        |
| Destination port    | RTSP                        |        |
| Condition:          | RAP                         |        |
| Port number:        | H.323-Q.931                 |        |
|                     | MMS                         |        |
|                     | SCCP                        |        |
|                     | SMTP                        |        |
|                     | POP3                        |        |
|                     | PPTP                        |        |
|                     |                             |        |
|                     | ОК                          | Cancel |

Figure 1 Disabling a protocol inspector

#### Disabling protocol inspectors in traffic rules

In **Traffic Rules**, you can disable protocol inspectors for a particular traffic rule. For our example we will use the HTTP server placed in the Internet:

- 1. In the administration interface, go to Traffic Rules.
- 2. Right-click a table header and select **Columns**  $\rightarrow$  **Inspector**.
- 3. In any single rule, double-click the Inspector column and select None.
- 4. Click Apply.

| 🔋 Traffic Rules                          |        |               |                   |         |             |             |                        | ۵        |
|------------------------------------------|--------|---------------|-------------------|---------|-------------|-------------|------------------------|----------|
|                                          |        |               | Search:           |         |             | 🔹 💙 Test Ru | les C Rest             | ore View |
| D Name                                   | Source | Destination   | Service           | Action  | Translation | Last used   | Inspector              |          |
| WWW server - protocol inspector disabled | Any    | 212.212.25.25 | HTTP              | 🕗 Allow |             |             | Default                | ~        |
| Remote administration                    | Any    | 💙 Firewall    | 🛞 Kerio C         | Allow   |             | 14 days ago | Default<br>None<br>HTT |          |
| VPN Services                             | Any    | 💙 Firewall    | Psec s            | 🕑 Allow |             |             | HTTPS                  |          |
| Web Services 🗢                           | Any    | 💙 Firewall    | 6 HTTP<br>6 HTTPS | 🕗 Allow |             |             | FTP<br>IRC<br>RTSP     |          |

Kerio Control disables the protocol inspector for that traffic rule.

Figure 2 Disable a protocol inspector

## Monitoring active hosts

### **Overview**

Kerio Control displays the hosts within the local network, or active users using Kerio Control for communication with the Internet in **Status**  $\rightarrow$  **Active Hosts**.

Look at the upper window to view information on individual hosts, connected users, data size/speed, etc.

| ems (1 selected)        |                                                                                      |                      |                     |                |         | Filter:           |     |                                                          |                             |
|-------------------------|--------------------------------------------------------------------------------------|----------------------|---------------------|----------------|---------|-------------------|-----|----------------------------------------------------------|-----------------------------|
| stname 🔺                | User                                                                                 | Current Rx [K        | Current Tx [K       | IPv4 Address   | Login T | ïme               |     | ntion Tuno                                               |                             |
| 10.10.10.15             |                                                                                      | 0                    | 0                   | 10.10.10.15    |         |                   |     | Sort Ascending                                           |                             |
| 10.10.10.17             |                                                                                      | 0                    | 0                   | 10.10.10.17    |         |                   |     | Z↓ Sort Descending                                       | 9                           |
| Firewall                |                                                                                      | 0                    | 2                   | Firewall       |         | Hostname          | 1   | 🔢 (kumns                                                 | <b>b</b>                    |
| bjones-nb.company.com   | 🚨 bjones                                                                             | 1.11                 | 0.11                | 192.168.94.144 | 20      | User              |     |                                                          |                             |
| kerio-connect-appliance |                                                                                      | 0                    | 0                   | 10.10.10.12    |         |                   | ,   |                                                          |                             |
| pbx.binebrewing.com     | Monitors current traff                                                               | ic speed in both dir | ections (from and   | 10.10.10.11    | ~~      | Current Rx [KB/s] |     |                                                          |                             |
|                         | to the host - Rx values represent incoming data, Tx values represent outgoing data). |                      |                     |                |         | Current Tx [KB/s] |     |                                                          |                             |
|                         | values represent out                                                                 | going data).         |                     |                |         | MAC Address       |     |                                                          |                             |
|                         |                                                                                      |                      |                     |                |         | IPv4 Address      | *   |                                                          |                             |
|                         |                                                                                      |                      |                     |                |         | IPv4 Address Sta  | tus |                                                          | the host from which the     |
|                         | Date and time when the active host was registered by<br>Kerio Control.               |                      |                     |                |         | IPv6 Address      | K   | is connecting.                                           |                             |
|                         | Certo Control.                                                                       |                      |                     |                |         | Login Time        |     |                                                          |                             |
|                         |                                                                                      |                      |                     |                |         | Login Duration    |     |                                                          |                             |
|                         |                                                                                      |                      |                     |                | 7       | Start Time        |     |                                                          |                             |
|                         | Total size of the data received and transmitted since the Start time.                |                      |                     |                |         | Inactivity Time   | <   | You can set the firewall t<br>automatically after the in | e time with zero data traff |
|                         |                                                                                      |                      |                     |                |         | Authentication T  | ype |                                                          | after the inactivity exceed |
|                         |                                                                                      |                      |                     |                | -       | Total Rx [MB]     |     | allowed inacti                                           | vity time.                  |
|                         |                                                                                      |                      |                     |                |         | Total Tx [MB]     |     |                                                          |                             |
|                         | Total number of conr                                                                 | nections to and from | n the host. Details |                |         | Connections       |     |                                                          |                             |
|                         | can be displayed in t                                                                |                      |                     |                |         | connections       |     |                                                          | Show/Hide Details           |

Figure 1 Active Hosts tab

Clicking the right mouse button in the **Active Hosts** window (or on the record selected) displays a context menu that provides the following options:

#### **View in Users**

This option is available if the user is logged in.

Kerio Control redirects you to the **Configuration**  $\rightarrow$  **Users** section (the user's account is automatically highlighted) and you can change the details of the account.

For example: in the **Active Hosts** section, you find out that one of the Kerio Control users have huge download. Click **View in Users** and you are immediately in the **Users** section, the user is highlited and you can set a quota for them.

#### **View in Statistics**

This option is available if the user is logged in.

Kerio Control redirects you to the **Status**  $\rightarrow$  **User Statistics** section (the user is automatically highlighted) and you can check user's statistics.

For example: in the **Active Hosts** section, you find out that one of the Kerio Control users have huge download. Click **View in Statistics** and you are immediately in the **User Statistics** section, the user is highlited and you can check if the user's download is often so high.

#### Make DHCP reservation by MAC

If Kerio Control knows the MAC address, you can make a DHCP reservation by MAC. Read more in the Using DHCP module article.

#### Login user automatically by MAC

This option is available if the user is logged in and Kerio Control knows the MAC address of the host.

If users work at reserved workstations (i.e. their computers are not used by any other user), they can use automatic login to Kerio Control. Their computers are identified with

Media Access Control address (MAC address). Read more in the Configuring automatic user login article.

#### Logout User

Immediate logout of a selected user from the selected active host or hosts.

#### Logout All Users

Immediate logout of all firewall users.

The Active Hosts section provides detailed information on a selected host and connected user in the bottom window. If you cannot see the details, click the **Show details** button (see figure  $\underline{1}$ ):

#### General

Open the **General** tab to view and copy&paste information on user's login, size/speed of transmitted data and information on the activities of the user.

#### Host information

- Host DNS name (if available) or IPv4 address of the host
- User Kerio Control username of the user
- Login time date and time when a user logged-in.
- Inactivity time time for which no packet is sent
- IPv4 address IPv4 address of the host
- IPv6 address IPv6 address of the host
- Authentication type this is displayed if the host uses an authentication.
- MAC address the MAC address is displayed if Kerio Control knows the MAC address of the host.

#### Monitoring active hosts

| Host information  | n                   |                      |                   |  |
|-------------------|---------------------|----------------------|-------------------|--|
| lost:             | bob.kerio.com       | IPv4 address:        | 192.168.94.1      |  |
| Jser:             | bob                 | IPv6 address:        |                   |  |
| Login time:       | 2014-07-03 13:51:59 | Authentication type: | SSL               |  |
| Inactivity time:  | 01:00:00            | MAC Address:         | 00-50-56-c0-00-01 |  |
| Traffic informati | 11.00 MB            | Current download:    | 0.00 KB/s         |  |
| Upload:           | 4.00 MB             | Current upload:      | 0.00 KB/s         |  |
| Connections:      | 2                   |                      |                   |  |
|                   |                     |                      |                   |  |

Figure 2 Detailed information for each host or user

#### **Traffic information**

Information on size of data received (**Download**) and sent (**Upload**) by the particular user (or host) and on current speed of traffic in both directions.

The **Connections** item means the number of TCP/UDP connections.

### Activity

#### Active since

Time (in minutes and seconds) when the activity was detected.

#### **Event Type**

Type of detected activity (network communication). Kerio Control distinguishes many activities, for example SMTP, POP3, WWW (HTTP traffic), FTP, Streams (real-time transmission of audio and video streams), VPN, etc.

#### Description

Detailed information on an activity. For example:

• **WWW** — title of a Web page to which the user is connected (if no title is available, URL will be displayed instead).

For better transparency, only the first visited page of each web server, to which the user connected, is displayed.

- **FTP** DNS name or IP address of the server, size of downloaded/saved data, information on currently downloaded/saved file (name of the file including the path, size of data downloaded/uploaded from/to this file).
- **P2P** information that the client is probably using Peer-To-Peer network.

### Connections

The Connections tab displays all active connections to the Internet. Information about each

connection includes the processed traffic rule, transfer rate, protocol, outgoing interface, remote host and more.

Use the **Show DNS names** option to enable/disable showing of DNS names instead of IP addresses in the **Source** and **Destination** columns. If a DNS name for an IP address cannot be resolved, the IP address is displayed.

Ę

- 1. To kill a connection between the LAN and the Internet immediately, right-click the connection and select **Kill connection**.
- 2. The selected host's overview of connections lists only connections established from the particular host to the Internet and vice versa. Local connections established between the particular host and the firewall can be viewed only in **Status**  $\rightarrow$  **Connections**. Connections between hosts within the LAN are not routed through Kerio Control and, therefore, they cannot be viewed there.

#### Histogram

The **Histogram** tab provides information on data volume transferred from and to the selected host in a selected time period. The chart provides information on the load of this host's traffic on the Internet line through the day.

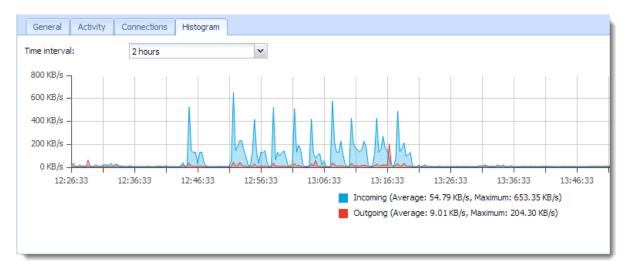

Figure 3 Histogram tab

## **Monitoring VPN clients**

### **Overview**

This article describes a monitoring of all clients connected to Kerio Control through VPN. There are two types of VPN:

- Kerio VPN
- IPsec VPN

Monitoring of VPN clients you can find in the **Status**  $\rightarrow$  **VPN clients** section.

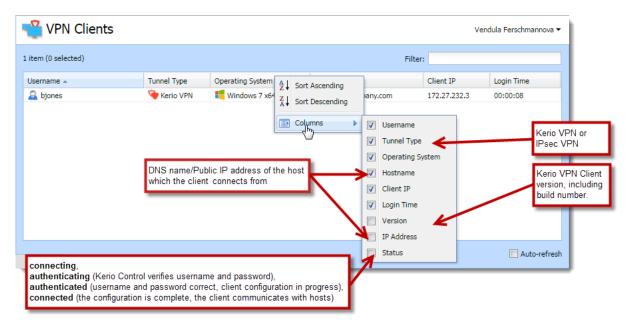

Figure 1 VPN Clients

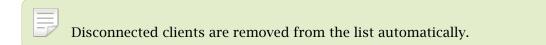

## **Disconnecting a VPN client**

You are allowed to close any of the VPN connections. Right-click to a connection and click **Disconnect**.

## Monitoring alert messages

## **Overview**

Kerio Control enables automatic sending of messages informing the administrator about important events. This makes the firewall administration more comfortable, since it is not necessary to connect to the firewall too frequently to view all status information and logs (however, it is definitely worthy to do this occasionally).

Kerio Control generates alert messages upon detection of any specific event for which alerts are preset. All alert messages are recorded into the **Alert** log. The firewall administrator can specify which alerts will be sent to whom, as well as a format of the alerts. Sent alerts can be viewed in **Status**  $\rightarrow$  **Alerts**.

Section Status  $\rightarrow$  Alert Messages displays all alerts sent to users since startup of Kerio Control.

On the left side of the **Alert Messages** section, all sent alerts (sorted by dates and times) are listed.

Each line provides information on one alert:

- **Date** date and time of the event,
- Alert event type.

Click an event to view detailed information on the item including a text description in the right-side section of the window.

Details can be optionally hidden or showed by clicking the **Hide/Show details** button (details are displayed by default).

## **Configuring alerts**

For more details, read the Using alert messages article.

## Alert log

All alert messages are recorded into the Alert log.

The **Alert** log provides a complete history of alerts generated by Kerio Control (e.g. alerts upon virus detection, dialing and hanging-up, reached quotas, detection of P2P networks, etc.).

Each event in the **Alert** log includes a time stamp (date and time when the event was logged) and information about an alert type (in capitals). The other items depend on an alert type.

The **Alert** log gathers records about all alerts generated by Kerio Control (no matter if they were or were not sent by email to user/administrator).

## **Monitoring user statistics**

## **Overview**

Kerio Control monitors users' traffic and their quota.

To display the monitoring, go to **Status**  $\rightarrow$  **User Statistics**. The section displays:

- A list of Kerio Control users (1)
- A counter for all users (2)
- A counter for not logged in users (3)
- A counter for guest users (4)
- A column indicating the percentage of spent quota per user (5)
- Columns with traffic by day, week, month, and in total (6)

You can also display traffic separately for incoming and outgoing traffic in total and by time period. To do so, select from the IN and OUT options (for example, **Today IN [MB]**, **Month OUT [MB]**, and so on).

| 7 items (1 selected) |               | ,5                        |                | 6;      |            |            | Filter: |
|----------------------|---------------|---------------------------|----------------|---------|------------|------------|---------|
| Username 🔺           | Full Name     | <ul> <li>Quota</li> </ul> | Today [MB] We  | ek [MB] | Month [MB] | Total [MB] |         |
| all users            | all users     | 2↓ Sort Ascending         | 15             | 1 324   | 1 963      | 44 988     |         |
| 🚨 Admin 📃 🥎          |               | Z Sort Descending         | 0              | 0       | 0          | 5 026      |         |
| 🚨 Admin 🛛 🥌          |               | A+ Sore Descending        | 0              | 0       | 0          | 0          |         |
| amontoya 🕰           | Adam Montoya  | Columns 👆 🕨               | Username       | 880     | 1 208      | 3 087      |         |
| a cmoore             | Cindy Moore   | • 0%                      | Full Name      | 0       | 0          | 0          |         |
| 🚨 cparker            | Carl Parker   | • 0%                      | Quota          | 2       | 2          | 722        |         |
| 🚨 hyoung             | Harry Young   | • 0%                      |                | 0       | 0          | 0          |         |
| 名 jkeaton            | James Keaton  | • 0%                      | Today [MB]     | 0       | 0          | 0          |         |
| 🚨 mhall              | Michael Hall  | • 0%                      | Week [MB]      | 0       | 0          | 0          |         |
| 🚨 msmall             | Michael Small | • 0%                      | Month [MB]     | 0       | 0          | 0          |         |
| 🚨 sbond              | Sarah Bond    | • 0%                      | Total [MB]     | 0       | 0          | 18         |         |
| a tbond              | Tracy Bond    | • 0%                      | Today IN [MB]  | 0       | 0          | 14         |         |
| 🚨 vgruber            | Vicky Gruber  | • 0%                      | Today OUT [MB] | 0       | 0          | 0          |         |
| vpntestuser          | VPN Testuser  | • 0%                      | Week IN [MB]   | 0       | 0          | 1          |         |
| a wsmith 💦 🍾 🧣       | Wendy Smith   | • 0%                      |                | 0       | 0          | 0          |         |
| not logged in 🖊 🤳    | not logged in |                           | Week OUT [MB]  | 442     | 753        | 35 226     |         |
| guest users          | guest users   |                           | Month IN [MB]  | 0       | 0          | 0          |         |
| 4                    |               |                           | Month OUT [MB] |         |            |            |         |
| 4                    |               |                           | Total IN [MB]  |         |            |            |         |
|                      |               |                           | Total OUT [MB] |         |            |            |         |

## **Kerio Control Statistics**

To display the user statistics in Kerio Control Statistics, right-click a users' name and click **View in Kerio Control Statistics**.

For more information about Kerio Control Statistics, visit the Kerio Control Statistics section in our Knowledge Base.

## **Monitoring System Health in Kerio Control**

### **Overview**

System Health shows current usage of CPU, RAM and the disk space of the computer or device where Kerio Control is running.

#### Time Interval

Selection of time period for which CPU load and RAM usage is displayed.

#### CPU

Timeline of the computer's (device's) CPU load. Short time peak load rates ("peaks" of the chart) are not unusual and can be caused for example by the network activity.

#### RAM

RAM usage timeline.

#### Storage usage

Currently used and free space on the disk space or a memory card.

If storage space is missing, it is possible to click on **Manage** and delete some files created by running Kerio Control (logs, statistics data, etc.) and set limits which prevent possible running out of storage space.

#### Reboot

Restart of the system or shutdown of the device.

Lack of system resources may seriously affect functionality of Kerio Control. If these resources are permanently overloaded, it is recommended to restart Kerio Control and then check system resources usage once again.

### **Power Off**

Shutdown of the device.

### Storage space management

To get enough free space on the disk, you can use the following methods:

- Free disk space by deleting old or unnecessary files (logs, statistics, etc.),
- Set size limits for files created by Kerio Control appropriately.

The dialog shows only such components data of which occupy at least a certain amount of space (MB).

## Using and configuring logs

### Logs overview

Logs keep information records of selected events occurred in or detected by Kerio Control. Each log is displayed in a window in the **Logs** section.

Optionally, records of each log may be recorded in files on the local disk and/or on the Syslog server.

Locally, the logs are saved in the files under the logs subdirectory where Kerio Control is installed. The file names have this pattern:

log\_name.log

(e.g. debug.log). Each log includes an .idx file, i.e. an indexing file allowing faster access to the log when displayed in the administration interface.

Individual logs can be rotated — after a certain time period or when a threshold of the file size is reached, log files are stored and new events are logged to a new (empty) file.

Kerio Control allows to save a selected log (or its part) in a file as plaintext or in HTML. The log saved can be analyzed by various tools, published on web servers, etc.

## Logs Context Menu

When you right-click inside any log window, a common context menu will be displayed:

Сору

This action makes a copy of the selected text from the log and keeps it in the clipboard. Text selection and copying through the context menu is supported only in Internet Explorer where it is necessary to allow access to the clipboard.

For this operation it is recommended to use shortcut Ctrl+C (or Apple+C on Mac). This method is compatible throughout operating systems.

#### Save Log

This option saves the log or selected text in a file as plaintext or in HTML.

#### Hint

This function provides more comfortable operations with log files than a direct access to log files on the disk of the computer where Kerio Control is installed. Logs can be saved even if Kerio Control is administered remotely.

The **Save log** option opens a dialog box with the following parameters:

- Format logs can be saved as plaintext or in HTML. If the HTML format is used, colors will be saved for the lines background (see section *Highlighting*) and all URLs will be saved as hypertext links.
- **Source** either the entire log or only a part of the text selected can be saved. In case of remote administration, saving of an entire log may take some time.

#### Highlighting

Highlighting may be set for logs meeting certain criteria (for details, see below).

#### Log Settings

A dialog where log rotation and Syslog parameters can be set.

#### Clear Log

Removes entire log. All information of will be removed from the log forever (not only the information saved in the selected window).

Removed logs cannot be refreshed anymore.

Only users with read and write rights are allowed to change log settings or remove logs.

## Log highlighting

For better reference, it is possible to set highlighting for logs meeting certain criteria. Highlighting is defined by special rules shared by all logs. Seven colors are available (plus the background color of unhighlighted lines), however, number of rules is not limited.

1. Use the **Highlighting** option in the context pop-up menu to set highlighting parameters.

Highlighting rules are ordered in a list. The list is processed from the top. The first rule meeting the criteria stops other processing and the found rule is highlighted by the particular color. Thanks to these features, it is possible to create even more complex combinations of rules, exceptions, etc. In addition to this, each rule can be "disabled" or "enabled" for as long as necessary.

- 2. Click on Add and define a rule or double-click the existing rule and redefine it.
- 3. Each highlighting rule consists of a condition and a color which will be used to highlight lines meeting the condition. Condition can be specified by a substring (all lines containing the string will be highlighted) or by a regular expression (all lines containing one or multiple strings matching the regular expression will be highlighted).

**E** Kerio Control accepts all regular expressions in accordance with the POSIX standard.

4. Click OK.

# Logs Settings

In option **Log settings** in the log context menu, you can select options for saving the log and sending messages to the Syslog server. These parameters are saved separately for each log.

# File Logging

Use the **File Logging** tab to define file name and rotation parameters.

1. Select Enable logging to file.

This option enables/disables saving to a file.

If the log is not saved in a file on the disk, only records generated since the last login to Kerio Control will be shown. After logout (or closing of the window with the administration interface), the records will be lost.

2. Select a type of rotation:

### **Rotate regularly**

Set intervals in which the log will be rotated regularly. The file will be stored and a new log file will be started in selected intervals.

Weekly rotation takes effect on Sunday nights. Monthly rotation is performed at the end of the month (in the night when one month ends and another starts).

### Rotate when file exceeds size

Set a maximal size for each file. Whenever the threshold is reached, the file will be rotated. Maximal size is specified in megabytes (MB).

3. Type a number of rotated log files to keep.

Maximal count of log files that will be stored. Whenever the threshold is reached, the oldest file will be deleted.

- 4. Click OK.
- 1. If both **Rotate regularly** and the **Rotate when file exceeds size** are enabled, the particular file will be rotated whenever one of these conditions is met.
- 2. Setting of statistics and quotas accounting period does not affect log rotation. Rotation follows the rules described above.

#### Using and configuring logs

### Syslog Logging

The **External Logging** tab allows sending of individual log records to the Syslog server. Simply enter the DNS name or the IP address of the Syslog server. If you are using default port, type the server name only. If you are using non default port, customize it as server:port in the **Syslog server** field.

| Log Settings                             |                        | <b>?</b> × |  |  |
|------------------------------------------|------------------------|------------|--|--|
| File Logging External                    | Logging                |            |  |  |
| Enable Syslog logging     Syslog service |                        |            |  |  |
| Syslog server:                           | syslog.kerio.com: 1234 |            |  |  |
| Facility:                                | 16: Local use 0        | -          |  |  |
| Severity:                                | 1: Alert               |            |  |  |
| Application:                             | KerioControl           |            |  |  |
|                                          |                        |            |  |  |
|                                          |                        |            |  |  |
|                                          |                        |            |  |  |
|                                          |                        |            |  |  |
|                                          |                        |            |  |  |
|                                          | OK Cance               |            |  |  |

Figure 1 Syslog settings for the Alert log

The Syslog server distinguishes logs by Facility and Severity.

- **Facility** The default value is 16: Local use 0, but you can change it as you need.
- Severity The value is fixed for each log. Severity values are provided in table 1.

In the Application field, you can type a description displayed in the Syslog server.

| Log        | Severity         |  |
|------------|------------------|--|
| Alert      | 1: Alert         |  |
| Config     | 6: Informational |  |
| Connection | 6: Informational |  |
| Debug      | 7: Debug         |  |
| Dial       | 5: Notice        |  |
| Error      | 3: Error         |  |
| Filter     | 6: Informational |  |
| Host       | 6: Informational |  |
| Http       | 6: Informational |  |
| Security   | 5: Notice        |  |
| Warning    | 4: Warning       |  |
| Web        | 6: Informational |  |

 Table 1
 Severity of Kerio Control logs

# **Detailed** articles

| Log        | Article                  |  |
|------------|--------------------------|--|
| Alert      | Using Alert Messages     |  |
| Config     | Using the Config log     |  |
| Connection | Using the Connection log |  |
| Debug      | Using the Debug log      |  |
| Dial       | Using the Dial log       |  |
| Error      | Using the Error log      |  |
| Filter     | Using the Filter log     |  |
| Host       | Using the Host log       |  |
| Http       | Using the Http log       |  |
| Security   | Using the Security log   |  |
| Warning    | Using the Warning log    |  |
| Web        | Using the Web log        |  |

# Logging packets

# **Packet logging**

This function enables monitoring of IPv4 or IPv6 packets according to a user-defined log expression. The expression must be defined using special symbols.

Packet logging can be cancelled by removing the expression entry.

Kerio Control also offers a packet dump. The packet dump saves the wanted traffic to file which can be downloaded and opened by Wireshark.

# Configuring packet logging

- 1. In the administration interface, go to  $Logs \rightarrow Debug$ .
- 2. In the context menu, click **Packet Logging**.
- 3. Type an expression.
- 4. Click OK.

### **Logical Expression**

Packets can be described by logical expressions following this pattern:

```
variable1 = value1 & variable2 = value2 | variable3 = value3
```

where:

- variable1 ... variableN are characteristic information about the packet (see below)
- & is the logical operator **and**
- | is the logical operator **or**

#### Interpretation of logical expressions

Expressions are parsed according to the priority of the individual operators: the & operator is parsed before |. If multiple conditions are connected by the same operator, the expression is

parsed from left to right. If necessary, parentheses can be used to determine the priority of conditions:

variable1 = value1 & (variable2 = value2 | variable3 = value3)

### Variables

The following variables can be used in logical expressions defining packets:

any

All IP packets are logged (the condition is always met). It would be meaningless to combine the any option with other condition(s).

#### addr

Source or destination IP address of the packet.

#### saddr

Source IP address.

#### daddr

Destination IP address.

Define conditions for addr, saddr, daddr as follows:

| Condition                                    | Description                                                                                          |  |
|----------------------------------------------|----------------------------------------------------------------------------------------------------|--|
| = 1.2.3.4                                    | IPv4 address of the host                                                                             |  |
| = 1.2.3.4/255.255.255.0                      | subnet defined by the network IPv4 address and a corresponding subnet mask                           |  |
| = 1.2.3.4/24                                 | subnet defined by the network IPv4 address<br>and number of bits of the corresponding<br>subnet mask |  |
| = 1.2.3.4-1.2.3.10                           | IPv4 range (inclusive)                                                                               |  |
| = 2001:abcd:1234::1                          | IPv6 address of the host                                                                             |  |
| = list:"name of IP group"                    | IP address group                                                                                     |  |
| = user:"user1,user2,[group1],user3,[group2]" | IP addresses of hosts from which the users are connected                                             |  |

For IPv6 protocol, you can enter only host addresses. It is not possible to specify a subnet by the prefix and its length or by an address range.

### port

Number of source or destination port (TCP or UDP).

#### sport

Source port number.

#### dport

Destination port number.

### if

Interface (in any direction).

### iif

Incoming interface.

#### oif

Outgoing interface. Allowed conditions:

| Condition                      | Description                          |  |
|--------------------------------|--------------------------------------|--|
| = "interface name"             | Interface name used by Kerio Control |  |
| = vpnclient                    | Any VPN client                       |  |
| = vpn                          | Any VPN client                       |  |
| = vpn:"name of VPN connection" | Name of VPN connection               |  |

#### direc

Packet direction:

- = in incoming packet
- = out outgoing packet

#### tcpfl

Flags in TCP header.

Options: FIN SYN RST PSH ACK URG NONE (none) ALL (all).

Any TCP packet containing specified flags (their value is 1) meet the condition. Flags not used in the specification are ignored.

Individual flags of the tcpfl variable can be marked either by the + symbol (the flag is enabled) or by the – symbol (the flag is disabled). All conditions are flagged by default unless one of these symbols is used.

*Example:* The tcpfl = SYN + ACK - RST expression is met by any packet flagged by SYN and ACK that has a disabled RST flag.

#### Examples

This logical expression defines Microsoft Networking service packets at the Internet interface:

if = "Internet" & (port >= 137 & port <= 139 | port = 445)

This expression defines packets going out through the Internet interface and directed to the WWW server with IP address 123.32.45.67 at port 80 or 8080:

oif = "Internet" & daddr = 123.32.45.67 & (dport = 80 | dport = 8080)
This expression defines incoming TCP packets flagged by SYN (TCP connection establishment):
direc = in & tcpfl = SYN

# Creating and downloading packet dumps

- 1. In the administration interface, go to  $Logs \rightarrow Debug$ .
- 2. In the context menu, click **Packet Dump To File**.
- 3. Type an expression.
- 4. To create the packet dump and start logging, click **Start**.
- 5. Do you have enough information? Click **Stop**.
- 6. Click **Download** and save the file to your computer.

# Log packet formatting

# Log packet formatting

Log packet formatting in the debug and filter logs allows further customization of the output to make the logs easier for you to read. This article explains these customization options and how to use them.

- 1. In the administration interface, go to  $Logs \rightarrow Debug/Filter$ .
- 2. In the context menu, click **Format of logged packets**.
- 3. Type an expression.
- 4. Click OK.

# **Creating expressions**

Format of logged packets is defined by special expressions (a template). You can edit this template to get transparent and relevant information.

#### **Default template**

The default template for packet logging follows this pattern:

%DIRECTION%, %IF%, proto:%PROTO%, len:%PKTLEN%, %SRC% - %DST%, %PAYLOAD%

Expressions introduced with % are variables. Other characters and symbols represent static text as printed in the log.

#### Variables

The following variables can be used in packet logging templates:

- %DIRECTION% traffic direction in respect of the particular network interface of the firewall (incoming / outgoing)
- %IF% interface name
- %PROT0% protocol type (TCP, UDP, etc.)
- %PKTLEN% packet size
- %SRC% source IP address and port (depending on the protocol attribute Raw)

- %DST% destination IP address and port (depending on the protocol attribute Raw)
- %SRCMAC% source MAC address
- %DSTMAC%— destination MAC address
- %PAYLOAD% size of the data part of the packet with details provided (depending on the protocol and attribute Raw)
- %PAYLOADLEN% size of the data part of the packet
- %DSCP% DSCP value in the IP header

If you wanted to track the direction on an interface, the source and destination and size of the packet:

%DIRECTION% %IF%, %SRC% >> %DST%, length %PKTLEN%

Which would result in the following:

[08/Sep/2012 11:47:39] PERMIT "Firewall traffic" packet from WAN, 192.168.52.2:53 >> 192.168.52.128:1035, length 96

[08/Sep/2012 11:47:39] PERMIT "Firewall traffic" packet to WAN, 192.168.52.128:1035 >> 192.168.52.2:53, length 63

If you wanted to also show the protocol that was being used the following would display this:

%DIRECTION% %IF% %PROTO% (%SRC% >> %DST%)

Which would result in the following:

[08/Sep/2012 16:12:33] PERMIT "Firewall traffic" packet to WAN UDP (192.168.52.128:1121 >> 192.168.52.2:53)

[08/Sep/2012 16:12:33] PERMIT "Firewall traffic" packet from WAN UDP (192.168.52.2:53 >> 192.168.52.128:1121)

After this change has been applied the logs will update with the new view. This change is not retroactive and will not alter the previous format of your log data. This change will be applied to both the **Filter** and **Debug** log at the same time, it is not possible to set different customizations for each log.

# Using the Config log

# **Config log overview**

Logs keep information records of selected events occurred in or detected by Kerio Control. For more information about configuring and using logs, see article Configuring and using logs in Kerio Control.

The Config log stores the complete history of communication between the administration interface and Kerio Control Engine. It is possible to determine what administration tasks were performed by a specific user.

# **Reading the Config log**

The Config window contains three log types:

1. Information about logging in to Kerio Control administration

```
Example
[18/Apr/2013 10:25:02] winston - session opened
for host 192.168.32.100. User-Agent: Mozilla/5.0 (Windows NT
6.1; W0W64; rv:22.0)
Gecko/20100101 Firefox/22.0.
[18/Apr/2013 10:32:56] winston - session closed
for host 192.168.32.100

    [18/Apr/2013 10:25:02] — date and time when the record was written
    to the log
    winston — the name of the user logged in for Kerio Control
    administration
    session opened for host 192.168.32.100 — information about the
    beginning of the communication and the IP address of the computer from
    which the user connected
    User-Agent: Mozilla/5.0 (Windows NT 6.1; W0W64; rv:22.0)
```

- Gecko/20100101 Firefox/22.0. information about the used browser
- session closed for host 192.168.32.100 information about the end of the communication with the particular computer (user logged out or the administration closed)

2. *Changes in the configuration database* 

Changes performed in the administration interface. A simplified form of the SQL language is used when communicating with the database.

```
Example
[18/Apr/2013 10:27:46] winston - insert StaticRoutes
set Enabled='1', Description='VPN',
Net='192.168.76.0', Mask='255.255.255.0',
Gateway='192.168.1.16', Interface='LAN', Metric='1'
```

- [18/Apr/2013 10:27:46] date and time when the record was written
- winston the name of the user logged in for Kerio Control administration
- insert StaticRoutes ... the particular command used to modify the Kerio Control's configuration database (in this case, a static route was added to the routing table)

# **Using the Connection log**

# **Connection log overview**

Logs keep information records of selected events occurred in or detected by Kerio Control. For more information about configuring and using logs, see article Configuring and using logs in Kerio Control.

The Connection log gathers:

• traffic matching traffic rules with the **Log connections** enabled (see screenshot <u>1</u>),

| Traffic Rule - Action  | ? ×                    |  |
|------------------------|------------------------|--|
| Action                 |                        |  |
| Action:                | Allow                  |  |
| Accounting:            | Internet traffic chart |  |
|                        | Log packets            |  |
|                        | Log connections        |  |
| _QoS                   |                        |  |
| Mark packets w         | ith DSCP               |  |
| DSCP value (0 - 63): 0 |                        |  |
|                        |                        |  |
|                        | OK Cancel              |  |

Figure 1 Traffic Rules  $\rightarrow$  Action

- log of UPnP traffic with the Log connections enabled (Security Settings  $\rightarrow$  Zeroconfiguration Networking),
- information on IPv6 connections with the Log connections enabled (Security Settings  $\rightarrow$  IPv6).

# **Reading the Connection log**

[18/Apr/2013 10:22:47] [ID] 613181 [Rule] NAT [Service] HTTP [User] winston [Connection] TCP 192.168.1.140:1193 -> hit.google.com:80 [Duration] 121 sec [Bytes] 1575/1290/2865 [Packets] 5/9/14

- [18/Apr/2013 10:22:47] date and time when the event was logged (Note: Connection logs are saved immediately after a disconnection)
- [ID] 613181 Kerio Control connection identification number.
- [Rule] NAT name of the traffic rule which has been used (arule by which the traffic was allowed or denied).
- [Service] HTTP name of acorresponding application layer service (recognized by destination port).

If the corresponding service is not defined in Kerio Control, the [Service] item is missing in the log.

• [User] winston name of the user connected to the firewall from a host which participates in the traffic.

If no user is currently connected from the corresponding host, the [User] item is missing in the log.

- [Connection] TCP 192.168.1.140:1193 hit.top.com:80 protocol, source IP address and port, destination IP address and port. If an appropriate log is found in the DNS module cache, the host's DNS name is displayed instead of its IP address. If the log is not found in the cache, the name is not detected (such DNS requests would slow Kerio Control down).
- [Duration] 121 sec duration of the connection (in seconds)
- [Bytes] 1575/1290/2865 number of bytes transferred during this connection (transmitted /accepted /total).
- [Packets] 5/9/14 number of packets transferred through this connection (transmitted/accepted/total).

# Using the Debug log

# **Debug log overview**

Logs keep information records of selected events occurred in or detected by Kerio Control. For more information about configuring and using logs, see article Configuring and using logs in Kerio Control.

Debug (debug information) is a special log which can be used to monitor certain kinds of information, especially for problem-solving. Too much information could be confusing and impractical if displayed all at the same time. Usually, you only need to display information relating to a particular service or function. In addition, displaying too much information slows Kerio Control's performance. Therefore, it is strongly recommended to monitor an essential part of information and during the shortest possible period only.

# Using the Debug log

#### Selection of information monitored by the Debug log

The window's context menu for the Debug log includes further options for advanced settings of the log and for an on-click one-time view of status information.

These options are available only to users with full administration rights for Kerio Control.

#### Format of Logged Packets

For logging network traffic a template is used which defines which information will be recorded and what format will be used for the log. This helps make the log more transparent and reduce demands on disk space.

For more details, see article Log packet formatting.

#### Packet Logging

This function enables monitoring of IPv4 or IPv6 packets according to the user defined log expression.

Logging of IP traffic can be cancelled by leaving or setting the **Expression** entry blank. For more details, see article Logging packets.

#### Show Status

A single overview of status information regarding certain Kerio Control components. This information can be helpful especially when solving problems with Kerio Technologies technical support.

### Packet Dump To File

This function enables monitoring of IPv4 or IPv6 packets according to the user defined log expression and saving the Debug log to the special file. The packet dump can be downloaded and saved in your computer and opened by Wireshark.

For more details, see article Logging packets.

If the expression is too general, the packet dump file gets large and exhausts free disk space. The network traffic is continuously dumped, even after the administrator logs out of the administration. For those reasons, some time after the recording starts a warning notification appears in the administration interface.

#### Messages

This feature allows advanced monitoring of functioning of individual Kerio Control modules. This information may be helpful when solving issues regarding Kerio Control components and/or certain network services.

- WAN/Dial-Up messages information about dialed lines (request dialing, auto disconnection down-counter),
- **Kerio Control services** protocols processed by Kerio Control services (DHCP server, the DNS module, web interface, and UPnP support, IPv6 router advertisement),
- **Decoded protocols** logs of specific protocols (HTTP and DNS),
- **Filtering** logs proving information on filtering of traffic passing through Kerio Control (antivirus control, website classification, detection and elimination of P2P networks, intrusion detection and prevention, dropped packets, etc.),
- Accounting user authentication and monitoring of their activities (protocol recognition, statistics and reporting, etc.),
- **Miscellaneous** additional data (e.g. packet processing Bandwidth Limiter, switching between primary and secondary Internet connection, HTTP cache, license use, update checker, dynamic DNS, system configuration in Appliance and Box, etc.),
- **Protocol Inspection** reports from individual Kerio Control's protocol inspectors (sorted by protocol),
- **Kerio VPN** detailed information on traffic within Kerio VPN VPN tunnels, VPN clients, encryptions, exchange of routing information, etc.
- **IPsec** detailed information about IPsec traffic:
  - Select General for general information about IPsec tunnel.
  - Select **Charon output** for solving problems with ciphers (the same cipher must be used on both endpoints).
  - Select **L2TPD output/PPPD output** for solving problems with L2TP/PPP tunnels.

# Using the Dial log

# **Dial log overview**

Logs keep information records of selected events occurred in or detected by Kerio Control. For more information about configuring and using logs, see article Configuring and using logs in Kerio Control.

The Dial log displays data about dialing and hanging up the dial-up lines, and about time spent on-line.

# **Reading the Dial log**

1. Manual connection (from Kerio Control administration or Kerio Control client interface)

```
[31/Jul/2013 11:41:48] Line "Connection" dialing manually from IP
10.10.10.60,
user admin.
```

```
[31/Jul/2013 11:42:04] Line "Connection" connected
```

The first log item is reported upon initialization of dialing. The log provides information about line name, IP address and username.

Another event is logged upon a successful connection (i.e. when the line is dialed, upon authentication on a remote server, etc.).

2. Automatic connections

Automatic dialing due to time range is logged as:

[10/Jul/2013 14:19:22] Line "Kerio PPPoE" dialing due to configured connect time.

Automatic dialing due to configured connectivity options (e.g. Link Load Balancing) is logged as:

[10/Jul/2013 14:34:44] Line "Kerio PPPoE" dialing, required by internet connectivity.

3. Line disconnection (manual or automatic, performed after a certain period of idleness)

15/Mar/2013 15:29:18] Line "Connection" hanging up, manually from IP 10.10.10.60, user Admin. [15/Mar/2013 15:29:20] Line "Connection" disconnected, connection time 00:15:53, 1142391 bytes received, 250404 bytes transmitted The first log item is recorded upon reception of a hang-up request. The log provides information about interface name, client type, IP address and username.

The second event is logged upon a successful hang-up. The log provides information about interface name, time of connection (connection time), volume of incoming and outgoing data in bytes (bytes received and bytes transmitted).

4. Disconnection caused by an error (connection is dropped)

[15/Mar/2013 15:42:51] Line "Connection" dropped, connection time 00:17:07, 1519 bytes received, 2504 bytes transmitted

The items are the same as in the previous case (the second item — the disconnected report).

5. Dial of the link on respond to a packet from local network

```
[15/Mar/2013 15:53:42] Packet
TCP 192.168.1.3:8580 -> 212.20.100.40:80
initiated dialing of line "Connection"
```

```
[15/Mar/2013 15:53:53] Line "Connection" successfully connected
```

The log provides:

- description of the packet (protocol, source IP address, destination port, destination IP address, destination port),
- name of the line to be dialed.

Another event is logged upon a successful connection (i.e. when the line is dialed, upon authentication on a remote server, etc.).

# **Using the Error log**

# **Error log overview**

Logs keep information records of selected events occurred in or detected by Kerio Control. For more information about configuring and using logs, see article Configuring and using logs in Kerio Control.

The Error log displays information about serious errors that affect the functionality of the entire firewall. The Kerio Control administrator should check this log regularly and try to eliminate problems found here. Otherwise, users might have problems with some services or/and serious security problems might arise.

# Reading the Error log

Pattern of Error logs
[15/Apr/2013 15:00:51] (6) Automatic update error: Update failed.

- [15/Apr/2013 15:00:51] timestamp (date and exact time when the error occurred),
- (6) associated system error code (only for some errors),
- Automatic update error: Update failed. error description (failure of the automatic update in this case).

Categories of logs recorded in the Error log:

- An issue associated with system resources (insufficient memory, memory allocation error, etc.),
- License issues (the license has expired, will expire soon, invalid license, the number of users would break license limit, unable to find license file, Software Maintenance expiration, etc.),
- Internal errors (unable to read routing table or interface IP addresses, etc.),
- Configuration errors (unable to read configuration file, detected aloop in the configuration of the DNS module or the Proxy server, etc.),
- Network (socket) errors,

- Errors while starting or stopping the Kerio Control (problems with low-level driver, problems when initializing system libraries, services, configuration databases, etc.),
- File system errors (cannot open/save/delete file),
- SSL errors (problems with keys and certificates, etc.),
- Kerio Control Web Filter errors (failed to activate the license, etc.),
- VPN errors,
- HTTP cache errors (errors when reading/writing cache files, not enough space for cache, etc.),
- Checking subsystem errors,
- Antivirus module errors (antivirus test not successful, problems when storing temporary files, etc.),
- Dial-up errors (unable to read defined dial-up connections, line configuration error, etc.),
- LDAP errors (server not found, login failed, etc.),
- Errors in automatic update and product registration,
- Dynamic DNS errors (unable to connect to the server, failed to update the record, etc.),
- Bandwidth Management errors,
- Errors of the web interface,
- Crashdumps after failure of the application,
- NTP client errors (synchronization of time with the server),
- The administration interface errors,
- Intrusion prevention system errors.

If you are not able to correct an error (or figure out what it is caused by) which is repeatedly reported in the Error log, do not hesitate to contact our technical support.

# **Using the Filter log**

# **Filter log overview**

Logs keep information records of selected events occurred in or detected by Kerio Control. For more information about configuring and using logs, see article Configuring and using logs in Kerio Control.

The Filter log gathers information on web pages and objects blocked/allowed by the HTTP and FTP filters and on packets matching traffic rules with the **Log packets** option enabled or meeting other conditions (e.g. logging of UPnP traffic).

Each log line includes the following information depending on the component which generated the log:

- When an HTTP or FTP rule is applied: rule name, user, IP address of the host which sent the request and object's URL.
- When a traffic rule is applied: detailed information about the packet that matches the rule (rule name, source and destination address, ports, size, etc.). Format of the logged packets is defined by template which can be edited through the **Filter** log context menu. Detailed help is available in the dialog for template definition.

### Selection of information monitored by the Filter log

For logging network traffic a template is used which defines which information will be recorded and what format will be used for the log. This helps make the log more transparent and reduce demands on disk space. To configure the template:

- 1. In the administration interface, go to  $Logs \rightarrow Filter$ .
- 2. In the context menu, click **Format of logged packets**.
- 3. Type an expression.
- 4. Click OK.

For more information, see article Log packet formatting.

# **Reading the Filter log**

#### Example of a URL rule log message

[18/Apr/2013 13:39:45] ALLOW URL 'Sophos update'
192.168.64.142 standa HTTP GET
http://update.kerio.com/antivirus/datfiles/4.x/dat-4258.zip

- [18/Apr/2013 13:39:45] date and time when the event was logged
- ALLOW action that was executed (ALLOW = access allowed, DENY = access denied)
- URL rule type (for URL or FTP)
- 'Sophos update' rule name
- 192.168.64.142 IP address of the client
- jsmith name of the user authenticated on the firewall (no name is listed unless at least one user is logged in from the particular host)
- HTTP GET HTTP method used in the request
- http:// ... requested URL

#### Packet log example

[16/Apr/2013 10:51:00] PERMIT 'Local traffic' packet to LAN, proto:TCP, len:47, ip/port:195.39.55.4:41272 -192.168.1.11:3663, flags: ACK PSH, seq:1099972190 ack:3795090926, win:64036, tcplen:7

- [16/Apr/2013 10:51:00] date and time when the event was logged
- PERMIT action that was executed with the packet (PERMIT, DENY or DROP)
- Local traffic the name of the traffic rule that was matched by the packet
- packet to packet direction (either to or from a particular interface)
- LAN name of the interface on which the traffic was detected
- proto: transport protocol (TCP, UDP, etc.)
- len: packet size in bytes (including the headers) in bytes
- ip/port: source IP address, source port, destination IP address and destination port

- flags: TCP flags
- **seq:** sequence number of the packet (TCP only)
- **ack:** acknowledgement sequence number (TCP only)
- win: size of the receive window in bytes (it is used for data flow control TCP only)
- tcplen: TCP payload size (i.e. size of the data part of the packet) in bytes (TCP only)

# Using the Host log

# Host log overview

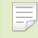

New in Kerio Control 8.3!

Logs keep information records of selected events occurred in, or detected by Kerio Control. For more information about configuring and using logs, see article Configuring and using logs in Kerio Control.

This log gives you information on who, when and which address and machine accesses the Kerio Control network.

# **Reading the Host log**

#### An example of user registration

[02/Mar/2014 13:36:49] [IPv4] 192.168.40.131 [MAC] 00-10-18-a1-c1-de (Apple) - Host registered [02/Mar/2014 13:37:56] [IPv4] 192.168.40.131 [MAC] 00-10-18-a1-c1-de (Apple) [User] jsmith@company.com - User logged in [02/Mar/2014 16:48:52] [IPv4] 192.168.40.131 [MAC] 00-10-18-a1-c1-de (Apple) - User jsmith@company.com logged out [02/Mar/2014 16:48:52] [IPv4] 192.168.40.131 [MAC] 00-10-18-a1-c1-de (Apple) - Host removed

- [02/Mar/2014 13:36:49] date and time when the action was happen
- [IPv4] 192.168.40.131 IPv4 address of the client host
- [MAC] 00-10-18-a1-c1-de (Apple) MAC address of the host. If the MAC address is not displayed, Kerio Control is not able to see the MAC address of the host.
- jsmith@company.com username authenticated through the firewall

#### An example of IP address leased from DHCP

[04/Mar/2014 12:07:28] [IPv4] 10.10.30.81 [MAC] 00-0c-29-1d-cc-bd (Apple)
[Hostname] jsmith-cp - IP address leased from DHCP

- [04/Mar/2014 12:07:28] date and time when the action was happen
- [IPv4] 10.10.30.81 IPv4 address of the client host
- [MAC] 00-0c-29-1d-cc-bd (Apple) MAC address of the host. If the MAC address is not displayed, Kerio Control is not able to see the MAC address of the host.
- [Hostname] jsmith-cp computer hostname

#### An example of registering and removing an IPv6 address

IPv6 addresses are changed in time by the operating system of the host. See below an example of registering and removing such an IPv6 address on Kerio Control:

- [IPv4] 10.10.30.81 IPv4 address of the client host
- [IPv6] 2001:718:1803:3513:b4c6:82b3:e0f5:309e IPv4 address of the client host
- [MAC] 00-0c-29-1d-cc-bd (Apple) MAC address of the host. If the MAC address is not displayed, Kerio Control is not able to see the MAC address of the host.
- [Hostname] jsmith-cp computer hostname

# Using the Http log

# **Http log overview**

Logs keep information records of selected events occurred in or detected by Kerio Control. For more information about configuring and using logs, see article Configuring and using logs in Kerio Control.

This log contains all Http requests that were processed by the Http inspection module or by the built-in proxy server.

Http log has the standard format of either the Apache WWW server (see http://www.apache.org/) or of the Squid proxy server (see http://www.squid-cache.org/).

Format of the log can be set through the context menu. The change will take effect with the next new log record (it is not possible convert existing records).

- 1. Only accesses to allowed pages are recorded in the **Http** log. Request that were blocked by content rules are logged to the **Filter** log, if the **Log** option is enabled in the particular rule.
- 2. The **Http** log is intended to be processes by external analytical tools. The **Web** log is better suited to be viewed by the Kerio Control administrator.

# **Reading the Http log**

### An example of an Http log record in the Apache format

192.168.64.64 - jsmith [18/Apr/2013:15:07:17 +0200] "GET http://www.kerio.com/ HTTP/1.1" 304 0 +4

- 192.168.64.64 IP address of the client host
- jsmith name of the user authenticated through the firewall (a dash is displayed if no user is authenticated through the client)
- [18/Apr/2013:15:07:17 +0200] date and time of the HTTP request. The +0200 value represents time difference from the UTC standard (+2 hours are used in this example CET).

- GET used HTTP method
- http://www.kerio.com requested URL
- HTTP/1.1 version of the HTTP protocol
- 304 return code of the HTTP protocol
- 0 size of the transferred object (file) in bytes
- +4 count of HTTP requests transferred through the connection

#### An example of Http log record in the Squid format

```
1058444114.733 0 192.168.64.64 TCP_MISS/304 0
GET http://www.squid-cache.org/ - DIRECT/206.168.0.9
```

- 1058444114.733 timestamp (seconds and milliseconds since January 1st, 1970)
- 0 download duration (not measured in Kerio Control, always set to zero)
- 192.168.64.64 IP address of the client (i.e. of the host from which the client is connected to the website)
- TCP\_MISS the TCP protocol was used and the particular object was not found in the cache ("missed"). Kerio Control always uses this value for this field.
- 304 return code of the HTTP protocol
- 0 transferred data amount in bytes (HTTP object size)
- GET http://www.squid-cache.org/ the HTTP request (HTTP method and URL of the object)
- DIRECT the WWW server access method (Kerio Control always uses direct access)
- 206.168.0.9 IP address of the WWW server

# Using the Security log

# Security log overview

Logs keep information records of selected events occurred in or detected by Kerio Control. For more information about configuring and using logs, see article Configuring and using logs in Kerio Control.

The Security log is a log for security-related messages.

# **Reading the Security log**

Records of the following types may appear in the log:

#### Intrusion prevention system logs

Records of detected intrusions or traffic from IP addresses included in web databases of known intruders (blacklists).

[02/Mar/2013 08:54:38] IPS: Packet drop, severity: High, Rule ID: 1:2010575 ET TROJAN ASProtect/ASPack Packed Binary proto:TCP, ip/port:95.211.98.71:80(hosted-by.example.com) -> 192.168.48.131:49960(wsmith-pc.company.com,user:wsmith)

- IPS: Packet drop the particular intrusion had the action set for *Log and drop* (in case of the *Log* action, IPS: Alert)
- severity: High severity level
- Rule ID: 1:2010575 number identifier of the intrusion (this number can be used for definition of exceptions from the intrusion detection system, i.e. in the system's advanced settings)
- ET TROJAN ASProtect/ASPack... intrusion name and description (only available for some intrusions)
- proto:TCP traffic protocol used
- ip/port:95.211.98.71:80(hosted-by.example.com) source IP address and port of the detected packet; the brackets provide information of the DNS name of the particular computer, in case that it is identifiable
- -> 192.168.48.131:49960(wsmith-pc.company.com,user:wsmith)
   destination IP address and port in the detected packet; the brackets provide DNS

name of the particular host (if identifiable) or name of the user connected to the firewall from the particular local host

#### Anti-spoofing log records

Messages about packets that where captured by the *Anti-spoofing* module (packets with invalid source IP address).

[17/Jul/2013 11:46:38] Anti-Spoofing: Packet from LAN, proto:TCP, len:48, ip/port:61.173.81.166:1864 -> 195.39.55.10:445, flags: SYN, seq:3819654104 ack:0, win:16384, tcplen:0

- packet from packet direction (either from, i.e. sent via the interface, or to, i.e. received via the interface)
- LAN name of the interface on which the traffic was detected
- proto: transport protocol (TCP, UDP, etc.)
- len: packet size in bytes (including the headers) in bytes
- ip/port: source IP address, source port, destination IP address and destination port
- flags: TCP flags
- **seq:** sequence number of the packet (TCP only)
- ack: acknowledgement sequence number (TCP only)
- win: size of the receive window in bytes (it is used for data flow control TCP only)
- tcplen: TCP payload size (i.e. size of the data part of the packet) in bytes (TCP only)

#### FTP protocol parser log records

#### Example 1

[17/Jul/2013 11:55:14] FTP: Bounce attack attempt: client: 1.2.3.4, server: 5.6.7.8, command: PORT 10,11,12,13,14,15

(attack attempt detected — a foreign IP address in the PORT command)

### Example 2

[17/Jul/2013 11:56:27] FTP: Malicious server reply: client: 1.2.3.4, server: 5.6.7.8, response: 227 Entering Passive Mode (10,11,12,13,14,15) (suspicious server reply with a foreign IP address)

### Failed user authentication log records

Message format:

Authentication: Service: Client: IP adress: reason

- **service** the Kerio Control service to which the client connects:
  - WebAdmin web administration interface,
  - WebInterface client interface,
  - HTTP Proxy user authentication on the proxy server,
  - VPN Client encapsulates both Kerio VPN and IPsec VPN,
  - Admin messages from the Console,
- **IP address IP address** of the computer from which the user attempted to authenticate
- reason reason of the authentication failure (nonexistent user/ wrong password)

# Information about the start and shutdown of the Kerio Control Engine and some Kerio Control components

Start and shutdown of the Kerio Control Engine:

[17/Jun/2013 12:11:33] Engine: Startup

[17/Jun/2013 12:22:43] Engine: Shutdown

Start and shutdown of the Intrusion Prevention Engine:

[28/Jun/2013 10:58:58] Intrusion Prevention engine: Startup

[28/Jun/2013 11:18:52] Intrusion Prevention engine: Shutdown

#### Updating components

Kerio Control uses components (antivirus engine and signatures, Intrusion Prevention signatures and blacklists). Updates of these components are logged in the **Security** log:

[09/Jul/2013 17:00:58] IPS: Basic rules successfully updated to version
1.176

[10/Jul/2013 11:56:18] Antivirus update: Sophos database has been successfully updated. Sophos Scanning Engine (4.90.5198110/3.43.0.0) is now active.

# Using the Warning log

# Warning log overview

Logs keep information records of selected events occurred in or detected by Kerio Control. For more information about configuring and using logs, see article Configuring and using logs in Kerio Control.

The Warning log displays warning messages about errors of little significance. Warnings can display for example error in communication of the server and Web administration interface, etc.

Events causing display of warning messages in this log do not greatly affect Kerio Control's operation. They can, however, indicate certain (or possible) problems. The Warning log can help if for example a user is complaining that certain services are not working.

Categories of warnings recorded in the Warning log:

- System warnings
- Kerio Control configuration issues (invalid values retrieved from the configuration file),
- Warnings of Kerio Control operations (e.g. DHCP, DNS, antivirus check, user authentication, etc.),
- License warnings (Software Maintenance expiration, forthcoming expiration of the Kerio Control license, Kerio Control Web Filter license, or the antivirus license),
- Bandwidth Management warnings,
- Kerio Control Web Filter alerts,
- Crashdumps after failure of the application.

# **Reading the Warning log**

The connection limit configured in **Security Settings**  $\rightarrow$  **Miscellaneous** was exceeded:

[18/Jan/2013 11:22:44] Connection limit of 500 inbound connections reached for host 192.168.42.192.

Kerio Conntrol could not authorized to Kerio Web Filter. Kerio Web Filter is not working and users can open all web pages:

[02/Jan/2013 13:45:37] Unable to categorize 'example.com' by Kerio Web Filter. DNS response 'FAILURE: Invalid authorization' to query 'example.com.f836.ko-34554.v3.url.zvelo.com' is invalid.

Kerio Control was not able to contact registration server. You have to update your license manually:

[02/Jan/2012 15:54:20] License update failed: Automatic license update failed. User interaction is required by registration server

# Using the Web log

# Web log overview

Logs keep information records of selected events occurred in or detected by Kerio Control. For more information about configuring and using logs, see article Configuring and using logs in Kerio Control.

This log contains all HTTP requests that were processed by the HTTP inspection module or by the built-in proxy server. Unlike in the HTTP log, the log displays only queries to text pages, not including objects within these pages. In addition to each URL, name of the page is provided for better reference.

For administrators, the Web log is easy to read and it provides the possibility to monitor which websites were opened by each user.

# **Reading the Web Log**

[24/Apr/2013 10:29:51] 192.168.44.128 james
"Kerio Technologies" http://www.kerio.com/

- [24/Apr/2013 10:29:51] date and time when the event was logged
- 192.168.44.128 IP address of the client host
- james name of authenticated user (if no user is authenticated through the client host, the name is substituted by a dash)
- "Kerio Technologies" page title (content of the title HTML element)
- http://www.kerio.com/ URL pages

# **Using IP tools in Kerio Control**

# About IP tools

Kerio Control includes several tools you can use to troubleshoot connectivity issues, or to obtain information about a particular host or IP address. These tools are located under **Status**  $\rightarrow$  **IP Tools**.

To use an IP tools:

- 1. In the administration interface, go to Status  $\rightarrow$  IP Tools and click the tool's tab.
- 2. Type parameters into the appropriate fields.
- 3. Click the **Start** button.
- 4. Refer to the **Command output** window for the tool's output.
- 5. When you have enough data for analysis, click the **Stop** button.

### Ping

The **Ping** tool is used to test connectivity between two hosts.

For example, if you believe a web site may be down, you can ping the server address to verify connectivity to that host.

Some hosts filter ping requests. In that case, the ping command cannot accurately test connectivity to that host.

### **Parameters for Ping**

**Target** — IP address or hostname of the remote host.

**Protocol** - IPv4 or IPv6.

**Count** — The number of ping attempts.

**Size** — Default value is 56.

Allow fragmentation — enable this option to allow the ping request to be broken into smaller packets by other routers, if necessary.

| Loading          | Alex Smith 🗸                                              |
|------------------|-----------------------------------------------------------|
| DNS Lookup Whois |                                                           |
|                  |                                                           |
| 0.0.6.143        |                                                           |
| utomatic         | ~                                                         |
| Inlimited        | ~                                                         |
| 6                |                                                           |
| ation            |                                                           |
|                  |                                                           |
|                  |                                                           |
| Anning           | Start Stop                                                |
| 5                | DNS Lookup Whois U0.0.6.143 Automatic Jnlimited 56 ration |

# Traceroute

The **Traceroute** tool is used to check the route (path) between two hosts.

For example, if you cannot ping a remote host, or if the response time is very slow, you can use **Traceroute** to determine where the problem may be occurring.

### **Parameters for Traceroute**

**Target** — IP address or hostname of the remote host.

**Protocol** - IPv4 or IPv6.

**Resolve addresses to hostnames** — Enable this option to display the reverse lookup name (if available) for each IP host in the path.

# **DNS Lookup**

A DNS lookup is a process that queries a domain name server to resolve the IP address of a given hostname.

For example, if an application such as a web browser reports errors resolving a hostname, you can perform a DNS lookup to verify the response from a given DNS server.

#### **Parameters for DNS Lookup**

Name — The hostname or IP address to query, such as www.kerio.com.

Tool — Specifies the tool used and the output format (nslookup or dig).

**Server** — Specifies the DNS server to query. The server list is populated from DNS servers assigned to each network interface.

**Type** — Specifies the type of the DNS query, such as A, TXT, SRV.

```
Command output
Server: 10.0.0.254
Address: 10.0.0.254#53
Name: kerio.com
Address: 166.78.1.97
```

#### Whois

The Whois tool is used to obtain ownership information for an Internet resource, such as a domain name or IP address.

For example, if you would like to obtain ownership information about a suspicious intrusion attempt, you can perform a whois lookup for the offending host.

Input an IP address or hostname into the Host field to perform a whois query.

# **SNMP** monitoring

# **Configuring Kerio Control**

SNMP is a protocol which allows you to monitor Kerio Control status.

- 1. In the administration interface, go to Configuration  $\rightarrow$  Accounting and Monitoring  $\rightarrow$  SNMP.
- 2. Check Enable SNMP monitoring.
- 3. In the **Location** field, type any text which will help you recognize the server and its location.
- 4. In the **Contact** filed, type your contact information which will help you recognize the server and its location.
- 5. Select which version to use -2c or 3 (both versions are read-only).

Version 2c supports passwords as plain text only (community string), version 3 supports encryption (SHA-1). Some monitoring tools, however, do not support version 3.

Use the snmpwalk command to list all available object identificators.

# Cacti

Cacti is a monitoring tool which can handle the SNMP protocol.

In the web administration of Cacti, go to the **Devices** section, add a new device, provide a description, then enter the hostname or IP address of Kerio Control. Specify the SNMP version (usually version 2) and the community previously defined in the Kerio Control administration. Leave the other values as default.

| Devices [new]                                                                                                    |                      |
|----------------------------------------------------------------------------------------------------|----------------------|
| General Host Options                                                                                                    |                      |
| Description<br>Give this host a meaningful description.                                                                                                    | Kerio Control        |
| Hostname<br>Fully qualified hostname or IP address for this device.                                                                                                    | gw.company.com       |
| Host Template<br>Choose the Host Template to use to define the default Graph<br>Templates and Data Queries associated with this Host.                                            | None -               |
| Number of Collection Threads<br>The number of concurrent threads to use for polling this device.<br>This applies to the Spine poller only.                                       | 1 Thread (default) 🔻 |
| Disable Host<br>Check this box to disable all checks for this host.                                                                                                    | Disable Host         |
| Availability/Reachability Options                                                                                                    |                      |
| Downed Device Detection<br>The method Cacti will use to determine if a host is available for<br>polling.<br>NOTE: It is recommended that, at a minimum, SNMP always be selected. | SNMP Uptime          |
| <b>Ping Timeout Value</b><br>The timeout value to use for host ICMP and UDP pinging. This host<br>SNMP timeout value applies for SNMP pings.                                     | 400                  |
| Ping Retry Count<br>After an initial failure, the number of ping retries Cacti will attempt<br>before failing.                                                                   | 1                    |
| SNMP Options                                                                                                    |                      |
| SNMP Version<br>Choose the SNMP version for this device.                                                                                                    | Version 2 -          |
| SNMP Community<br>SNMP read community for this device.                                                                                                    | public               |
| SNMP Port<br>Enter the UDP port number to use for SNMP (default is 161).                                                                                                    | 161                  |
| SNMP Timeout<br>The maximum number of milliseconds Cacti will wait for an SNMP<br>response (does not work with php-snmp support).                                                | 500                  |
| Maximum OID's Per Get Request<br>Specified the number of OID's that can be obtained in a single<br>SNMP Get request.                                                             | 10                   |
| Additional Options                                                                                                    |                      |
| Notes<br>Enter notes to this host.                                                                                                    | H.                   |
|                                                                                                    | Cancel Create        |

# Generating a bootable USB flash drive for Kerio Control software appliances

### **Overview**

Kerio Control in the Software Appliance edition is distributed as an installation CD ISO image. The ISO image can be used also to generate a bootable USB flash drive.

All data on the flash drive will be completely overwritten, so be sure to save any files you need elsewhere.

Please follow the instructions according to your operating system:

### Windows

- 1. Insert the USB flash drive into a USB port on your computer.
- 2. Download the kerio-control-installer.iso file.
- 3. Download and unpack Image Writer (it does not require installation).
- 4. In Image Writer, find the kerio-control-installer.iso file, select your flash drive and click Write.
- 5. Eject the flash drive securely and remove it from your computer.

#### Linux

- 1. Insert the USB flash drive into a USB port on your computer.
- 2. Run the terminal (console) in the super-user mode (e.g. using commands su or sudo -s depending on your Linux distribution).
- 3. Use the command fdisk -1 to detect the USB flash drive name (e.g. /dev/sdb).
- 4. Save the drive image to the USB flash drive using this command:

dd if=kerio-control-installer.iso of=/dev/sdx bs=1M

replace kerio-control-installer.iso by the real file name and /dev/sdx with the actual device name. It is necessary to enter the physical device (e.g. /dev/sdx), not only a partition (e.g. /dev/sdx1).

5. Use command sync to guarantee finishing all drive operations.

6.

Eject the USB drive safely and remove it from the USB port.

### OS X

- 1. Insert the USB flash drive into a USB port on your computer.
- 2. Run the terminal (Applications  $\rightarrow$  Utilities  $\rightarrow$  Terminal).
- 3. Use the command sudo diskutil list to detect the USB flash drive name (e.g. /dev/diskX or /dev/DiskY mind the letter case).
- 4. Use the command sudo diskutil unmountDisk /dev/diskX to unmount the flash drive.

This is case sensitive.

5. Save the drive image file to the USB flash drive by using this command:

sudo dd if=kerio-control-installer.iso of=/dev/disk1 bs=1m

replace kerio-control-installer.iso by the real file name and /dev/diskX with the actual device name.

6. Eject the flash drive securely and remove it from your computer.

# Automatic user authentication using NTLM

### Automatic user authentication using NTLM overview

Kerio Control supports automatic user authentication by the NTLM method (authentication from web browsers). Users once authenticated for the domain are not asked for username and password.

This chapter provides detailed description on conditions and configuration settings for correct functioning of NTLM.

### **General conditions**

The following conditions are applied to this authentication method:

- 1. The Kerio Control server must belong to the corresponding Windows NT (Windows NT Server) or Active Directory (Windows Server 2000/2003/2008) domain.
- 2. The NT domain or the Active Directory authentication method must be set for the corresponding user account under Kerio Control.
- 3. Client host belongs to the domain.
- 4. User at the client host is required to authenticate to the domain (i.e. local user accounts cannot be used for this purpose).
- 5. A SSL Certificate must be installed and configured correctly for Kerio Control.

## **Configuring Kerio Control**

NTLM authentication of users from web browsers must be enabled in **Domains and User Login**  $\rightarrow$  **Authentication Options**. User authentication should be required when attempting to access web pages, otherwise enabling NTLM authentication is meaningless.

The configuration of the Kerio Control's web interface must include a valid DNS name of the Kerio Control server.

| Domains and User Login                                                                                                    |                       |                    |                  | Admin 🕶 |
|----------------------------------------------------------------------------------------------------|-----------------------|--------------------|------------------|---------|
| Authentication Options                                                                                                    | Security Options      | Directory Services | Guest Interfaces |         |
| Web authentication                                                                                                    |                       |                    |                  |         |
| Always require users to be authenticated when accessing web pages                                                                                                    |                       |                    |                  |         |
| Force non-transparent proxy server authentication                                                                                                    |                       |                    |                  |         |
| Each browser session will require user authentication. This is useful in Citrix or Terminal Service environments, where multiple users authenticate to the firewall from the same computer. |                       |                    |                  |         |
| Apply only to the                                                                                                    | nese IP addresses:    | Any                |                  | ✓ Edit  |
| 📝 Enable automatic a                                                                                                    | uthentication using I | NTLM               |                  |         |

**Figure 1** NTLM — user authentication options

| Advanced Options Admin                                                                                                    |                                                                                                    |  |
|----------------------------------------------------------------------------------------------------|----------------------------------------------------------------------------------------------------|--|
| System Configuration Web Interface                                                                                                    | Update Checker                                                                                                    |  |
| <ul> <li>Force SSL secured connection (recon</li> <li>Use specified hostname:</li> <li>Web Interface is accessible at:</li> <li>Administration is accessible at:</li> </ul> | ecommended)          server.company.com         https://server.company.com:4081/         https://server.company.com:4081/admin |  |

Figure 2 Kerio Control's Web interface configuration

### Web browsers

For proper functioning of NTLM, a browser must be used that supports this method. By now, the following browsers are suitable:

- Internet Explorer
- Firefox or SeaMonkey

In both cases, it is necessary to set Kerio Control as a trusted server in your browser. Users cannot be authenticated on untrusted servers.

### **Internet Explorer settings**

- In the main menu, select  $Tools \rightarrow Internet Options$ .
- On the **Advanced** tab under *Security*, enable option **Enable integrated Windows authentication**. Computer reboot is required for changes to apply.

- On the **Security** tab, select *Local Intranet*, click on **Servers** and in the next dialog click on **Advanced**.
- Add *Kerio Control* as server name to the list of trusted servers e.g. gw.company.com. For increased security, it is possible to allow only secure authentication then enter server name following pattern https://gw.company.com. It is not possible to specify server by IP address!

### Firefox/SeaMonkey configuration

- Insert about: config in the browser's address bar.
- Use the filter to search for network.automatic-ntlm-auth.trusted-uris.
- Enter Kerio Control as server name to the list of trusted servers e.g. gw.company.com. For increased security, it is possible to allow only secure authentication then enter server name following pattern https://gw.company.com. It is not possible to specify server by IP address!

### **NTLM authentication process**

NTLM authentication runs in the background (users cannot see it).

The login dialog is displayed only if NTLM authentication fails (e.g. when user account for user authenticated at the client host does not exist in Kerio Control). In such case, information about failed authentication is recorded in the **error** log.

One of the reasons of NTLM authentication failure in Internet Explorer can be an invalid Kerio Control server authentication name/password saved in the Windows *Password Manager*. In such case, Internet Explorer sends saved login data instead of NTLM authentication of the user currently logged in.

Should any problems regarding NTLM authentication arise, it is recommended to remove all usernames/passwords for the server where Kerio Control is installed from the *Password Manager*.

### FTP over proxy server overview

The proxy server in Kerio Control supports FTP protocol. When using this method of accessing FTP servers, it is necessary to keep in mind specific issues regarding usage of the proxy technology and parameters of Kerio Control's proxy server.

1. It is necessary that the FTP client allows configuration of the proxy server. This condition is met for example by web browsers (Internet Explorer, Firefox/SeaMonkey, Google Chrome, etc.), Total Commander, CuteFTP, etc.

Terminal FTP clients (such as the ftp command in Windows or Linux) do not allow configuration of the proxy server. For this reason, they cannot be used for our purposes.

- 2. To connect to FTP servers, the proxy server uses the passive FTP mode. If FTP server is protected by a firewall which does not support FTP (this is not a problem of *Kerio Control*), it is not possible to use proxy to connect to the server.
- 3. Setting of FTP mode in the client does not affect functionality of the proxy server in any way. Only one network connection used by the FTP protocol is always established between a client and the proxy server.

It is recommended to use FTP over proxy server only in cases where it is not possible to connect directly to the Internet.

### Client configuration example: Web interface

Web browsers allow to set the proxy server either globally or for individual protocols. In our example, configuration of *Internet Explorer* focused (configuration of any other browsers is very similar).

- 1. In the browser's main menu, select **Tools**  $\rightarrow$  **Internet Options**, open the **Connections** tab and click on the **LAN Settings** option.
- Enable the Use a proxy server for your LAN option and enter the IP address and port of the proxy server. IP address of the proxy server is the address of the *Kerio Control's* host interface which is connected to the local network; the default port of the proxy server is 3128. It is also recommended to enable the Bypass proxy server for local addresses option using proxy server for local addresses would slow down traffic and overburden Kerio Control.

| Local Area Network (LAN) Settings ?                                                                                                    | × |  |  |
|----------------------------------------------------------------------------------------------------|---|--|--|
| Automatic configuration<br>Automatic configuration may override manual settings. To ensure the<br>use of manual settings, disable automatic configuration. |   |  |  |
| Automatically detect settings                                                                                                    |   |  |  |
| Use automatic configuration script                                                                                                    |   |  |  |
| Address                                                                                                    |   |  |  |
| Proxy server                                                                                                    |   |  |  |
| $\checkmark$ Use a proxy server for your LAN (These settings will not apply to dial-up or VPN connections).                                                |   |  |  |
| Address: 192.168.1.1 Port: 3128 Advanced                                                                                                    |   |  |  |
| Bypass proxy server for local addresses                                                                                                    |   |  |  |
| OK Cancel                                                                                                    |   |  |  |

Figure 1Configuring proxy server in Internet Explorer

#### Hint

To configure web browsers, you can use a configuration script or the automatic detection of configuration.

Web browsers used as FTP clients enable only to download files. Uploads to FTP server via web browsers are not supported.

### Client configuration example: Total Commander

*Total Commander* allows either single connections to FTP server (by the **Net**  $\rightarrow$  **FTP** -**New Connection** option available in the main menu) or creating a bookmark for repeated connections (**Net**  $\rightarrow$  **FTP** -**Connect**). The proxy server must be configured individually for each FTP connection (or for each bookmark).

- 1. In the **FTP: connection details** dialog, enable the **Use firewall (proxy server)** option and click **Change**.
- In the Firewall settings dialog box, select HTTP Proxy with FTP support. In the Host name textbox, enter the proxy server's IP address and port (separated by a colon, e.g. 192.168.1.1:3128). The User name and Password entries are optional (*Kerio Control* does not use this information).

| Firewall settings                                                                                                    | ×         |  |  |  |  |
|----------------------------------------------------------------------------------------------------|-----------|--|--|--|--|
| Connect method<br>Send command USER user@hostname<br>Send command SITE (with logon)<br>Send command OPEN<br>USER user@firewalluser@hostname / PASS pass@firewallpass<br>Transparent<br>HTTP Proxy with FTP support<br>SOCKS4<br>SOCKS5 (basic authentication)<br>USER user@hostname firewalluser PASS pass ACCT firewallpass<br>HTTP CONNECT |           |  |  |  |  |
| Firewall logon                                                                                                    |           |  |  |  |  |
| Host name: 192.168.1.1:3128                                                                                                    |           |  |  |  |  |
| User name:                                                                                                    |           |  |  |  |  |
| Password:                                                                                                    |           |  |  |  |  |
| Warning: Storing the password is insecure!                                                                                                    |           |  |  |  |  |
| OK Car                                                                                                    | ncel Help |  |  |  |  |

Figure 2 Setting proxy server for FTP in Total Commander

### Hint

The defined proxy server is indexed and saved to the list of proxy servers automatically. Later, whenever you are creating other FTP connections, you can simply select a corresponding proxy server in the list.

# **Configuration files**

### **Configuration files overview**

This chapter provides clear descriptions of Kerio Control configuration and status files. This information can be helpful for example when troubleshooting specific issues in cooperation with the *Kerio Technologies* technical support department.

For backup and recovery of your firewall configuration, it is recommended to use configuration export and import tools.

### **Configuration files**

All Kerio Control configuration data is stored in the following files under the same directory where Kerio Control is installed

(typically C:\Program Files\Kerio\WinRoute Firewall).

The following files are included:

### winroute.cfg

Chief configuration file

### UserDB.cfg

Information about groups and user accounts.

### host.cfg

Preferences for backs-up of configuration, user accounts data, DHCP server database, etc.

### logs.cfg

Log configurations

The data in these files are saved in XML format in UTF-8. Therefore the data can be easily modified by an advanced user or generated automatically using another application.

Files in the following directories are also considered as configuration data:

### sslcert

SSL certificates for all components using SSL for traffic encryption (i.e. the web interface).

### license

If Kerio Control has already been registered, the license folder includes a license key file (including registered trial versions). If Kerio Control has not been registered yet, the license folder is empty.

### Status files

In addition, Kerio Control generates other files and directories where certain status information is saved:

Affected files:

#### dnscache.cfg

DNS files stored in the **DNS** module's cache.

#### leases.cfg

IP addresses assigned by the DHCP server.

This file keeps all information available on the Leases tab of the DHCP server section.

#### stats.cfg

Interface statistics and user statistics data.

#### vpnleases.cfg

IP addresses assigned to VPN clients.

#### Directories:

#### logs

The logs directory stores all Kerio Control logs.

#### star

The star directory includes a complete database for statistics of the Kerio Control web interface.

#### Handling configuration files

We recommend that Kerio Control Engine be stopped prior to any manipulation with the configuration files (backups, recoveries, etc.)! Information contained within these files is loaded and saved only upon starting or stopping the engine. All changes to the configuration performed while the Engine is running are only stored in memory. All modifications done during Engine performance will be overwritten by the configuration in the system memory when the Engine is stopped.

# Configuring backup and transfer

### **Backup and transfer**

If you need to reinstall the firewall's operating system (e.g. in case of new hardware installation), you can easily back up your Kerio Control configuration including local user accounts and possibly also SSL certificates. This backup can be later used for recovery of this configuration in your new installation of Kerio Control. This may save significant amount of your time as well as help you avoid solution of problems you have already figured out.

To export or import configuration, login to the administration interface, open the Configuration Assistant and click on the corresponding link.

### **Configuration export**

Configuration is exported to a *tgz* package (the *tar* archive compressed by *gzip*) which includes all the key Kerio Control configuration files. Optionally, it is possible to include the web interface's VPN server's SSL certificates in the package. Exported configuration does not include Kerio Control license key.

### **Configuration import**

To import configuration, simply browse for or enter the path to the corresponding file which includes the exported configuration (with the *.tgz* extension).

If network interfaces have been changed since the export took place (e.g. in case of exchange of a defective network adapter) or if the configuration is imported from another computer, Kerio Control will attempt to pair the imported network interfaces with the real interfaces on the machine. This pairing can be customized — you can match each network interface from the imported configuration with one interface of the firewall or leave it unpaired.

If network interfaces cannot be simply paired, it is desirable to check and possibly edit interface group settings and/or traffic rules after completion of the configuration import.

# **Tips for tablets**

### Tips

This article provides a few useful tips for a better administration user experience on tablet devices.

### Screen orientation

It is recommended that the device is held in the landscape mode while working with the Kerio administration interface. For viewing longer dialog boxes, hold the device in the portrait mode.

### Navigation bar

Tap an icon in the left menu and a navigation bar appears. Tap the main window and the navigation bar disappears.

### Pop-up menu

To open context menu (e.g. in logs), tap the screen with two fingers at a time.

### Sort by columns

Select the column and tap to set sorting or open a menu.

### Editing table values

First, select a table row. To change the value, single-tap the particular spot.

### Logs

- If you use search, you can go to the previous or next occurrence by using the arrow buttons.
- Log pages can be scrolled by dragging with fingers. The more fingers you use, the faster the page scrolls.

*Note for iOS:* If you have Multi-Touch allowed on iOS 5, you can use up to three fingers for log scrolling.

# **Legal Notices**

### Trademarks and registered trademarks

Microsoft<sup>®</sup>, Windows<sup>®</sup>, Windows NT<sup>®</sup>, Windows Vista<sup>™</sup>, Internet Explorer<sup>®</sup>, ActiveX<sup>®</sup>, and Active Directory<sup>®</sup> are registered trademarks or trademarks of Microsoft Corporation.

Mac OS<sup>®</sup>, OS X <sup>®</sup>, iPad<sup>®</sup>, Safari<sup>™</sup> and Multi-Touch<sup>™</sup> are registered trademarks or trademarks of Apple Inc.

IOS<sup>®</sup> is registered trademark of Cisco Systems, Inc.

Linux<sup>®</sup> is registered trademark kept by Linus Torvalds.

VMware<sup>®</sup> is registered trademark of VMware, Inc.

Mozilla<sup>®</sup> and Firefox<sup>®</sup> are registered trademarks of Mozilla Foundation.

Chrome™ is trademark of Google Inc.

Kerberos™ is trademark of Massachusetts Institute of Technology (MIT).

Snort<sup>®</sup> is registered trademark of Sourcefire, Inc.

Sophos<sup>®</sup> is registered trademark of Sophos Plc.

avast!<sup>®</sup> is registered trademark of AVAST Software.

ClamAV<sup>™</sup> is trademark held by Tomasz Kojm.

ESET<sup>®</sup> and NOD32<sup>®</sup> are registered trademarks of ESET, LLC.

AVG<sup>®</sup> is registered trademark of AVG Technologies.

Other names of real companies and products mentioned in this document may be registered trademarks or trademarks of their owners.

### Used open source software

Kerio Control contains the following open-source software:

### bindlib

Copyright © 1983, 1993 The Regents of the University of California. All rights reserved. Portions Copyright © 1993 by Digital Equipment Corporation.

### Firebird

This software embeds unmodified version of Firebird database engine distributed under terms of IPL and IDPL licenses.

All copyright retained by individual contributors — original code Copyright © 2000 Inprise Corporation.

Original source code can be downloaded from

http://www.firebirdsql.org/

#### **Heimdal Kerberos**

Heimdal is an implementation of Kerberos 5, largely written in Sweden. It is freely available under a three clause BSD style license (but note that the tar balls include parts of Eric Young's libdes, which has a different license). Other free implementations include the one from MIT, and Shishi. Also Microsoft Windows and Sun's Java come with implementations of Kerberos.

Copyright ©1997-2000 Kungliga Tekniska Hogskolan (Royal Institute of Technology, Stockholm, Sweden). All rights reserved.

Copyright ©1995-1997 Eric Young. All rights reserved.

Copyright ©1990 by the Massachusetts Institute of Technology

Copyright ©1988, 1990, 1993 The Regents of the University of California. All rights reserved.

Copyright ©1992 Simmule Turner and Rich Salz. All rights reserved.

#### h323plus

This product includes unmodified version of the h323plus library distributed under Mozilla Public License (MPL).

Original source code can be downloaded from

http://h323plus.org/

### KIPF - driver

Kerio IP filter driver for Linux (Kerio Control's network interface for Linux): Copyright © Kerio Technologies s.r.o.

Homepage: http://www.kerio.com/

Kerio IP filter driver for Linux is distributed and licensed under GNU General Public License version 2.

Complete source code is available at

http://download.kerio.com/archive/

### $\mathbf{KIPF} - \mathbf{API}$

Kerio IP filter driver for Linux API library (API library of the Kerio Control network driver for Linux)

Copyright © Kerio Technologies s.r.o.

Homepage: http://www.kerio.com/

Kerio IP filter driver for Linux API library is distributed and licensed under GNU Lesser General Public License version 2.

Complete source code is available at

http://download.kerio.com/archive/

#### **KVNET** — driver

Kerio Virtual Network Interface driver for Linux (driver for the Kerio VPN virtual network adapter)

Copyright © Kerio Technologies s.r.o.

Homepage: http://www.kerio.com/

Kerio Virtual Network Interface driver for Linux is distributed and licensed under GNU General Public License version 2.

Complete source code is available at

http://download.kerio.com/archive/

### KVNET - API

Kerio Virtual Network Interface driver for Linux API library (API library for the driver of the Kerio VPN virtual network adapter)

Copyright © Kerio Technologies s.r.o.

Homepage: http://www.kerio.com/

Kerio Virtual Network Interface driver for Linux API library is distributed and licensed under GNU Lesser General Public License version 2. Complete source code is available at

http://download.kerio.com/archive/

#### libcurl

Copyright © 1996-2008, Daniel Stenberg.

#### libiconv

libiconv converts from one character encoding to another through Unicode conversion. Kerio Control includes a modified version of this library distributed upon the GNU Lesser General Public License in version 3.

Copyright © 1999-2003 Free Software Foundation, Inc.

Author: Bruno Haible

Homepage: http://www.gnu.org/software/libiconv/

Complete source code of the customized version of libiconv library is available at:

http://download.kerio.com/archive/

#### libmbfl

Libmbfl is a multibyte character filtering and conversion library distributed upon the GNU Lesser General Public License in version 2.

Copyright © 1998-2002 HappySize, Inc. All rights reserved.

### libxml2

Copyright © 1998-2003 Daniel Veillard. All Rights Reserved. Copyright © 2000 Bjorn Reese and Daniel Veillard. Copyright © 2000 Gary Pennington and Daniel Veillard Copyright © 1998 Bjorn Reese and Daniel Stenberg.

### Net-SNMP

Simple Network Management Protocol (SNMP) is a widely used protocol for monitoring the health and welfare of network equipment (eg. routers), computer equipment and even devices like UPSs. Net-SNMP is a suite of applications used to implement SNMP v1, SNMP v2c and SNMP v3 using both IPv4 and IPv6. Copyright 1989, 1991, 1992 by Carnegie Mellon University

All Rights Reserved

Copyright 1996, 1998-2000 The Regents of the University of California

All Rights Reserved

Copyright © 2001-2003, Networks Associates Technology, Inc

All Rights Reserved

Portions of this code are copyright © 2001-2003, Cambridge Broadband Ltd.

All Rights Reserved

Copyright © 2003 Sun Microsystems, Inc., 4150 Network Circle, Santa Clara, California 95054, U.S.A.

All Rights Reserved

Copyright © 2003-2010, Sparta, Inc

All Rights Reserved

Copyright © 2004, Cisco, Inc and Information Network

All Rights Reserved

Center of Beijing University of Posts and Telecommunications.

All Rights Reserved

Copyright © Fabasoft R&D Software GmbH & Co KG, 2003

oss@fabasoft.com

Author: Bernhard Penz <br/>
<br/>
bernhard.penz@fabasoft.com>

All Rights Reserved

### OpenLDAP

Freely distributable LDAP (Lightweight Directory Access Protocol) implementation. Copyright © 1998-2007 The OpenLDAP Foundation Copyright ©1999, Juan C. Gomez, All rights reserved Copyright ©2001 Computing Research Labs, New Mexico State University Portions Copyright©1999, 2000 Novell, Inc. All Rights Reserved Portions Copyright ©PADL Software Pty Ltd. 1999 Portions Copyright ©1990, 1991, 1993, 1994, 1995, 1996 Regents of the University of Michigan Portions Copyright ©The Internet Society (1997) Portions Copyright ©1998-2003 Kurt D. Zeilenga Portions Copyright ©1998 A. Hartgers Portions Copyright ©1999 Lars Uffmann

Portions Copyright ©2003 IBM Corporation

Portions Copyright ©2004 Hewlett-Packard Company

Portions Copyright ©2004 Howard Chu, Symas Corp.

### OpenSSL

This product contains software developed by OpenSSL Project designed for OpenSSL Toolkit (http://www.openssl.org/).

This product includes cryptographic software written by Eric Young.

This product includes software written by Tim Hudson.

#### **Operating system**

Kerio Control in editions Appliance and Box are based on various open source software. Please refer to

/opt/kerio/winroute/doc/Acknowledgements

files installed inside the appliance for exact licensing terms of each package the appliance is built from.

Distribution package of complete source codes is available at:

http://download.kerio.com/archive/

#### PHP

Copyright © 1999-2006 The PHP Group. All rights reserved. This product includes PHP software, freely available from

http://www.php.net/software/

#### Prototype

Framework in JavaScript. Copyright © Sam Stephenson. The Prototype library is freely distributable under the terms of a MIT license. For details, see the Prototype website: http://www.prototypejs.org/

#### ptlib

This product includes unmodified version of the ptlib library distributed under Mozilla Public License (MPL).

Original source code can be downloaded from

### http://h323plus.org/

### Qt

Qt is a cross-platform application framework. It is released under LGPL license version 2.1.

Copyright © 2008 Nokia Corporation and/or its subsidiary(-ies) Source code is available at

http://download.kerio.com/archive/

#### ScoopyNG

The VMware detection tool. This product includes software written by Tobias Klein. Copyright © 2008, Tobias Klein. All Rights Reserved.

### Snort

Snort is an open source network intrusion prevention and detection system (IDS/IPS). The package consists of snort itself, pcre, daq and dnet libraries. The package is distributed as a whole and licensed under GNU General Public License version 2.

Copyright © Kerio Technologies s.r.o.

Copyright © 2001-2013 Sourcefire Inc.

Copyright © 1998-2001 Martin Roesch Copyright © 1997-2009 University of Cambridge Copyright © 2007-2008, Google Inc.

Copyright © 2000-2006 Dug Song <dugsong@monkey.org>

Complete source code is available at:

http://download.kerio.com/archive/

### strongSwan

strongSwan is an OpenSource IPsec implementation for the Linux operating system. It is based on the discontinued FreeS/WAN project and the X.509 patch which we developped over the last three years.

Except for code in the blowfish, des, md4 and md5 plugins the following terms apply: For copyright information see the headers of individual source files.

### zlib

Copyright © Jean-Loup Gailly and Mark Adler.